71529299 2021-05-10 Válido a partir da versão 01.01.zz (Firmware do dispositivo)

BA02025D/38/PT/01.21

# Instruções de operação Proline Prosonic Flow P 500

Medidor de vazão ultrassônico por tempo de voo HART

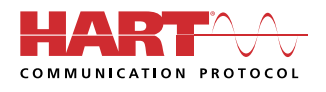

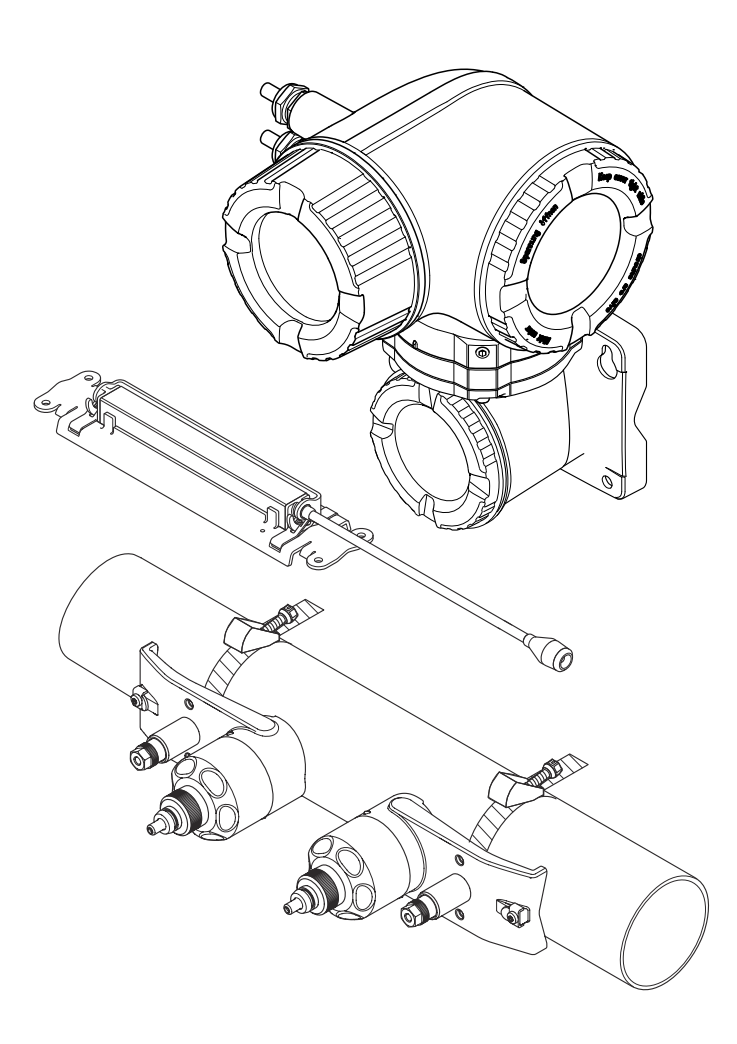

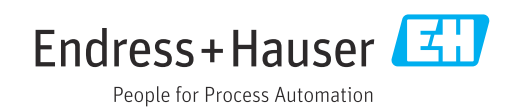

- Certifique-se de que o documento está armazenado em um local seguro, de modo que esteja sempre disponível ao trabalhar no equipamento ou com o equipamento.
- Para evitar perigo para os indivíduos ou instalações, leia atentamente a seção "Instruções básicas de segurança", bem como todas as demais instruções de segurança contidas no documento que sejam específicas dos procedimentos de trabalho.
- O fabricante reserva-se o direito de modificar dados técnicos sem aviso prévio. Seu centro de vendas da Endress+Hauser fornecerá informações recentes e atualizações destas instruções de operação.

# Sumário

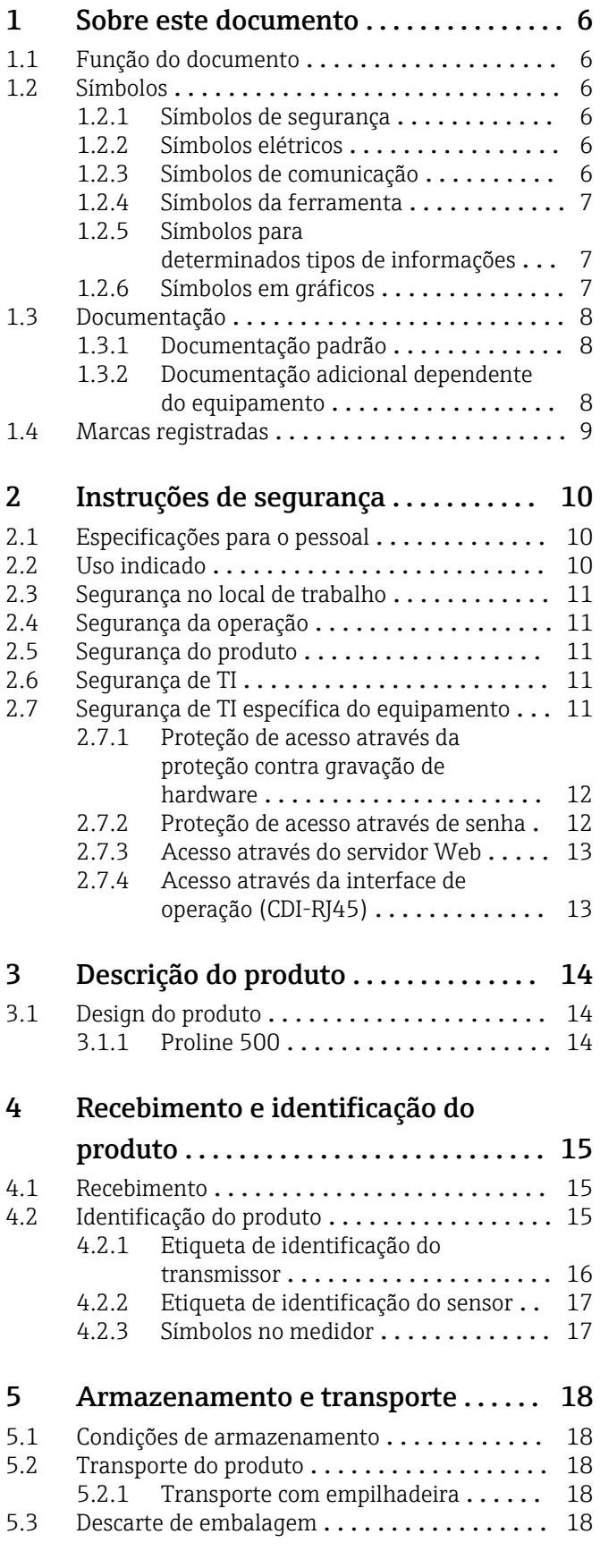

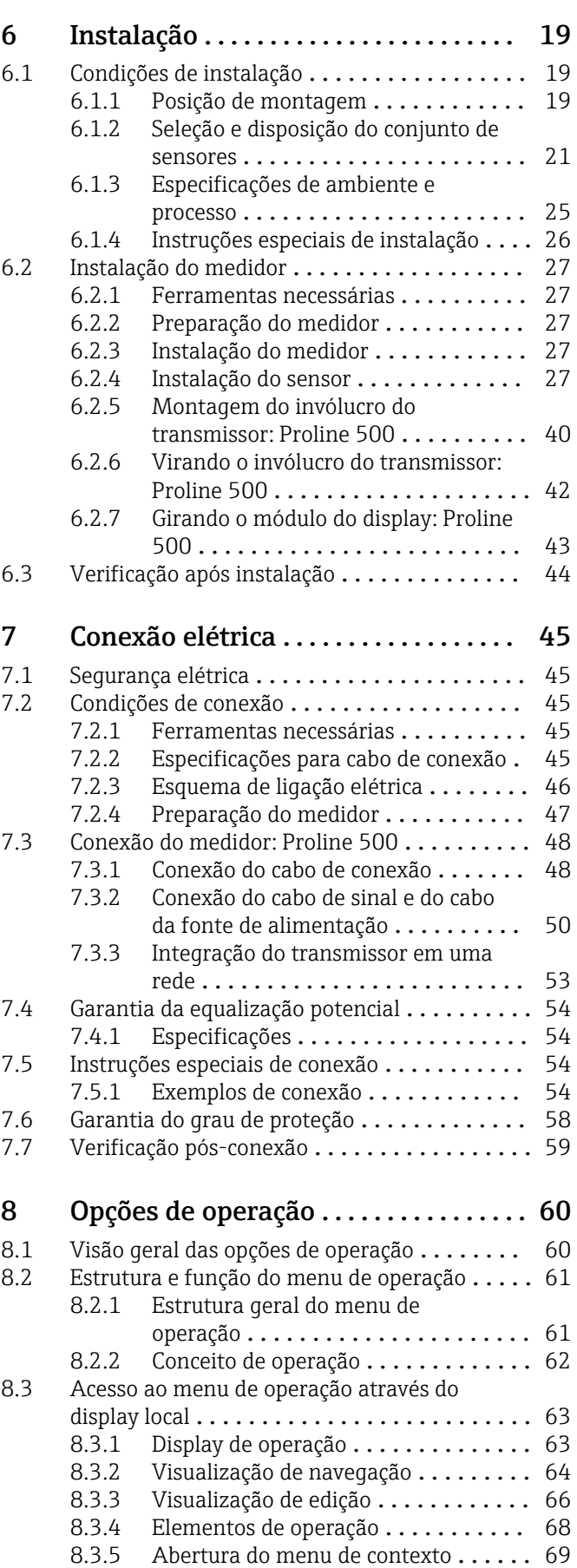

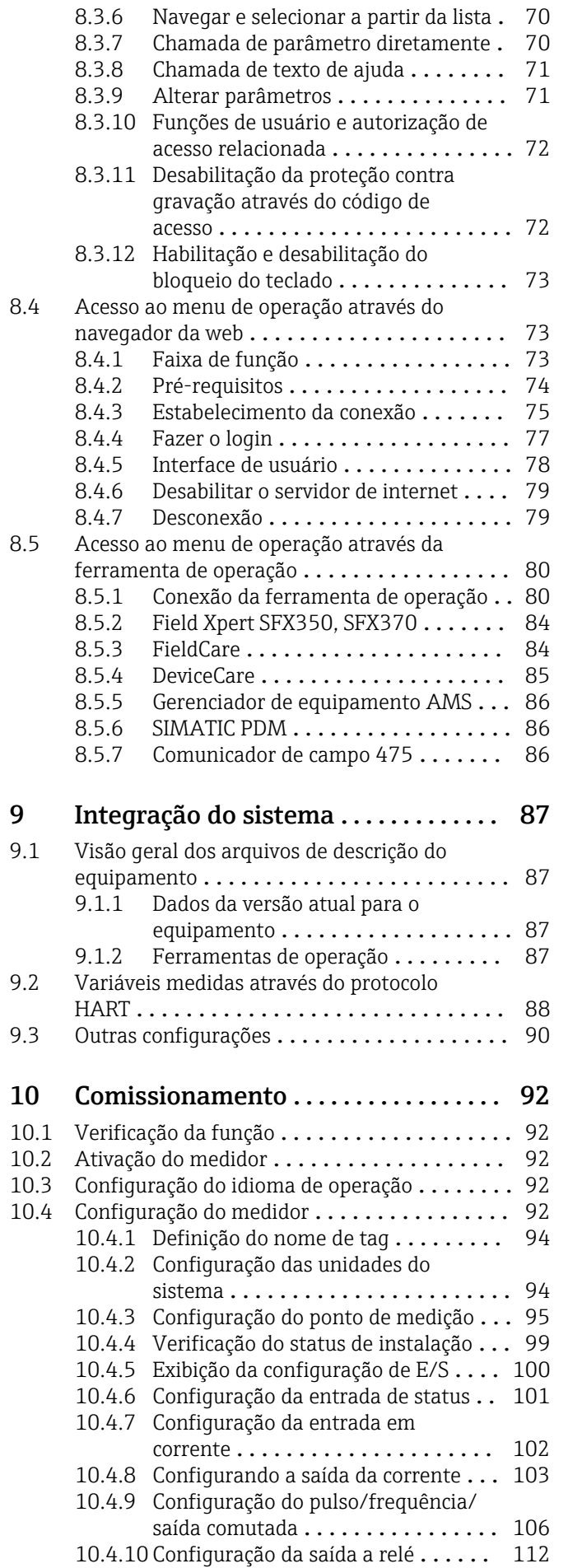

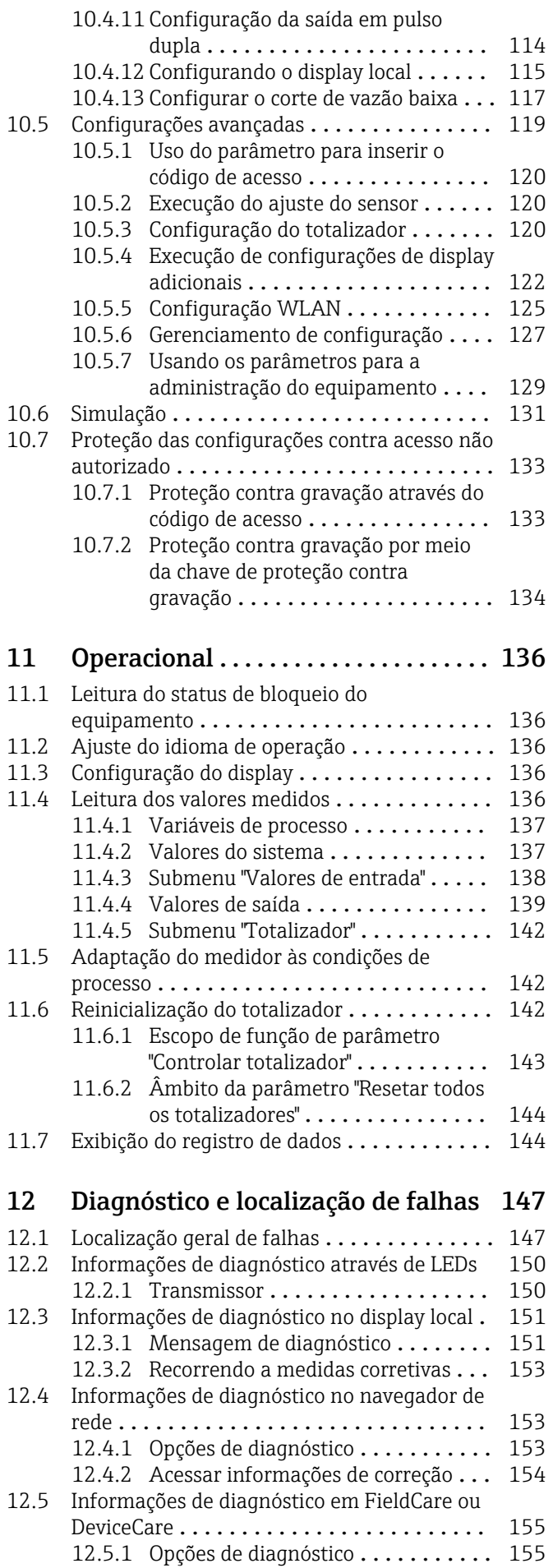

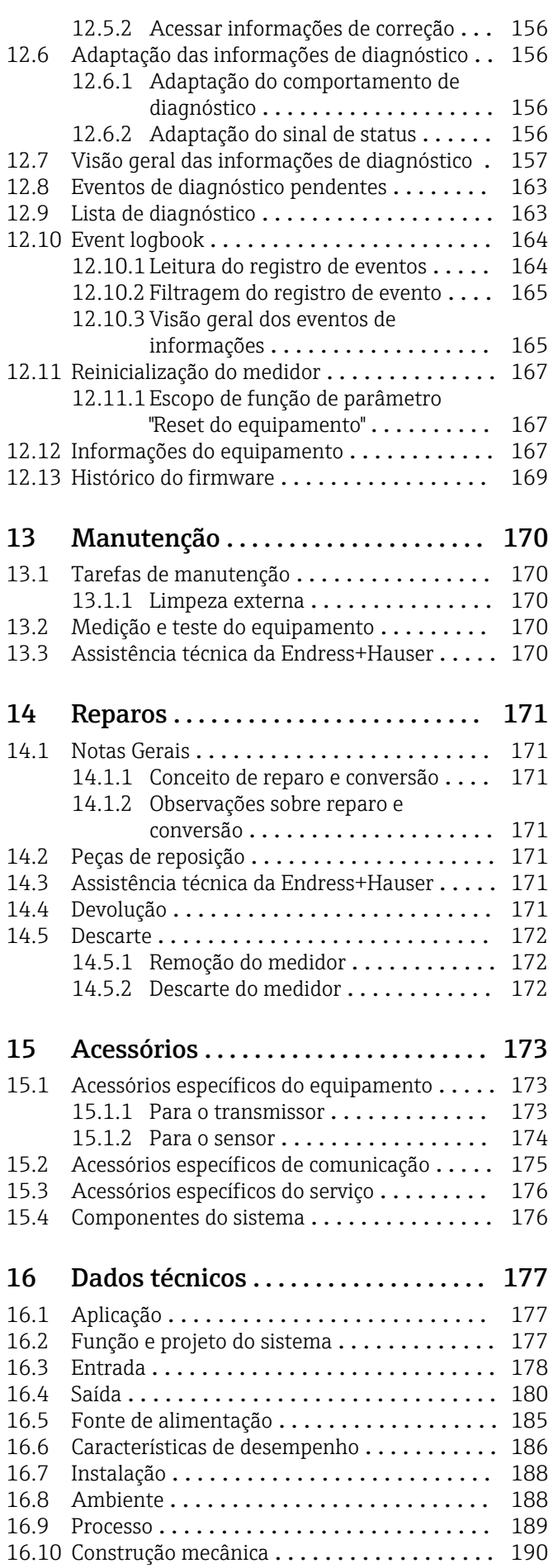

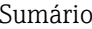

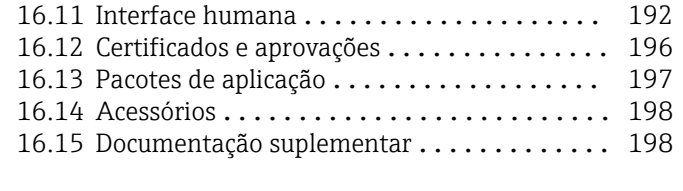

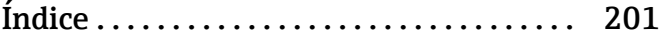

# <span id="page-5-0"></span>1 Sobre este documento

# 1.1 Função do documento

Essas instruções de operação contêm todas as informações necessárias em várias fases do ciclo de vida do equipamento: da identificação do produto, recebimento e armazenamento, até a instalação, conexão, operação e comissionamento, incluindo a localização de falhas, manutenção e descarte.

# 1.2 Símbolos

## 1.2.1 Símbolos de segurança

### **A** PERIGO

Este símbolo alerta sobre uma situação perigosa. Se esta situação não for evitada, poderão ocorrer ferimentos sérios ou fatais.

### **ATENÇÃO**

Este símbolo alerta sobre uma situação perigosa. A falha em evitar esta situação pode resultar em sérios danos ou até morte.

### **A** CUIDADO

Este símbolo alerta sobre uma situação perigosa. A falha em evitar esta situação pode resultar em danos pequenos ou médios.

### **AVISO**

Este símbolo contém informações sobre procedimentos e outros dados que não resultam em danos pessoais.

## 1.2.2 Símbolos elétricos

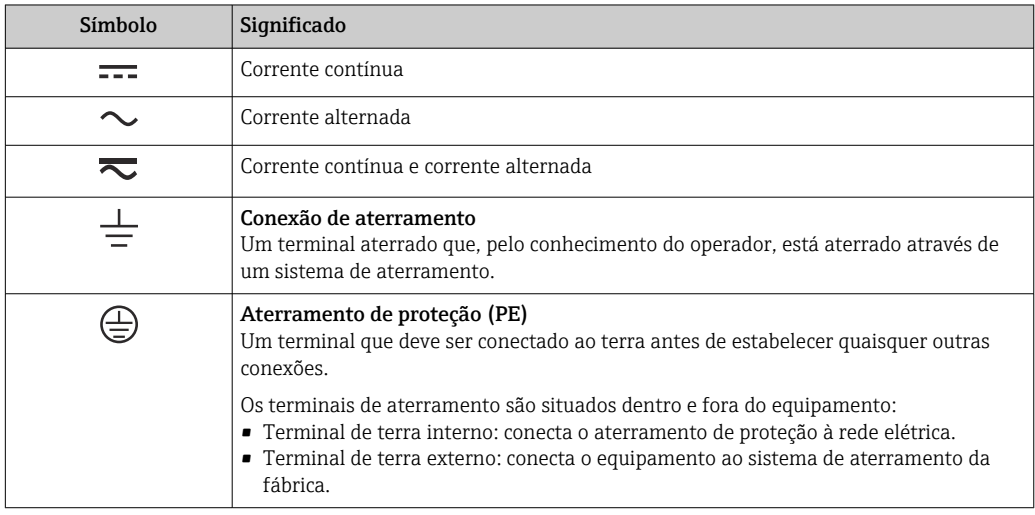

## 1.2.3 Símbolos de comunicação

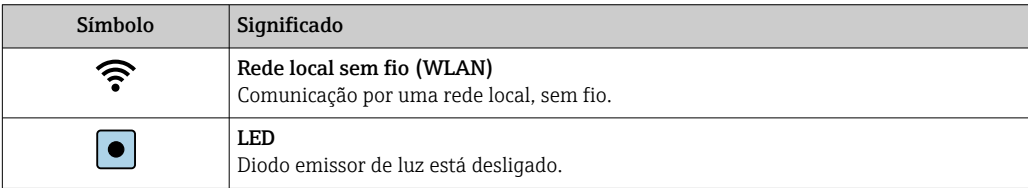

<span id="page-6-0"></span>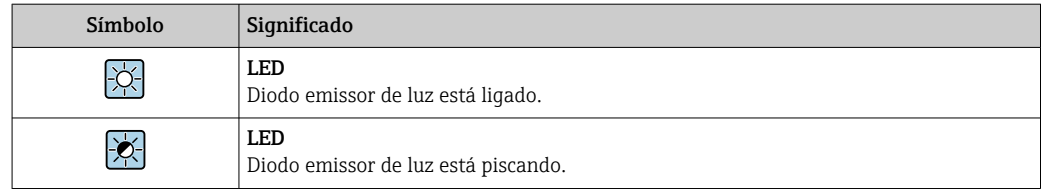

# 1.2.4 Símbolos da ferramenta

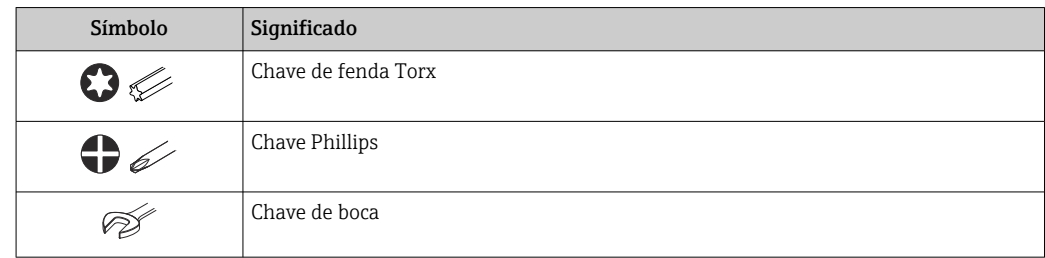

# 1.2.5 Símbolos para determinados tipos de informações

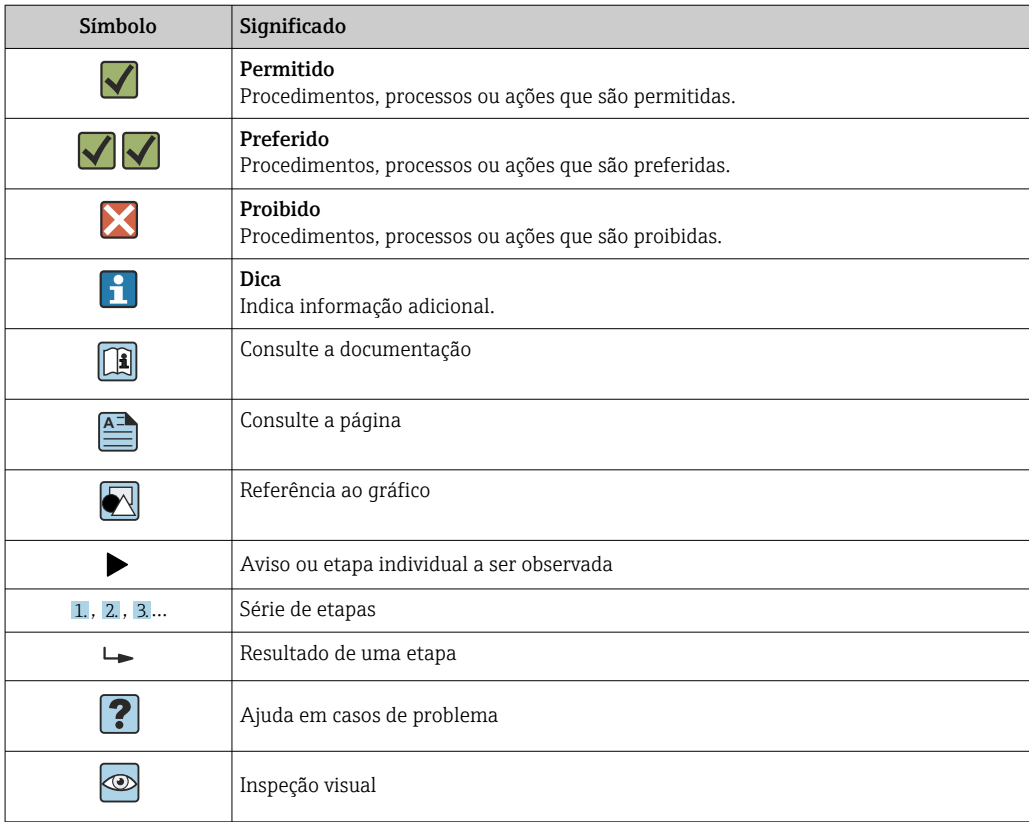

# 1.2.6 Símbolos em gráficos

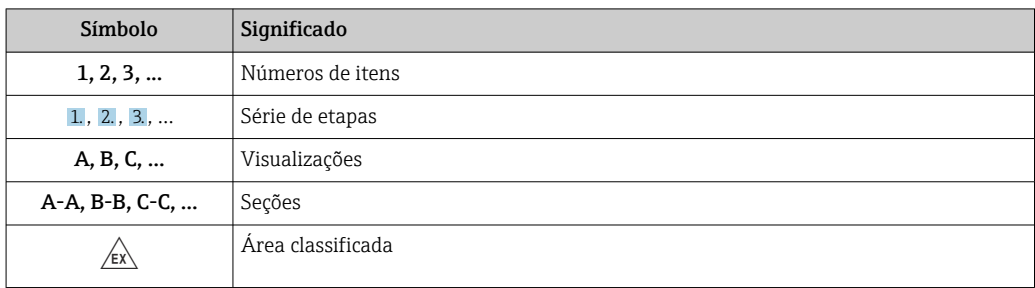

<span id="page-7-0"></span>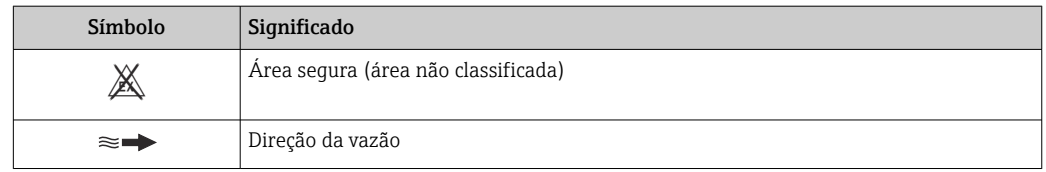

# 1.3 Documentação

Para as características gerais do escopo da documentação técnica associada, consulte o seguinte:

- *W@M Device Viewer* [\(www.endress.com/deviceviewer\)](https://www.endress.com/deviceviewer): insira o número de série da etiqueta de identificação
- *Endress+Hauser Operations App*: digite o número de série da etiqueta de identificação ou analise o código da matriz 2-D (código QR) na etiqueta de identificação

Lista detalhada dos documentos individuais junto com o código da documentação → ■ 198

# 1.3.1 Documentação padrão

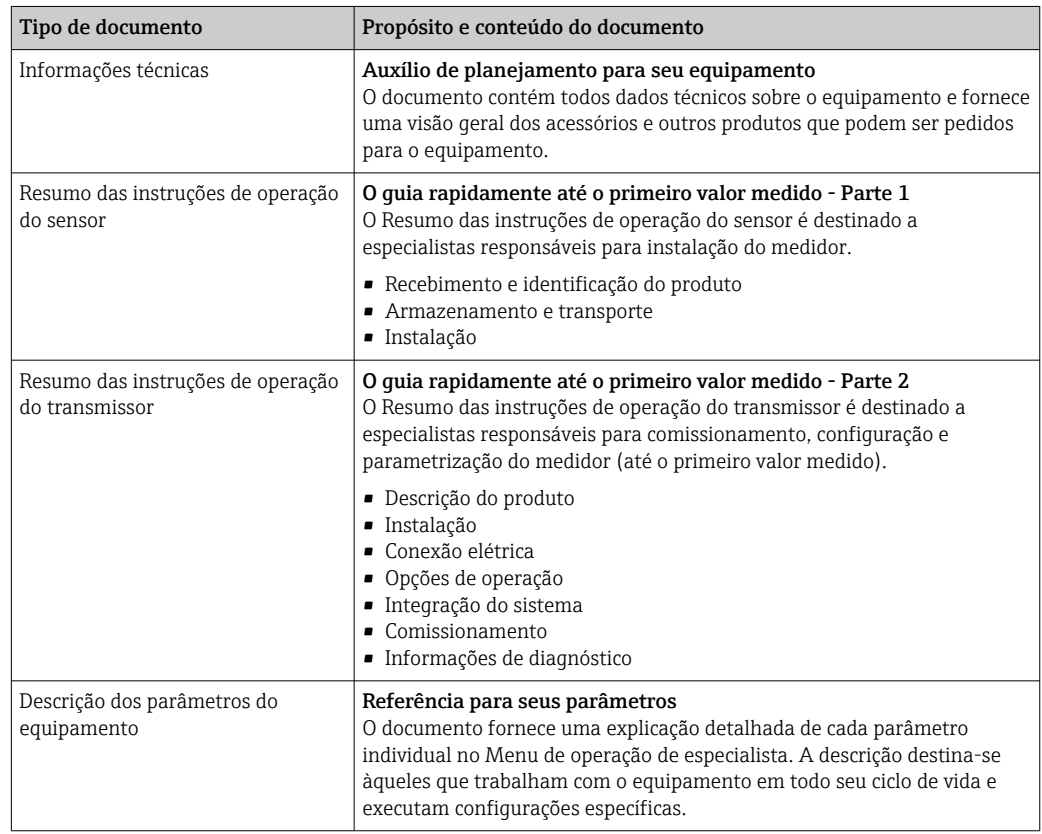

# 1.3.2 Documentação adicional dependente do equipamento

Os documentos adicionais são fornecidos de acordo com a versão do equipamento pedido: sempre siga as instruções à risca na documentação complementar. A documentação complementar é parte integrante da documentação do equipamento.

# <span id="page-8-0"></span>1.4 Marcas registradas

### HART®

Marca registrada do grupo FieldComm, Austin, EUA

# <span id="page-9-0"></span>2 Instruções de segurança

# 2.1 Especificações para o pessoal

O pessoal para a instalação, comissionamento, diagnósticos e manutenção deve preencher as seguintes especificações:

- ‣ Especialistas treinados e qualificados devem ter qualificação relevante para esta função e tarefa específica.
- ‣ Estejam autorizados pelo dono/operador da planta.
- ‣ Estejam familiarizados com as regulamentações federais/nacionais.
- ‣ Antes de iniciar o trabalho, leia e entenda as instruções no manual e documentação complementar, bem como nos certificados (dependendo da aplicação).

‣ Siga as instruções e esteja em conformidade com condições básicas.

O pessoal de operação deve preencher as seguintes especificações:

- ‣ Ser instruído e autorizado de acordo com as especificações da tarefa pelo proprietáriooperador das instalações.
- ‣ Siga as instruções desse manual.

# 2.2 Uso indicado

### Aplicação e meio

O medidor descrito neste manual destina-se somente para a medição de vazão de líquidos.

Dependendo da versão solicitada, o medidor pode também medir meios potencialmente explosivos, inflamáveis, venenosos e oxidantes.

Os medidores para uso em áreas classificadas , em aplicações sanitárias ou em locais onde há um risco maior devido à pressão do processo, estão etiquetados de acordo na etiqueta de identificação.

Para garantir que o medidor permaneça em condições adequadas para o tempo de operação:

- ‣ Mantenha dentro da faixa de pressão e temperatura especificadas.
- ‣ Somente use o medidor que atende plenamente os dados na etiqueta de identificação e as condições gerais listadas nas Instruções de operação e na documentação complementar.
- ‣ Com base na etiqueta de identificação, verifique se o equipamento solicitado é autorizado para ser utilizado em área classificada (por exemplo: proteção contra explosão, segurança de recipiente de pressão).
- ‣ Se a temperatura ambiente do medidor estiver fora da temperatura atmosférica, é absolutamente essencial estar em conformidade com as condições básicas relevantes como especificado na documentação do equipamento. →  $\triangleq$  8
- ‣ Proteja o medidor permanentemente contra a corrosão de influências ambientais.

### Uso indevido

O uso não indicado pode comprometer a segurança. O fabricante não é responsável por danos causados pelo uso incorreto ou não indicado.

### Risco residual

### **AATENÇÃO**

Os componentes eletrônicos e o meio podem aquecer ou congelar a superfície. Ela se torna um risco de queimadura!

► Para temperaturas elevadas ou baixas de fluidos, garanta a proteção contra o contato.

# <span id="page-10-0"></span>2.3 Segurança no local de trabalho

Ao trabalhar no e com o equipamento:

► Use o equipamento de proteção individual de acordo com as regulamentações federais/ nacionais.

Se instalando os sensores e realizando tensionamentos:

‣ Devido ao maior risco de cortes, é necessário usar luvas e óculos de proteção.

Para trabalho de solda no tubo:

‣ Não aterre a unidade de solda através do medidor.

Se trabalhar no e com o equipamento com mãos molhadas:

‣ Devido ao risco crescente de choque elétrico, é necessário usar luvas.

# 2.4 Segurança da operação

Risco de lesões.

- ‣ Somente opere o equipamento em condições técnicas adequadas e no modo seguro.
- ‣ O operador é responsável por fazer o equipamento funcionar sem interferências.

### Conversões para o equipamento

Não são permitidas modificações não-autorizadas no equipamento pois podem levar a riscos imprevistos.

‣ Se, apesar disso, for necessário realizar alterações, consulte a Endress+Hauser.

#### Reparo

Para garantir a contínua segurança e confiabilidade da operação

- ‣ Faça reparos no equipamento somente se estes forem expressamente permitidos.
- ‣ Observe os regulamentos federais /nacionais relacionados com o equipamento elétrico.
- ‣ Use somente peças sobressalentes e acessórios originais da Endress+Hauser.

# 2.5 Segurança do produto

Este medidor foi projetado em conformidade com as boas práticas de engenharia para atender aos requisitos de segurança da tecnologia de ponta, foi testado e deixou a fábrica em condições seguras de operação.

Atende as normas gerais de segurança e aos requisitos legais. Também está em conformidade com as diretrizes da CE listadas na Declaração de conformidade da CE específicas do equipamento. A Endress+Hauser confirma este fato fixando a identificação CE no equipamento.

# 2.6 Segurança de TI

Nossa garantia é válida somente se o produto for instalado e usado como descrito nas Instruções de Operação. O produto está equipado com mecanismos de segurança para protegê-lo contra quaisquer alterações inadvertidas nas configurações.

As medidas de segurança de TI, que fornecem proteção adicional para o produto e a transferência de dados associada, devem ser implementadas pelos próprios operadores de acordo com suas normas de segurança.

# 2.7 Segurança de TI específica do equipamento

O equipamento oferece uma gama de funções específicas para apoiar medidas de proteção para o operador. Essas funções podem ser configuradas pelo usuário e garantir maior

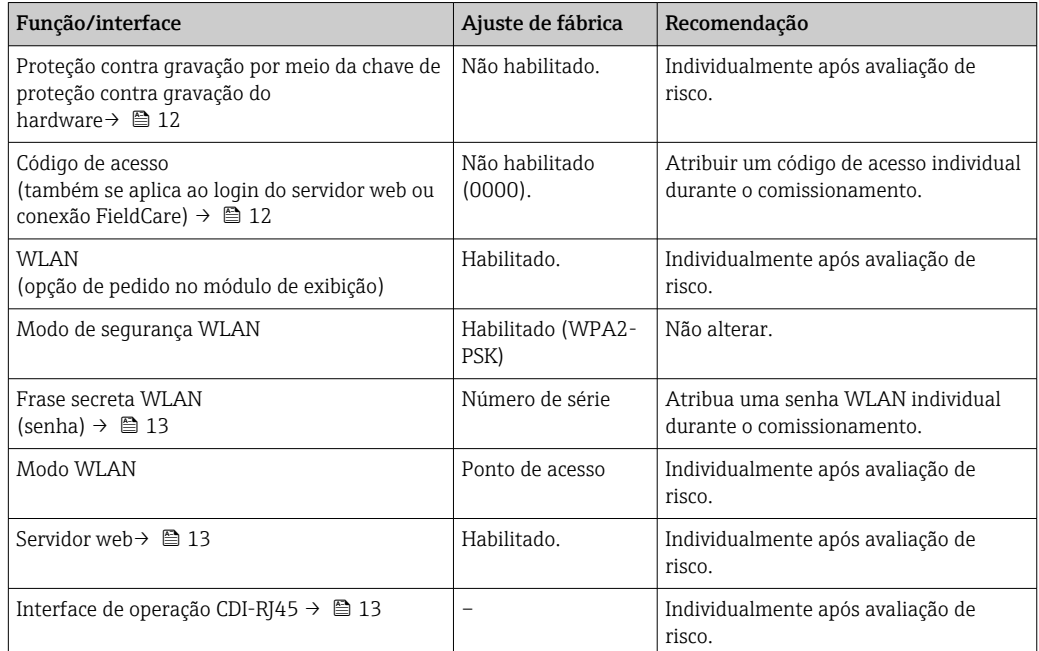

<span id="page-11-0"></span>segurança em operação, se usado corretamente. Uma visão geral das funções mais importantes é fornecida na seção a seguir.

# 2.7.1 Proteção de acesso através da proteção contra gravação de hardware

O acesso de escrita aos parâmetros do equipamento através do display local, navegador Web ou ferramenta de operação (ex. FieldCare, DeviceCare) pode ser desabilitado através de uma seletora de proteção contra gravação (minisseletora na placa-mãe). Quando a proteção contra gravação de hardware é habilitada, somente é possível o acesso de leitura aos parâmetros.

 $\rightarrow$   $\approx$  134A proteção contra gravação de hardware está desabilitada quando o equipamento for entregue .

## 2.7.2 Proteção de acesso através de senha

Senhas diferentes estão disponíveis para proteger o acesso de escrita aos parâmetros do equipamento ou o acesso ao equipamento através da interface WLAN.

• Código de acesso específico do usuário

Protege o acesso de escrita aos parâmetros do equipamento através do display local, navegador Web ou ferramenta de operação (ex. FieldCare, DeviceCare). A autorização de acesso é claramente regulada através do uso de um código de acesso específico do usuário.

• senha WLAN

A chave de rede protege uma conexão entre uma unidade operacional (ex. notebook ou tablet) e o equipamento através da interface WLAN, que pode ser solicitada como uma opção.

• Modo de infraestrutura

Quando o equipamento é operado no modo de infraestrutura, a frase secreta WLAN corresponde à frase secreta WLAN configurada no lado do operador.

### Código de acesso específico do usuário

O acesso de escrita aos parâmetros do equipamento através do display local, navegador Web ou ferramenta de operação (ex. FieldCare, DeviceCare) pode ser protegido pelo código de acesso modificável, específico do usuário (→  $\triangleq$  133).

<span id="page-12-0"></span>Quando o equipamento é entregue, o equipamento não possui um código de acesso e é equivalente a *0000* (aberto).

#### senha WLAN: Operação como ponto de acesso WLAN

Uma conexão entre uma unidade operacional (por exemplo, notebook ou tablet) e o equipamento através da interface WLAN ( $\rightarrow \cong$  82), que pode ser solicitada como uma opção adicional, é protegida pela chave de rede. A autenticação WLAN da chave de rede está em conformidade com o padrão IEEE 802.11 .

Quando o equipamento é entregue, a chave de rede é pré-definida, dependendo do equipamento. Isso pode ser alterado através do submenu configuração WLAN no parâmetro senha WLAN ( $\rightarrow \cong 127$ ).

#### Modo de infraestrutura

Uma conexão entre o equipamento e o ponto de acesso WLAN é protegida por meio de um SSID e uma frase secreta no lado do sistema. Entre em contato com o administrador do sistema para acessar.

#### Notas gerais sobre o uso de senhas

- O código de acesso e a chave de rede fornecidos com o equipamento deverão ser alterados durante o comissionamento.
- Siga as regras gerais para a geração de uma senha segura ao definir e gerenciar o código de acesso ou a chave de rede.
- O usuário é responsável pelo gerenciamento e pelo manuseio cuidadoso do código de acesso e chave de rede.
- Para informações sobre a configuração do código de acesso ou sobre o que fazer em caso de perda da senha, por exemplo, consulte a seção "Proteção contra gravação através de código de acesso" →  $\triangleq$  133

### 2.7.3 Acesso através do servidor Web

O equipamento pode ser operado e configurado através de um navegador Web com um servidor Web integrado(→  $\triangleq$  73). A conexão é através da interface de operação (CDI-RJ45) ou da interface Wi-Fi.

O servidor Web está habilitado quando o equipamento for entregue. O servidor Web pode ser desabilitado, caso necessário (ex. após o comissionamento) através da parâmetro Função Web Server.

Informações sobre o equipamento e informações de status podem ser escondidas na página de login. Isso impede o acesso não autorizado às informações.

Para informações detalhadas sobre os parâmetros do equipamento, consulte: O documento "Descrição dos Parâmetros do Equipamento" .

### 2.7.4 Acesso através da interface de operação (CDI-RJ45)

O equipamento pode ser conectado a uma rede através da interface de operação (CDI-RJ45). As funções específicas do equipamento garantem a operação segura do equipamento em uma rede.

Recomenda-se o uso das orientações e normas industriais relevantes foram definidas pelos comitês de segurança nacionais e internacionais, como IEC/ISA62443 ou o IEEE. Isso inclui medidas de segurança organizacional, como a atribuição de autorização de acesso, além de medidas técnicas, como a segmentação de rede.

Transmissores com aprovação Ex de não devem ser conectados via interface de operação (CDI-RJ45)!

Código de pedido para "Aprovação do transmissor + sensor", opções (Ex de): BB, C2, GB, MB, NB

# <span id="page-13-0"></span>3 Descrição do produto

O sistema de medição é formado for um transmissor e dois ou mais conjuntos de sensores. Os conjuntos de transmissor e sensor são montados em locais fisicamente separados. Eles são interconectados pelos cabos do sensor.

Os sensores funcionam como geradores e receptores de som. Dependendo da aplicativo e da versão, os sensores podem ser dispostos para medição através de 1, 2, 3 ou 4 guias  $\rightarrow$  21.

O transmissor serve para controlar os conjuntos de sensor, para preparar, processar e avaliar os sinais de medição e para converter os sinais à variável de saída desejada.

# 3.1 Design do produto

# 3.1.1 Proline 500

Transmissão do sinal: analógica

Código de pedido para "Componentes eletrônicos integrados para ", opção B "Transmissor" Os componentes eletrônicos estão localizados no transmissor.

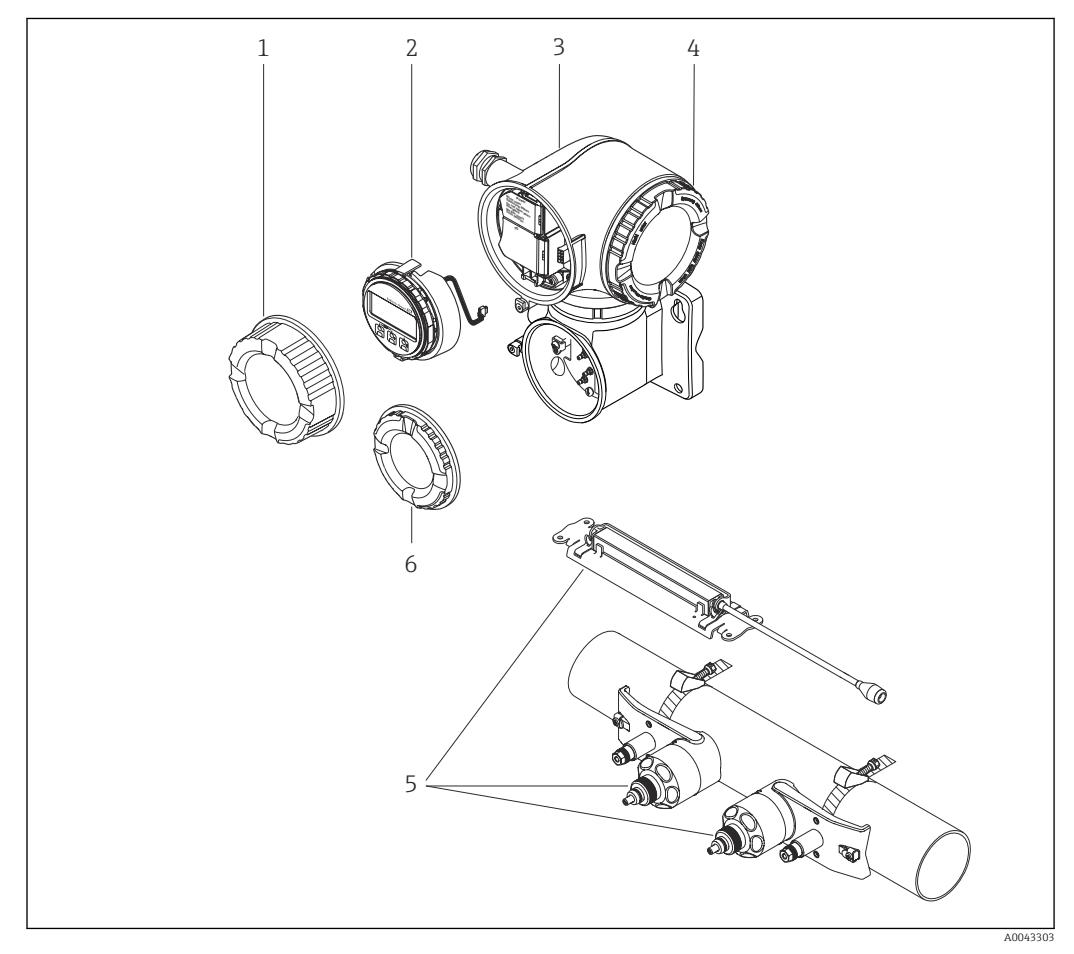

### *1 Componentes importantes de um medidor*

- *1 Tampa do compartimento de conexão*
- *2 Módulo do display*
- *3 Invólucro do transmissor com componentes eletrônicos ISEM integrados*
- *4 Tampa do compartimento dos componentes eletrônicos*
- *5 Sensor (2 versões)*
- *6 Tampa do compartimento de conexão: sensor do cabo de conexão*

<span id="page-14-0"></span>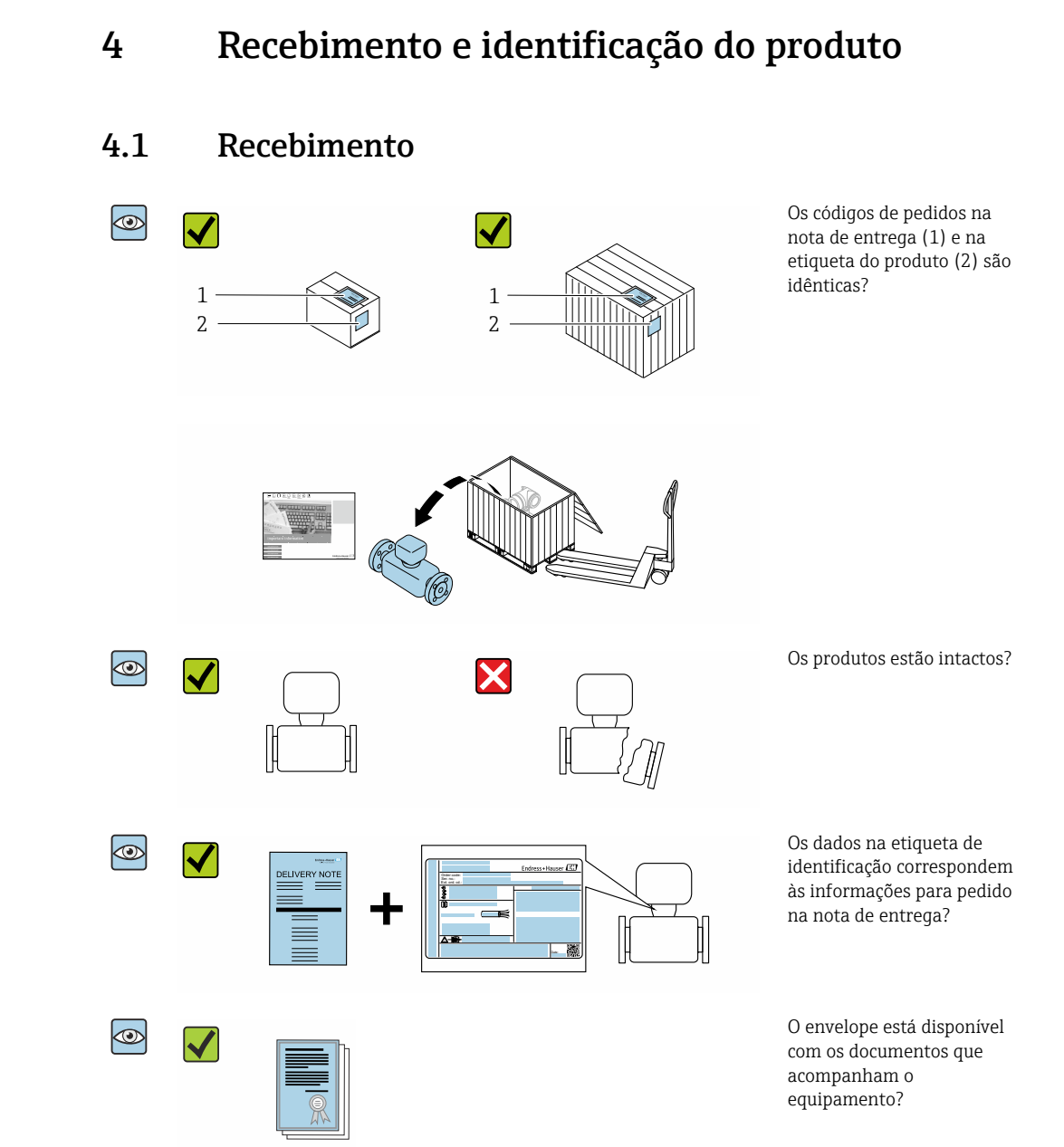

- Se alguma destas condições não for cumprida, entre em contato com sua central de  $\vert$  -  $\vert$ vendas da Endress+Hauser.
	- A documentação técnica está disponível através da internet ou através do *aplicativo de operações da Endress+Hauser*, consulte a seção "Identificação do produto"  $\rightarrow$   $\oplus$  16.

# 4.2 Identificação do produto

As seguintes opções estão disponíveis para identificação do equipamento:

- Especificações da etiqueta de identificação
- O código do pedido do equipamento com avaria é apresentado na nota de entrega
- Insira os números de série das etiquetas de identificação no *W@M Device Viewer* [\(www.endress.com/deviceviewer](http://www.endress.com/deviceviewer)): Todas as informações sobre o medidor são exibidas.
- Insira o número de série das etiquetas de identificação no *Endress+Hauser Operations App* ou escaneie o código da matriz 2-D (QR code) na etiqueta de identificação usando o *Endress+Hauser Operations App*: todas as informações sobre o equipamento são exibidas.

<span id="page-15-0"></span>Para as características gerais do escopo da documentação técnica associada, consulte o seguinte:

- As seções "Documentação padrão adicional sobre o equipamento["→ 8](#page-7-0) e "Documentação complementar conforme o equipamento"[→ 8](#page-7-0)
- O *W@M Device Viewer*: Insira o número de série da etiqueta de identificação [\(www.endress.com/deviceviewer](http://www.endress.com/deviceviewer))
- O *Endress+Hauser Operations App*: digite o número de série da etiqueta de identificação ou analise o código da matriz 2-D (código QR) na etiqueta de identificação.

## 4.2.1 Etiqueta de identificação do transmissor

### Proline 500

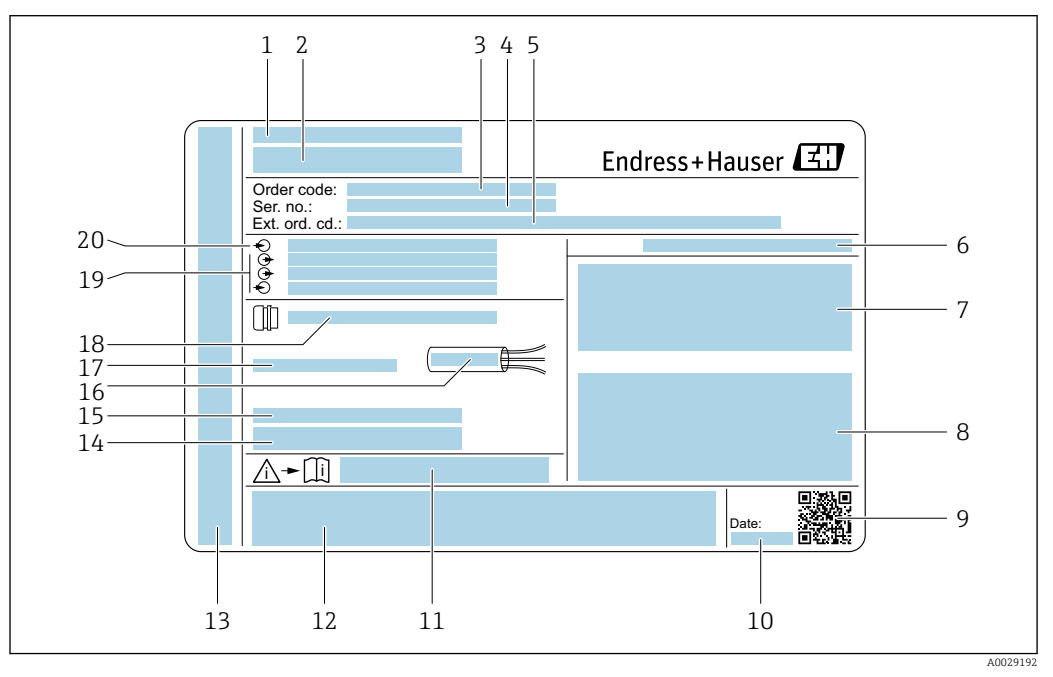

 *2 Exemplo de uma etiqueta de identificação de transmissor*

- *Local de fabricação*
- *Nome do transmissor*
- *Código de Pedido*
- *Número de série (Ser. no.)*
- *Código do pedido estendido (ext. ord. cd.)*
- *Grau de proteção*
- *Espaço para aprovações: use em áreas classificadas*
- *Dados da conexão elétrica: entradas e saídas disponíveis*
- *Código da matriz 2-D*
- *Data de fabricação: ano-mês*
- *Número da documentação complementar relacionada à segurança*
- *Espaço para aprovações e certificados: ex. Identificação CE, C-Tick*
- *Espaço para grau de proteção da conexão e do compartimento de componentes eletrônicos quando usados em áreas classificadas*
- *Versão de firmware (FW) e revisão do equipamento (Dev.Rev.) de fábrica*
- *Espaço para informações adicionais em caso de produtos especiais*
- *Faixa de temperatura permitida para cabos*
- *Temperatura ambiente permissível (T<sup>a</sup> )*
- *Informações sobre prensa-cabo*
- *Entradas e saídas disponíveis, tensão de alimentação*
- *Dados de conexão elétrica: tensão de alimentação*

### 4.2.2 Etiqueta de identificação do sensor

<span id="page-16-0"></span>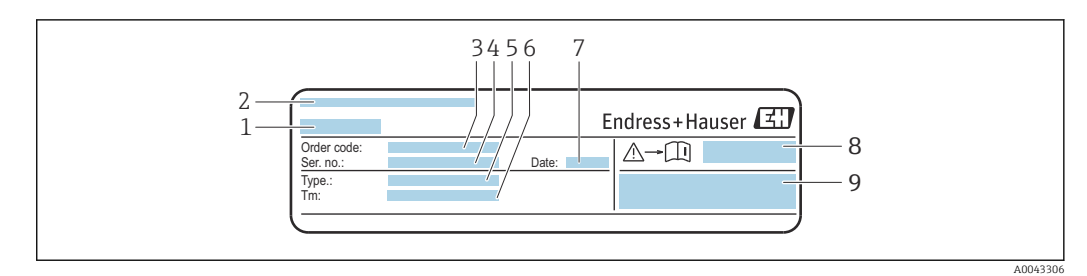

 *3 Exemplo de uma etiqueta de identificação de sensor, "frente"*

- *1 Nome do sensor*
- *2 Local de fabricação*
- *3 Código de Pedido*
- *4 Número de série (Ser. no.)*
- *5 Tipo*
- *6 Faixa de temperatura média*
- *7 Data de fabricação: ano-mês*
- *8 Número da documentação complementar relacionada à segurança [→ 199](#page-198-0)*
- *9 Informações adicionais*

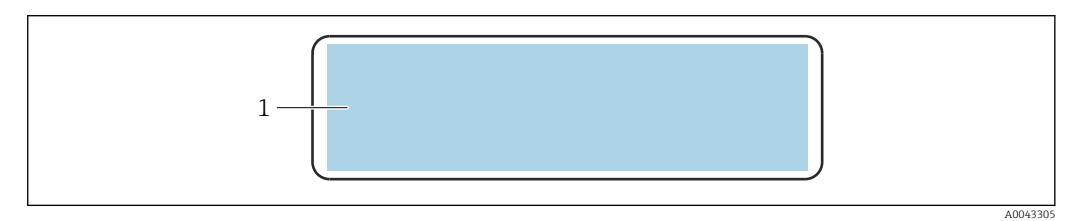

 *4 Exemplo de uma etiqueta de identificação de sensor, "trás"*

*1 Identificação CE, C-Tick, informações de aprovação relacionadas a proteção contra explosão e grau de proteção*

#### Código do produto  $\vert$  .

O medidor é encomendado novamente usando o código do produto.

### Código do produto estendido

- O tipo de equipamento (raiz do produto) e as especificações básicas (características obrigatórias) sempre são listados.
- Das especificações opcionais (características opcionais), apenas as especificações relacionadas à aprovação e segurança são listadas (e.g. LA). Se outras especificações opcionais também forem encomendadas, as mesmas são indicadas coletivamente usando o símbolo de espaço reservado # (e.g. #LA#).
- Se as especificações opcionais não incluírem quaisquer especificações relacionadas à aprovação e segurança, elas são indicadas pelo símbolo de espaço reservado + (e.g. XXXXXX-ABCDE+).

### 4.2.3 Símbolos no medidor

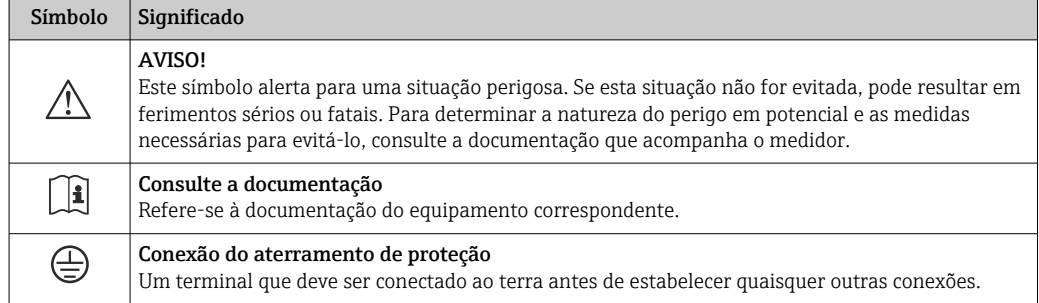

# <span id="page-17-0"></span>5 Armazenamento e transporte

# 5.1 Condições de armazenamento

Veja as observações seguintes durante o armazenamento:

- ‣ Armazene na embalagem original para garantir proteção contra choque.
- ‣ Proteja contra luz solar direta para evitar altas temperaturas de superfície não aceitáveis.
- ‣ Armazene em um local seco e livre de poeira.
- ‣ Não armazene em local aberto.

Temperatura de armazenamento  $\rightarrow \blacksquare$  189

# 5.2 Transporte do produto

Transporte o medidor até o ponto de medição em sua embalagem original.

## 5.2.1 Transporte com empilhadeira

Se transportar em engradados, a estrutura do piso permite que as caixas sejam elevadas horizontalmente ou através de ambos os lados usando uma empilhadeira.

# 5.3 Descarte de embalagem

Todos os materiais de embalagem são sustentáveis e 100 % recicláveis:

- Embalagem exterior do dispositivo Envoltório de polímero que está em conformidade com a diretriz EU 2002/95/EC (RoHS)
- Embalagem
	- Engradado de madeira tratado de acordo com o padrão ISPM 15, confirmado pelo logo IPPC
	- Caixa de papelão de acordo com a diretriz europeia de embalagens 94/62EC, reciclabilidade confirmada pelo símbolo Resy
- Transportando e protegendo materiais
	- Palete de plástico descartável
	- Tiras plásticas
	- Tiras adesivas de plástico
- Material de enchimento
- Almofadas de papel

# <span id="page-18-0"></span>6 Instalação

# 6.1 Condições de instalação

## 6.1.1 Posição de montagem

Local de instalação

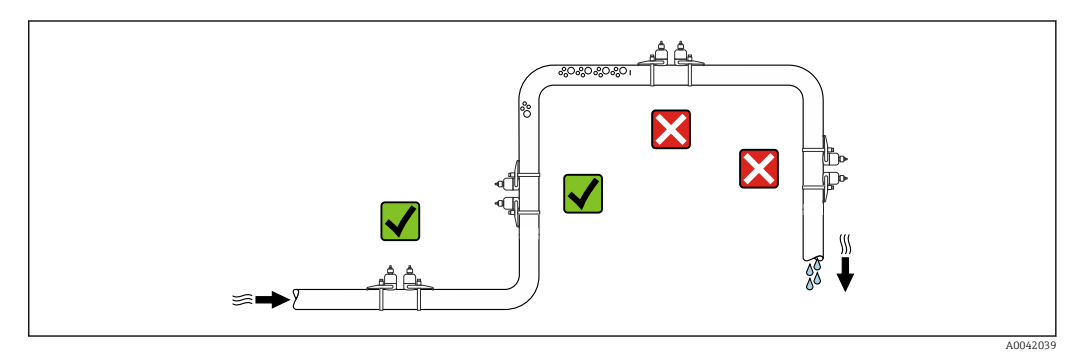

Para evitar erros de medição resultantes do acúmulo de bolhas de gás no tubo de medição, evite os seguintes locais de instalação no tubo:

- O ponto mais alto de um tubo.
- Diretamente ascendente em uma saída de tubo livre em um tubo descendente.

#### Orientação

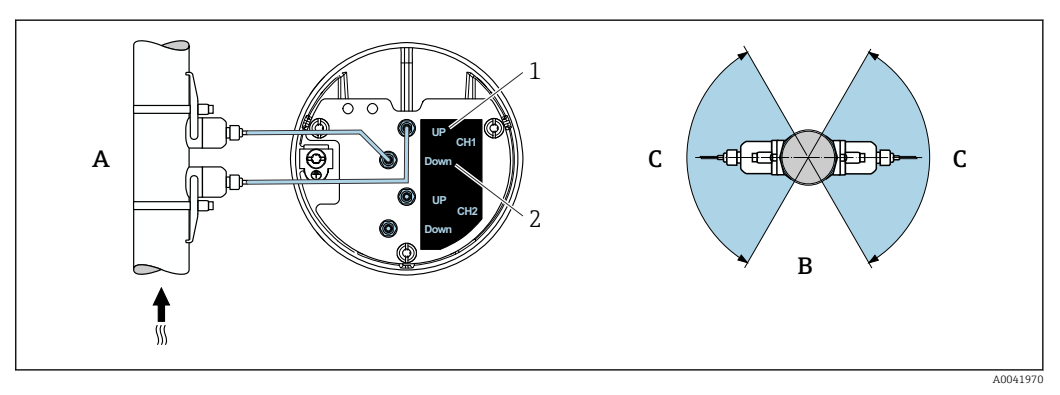

- *5 Visões de operação*
- *1 Canal 1 ascendente*
- *2 Canal 1 descendente*
- *A Orientação recomendada para direção da vazão para cima*
- *B Faixa de instalação não recomendada com orientação horizontal (30°)*
- *C Faixa de instalação recomendada máx. 120°*

#### Vertical

Orientação recomendada para direção da vazão para cima (Visão A). Com essa orientação, sólidos arrastados irão afundar e gases irão subir para longe da área do sensor quando o meio não estiver fluindo. Além disso, o tubo pode ser completamente drenado e protegido contra o acumulo de depósitos.

#### Horizontal

Na faixa de instalação recomendada com uma orientação horizontal (Visão B), o acúmulo de gases e ar no topo do tubo e interferências de incrustações de depósito no fundo do tubo podem influenciar a medição ligeiramente.

### Trechos retos a montante e a jusante

Se possível, o sensor deve ser instalado a montante em relação às válvulas, Ts, bombas, etc. Caso isso não seja possível, os trechos retos a montante e a jusante mencionados abaixo devem ser mantidos para obter o nível especificado de precisão do medidor. Se houver várias perturbações de vazão presentes, o trecho reto a montante mais longo especificado deve ser mantido.

 $| \cdot |$ 

Trechos retos a montante e a jusante mais curtos são possíveis com as seguintes versões do equipamento:

Medição de dois caminhos com 2 conjuntos de sensores  $1$ ) e FlowDC  $2$ ) (para itens do número 1 ao 4b):

Até no mínimo 2 x DN para trecho reto a montante, 2 x DN para trecho reto a jusante

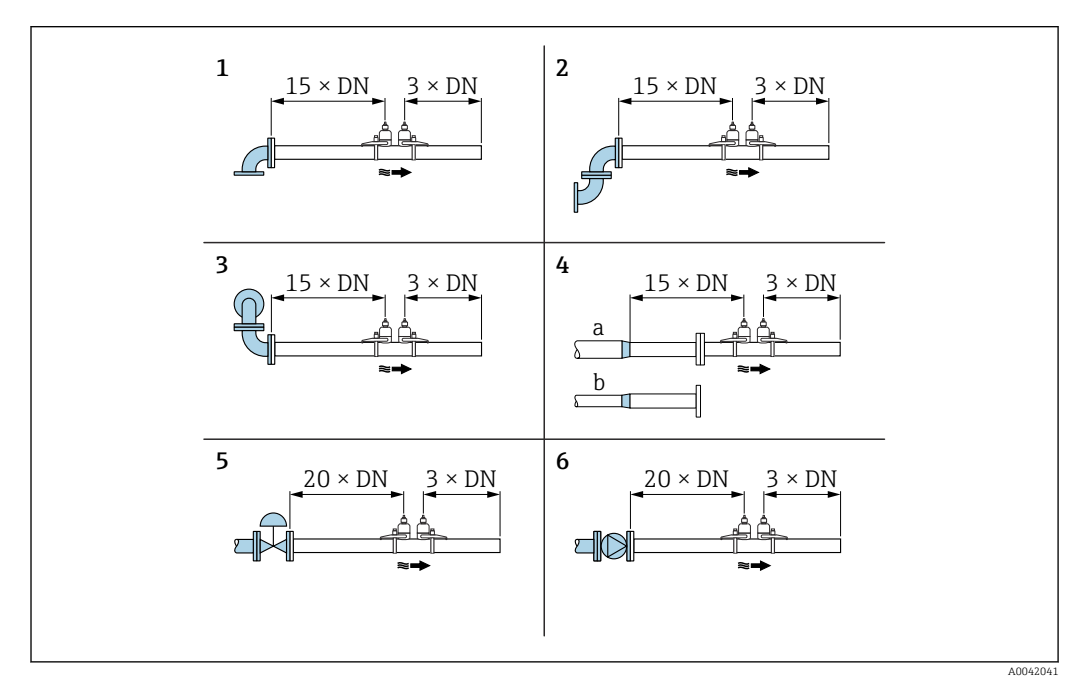

 *6 Trechos retos a montante e a jusante mínimos com várias obstruções de vazão*

- 
- *1 Tubo curvo 2 Dois tubos curvos (em um plano)*
- *3 Dois tubos curvos (em dois planos)*
- *4a redução*
- *4b Expansão*
- *5 Válvula de comando (2/3 aberta)*
- *6 Bomba*

### *Modo de medição*

*Medição de dois caminhos com FlowDC 2)(configuração padrão)*

No caso de medição de dois caminhos com FlowDC, a vazão é medida através de duas medições no ponto de medição.

Para isso, os dois conjuntos de sensores são instalados no tubo de medição, deslocados a um ângulo específico um do outro (180° para 1 travessa, 90° para 2 travessas). Isso é independente da posição de rotação dos dois conjuntos de sensores no tubo de medição.

É calculada uma média dos valores medidos de ambos os conjuntos de sensores. Baseado nesse valor medido médio, o valor medido é compensado dependendo do tipo de distúrbio e da distância do ponto de medição ao ponto de distúrbio. Isso faz com que seja possível manter a precisão e reprodutibilidade especificadas para medições em condições não ideais

<sup>1)</sup> Código de pedido para "Tipo de instalação", opção A2 "Por braçadeira, 2 canais, 2 conjuntos de sensores

<sup>2)</sup> Compensação de distúrbio na vazão

(por ex. trechos retos a montante curtos), com trechos retos a montante até apenas 2x DN antes e depois do ponto de medição.

A configuração dos dois caminhos de medição só é realizada uma vez e é adotada para ambos os caminhos de medição.

<span id="page-20-0"></span>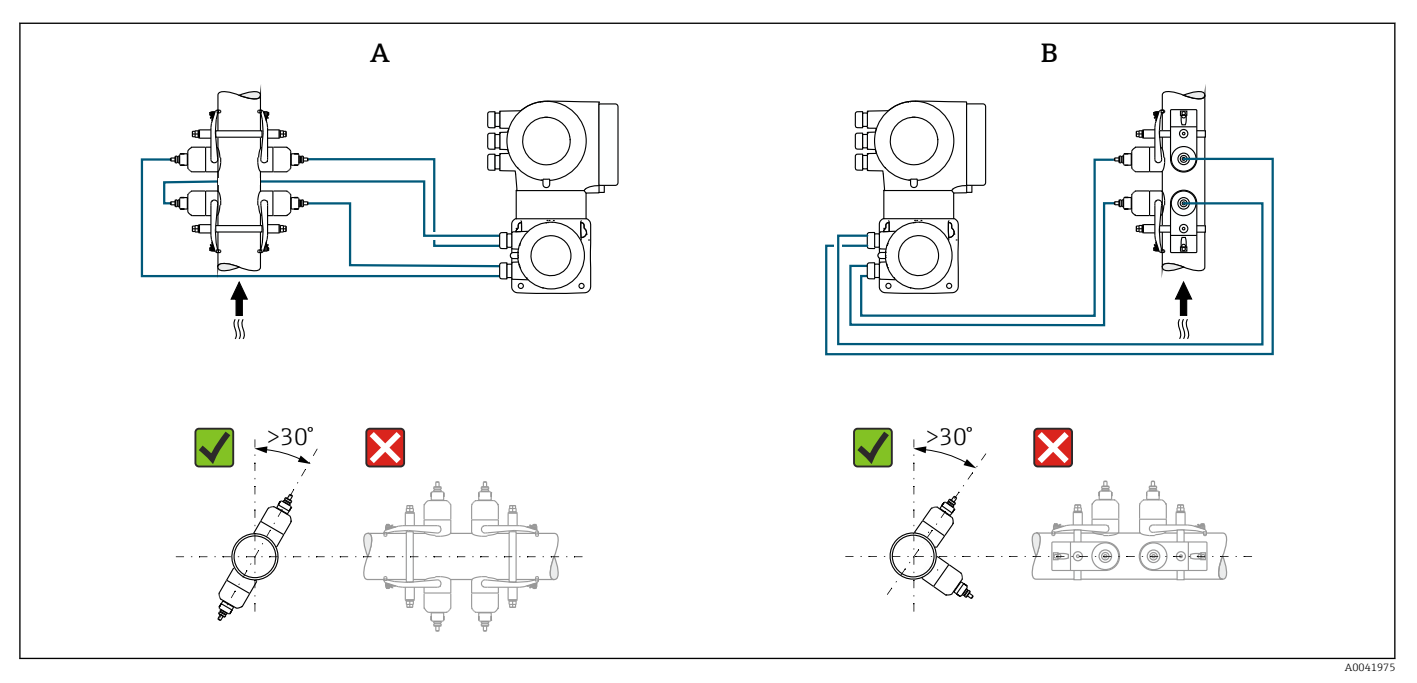

- *7 Medição de dois caminhos: exemplos para a disposição horizontal dos conjuntos de sensores em um ponto de medição*
- *A Instalação dos conjuntos de sensores para medição através de 1 travessa*
- *B Instalação dos conjuntos de sensores para medição através de 2 travessas*

*Dimensões de instalação*

Para saber as dimensões e os comprimentos de instalação do equipamento, consulte o documento "Informações técnicas", seção "Construção mecânica".

### 6.1.2 Seleção e disposição do conjunto de sensores

No caso da instalação horizontal, sempre instale o conjunto de sensores de forma que H estejam deslocados a um ângulo de +30° em relação a parte de cima do tubo de medição para evitar medições incorretas causadas pelo espaço vazio na parte de cima do tubo.

<span id="page-21-0"></span>Os sensores podem ser dispostos de diferentes maneiras:

- Disposição de instalação para medição com 1 conjunto de sensores (1 caminho de medição):
	- Os sensores estão localizados de lados opostos do tubo (deslocados em 180°): medição com 1 ou 3 travessas
	- Os sensores estão localizados no mesmo lado do tubo: medição com 2 ou 4 travessas
- Disposição de instalação para medição com 2 conjuntos de sensores (2 caminhos de medição):
	- 1 sensor para cada conjunto de sensores está localizado no lado oposto do tubo (deslocados em 180°): medição com 1 ou 3 travessas
	- Os sensores estão localizados no mesmo lado do tubo: medição com 2 ou 4 travessas Os conjuntos de sensores estão dispostos no tubo, deslocados em 90°.

#### Uso de sensores de 5 MHz  $|\mathbf{H}|$

Aqui, os trilhos dos dois conjuntos de sensores estão sempre dispostos em um ângulo de 180° um do outro e conectados por cabos para todas as medições, com 1, 2, 3 ou 4 travessas. As funções do sensor são atribuídas nos dois trilhos através da unidade de componentes eletrônicos do transmissor dependendo do número de travessas selecionado. Não é necessário trocar os cabos no transmissor entre os canais.

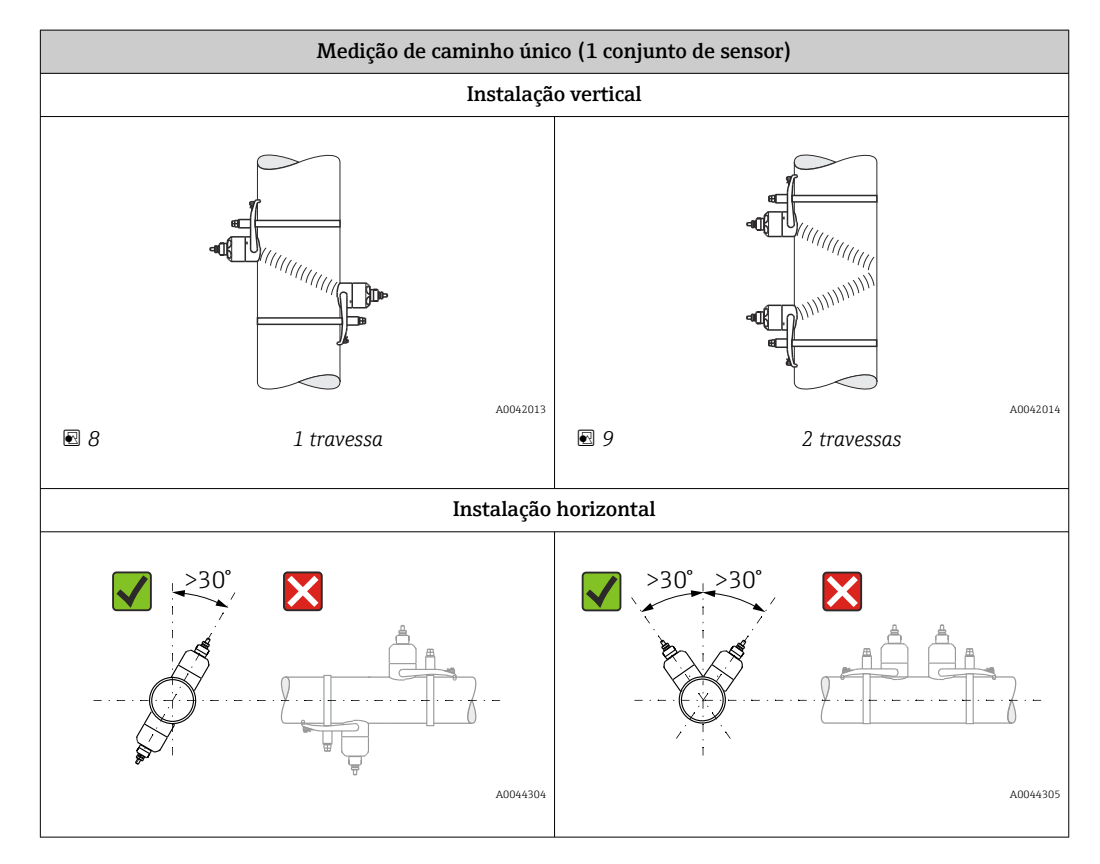

<span id="page-22-0"></span>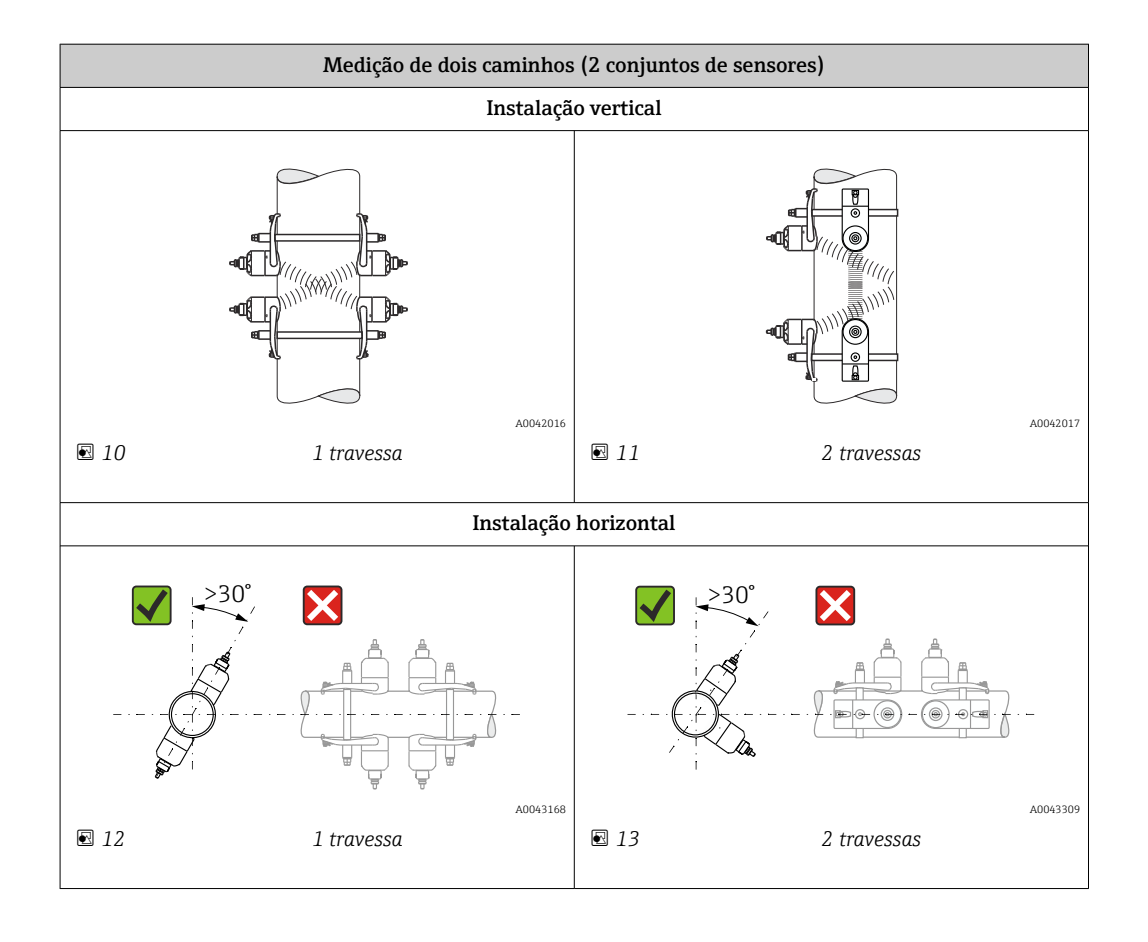

### Seleção da frequência operacional

Os sensores do medidor estão disponíveis com frequências de operação adaptadas. Essas frequências são otimizadas para diferentes propriedades de tubos de medição (material, espessura da parede do tubo) e meio (viscosidade cinemática) para o comportamento de ressonância dos tubos de medição. Se essas propriedades forem conhecidas, uma seleção otimizada pode ser feita de acordo com as tabelas a seguir <sup>3)</sup>. Se essas propriedades não forem (completamente) conhecidas, os sensores podem ser atribuídos da seguinte forma:

- $\bullet$  5 MHz para DN de 15 a 65 ( $\frac{1}{2}$  a 2 $\frac{1}{2}$ ")
- 2 MHz para DN de 50 a 300 (2 a 12")
- 1 MHz para DN de 100 a 4000 (4 a 160")
- 0.5 MHz para DN de 150 a 4000 (6 a 160")
- 0.3 MHz para DN de 1000 a 4000 (40 a 160")

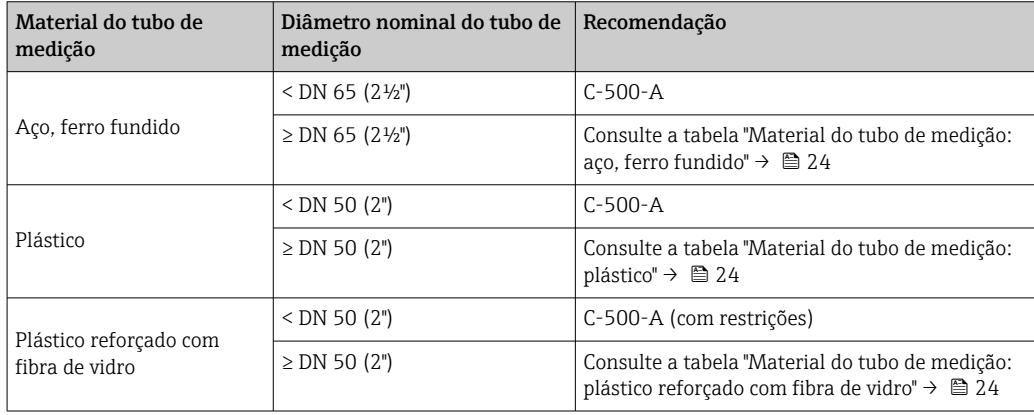

<sup>3)</sup> Recomendação: design do produto e tamanho no Applicator→ ■ 176

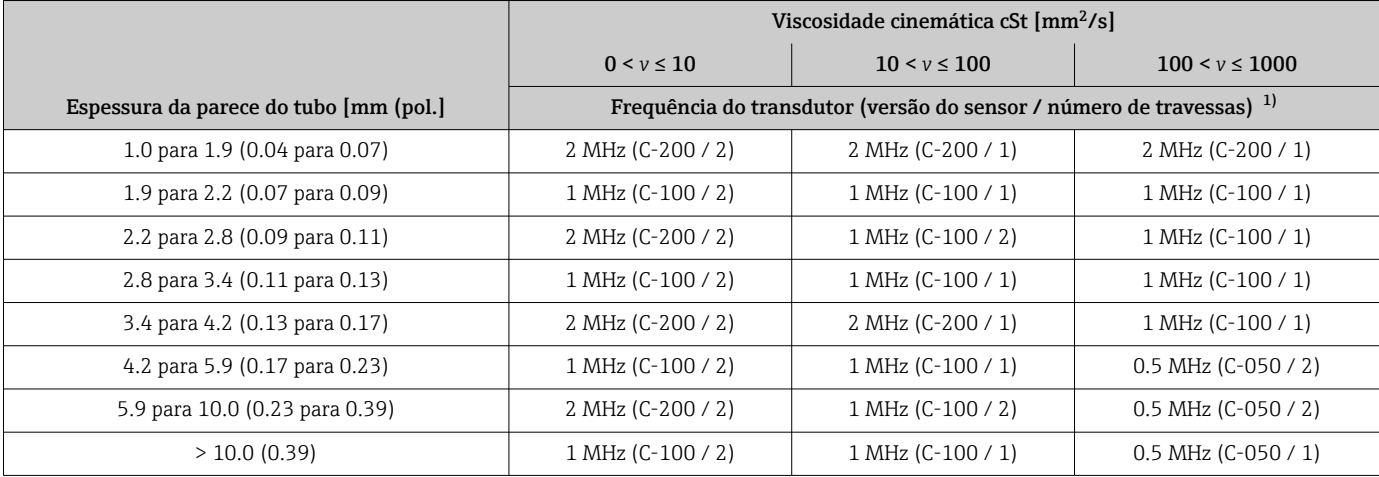

### <span id="page-23-0"></span>*Material do tubo de medição: aço, ferro fundido*

1) A tabela mostra uma seleção típica. Em situações críticas, o tipo ideal de sensor pode ser diferente destas recomendações.

### *Material do tubo de medição: plástico*

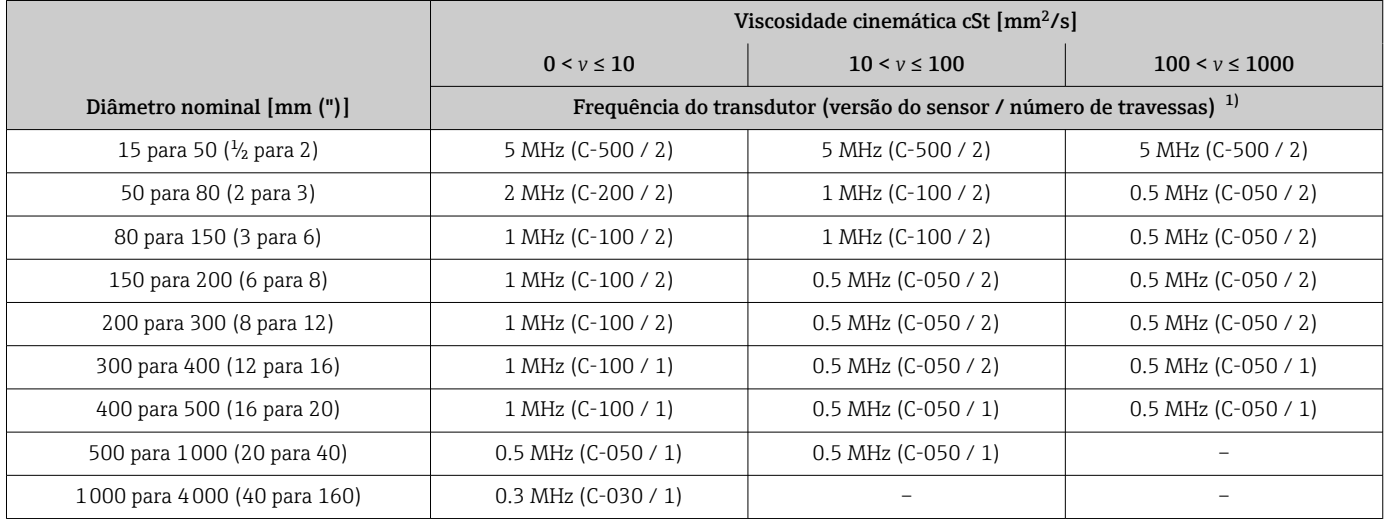

1) A tabela mostra uma seleção típica. Em situações críticas, o tipo ideal de sensor pode ser diferente destas recomendações.

*Material do tubo de medição: plástico reforçado com fibra de vidro*

|                                    | Viscosidade cinemática cSt [mm <sup>2</sup> /s]                          |                       |                       |
|------------------------------------|--------------------------------------------------------------------------|-----------------------|-----------------------|
|                                    | $0 < v \le 10$                                                           | $10 < v \le 100$      | $100 < v \le 1000$    |
| Diâmetro nominal [mm (")]          | Frequência do transdutor (versão do sensor / número de travessas) $^{1}$ |                       |                       |
| 15 para 50 $(\frac{1}{2})$ para 2) | 5 MHz (C-500 / 2)                                                        | 5 MHz (C-500 / 2)     | 5 MHz (C-500 / 2)     |
| 50 para 80 (2 para 3)              | 1 MHz (C-100 / 2)                                                        | $0.5$ MHz (C-050 / 2) | $0.5$ MHz (C-050 / 1) |
| 80 para 150 (3 para 6)             | 1 MHz (C-100 / 2)                                                        | $0.5$ MHz (C-050 / 1) | $0.5$ MHz (C-050 / 1) |
| 150 para 200 (6 para 8)            | $0.5$ MHz (C-050 / 2)                                                    | $0.5$ MHz (C-050 / 1) |                       |
| 200 para 300 (8 para 12)           | $0.5$ MHz (C-050 / 2)                                                    | $0.5$ MHz (C-050 / 1) |                       |
| 300 para 400 (12 para 16)          | $0.5$ MHz (C-050 / 2)                                                    | $0.5$ MHz (C-050 / 1) |                       |
| 400 para 500 (16 para 20)          | $0.5$ MHz (C-050 / 1)                                                    |                       |                       |

<span id="page-24-0"></span>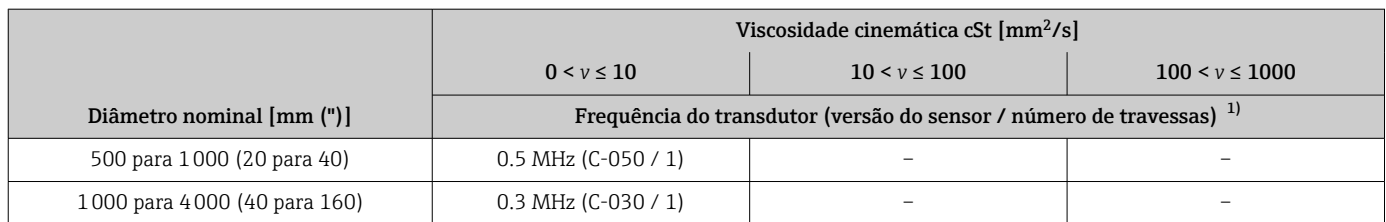

1) A tabela mostra uma seleção típica. Em situações críticas, o tipo ideal de sensor pode ser diferente destas recomendações.

• Se forem usados sensores com braçadeira, uma instalação tipo 2 travessas é recomendada. Esse é o tipo de instalação mais fácil e mais conveniente, especialmente para medidores cujos tubos só podem ser acessados de um lado.

- Uma instalação de 1 travessa é recomendada para as seguintes condições de instalação:
	- Certos tubos de plástico com uma espessura >4 mm (0.16 in)
	- Tubos feitos de material composto (por ex. plástico reforçado com fibra de vidro)
	- Tubos revestidos
	- Aplicações com meios com alto amortecimento acústico

### 6.1.3 Especificações de ambiente e processo

#### Faixa de temperatura ambiente

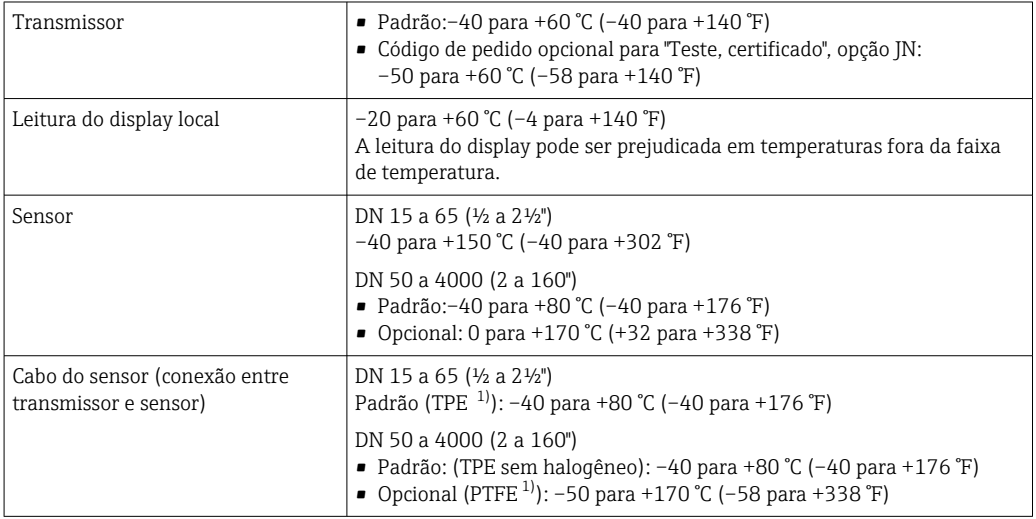

1) Versão blindada também disponível para pedido

Em princípio, é permitido isolar os sensores instalados em tubo. No caso de sensores isolados, certifique-se de que a temperatura de processo não exceda ou caia abaixo.da temperatura do cabo especificada.

‣ Se em operação em áreas externas: Evite luz solar direta, particularmente em regiões de clima quente.

#### Faixa de pressão da mídia

Sem limitação de pressão. Ainda assim, para a medição correta a pressão estática do meio deve ser maior que a pressão do vapor.

### <span id="page-25-0"></span>6.1.4 Instruções especiais de instalação

### Tampa de proteção

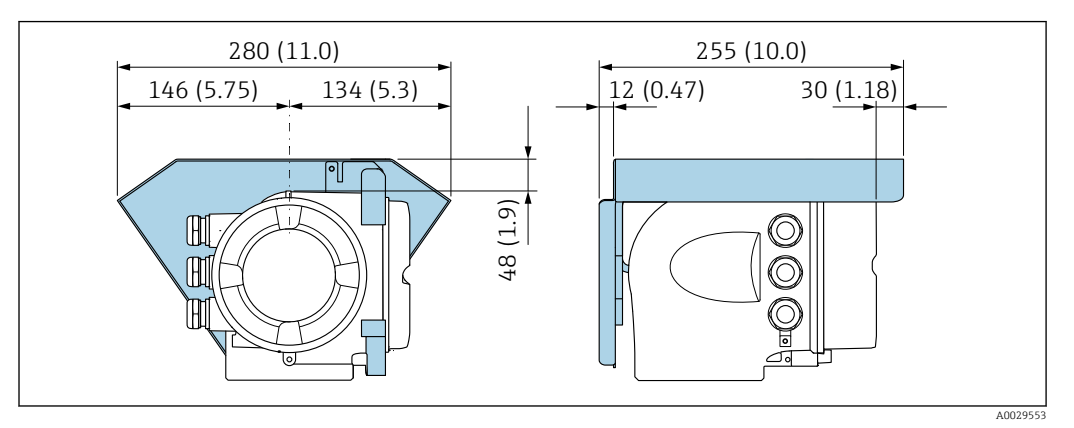

 *14 Tampa de proteção para Proline 500; unidade de engenharia mm (pol)*

### Bloqueio da tampa: Proline 500

### AVISO

Código do pedido para "Invólucro do transmissor", opção L "Fundido, inoxidável": As tampas dos invólucros dos transmissores são fornecidas com um furo para travar a tampa.

A tampa pode ser bloqueada com parafusos e uma corrente ou um cabo fornecido pelo cliente.

- ‣ É recomendável usar cabos e correntes de aço inoxidável.
- ‣ Se for aplicado um revestimento de proteção, é recomendável usar um tubo termoretrátil para proteger a pintura do invólucros.

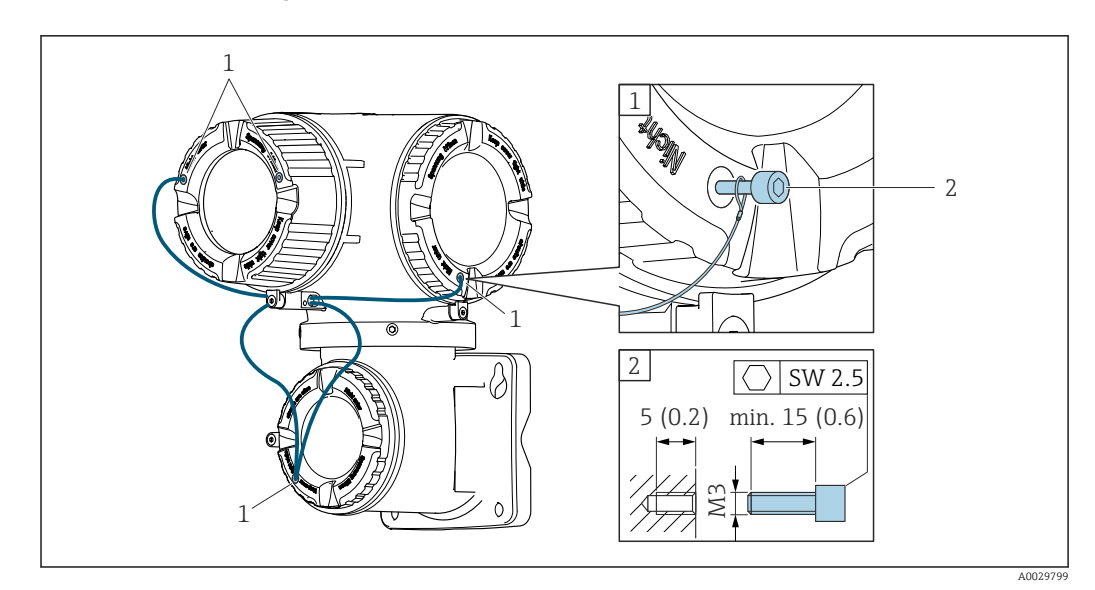

- *1 Furo da tampa para parafuso de fixação*
- *2 Parafuso de fixação para bloquear a tampa*

# <span id="page-26-0"></span>6.2 Instalação do medidor

### 6.2.1 Ferramentas necessárias

#### Para o transmissor

Para instalação em um poste: Transmissor Proline 500 Chave de boca AF 13

Para montagem em parede: Perfurar com broca ⌀6.0 mm

### Para o sensor

Para instalação no tubo de medição:use uma ferramenta de instalação adequada

### 6.2.2 Preparação do medidor

1. Remova toda a embalagem de transporte restante.

2. Remova a etiqueta adesiva na tampa do compartimento de componentes eletrônicos.

### 6.2.3 Instalação do medidor

‣ Instale o medidor ou gire o invólucro do transmissor de tal forma que as entradas para cabo não fiquem voltadas para cima.

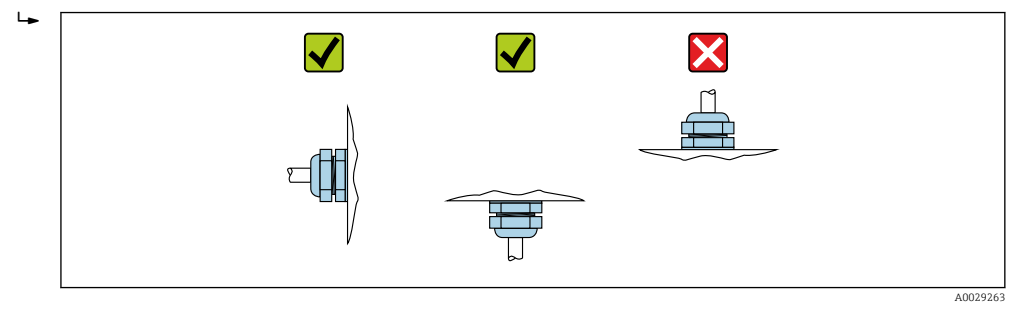

### 6.2.4 Instalação do sensor

### **A ATENÇÃO**

Risco de ferimentos ao instalar o sensor e correias!

‣ Devido ao maior risco de cortes, use luvas e óculos de proteção adequados.

### <span id="page-27-0"></span>Configuração do sensor e ajustes

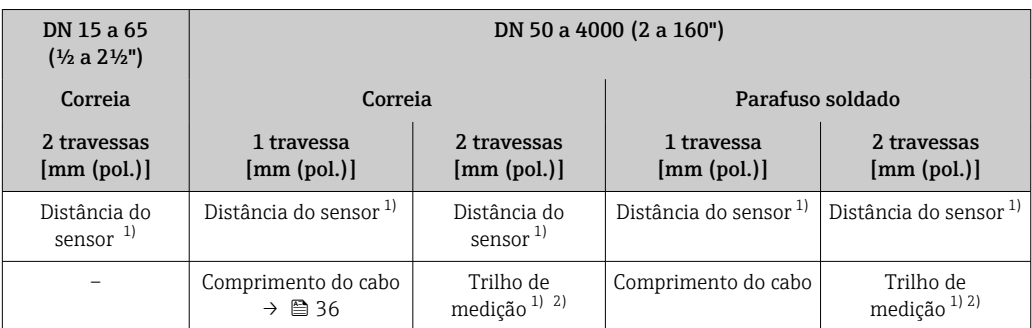

1) Depende das condições no ponto de medição (tubo de medição, meio, etc.). A dimensão pode ser determinada através do FieldCare ou Applicator. Consulte também o parâmetro Result. dist. do sensor / aux. da med. no submenu Ponto de medição

2) Apenas até DN 600 (24")

### Tipos de instalação

*Suporte do sensor com parafusos em formato de U*

Pode ser usado para I÷

- Medidores com faixa de medição DN de 15 a 65 (½ a 2½")
- Instalação em tubos DN de 15 a 32 (½ a 1¼")

Procedimento:

- 1. Desconecte o sensor do suporte do sensor.
- 2. Posicione o suporte do sensor no tubo de medição.
- 3. Encaixe os parafusos em formato de U através do suporte do sensor e lubrifique a rosca levemente.
- 4. Aparafuse as porcas nos parafusos em formato de U.
- 5. Posicione o suporte do sensor corretamente a aperte as porcas uniformemente.

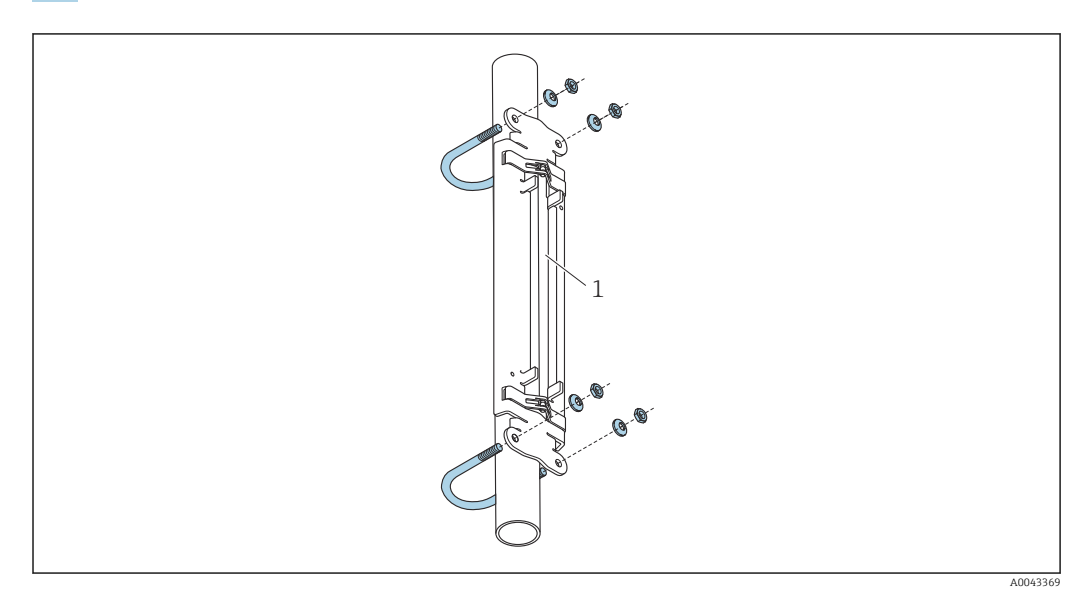

 *15 Suporte com parafusos em formato de U*

*1 Suporte do sensor*

### A CUIDADO

Risco de dano aos tubos de plástico ou vidro se as porcas dos parafusos em formato de U forem apertadas demais!

‣ O uso de um meio casco de metal (no lado oposto do sensor) é recomendado para tubos de plástico ou vidro.

A superfície do tubo de medição visível deve estar limpa (livre de lascas de tinta e/ou ferrugem) para assegurar um bom contato acústico.

*Suporte do sensor com correias (diâmetros nominais pequenos)*

Pode ser usado para

- Medidores com faixa de medição DN de 15 a 65 (½ a 2½")
- Instalação em tubos DN > 32 (1¼")

Procedimento:

- 1. Desconecte o sensor do suporte do sensor.
- 2. Posicione o suporte do sensor no tubo de medição.

3. Enrole as correias em volta do suporte do sensor e tubo de medição sem torcê-las.

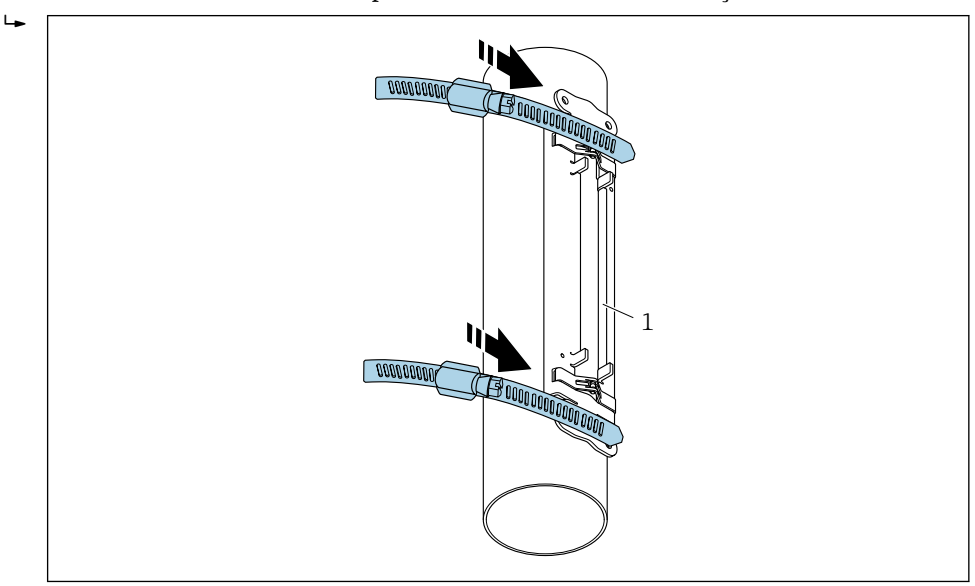

 *16 Posicionamento do suporte do sensor e instalação das correias*

- *1 Suporte do sensor*
- 4. Guie as correias através das travas de correia.
- 5. Aperte as correias o máximo possível à mão.
- 6. Coloque o suporte do sensor na posição desejada.

A0043371

<span id="page-29-0"></span>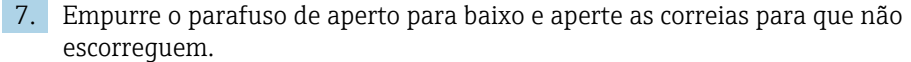

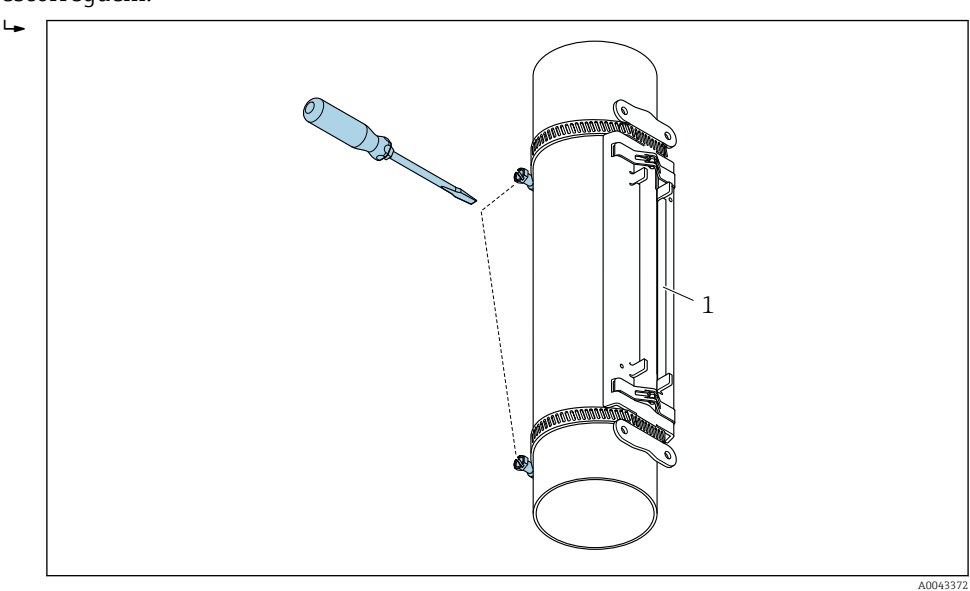

 *17 Aperto dos parafusos de aperto das correias*

*1 Suporte do sensor*

8. Se necessário, encurte as correias e corte as beiradas que sobrarem.

### **AATENÇÃO**

### Risco de ferimento!

‣ Para evitar beiradas afiadas, corte as beiradas após encurtar as correias. Use óculos de proteção e luvas de segurança adequados.

A superfície do tubo de medição visível deve estar limpa (livre de lascas de tinta e/ou H ferrugem) para assegurar um bom contato acústico.

*Suporte do sensor com correias (diâmetros nominais médios)*

Pode ser usado para f

- Medidores com faixa de medição DN de 50 a 4000 (2 a 160")
- Instalação em tubos DN ≤ 600 (24")

### Procedimento:

- 1. Encaixe o parafuso de montagem sobre a correia 1.
- 2. Posicione a correia 1 tão perpendicular quanto possível em relação ao eixo do tubo de medição sem torcê-la.
- 3. Guie a extremidade da correia 1 através da trava de correia.
- 4. Aperte a correia 1 o máximo possível à mão.
- 5. Coloque a correia 1 na posição desejada.
- 6. Empurre o parafuso de aperto para baixo e aperte a correia 1 para que não escorregue.
- 7. Correia 2: realize o mesmo procedimento que a correia 1 (passos de 1 a 6).
- 8. Aperte apenas levemente a correia 2 para a instalação final. Deve ser possível mover a correia 2 para o alinhamento final.
- 9. Se necessário, encurte ambas as correias e corte as beiradas que sobrarem.

## <span id="page-30-0"></span>**AATENÇÃO**

#### Risco de ferimento!

‣ Para evitar beiradas afiadas, corte as beiradas após encurtar as correias. Use óculos de proteção e luvas de segurança adequados.

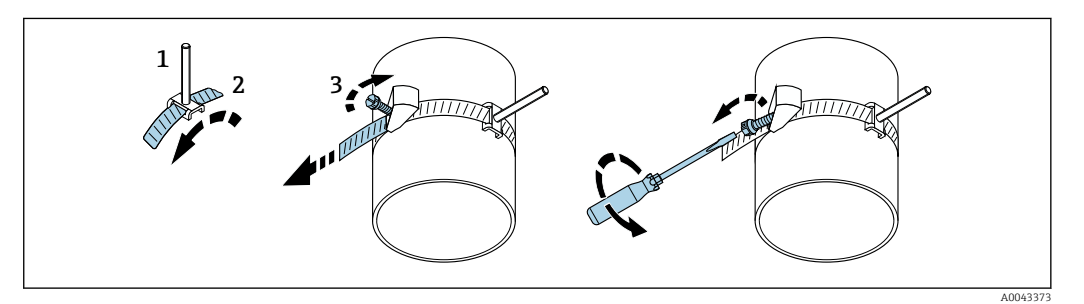

 *18 Suporte com correias (diâmetros nominais médios), com parafuso com alça*

- *1 Parafusos de montagem*
- *2 Correia*
- *3 Parafuso de aperto*

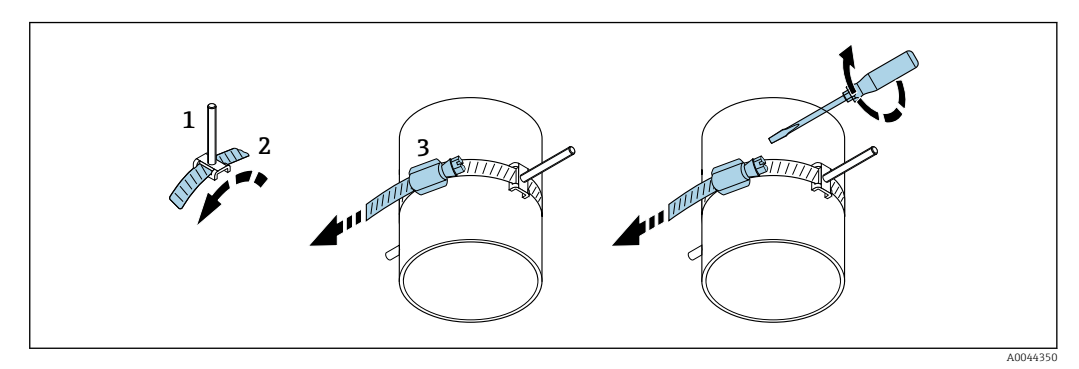

 *19 Suporte com correias (diâmetros nominais médios), sem parafuso com alça*

- *1 Parafusos de montagem*
- *2 Correia*
- *3 Parafuso de aperto*

*Suporte do sensor com correias (diâmetros nominais largos)*

Pode ser usado para

- Medidores com faixa de medição DN de 50 a 4000 (2 a 160")
- Instalação em tubos DN > 600 (24")
- Instalação de 1 travessa ou 2 travessas com disposição a 180°
- Instalação de 2 travessas com medição de dois caminhos e disposição a 90° (ao invés de 180°)

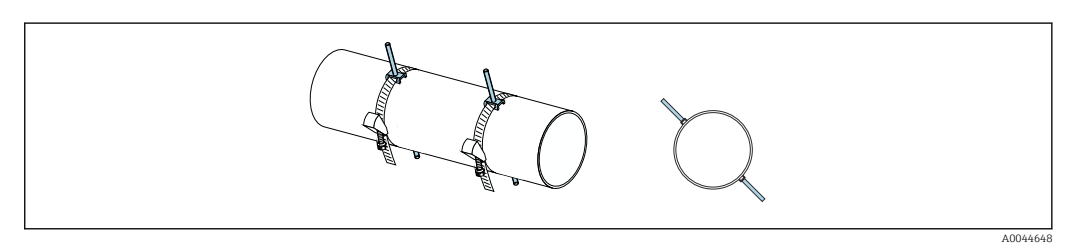

Procedimento:

- 1. Circunferência do tubo de medição. Anote a circunferência completa, metade ou um quarto.
- 2. Encurte as correias para o comprimento desejado (= circunferência do tubo) e corte as beiradas.
- 3. Selecione o local de instalação dos sensores com a distância dada do sensor e condições ideais do trecho reto a montante, enquanto assegura que não haja nada impedindo a instalação do sensor sobre toda a circunferência do tubo de medição.
- 4. Encaixe dois parafusos de correia na correia 1 e guie aprox. 50 mm (2 in) de uma das extremidades da correia através de uma das travas de correia e para dentro do fecho. Então, guie a aba de proteção sobre essa correia e prenda-a no lugar.
- 5. Posicione a correia 1 tão perpendicular quanto possível em relação ao eixo do tubo de medição sem torcê-la.
- 6. Guie a extremidade da segunda correia através da trava de correia que ainda está livre e continue da mesma maneira que para a extremidade da primeira correia. Guie a aba de proteção sobre a segunda correia e prenda-a no lugar.
- 7. Aperte a correia 1 o máximo possível à mão.
- 8. Coloque a correia 1 na posição desejada, certificando-se de que ela esteja tão perpendicular quanto possível em relação ao eixo do tubo de medição.
- 9. Posicione os dois parafusos de correia na correia 1, dispondo-os na metade da circunferência um em relação ao outros (disposição 180°, por ex. às 10 horas e às 4 horas) ou em um quarto da circunferência (disposição 90°, por ex. 10 horas e 7 horas).
- 10. Aperte a correia 1 para que não escorregue.
- 11. Correia 2: realize o mesmo procedimento que a correia 1 (passos de 4 a 8).
- 12. Aperte apenas levemente a correia 2 para a instalação final de forma que ela ainda possa ser ajustada. A distância/desvio do centro da correia 2 ao centro da correia 1 é indicada pela distância do sensor do equipamento.
- 13. Alinhe a correia 2 de forma que esteja perpendicular ao eixo do tubo de medição e paralela à correia 1.
- 14. Posicione os dois parafusos de correia na correia de aperto 2 no tubo de medição de forma que estejam paralelos um ao outro e deslocados na mesma altura/posição do relógio (por ex. 10 e 4 horas) em relação aos dois parafusos de correia na correia 1. Uma linha desenhada no tubo de medição que seja paralela ao eixo do tubo de medição pode ajudar. Agora defina a distância entre o centro dos parafusos de correia no mesmo nível de forma que seja corresponda exatamente à distância do sensor. Um método alternativo é usar o comprimento do cabo →  $\triangleq$  36.
- 15. Aperte a correia 2 para que não escorregue.

### **A**ATENÇÃO

#### Risco de ferimento!

‣ Para evitar beiradas afiadas, corte as beiradas após encurtar as correias. Use óculos de proteção e luvas de segurança adequados.

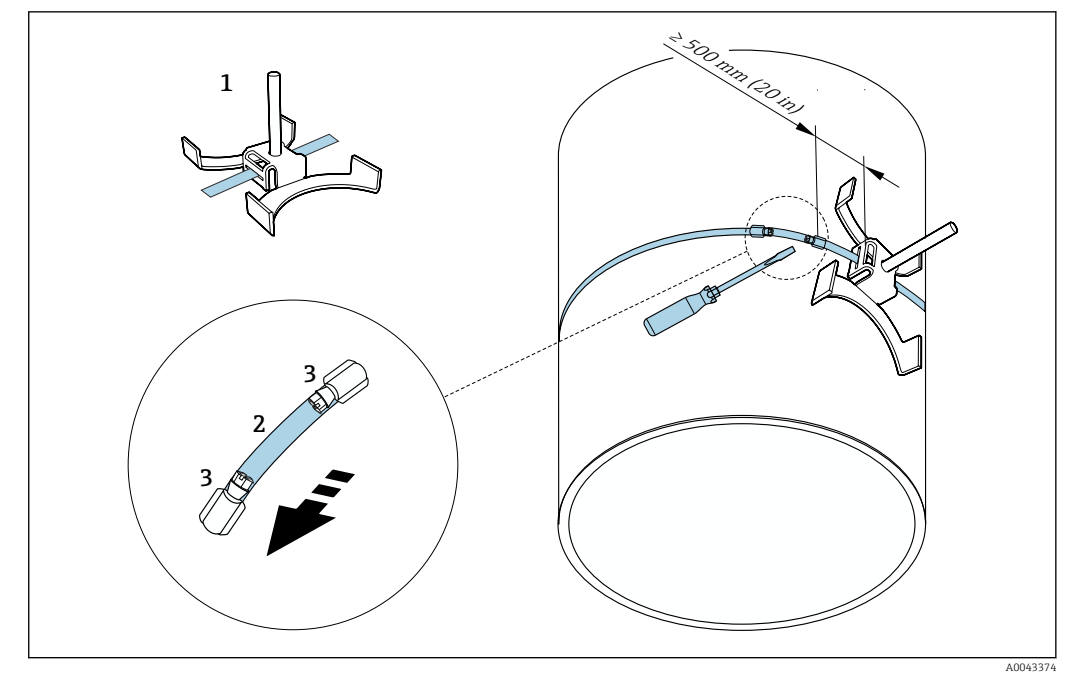

 *20 Suporte com correias (diâmetros nominais largos)*

- *1 Parafuso de correia com guia\**
- *2 Correia\**
- *3 Parafuso de aperto*

\*A distância entre o parafuso de correia e a trava de correia deve ser de pelo menos 500 mm (20 pol.).

- Para instalação de 1 travessa com 180° (oposto)  $\rightarrow \Box$  22 (medição de caminho único, A0044304) →  $\Box$  12,  $\Box$  23(medição de dois caminhos A0043168)
	- **Para instalação de 2 travessas →**  $\triangleq$  **22 (medição de caminho único, A0044305),**  $\rightarrow \blacksquare$  13,  $\blacksquare$  23(medição de dois caminhos, A0043309)
	- Conexão elétrica →  $\Box$  7,  $\Box$  21

*Suporte do sensor com parafusos soldados*

Pode ser usado para <u>| - 1</u>

- Medidores com faixa de medição DN de 50 a 4000 (2 a 160")
- Instalação em tubos DN de 50 a 4000 (2 a 160")

Procedimento:

- Os parafusos soldados devem ser fixados nas mesmas distâncias de instalação que os parafusos de instalação com correias. As seções a seguir explicam como alinhas os parafusos de instalação, dependendo do método de instalação e método de medição::
	- Instalação para medição através de 1 travessa →  $\triangleq$  36
	- Instalação para medição através de 2 travessas →  $\triangleq$  38
- O suporte do sensor é fixo por padrão com uma porca de bloqueio com uma rosca M6 ISO métrica. Se outra rosca deve ser usada para fins de fixação, um suporte de sensor com porca de bloqueio deve ser usado.

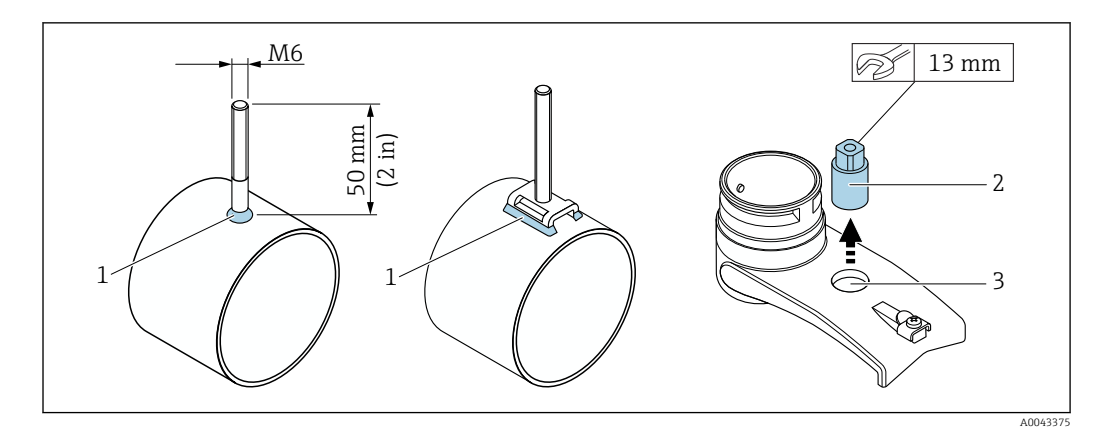

 *21 Suporte com parafusos soldados*

- *1 Emenda de solda*
- *2 Porca de bloqueio*
- *3 Diâmetro máximo do furo 8.7 mm (0.34 in).*

### Instalação do sensor – diâmetros nominais pequenos DN 15 a 65 (½ a 2½")

#### Especificações

- A distância de instalação é conhecida [→ 28](#page-27-0)
- O suporte do sensor é pré-montado

### Material

O seguinte material é necessário para instalação:

- Sensor incl. cabo adaptador
- Cabo do sensor para conexão do transmissor
- Meio de acoplamento (almofada de acoplamento ou gel de acoplamento) para conexão acústica entre o sensor e o tubo

#### Procedimento:

1. Defina a distância entre os sensores para o valor determinado para a distância do sensor. Pressione o sensor móvel para baixo ligeiramente para movê-lo.

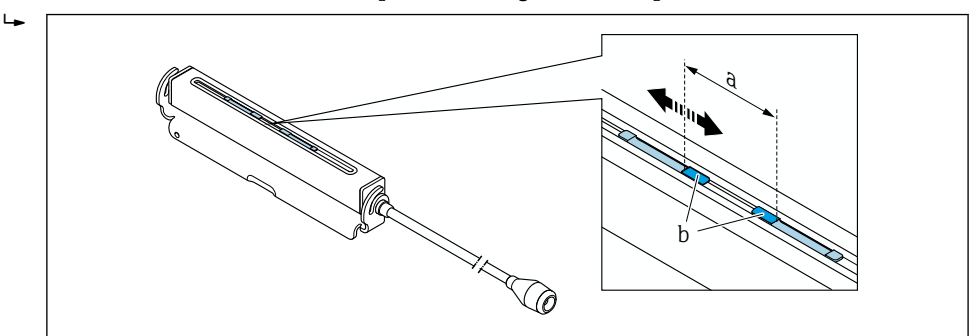

- *22 Distância entre sensores conforme distância de instalação [→ 28](#page-27-0)*
- *a Distância do sensor (a parte de trás do sensor deve tocar a superfície)*
- *b Superfícies de contato do sensor*

2. Cole a almofada de acoplamento na parte de baixo do sensor ao tubo de medição ou cubra as superfícies de contato do sensor (b) com uma camada homogênea de gel de acoplamento (aprox. 0.5 para 1 mm (0.02 para 0.04 in)).

A0043376

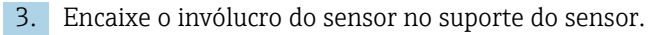

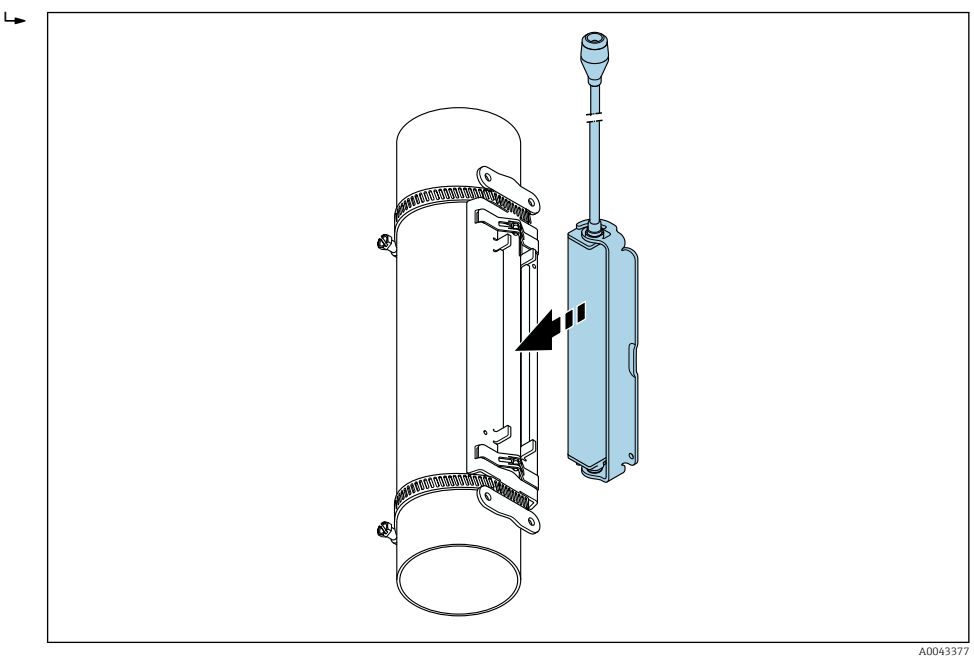

 *23 Encaixe do invólucro do sensor*

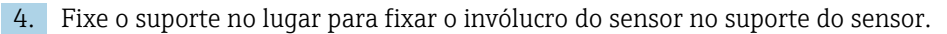

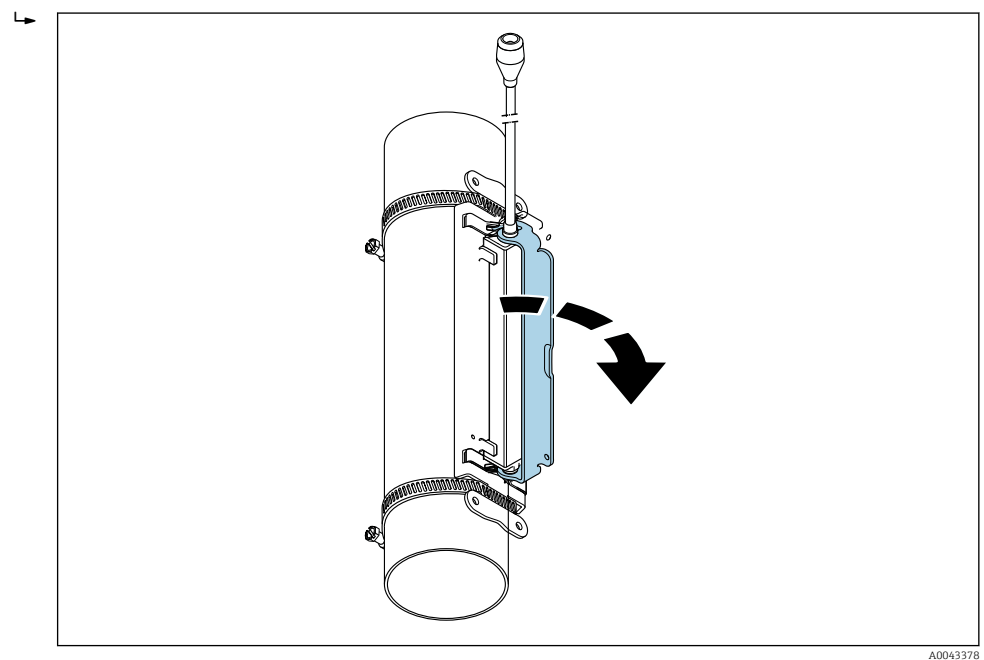

 *24 Fixação do invólucro do sensor*

5. Conecte o cabo ao sensor ao cabo adaptador.

 Isso completa o procedimento de montagem. Os sensores podem agora ser conectados ao transmissor através dos cabos de conexão.

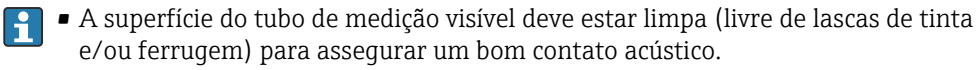

- Se necessário, o suporte e o invólucro do sensor podem ser fixados com um parafuso/porca ou vedação de chumbo (não fornecida).
- O suporte só pode ser solto usando uma ferramenta auxiliar (por ex. chave de fenda).

#### <span id="page-35-0"></span>Instalação do sensor – diâmetros nominais médios/grandes DN 50 a 4000 (2 a 160")

*Instalação para medição através de 1 travessa*

### Especificações

- A distância de instalação e comprimento do cabo são conhecidos →  $\triangleq 28$
- Correias são pré-montadas

#### Material

O seguinte material é necessário para instalação:

- Duas correias, incluindo parafusos de montagem e placas de centralização quando necessário (já pré-montados →  $\triangleq$  30, →  $\triangleq$  31)
- Dois fios de medição, cada um com terminal de cabo e fixador para fixar as correias
- Dois suportes de sensor
- Meio de acoplamento (almofada de acoplamento ou gel de acoplamento) para conexão acústica entre o sensor e o tubo
- Dois sensores incl. cabos de conexão

A instalação ocorre sem problemas até DN 400 (16"), a partir de DN 400 (16") verifique a distância e ângulo (180°) na diagonal em relação ao comprimento do cabo.

### Procedimento:

1. Prepare os dois fios de medição: disponha os terminais de cabo e fixador de forma que a distância entre eles corresponda ao comprimento do cabo (SL). Aparafuse o fixador no cabo de medição.

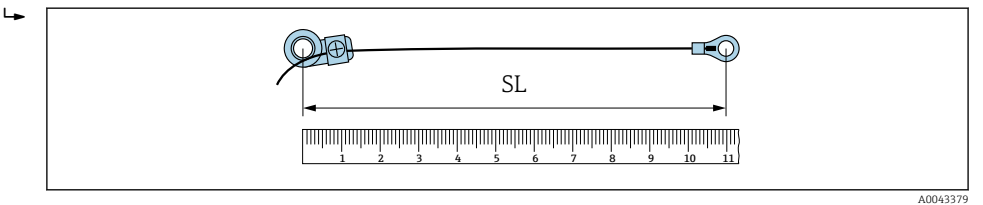

- *25 Fixador e terminais de cabo a uma distância que corresponde ao comprimento do cabo (SL)*
- 2. Com o cabo de medição 1: encaixe o fixador sobre o parafuso de montagem da correia 1 que já está montado e fixo. Deslize o cabo de medição 1 no sentido horário em volta do tubo de medição. Posicione o terminal de cabo sobre o parafuso de montagem da correia 2 que ainda pode ser movido.
- 3. Com o cabo de medição 2: encaixe o terminal de cabo sobre o parafuso de montagem da correia 1 que já está montado e fixo. Deslize o cabo de medição 2 no sentido antihorário em volta do tubo de medição. Posicione o fixador sobre o parafuso de montagem da correia 2 que ainda pode ser movido.
- 4. Pegue a correia 2 ainda móvel, incluindo o parafuso de montagem, e mova-a até que ambos os cabos de medição estejam homogeneamente tensionados e então aperte a correia 2 para que não escorregue. Verifique a distância do sensor ao centro das correias. Se a distância for muito pequena, solte a correia 2 novamente e posicione-a melhor. Ambas as correias devem estar tão perpendiculares quanto possível em relação ao eixo do tubo de medição e paralelas uma a outra.

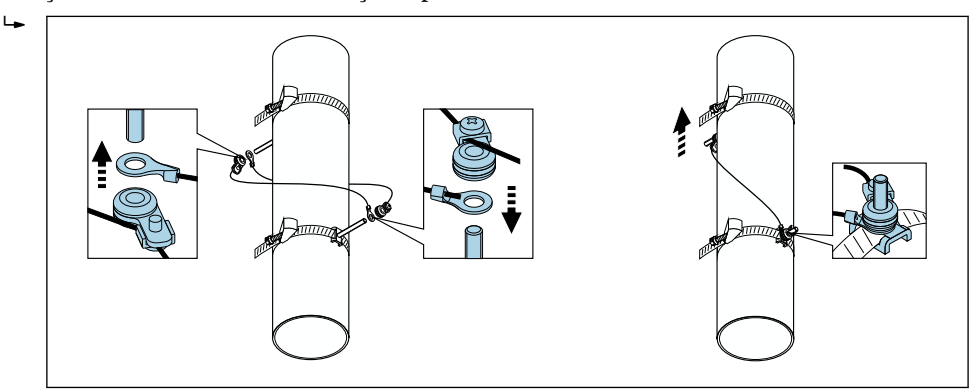

 *26 Posicionamento das correias (passos 2 a 4)*

A0043380
A0043381

- 5. Solte os parafusos dos fixadores nos cabos de medição e remova os cabos de medição do parafuso de montagem.
- 6. Posicione os suportes do sensor sobre os parafusos de montagem individuais e aperte firmemente com a porca de bloqueio.

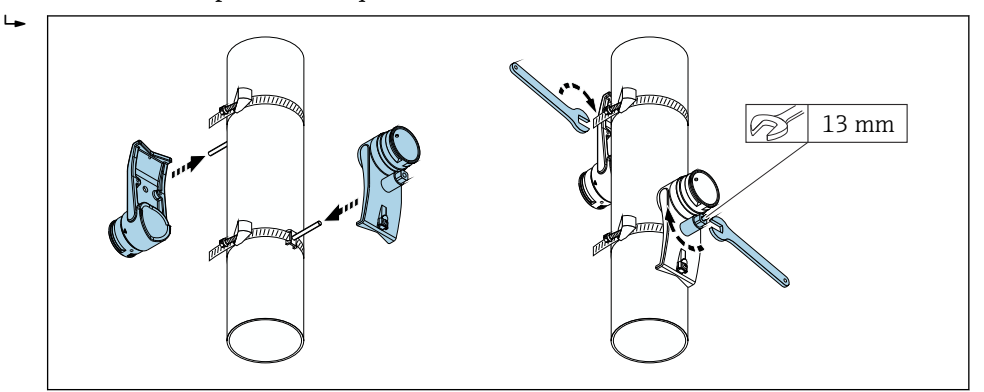

 *27 Instalação dos suportes do sensor*

7. Fixe a almofada de acoplamento com o lado adesivo virado para baixo nos sensores (→  $\triangleq$  200). Como alternativa cubra as superfícies de contato com uma camada homogênea de gel de acoplamento (aprox. 1 mm (0.04 in)), desde a ranhura até o centro da extremidade oposta.

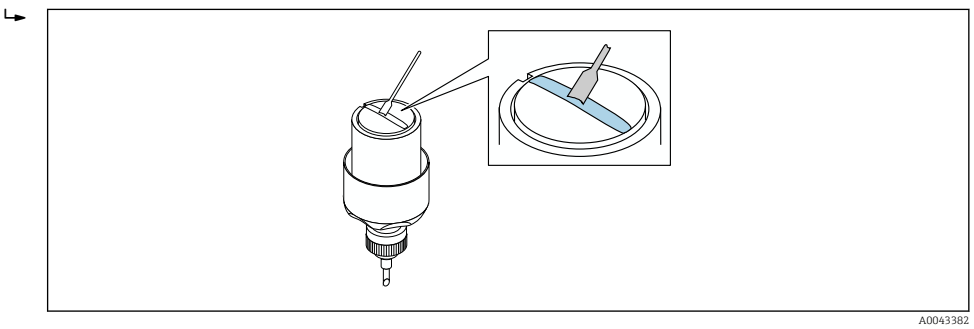

- *28 Revestimento das superfícies de contato do sensor com gel de acoplamento (se não houver almofada de acoplamento)*
- 8. Insira o sensor no suporte do sensor.
- 9. Posicione a tampa do sensor no suporte do sensor e gire-a até que a tampa se encaixe com um clique e as setas (▴ / ▾ "close") estejam apontando uma para a outra..

#### 10. Insira o cabo do sensor no sensor até o final.

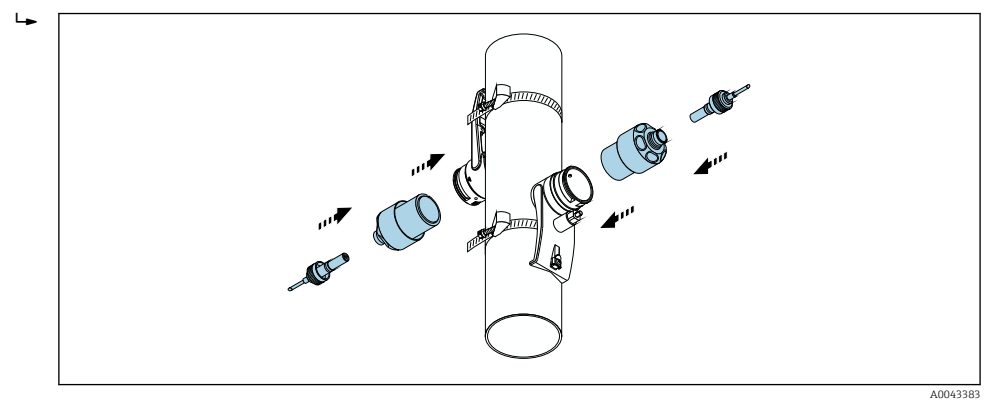

 *29 Instalação do sensor e conexão do cabo do sensor*

Os sensores agora podem ser conectados ao transmissor através dos cabos do sensor e a mensagem de erro pode ser verificada na verificação de função do sensor. Isso completa o procedimento de montagem.

- A superfície do tubo de medição visível deve estar limpa (livre de lascas de tinta e/ou ferrugem) para assegurar um bom contato acústico.
	- Se o sensor for removido do tubo de medição, ele deve ser limpo e um novo gel de acoplamento aplicado (se não houver almofada de acoplamento).
	- Em superfícies de tubo rugosas, as vãos na superfície rugosa devem ser preenchidos com uma quantidade suficiente de gel de acoplamento se o uso da almofada de acoplamento não for o suficiente (verificação da qualidade da instalação).

*Instalação para medição através de 2 travessas*

#### Especificações

- $\bullet$  A distância de instalação é conhecida →  $\bullet$  28
- Correias são pré-montadas

#### **Material**

O seguinte material é necessário para instalação:

- Duas correias, incluindo parafusos de montagem e placas de centralização quando necessário (já pré-montados →  $\triangleq$  30, →  $\triangleq$  31)
- Um trilho de montagem para posicionar as correias:
	- Trilho curto até DN 200 (8")
	- Trilho longo até DN 600 (24")
	- Sem trilho > DN 600 (24"), conforme distância medida pela distância do sensor entre os parafusos de montagem
- Dois suportes de trilho de montagem
- Dois suportes de sensor
- Meio de acoplamento (almofada de acoplamento ou gel de acoplamento) para conexão acústica entre o sensor e o tubo
- Dois sensores incl. cabos de conexão
- Chave de boca (13 mm)
- Chave de fenda

#### Procedimento:

1. Posicione as correias usando o trilho de montagem [apenas DN50 a 600 (2 a 24"), para grandes diâmetros nominais, meça a distância entre o centro dos parafusos de correia diretamente]: encaixe o trilho de montagem com o furo identificado pela letra (do parâmetro Result. dist. do sensor / aux. da med.) sobre o parafuso de montagem da correia 1 que está fixa. Posicione a correia ajustável 2 e encaixe o trilho de montagem com o furo identificado pelo valor numérico sobre o parafuso de montagem.

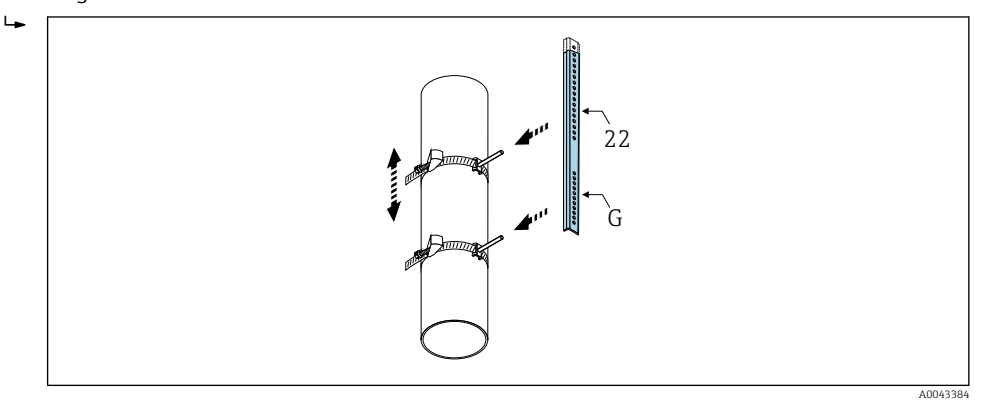

- *30 Determinação da distância de acordo com o trilho de montagem (por ex. G22)*
- 2. Aperte a correia 2 para que não escorregue.
- 3. Remova o trilho de montagem do parafuso de montagem.
- 4. Posicione os suportes do sensor sobre os parafusos de montagem individuais e aperte firmemente com a porca de bloqueio.
- 5. Aparafuse os suportes do trilho de montagem no suporte do sensor.
- 6. Aparafuse o trilho de montagem no suporte do sensor.

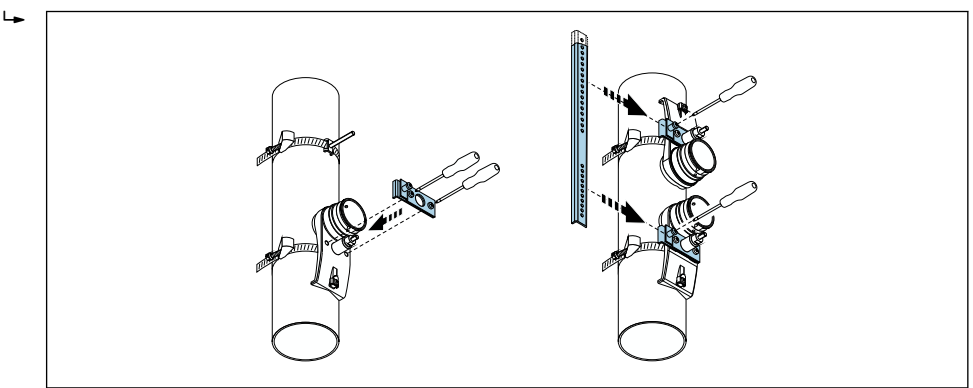

 *31 Instalação dos suportes do sensor e trilho de montagem*

A0043385

7. Fixe a almofada de acoplamento com o lado adesivo virado para baixo nos sensores [\(→ 200\)](#page-199-0). Como alternativa cubra as superfícies de contato com uma camada homogênea de gel de acoplamento (aprox. 1 mm (0.04 in)), desde a ranhura até o centro da extremidade oposta.

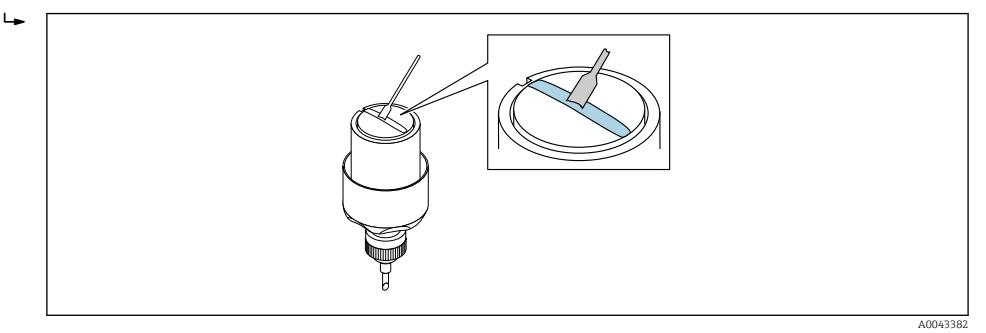

- *32 Revestimento das superfícies de contato do sensor com gel de acoplamento (se não houver almofada de acoplamento)*
- 8. Insira o sensor no suporte do sensor.
- 9. Posicione a tampa do sensor no suporte do sensor e gire-a até que a tampa se encaixe com um clique e as setas (▴ / ▾ "close") estejam apontando uma para a outra..
- 10. Insira o cabo do sensor no sensor até o final.

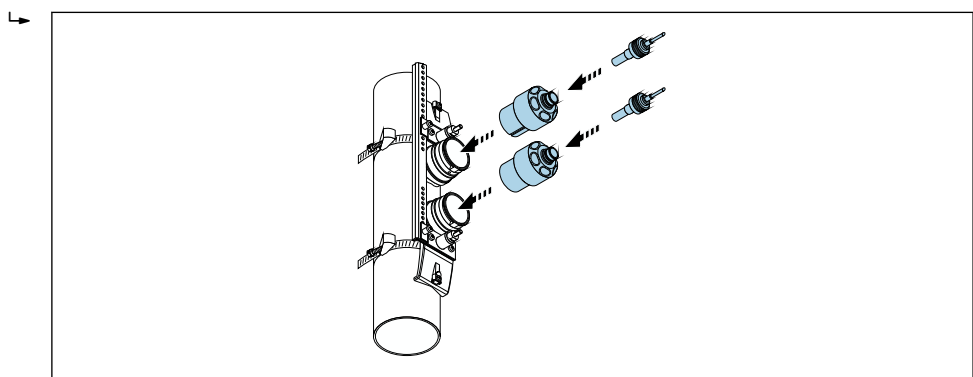

 *33 Instalação do sensor e conexão do cabo do sensor*

Os sensores agora podem ser conectados ao transmissor através dos cabos do sensor e a mensagem de erro pode ser verificada na verificação de função do sensor. Isso completa o procedimento de montagem.

• A superfície do tubo de medição visível deve estar limpa (livre de lascas de tinta e/ou ferrugem) para assegurar um bom contato acústico.

- Se o sensor for removido do tubo de medição, ele deve ser limpo e um novo gel de acoplamento aplicado (se não houver almofada de acoplamento).
- Em superfícies de tubo rugosas, as vãos na superfície rugosa devem ser preenchidos com uma quantidade suficiente de gel de acoplamento se o uso da almofada de acoplamento não for o suficiente (verificação da qualidade da instalação).

# 6.2.5 Montagem do invólucro do transmissor: Proline 500

#### A CUIDADO

#### Temperatura ambiente muito elevada!

Perigo de superaquecimento de eletrônicos e deformação do invólucro.

- $\triangleright$  Não exceda a temperatura ambiente máxima permitida →  $\triangleright$  25.
- ‣ Ao operar em ambiente externo: Evite luz solar direta e exposição às condições atmosféricas, particularmente me regiões de clima quente.

A0043386

## A CUIDADO

#### Força excessiva pode danificar o invólucro!

‣ Evite tensão mecânica excessiva.

O transmissor pode ser montado das seguintes maneiras:

- Pós-instalação
- Montagem na parede

### Montagem na parede

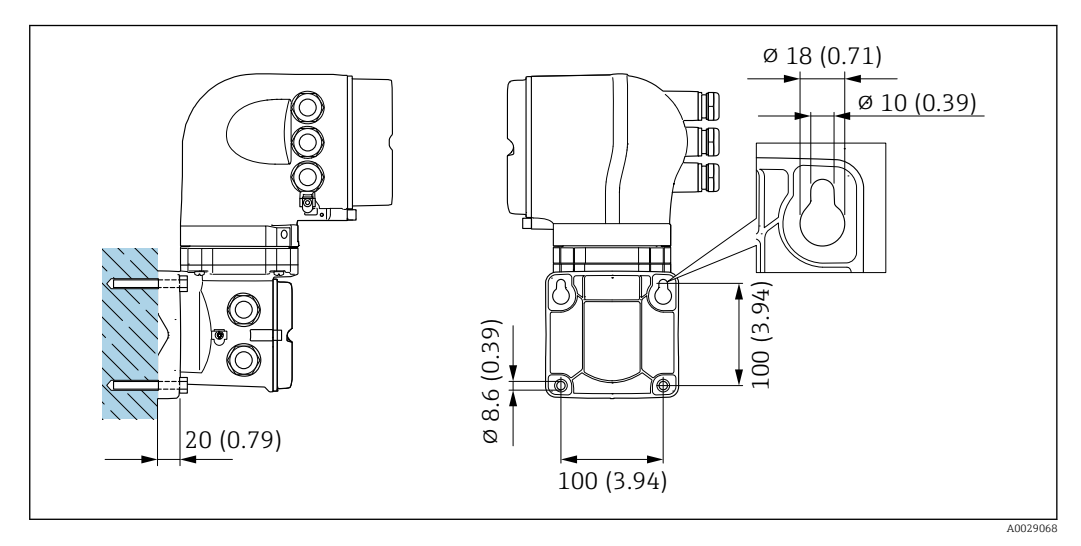

 *34 Unidade de engenharia mm (pol)*

1. Faça os furos.

- 2. Insira os conectores da parede nos orifícios perfurados.
- 3. Primeiro aparafuse levemente os parafusos de fixação.
- 4. Encaixe a caixa do transmissor sobre os parafusos de fixação e monte-a.
- 5. Aperte os parafusos de fixação.

## Pós-instalação

#### **AATENÇÃO**

Código do pedido para "Invólucro do transmissor", opção L "Fundido, inoxidável": transmissores fundidos são muito pesados.

Eles são instáveis se não forem instalados em uma coluna fixa e segura.

‣ Instale o transmissor apenas em uma coluna segura e fixa, em uma superfície estável.

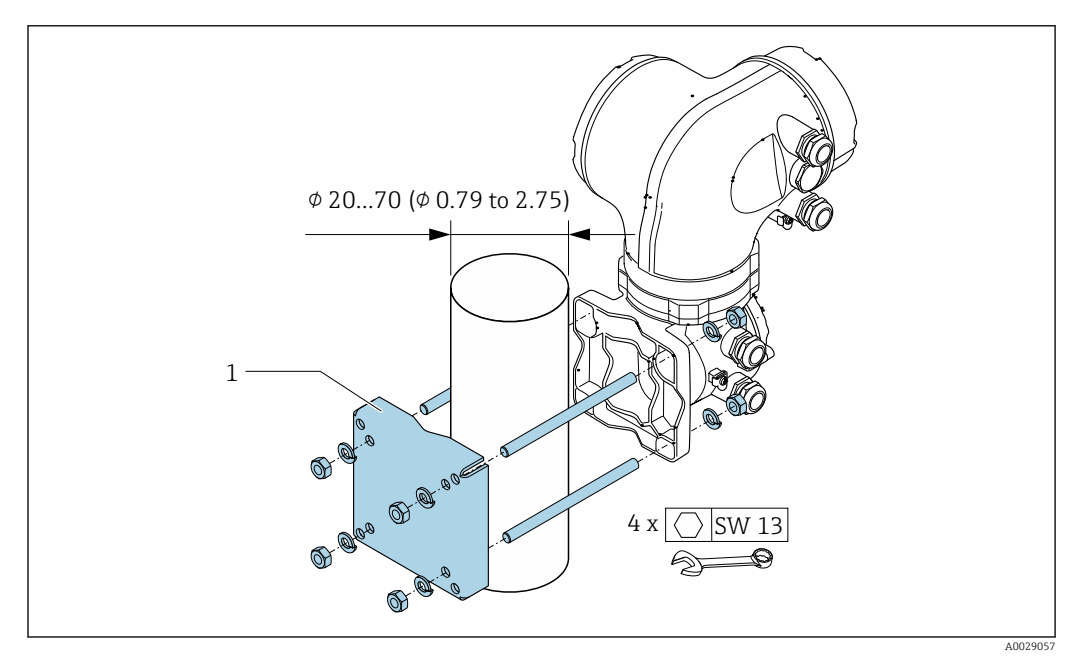

 *35 Unidade de engenharia mm (pol.)*

# 6.2.6 Virando o invólucro do transmissor: Proline 500

Para proporcionar acesso mais fácil ao compartimento de conexão ou ao módulo do display, o invólucro do transmissor pode ser virado.

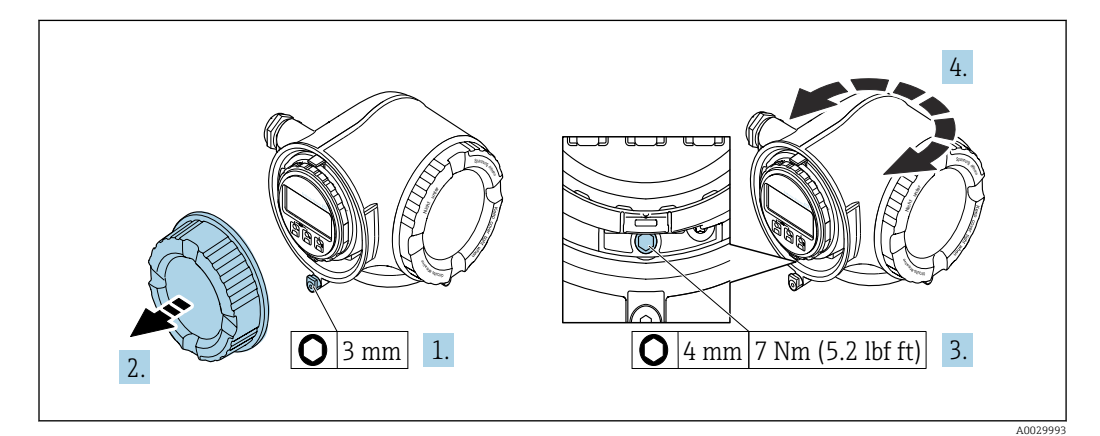

 *36 Invólucro não - Ex*

- 1. Dependendo da versão do equipamento: Solte a braçadeira de fixação da tampa do compartimento de conexão.
- 2. Desparafuse a tampa do compartimento de conexão.
- 3. Libere o parafuso de fixação.
- 4. Gire o invólucro para a posição desejada.
- 5. Aperte o parafuso de fixação.
- 6. Aparafuse na tampa do compartimento de conexão.

7. Dependendo da versão do equipamento: Instale a braçadeira de fixação da tampa do compartimento de conexão.

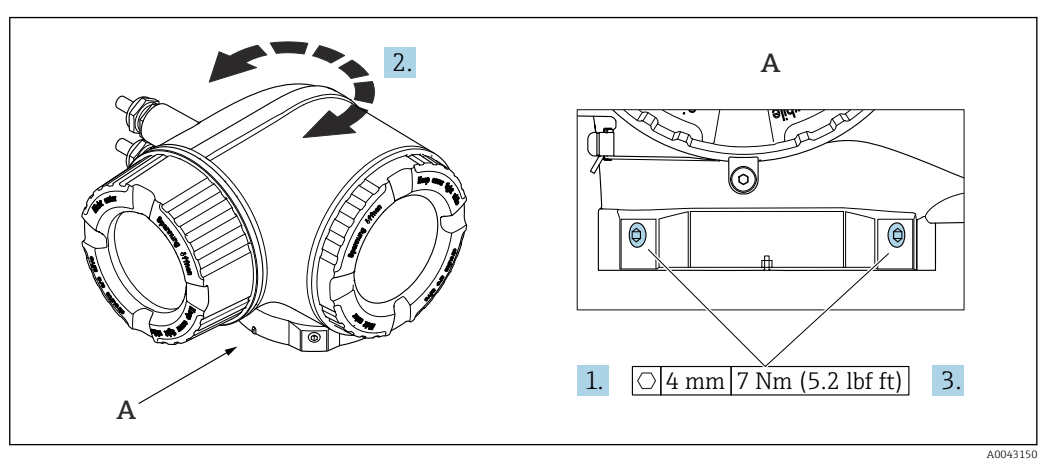

 *37 Invólucro Ex*

1. Afrouxe os parafusos de fixação.

- 2. Gire o invólucro para a posição desejada.
- 3. Aperte os parafusos de fixação.

# 6.2.7 Girando o módulo do display: Proline 500

O módulo do display pode ter a posição alterada para otimizar a leitura e capacidade de operação do display.

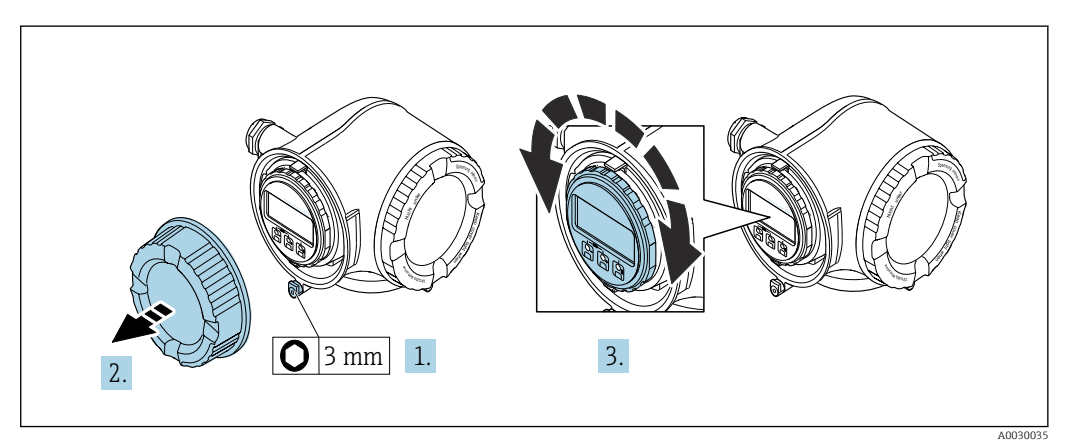

- 1. Dependendo da versão do equipamento: Solte a braçadeira de fixação da tampa do compartimento de conexão.
- 2. Desparafuse a tampa do compartimento de conexão.
- 3. Gire o módulo do display para a posição desejada: máx. 8 × 45° em todas as direções.
- 4. Aparafuse na tampa do compartimento de conexão.
- 5. Dependendo da versão do equipamento: Instale a braçadeira de fixação da tampa do compartimento de conexão.

# 6.3 Verificação após instalação

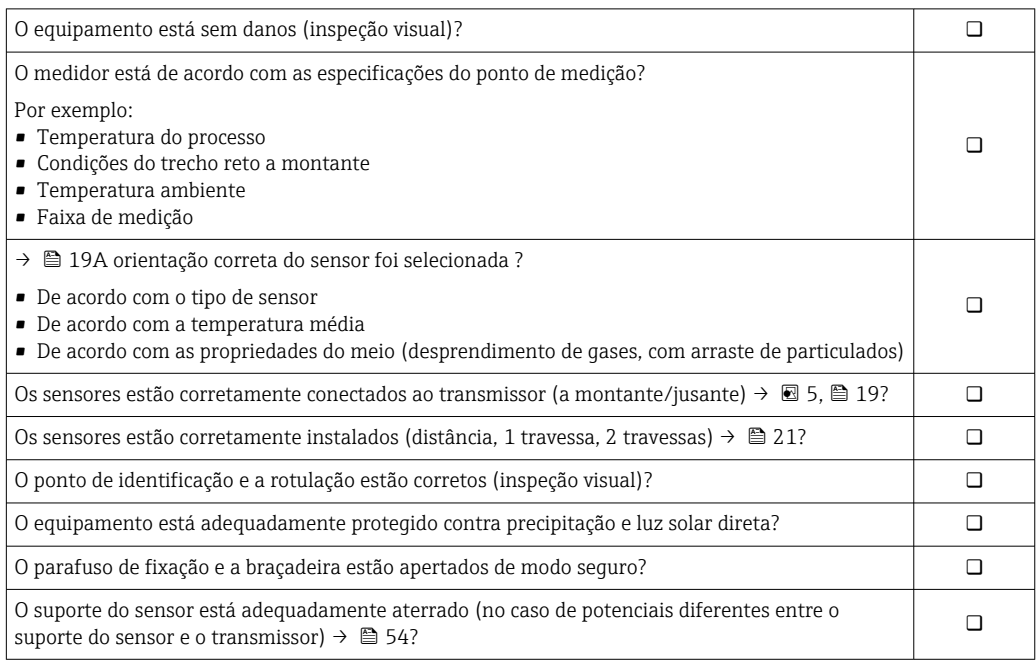

# <span id="page-44-0"></span>7 Conexão elétrica

# AVISO

## O medidor não tem um disjuntor interno.

- ‣ Por essa razão, atribua ao medidor um interruptor ou disjuntor elétrico de modo que a linha da fonte de alimentação possa ser facilmente desconectada da rede elétrica.
- ‣ Apesar do medidor ser equipado com um fusível, a proteção por excesso de corrente adicional (máximo 10 A) deve ser integrada à instalação do sistema.

# 7.1 Segurança elétrica

De acordo com as regulações federais/nacionais aplicáveis.

# 7.2 Condições de conexão

## 7.2.1 Ferramentas necessárias

- Para entrada para cabo: use as ferramentas correspondentes
- Para braçadeiras de fixação: chave Allen3 mm
- Desencapador de fio
- Ao utilizar cabos trançados: grampeadora para o terminal ilhós
- Para remoção de cabos do terminal: chave de fenda chata ≤ 3 mm (0.12 in)

# 7.2.2 Especificações para cabo de conexão

Os cabos de conexão fornecidos pelo cliente devem atender as especificações a seguir.

## Cabo de aterramento de proteção para o terminal de terra externo

Seção transversal do condutor ≤2.08 mm<sup>2</sup> (14 AWG)

A impedância de aterramento deve ser inferior a 2 Ω.

## Faixa de temperatura permitida

- As diretrizes de instalação que se aplicam no país de instalação devem ser observadas.
- Os cabos devem ser adequados para temperaturas mínimas e máximas a serem esperadas.

## Cabo de alimentação (incluindo condutor para o terminal de terra interno)

Cabo de instalação padrão é suficiente.

## Cabo de sinal

*Saída de corrente 4 a 20 mA HART* É recomendado cabo blindado. Observe o conceito de aterramento da planta.

*Saída de corrente 0/4 a 20 mA*

Cabo de instalação padrão é suficiente.

*Pulso/frequência/saída comutada*

Cabo de instalação padrão é suficiente.

*Saída de pulso, deslocamento de fase* Cabo de instalação padrão é suficiente.

## <span id="page-45-0"></span>*Saída a relé*

Cabo de instalação padrão é suficiente.

*Entrada em corrente 0/4 a 20 mA*

Cabo de instalação padrão é suficiente.

#### *Entrada de status*

Cabo de instalação padrão é suficiente.

#### Diâmetro do cabo

- Prensa-cabos fornecido:
	- M20  $\times$  1,5 com cabo Ø 6 para 12 mm (0.24 para 0.47 in)
- Terminais carregados com mola: Adequado para trançados e trançados com arruelas. Seção transversal do condutor0.2 para 2.5 mm<sup>2</sup> (24 para 12 AWG).

#### Conexão do cabo entre o transmissor e o sensor

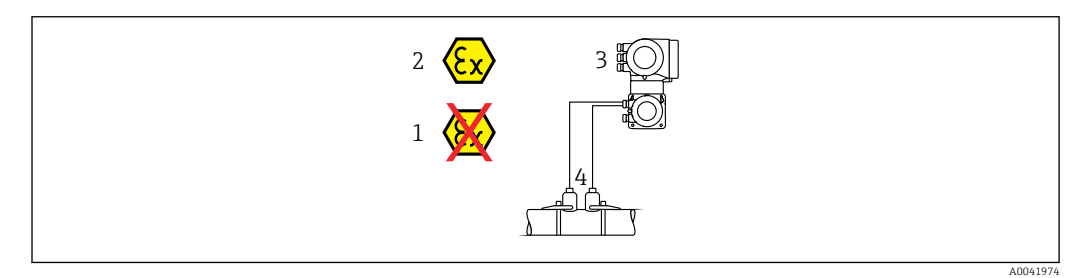

- *1 Área não classificada*
- *2 Área classificada: Zona 1; Classe I, Divisão 1 ou Zona 2; Classe I, Divisão 2*

*3 Transmissor Proline 500*

*4 Sensor ajustado com um cabo de sensor até o transmissor 500 → 46 Transmissor e sensor instalados em uma área classificada: Zona 1; Classe I, Divisão 1 pedido Zona 2; Classe I, Divisão 2*

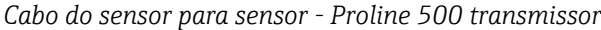

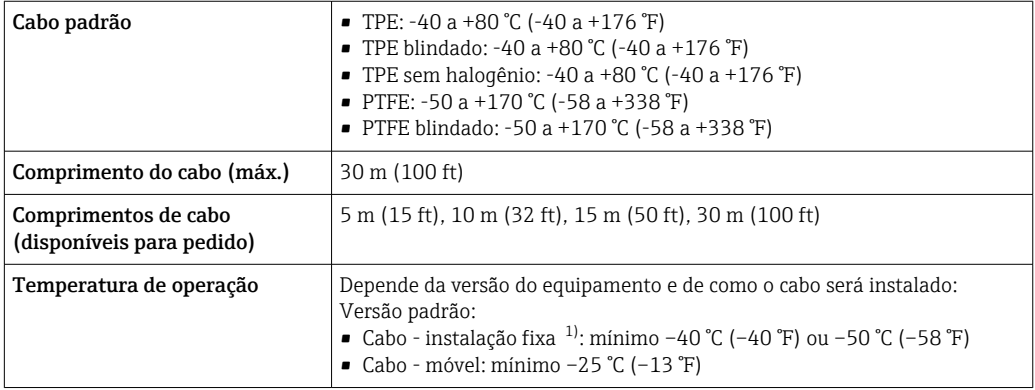

1) Compare os detalhes na linha "cabo padrão"

# 7.2.3 Esquema de ligação elétrica

#### Transmissor: fonte de alimentação, entrada/saídas

O esquema de entradas e saídas de ligação elétrica depende da versão individual do pedido do equipamento. O esquema de ligação elétrica específico do equipamento está documentado em uma etiqueta adesiva na tampa do terminal.

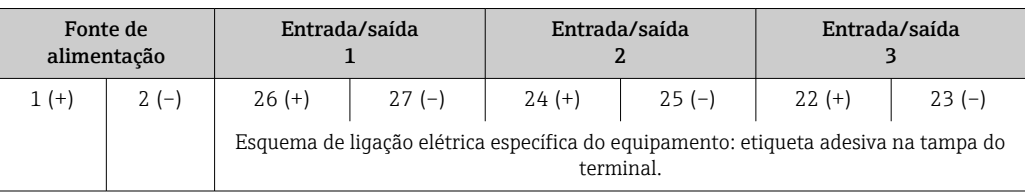

#### Transmissor e invólucro de conexão do sensor: cabo de conexão

O sensor e o transmissor, que são montados em locais separados, são interconectados por um cabo de conexão. O cabo é conectado através do invólucro de conexão do sensor e do invólucro do transmissor.

Esquema de ligação elétrica e conexão do cabo de conexão: Proline 500  $\rightarrow$   $\blacksquare$  48

# 7.2.4 Preparação do medidor

Execute os passos na seguinte ordem:

- 1. Monte o sensor e o transmissor .
- 2. Invólucro de conexão, sensor: Conecte o cabo de conexão.
- 3. Transmissor: Conecte o cabo de conexão.
- 4. Transmissor: Conecte o cabo de sinal e o cabo para a fonte de alimentação.

## AVISO

## Vedação insuficiente do invólucro!

A confiabilidade operacional do medidor pode estar comprometida.

- ‣ Use prensa-cabos adequados correspondendo ao grau de proteção.
- 1. Remova o conector de falso, se houver.
- 2. Se o medidor for fornecido sem os prensa-cabos:

Forneça um prensa-cabo adequado para o cabo de conexão correspondente.

3. Se o medidor for fornecido com os prensa-cabos: Observe as exigências para os cabos de conexão  $\rightarrow \Box$  45.

# <span id="page-47-0"></span>7.3 Conexão do medidor: Proline 500

# AVISO

# Limitação da segurança elétrica devido à conexão incorreta!

- ‣ O serviço de conexão elétrica somente deve ser executado por especialistas adequadamente treinados.
- ‣ Observe os códigos e regulamentações federais/nacionais aplicáveis.
- ‣ Esteja em conformidade com as regulamentações de segurança do local de trabalho.
- $\triangleright$  Sempre conecte o cabo terra de proteção  $\oplus$  antes de conectar os cabos adicionais.
- ‣ Para uso em atmosferas potencialmente explosivas, observe as informações na documentação EX específica para o equipamento.

# 7.3.1 Conexão do cabo de conexão

# A ATENÇÃO

## Risco de danificar componentes eletrônicos!

- ‣ Conecte o sensor e o transmissor na mesma equalização potencial.
- ‣ Apenas conecte o sensor ao transmissor com o mesmo número de série.
- ‣ Aterre o invólucro da conexão do sensor através do terminal do parafuso externo.

## Esquema de ligação elétrica do cabo de conexão

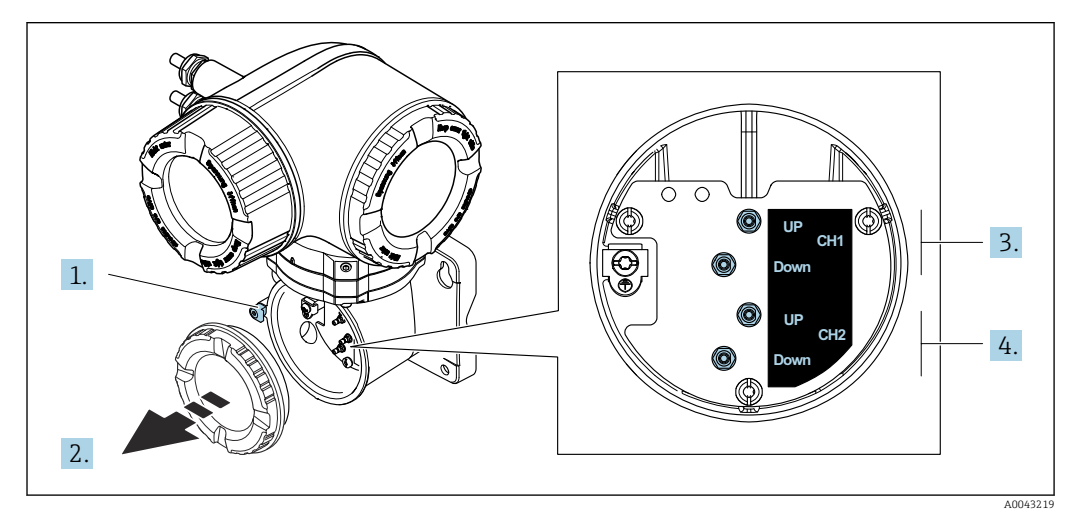

- *1 Braçadeira de fixação*
- *2 Tampa do compartimento de conexão: sensor do cabo de conexão*
- *3 Canal 1 a montante/justante*
- *4 Canal 2 a montante/justante*

#### Conexão do cabo do sensor para o transmissor

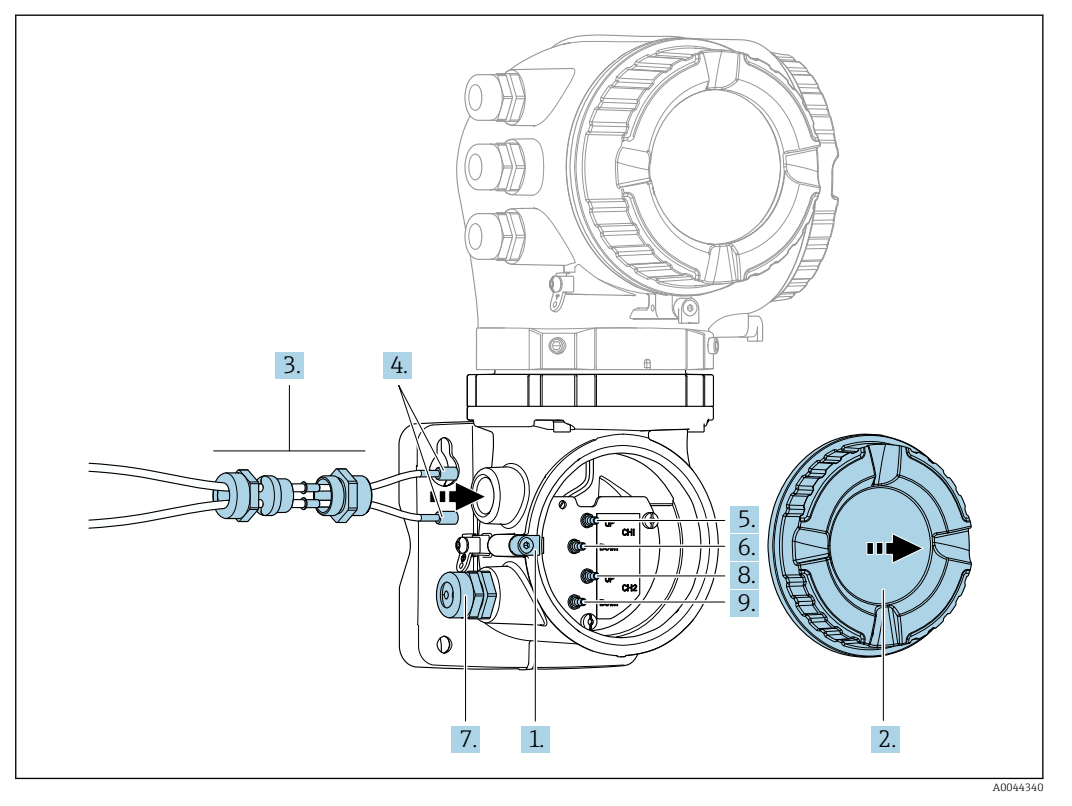

- 1. Solte a braçadeira de fixação da tampa do compartimento de conexão.
- 2. Desrosqueie a tampa do compartimento de conexão.
- 3. Direcione os dois cabos do sensor do canal 1 através da porca de união superior afrouxada da entrada para cabos. Para garantir uma boa vedação, instale um inserto de vedação nos cabos do sensor.
- 4. Instale a peça com rosca da entrada para cabos na abertura superior do invólucro e guie ambos os cabos do sensor através da entrada. Encaixe então a porca de acoplamento com o inserto de vedação na peça com rosca e aperte. Certifique-se de que os cabos do sensor estejam posicionados nos furos fornecidos na peça com rosca.
- 5. Conecte o cabo do sensor ao canal 1 a montante.
- 6. Conecte o cabo do sensor ao canal 1 a jusante.
- 7. Para uma medição de dois caminhos: proceda de acordo com os passos 3+4
- 8. Conecte o cabo do sensor ao canal 2 a montante.
- 9. Conecte o cabo do sensor ao canal 2 a jusante.
- 10. Aperte o(s) prensa-cabo(s).
	- Isso conclui o processo para a conexão do(s) cabo(s) do sensor.
- 11. Rosqueie a tampa do compartimento de conexão.
- 12. Aperte a braçadeira de fixação da tampa do compartimento de conexão.
- 13. Após a conexão do(s) cabo(s) do sensor:

Conecte o cabo de sinal e o cabo da fonte de alimentação  $\rightarrow \Box$  50.

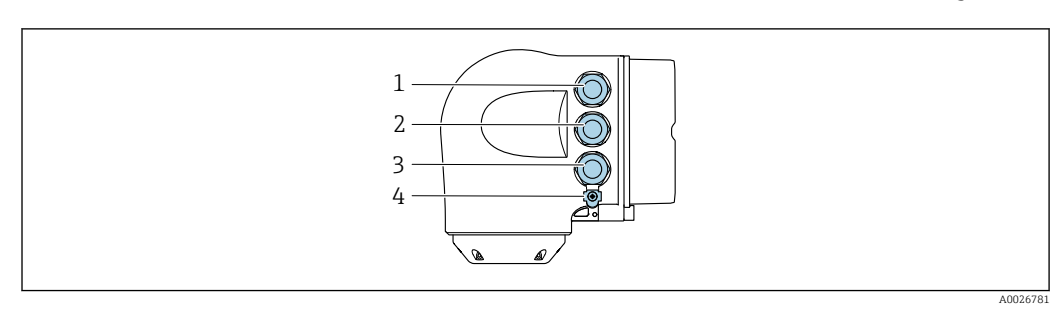

# <span id="page-49-0"></span>7.3.2 Conexão do cabo de sinal e do cabo da fonte de alimentação

- *1 Conexão do terminal para a fonte de alimentação*
	- *2 Conexão do terminal para transmissão de sinal, estrada/saída*
- *3 Conexão do terminal para transmissão de sinal, entrada/saída ou conexão do terminal para conexão de rede através da interface de operação (CDI-RJ45; não Ex)*
- *4 Aterramento de proteção (PE)*

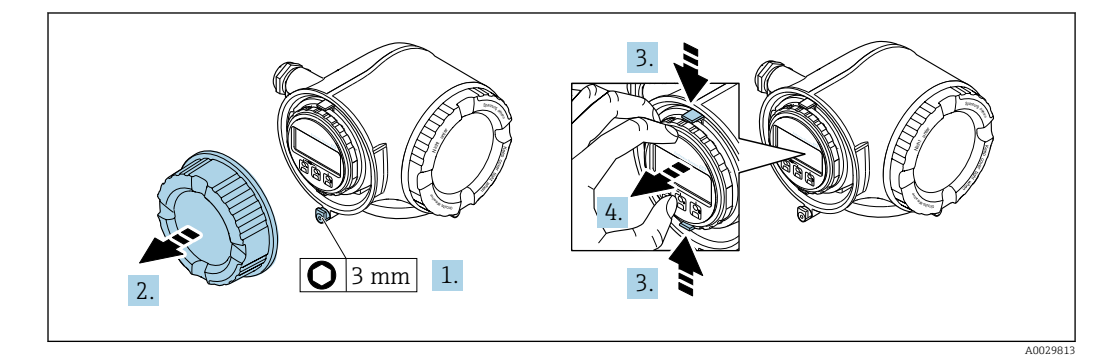

- 1. Solte a braçadeira de fixação da tampa do compartimento de conexão.
- 2. Desparafuse a tampa do compartimento de conexão.
- 3. Aperte as abas do suporte do módulo de display juntas.
- 4. Remova o suporte do módulo do display.

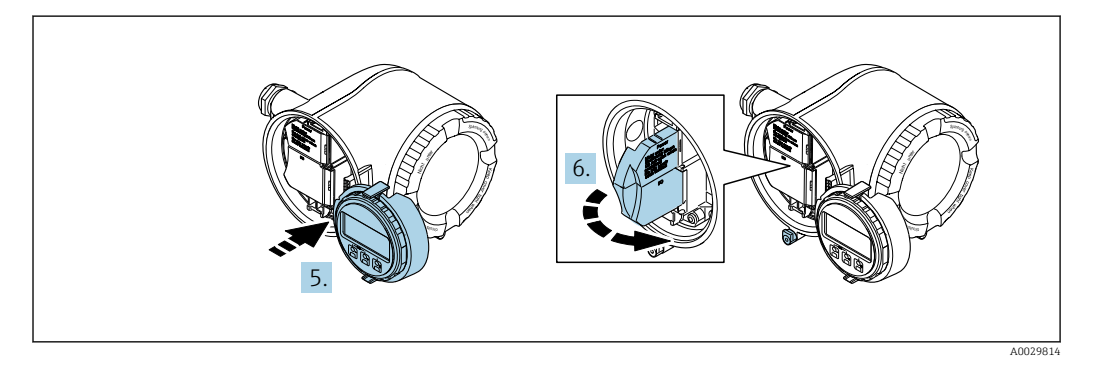

5. Instale o suporte à borda do compartimento de componentes eletrônicos.

6. Abra a tampa do terminal.

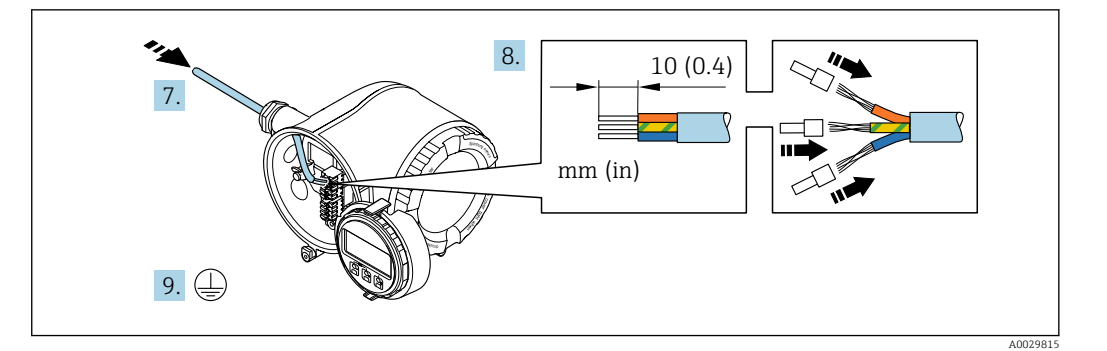

- 7. Empurre o cabo através da entrada para cabo. Para assegurar total vedação, não remova o anel de vedação da entrada para cabo.
- 8. Desencape os cabos e as extremidades do cabo. No caso de cabos trançados, ajuste também as arruelas.
- 9. Conecte o terra de proteção.

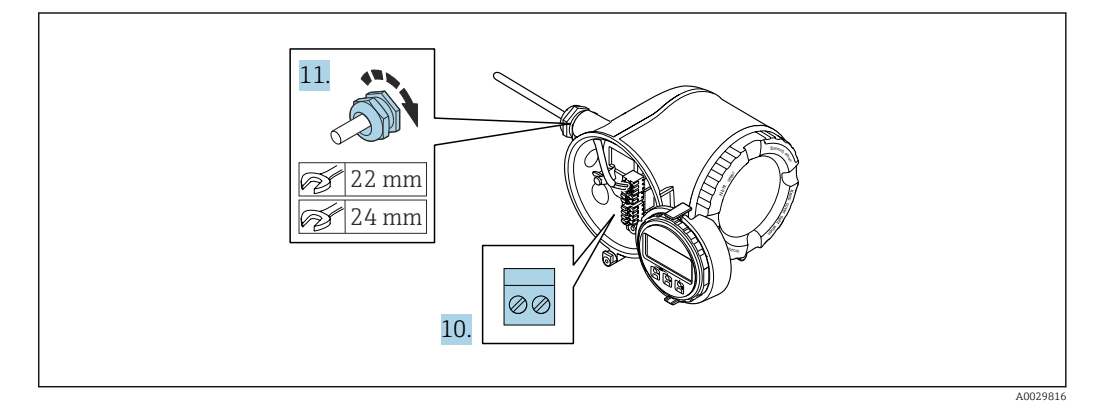

- 10. Conecte o cabo de acordo com o esquema de ligação elétrica .
	- Esquema de ligação elétrica do cabo de sinal: O esquema de ligação elétrica específico do equipamento é documentado em uma etiqueta adesiva na tampa do terminal.

Esquema de ligação elétrica da fonte de alimentação: Etiqueta adesiva na tampa do terminal ou  $\rightarrow \Box$  46.

- 11. Aperte os prensa-cabos com firmeza.
	- Isso conclui o processo de conexão do cabo.
- 12. Feche a tampa do terminal.
- 13. Ajuste o suporte do módulo do display no compartimento de componentes eletrônicos.
- 14. Aparafuse na tampa do compartimento de conexão.
- 15. Guarde a braçadeira de fixação da tampa do compartimento de conexão.

## Remoção do cabo

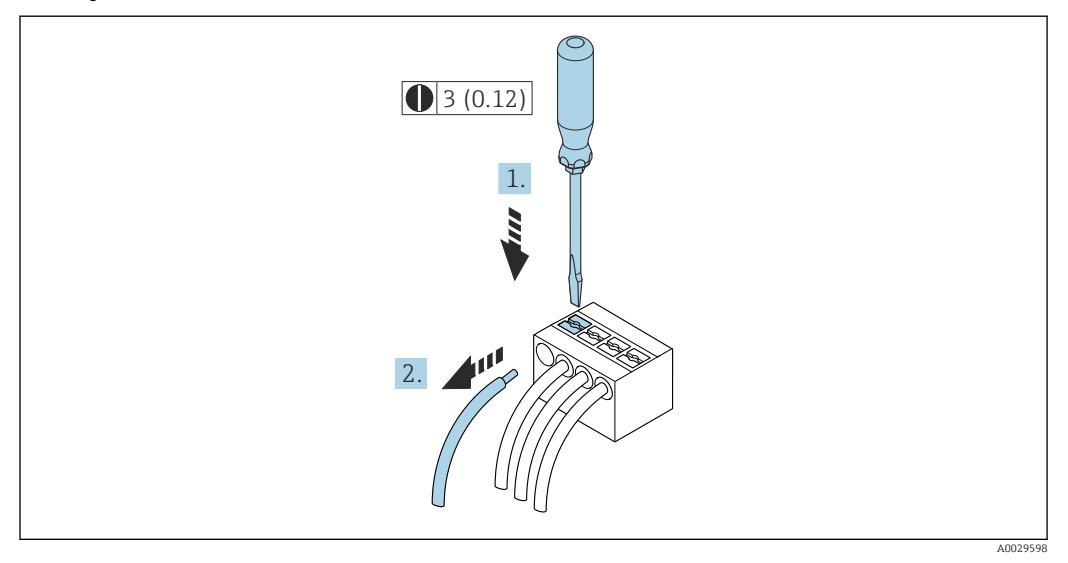

 *38 Unidade de engenharia mm (pol)*

1. Para remover um cabo do terminal, utilize uma chave de fenda chata para empurrar o slot entre os dois furos do terminal

2. enquanto puxa simultaneamente a extremidade do cabo para fora do terminal.

## 7.3.3 Integração do transmissor em uma rede

Essa seção apresenta apenas as opções básicas para integrar o equipamento em uma rede.

Para obter informações sobre o procedimento a seguir para conectar o transmissor corretamente  $\rightarrow$   $\blacksquare$  48.

#### Integração por intermédio de interface de operação

O equipamento é integrado através da conexão com a interface de operação (CDI-RJ45).

Observe o seguinte na conexão:

- Cabo recomendado: CAT 5e, CAT 6 ou CAT 7, com conector blindado (por ex., marca: YAMAICHI ; nº da peça Y-ConProfixPlug63 / ID do. ID: 82-006660)
- Espessura máxima do cabo: 6 mm
- Comprimento do conector incluindo proteção contra flexão: 42 mm
- Raio de curvatura: 5 x espessura do cabo

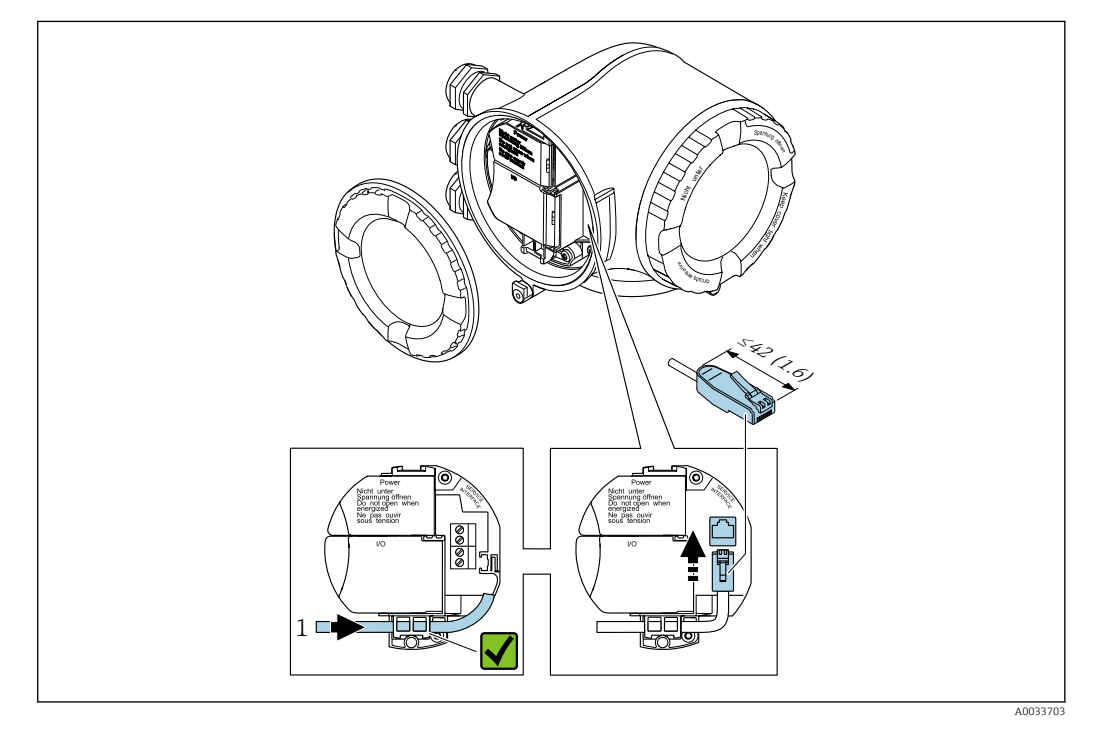

*1 Interface de operação (CDI-RJ45)*

Um adaptador para RJ45 (não EX) e o conector M12 são disponibilizados de forma opcional:

Código de pedido para "Acessórios", opção NB: "Adaptador RJ45 M12 (Interface de operação)"

O adaptador conecta a interface de operação (CDI-RJ45; não Ex) a um conector M12 montado na entrada para cabos. Portanto, a conexão com a interface de operação pode ser estabelecida através do conector M12 sem abrir o equipamento.

# <span id="page-53-0"></span>7.4 Garantia da equalização potencial

# 7.4.1 Especificações

Para equalização potencial:

- Observe os conceitos de aterramento no alojamento
- Considere as condições de operação como o material da tubulação e o aterramento
- Conecte o meio, o sensor e o transmissor na mesmo potencial elétrico
- Use um cabo de aterramento com uma seção transversal mínima de 6 mm<sup>2</sup> (0.0093 in<sup>2</sup>) para conexões de adequação de potencial

Para equipamentos elaborados para uso em locais classificados, observe as diretrizes  $\sqrt{1}$ na Documentação Ex (XA).

### Abreviaturas usadas

- PE: Aterramento de proteção
- $\blacksquare$  P<sub>FL</sub>: Flanges potenciais
- $\blacksquare$  P<sub>M</sub>: meio potencial

# 7.5 Instruções especiais de conexão

# 7.5.1 Exemplos de conexão

#### Saída de corrente 4 a 20 mA HART

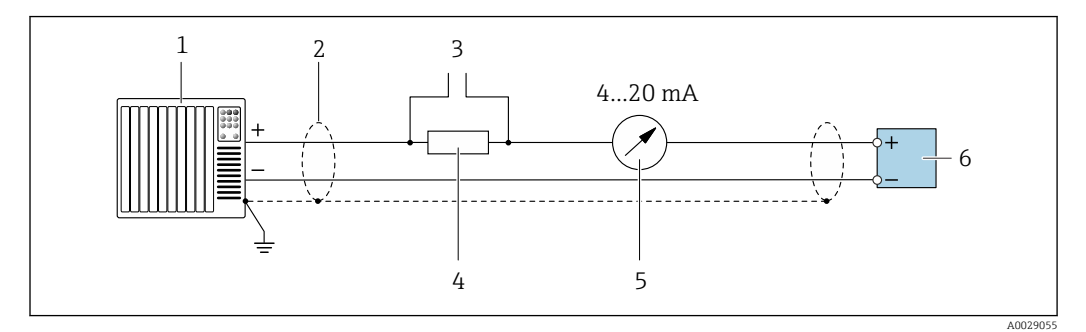

 *39 Exemplo de conexão para saída de corrente de 4 a 20 mA HART (ativa)*

- *1 Sistema de automação com entrada em corrente (por exemplo, PLC)*
- *2 Blindagem do cabo fornecida em uma extremidade. A blindagem do cabo deve ser aterrada nas duas extremidades para atender as especificações EMC; observe as especificações do cabo*
- *3 Conexão para equipamentos operacionais HART [→ 80](#page-79-0)*
- *4 Resistor para comunicação HART (≥ 250 Ω): observe a carga máxima [→ 180](#page-179-0)*
- *5 Unidade de display analógico: observe a carga máxima [→ 180](#page-179-0)*
- *6 Transmissor*

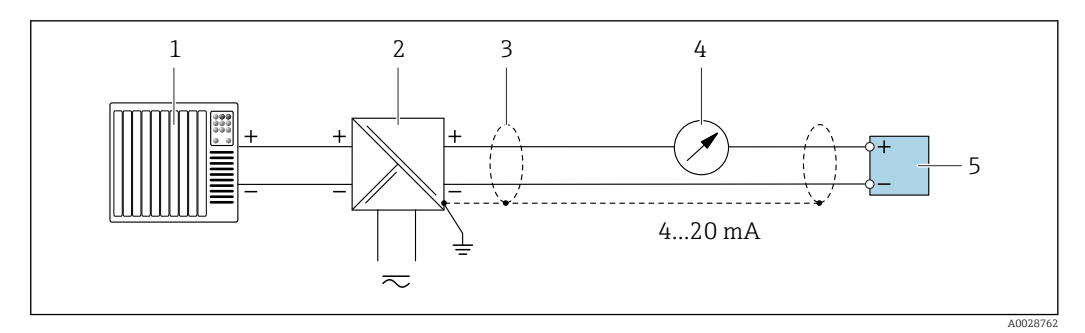

 *40 Exemplo de conexão para saída de corrente de 4 a 20 mA HART (passiva)*

- *Sistema de automação com entrada em corrente (por exemplo, PLC)*
- *Fonte de alimentação*
- *Blindagem do cabo fornecida em uma extremidade. A blindagem do cabo deve ser aterrada nas duas extremidades para atender as especificações EMC; observe as especificações do cabo*
- *Unidade de display analógico: observe a carga máxima [→ 180](#page-179-0)*
- *Transmissor*

#### Entrada HART

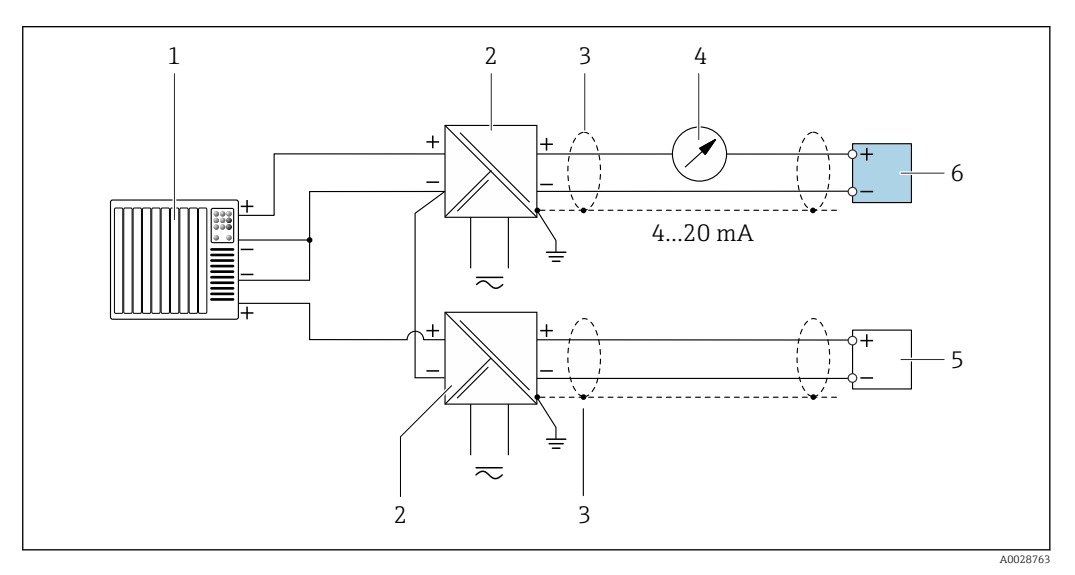

 *41 Exemplo de conexão para entrada HART com um negativo comum (passivo)*

- *Sistema de automação com saída HART (por exemplo, PLC)*
- *Barreira ativa para fonte de alimentação (ex.: RN221N)*
- *Blindagem do cabo fornecida em uma extremidade. A blindagem do cabo deve ser aterrada nas duas extremidades para atender as especificações EMC; observe as especificações do cabo*
- *Unidade de display analógico: observe a carga máxima [→ 180](#page-179-0)*
- *Medidor de pressão (por exemplo, Cerabar M, Cerabar S): vide exigências*
- *Transmissor*

#### Saída de corrente 4-20 mA

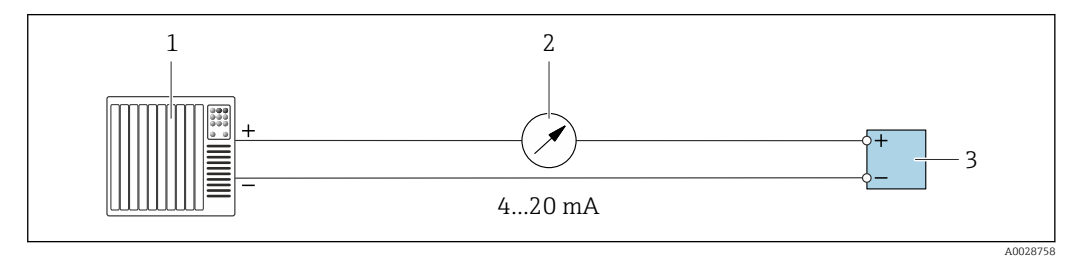

 *42 Exemplo de conexão para saída de corrente 4-20 mA (ativa)*

- *Sistema de automação com entrada em corrente (por exemplo, PLC)*
- *Unidade de display analógico: observe a carga máxima [→ 180](#page-179-0)*
- *Transmissor*

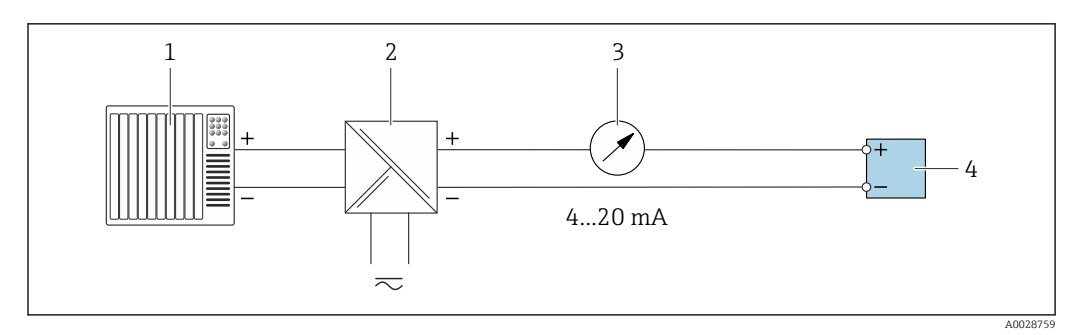

 *43 Exemplo de conexão para saída de corrente 4-20 mA (passiva)*

- *Sistema de automação com entrada em corrente (por exemplo, PLC)*
- *Barreira ativa para fonte de alimentação (ex.: RN221N)*
- *Unidade de display analógico: observe a carga máxima [→ 180](#page-179-0)*
- *Transmissor*

#### Pulso/saída de frequência

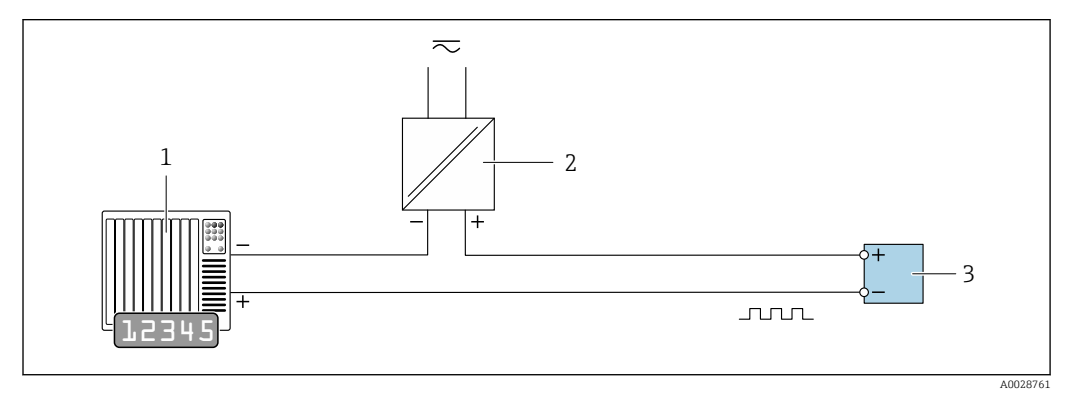

 *44 Exemplo de conexão para saída por pulso/frequência (passiva)*

*Sistema de automação com entrada por pulso/frequência (por exemplo, PLC)*

- *Fonte de alimentação*
- *Transmissor: Observe os valores de entrada [→ 181](#page-180-0)*

#### Saída comutada

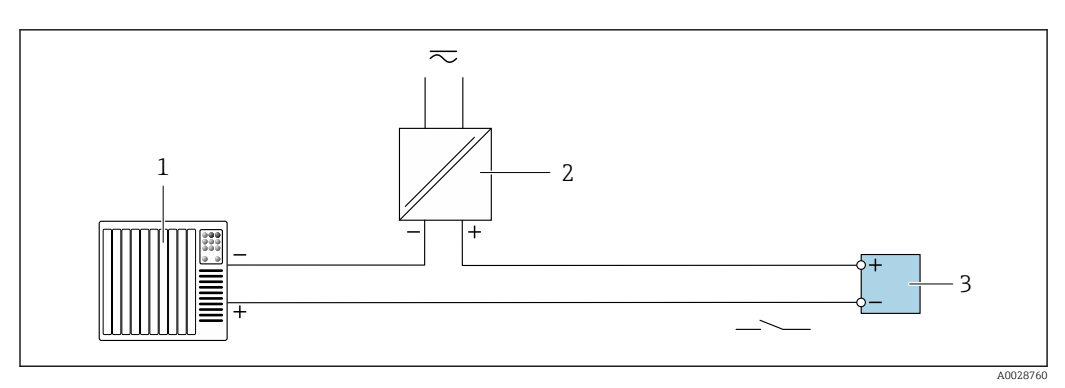

 *45 Exemplo de conexão para saída comutada (passiva)*

- *Sistema de automação com entrada comutada (ex.: PLC)*
- *Fonte de alimentação*
- *Transmissor: Observe os valores de entrada [→ 181](#page-180-0)*

### Saída de pulso, deslocamento de fase

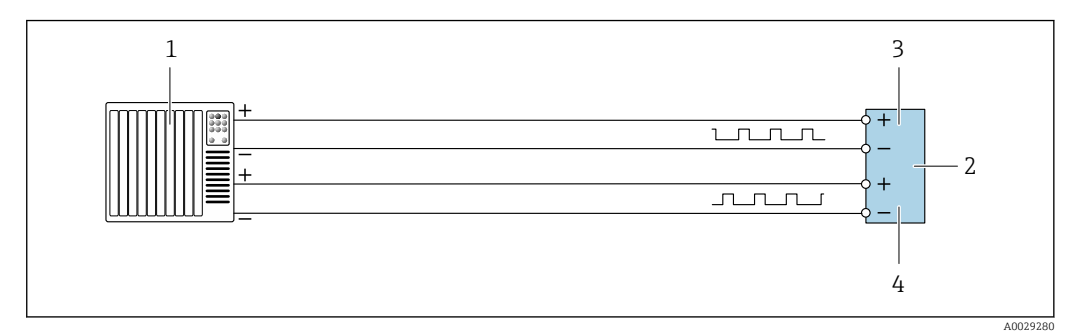

 *46 Exemplo de conexão para a saída em pulso, deslocamento de fase (ativa)*

- *Sistema de automação com entrada de pulso, deslocamento de fase (ex. CLP)*
- *Transmissor: Observe os valores de entrada*
- *Saída de pulso*
- *Saída em pulso (subordinado), deslocamento de fase*

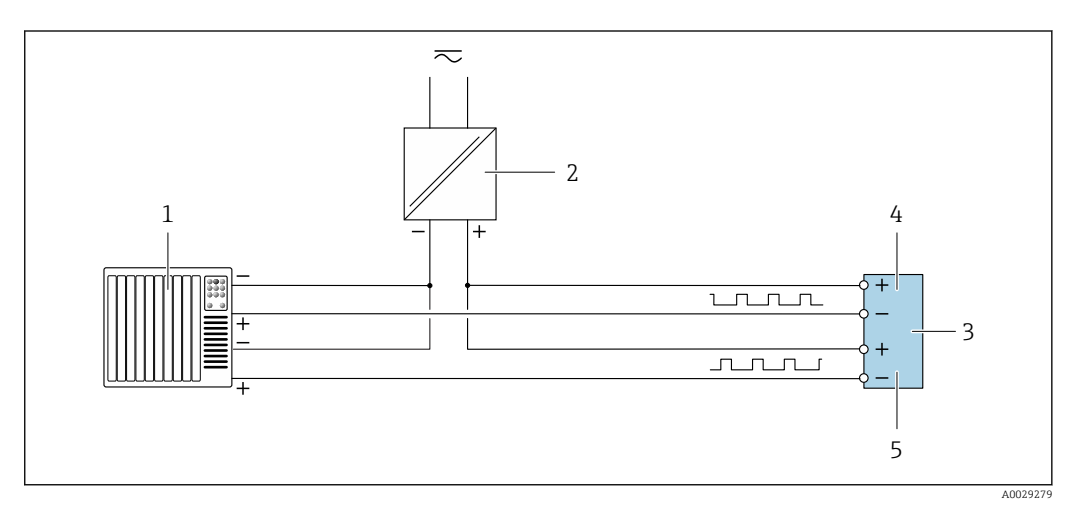

 *47 Exemplo de conexão para saída em pulso, deslocamento de fase (passiva)*

- *Sistema de automação com saída de pulso, deslocamento de fase (ex. CLP)*
- *Fonte de alimentação*
- *Transmissor: Observe os valores de entrada*
- *Saída de pulso*
- *Saída em pulso (subordinado), deslocamento de fase*

#### Saída a relé

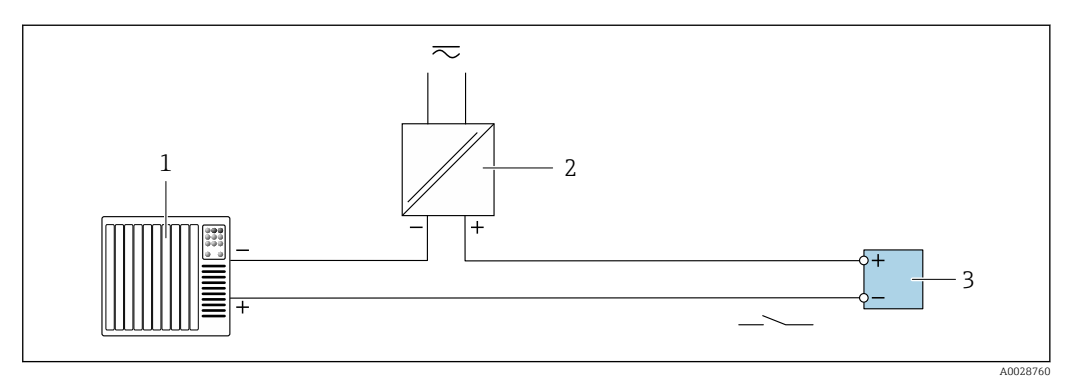

 *48 Exemplo de conexão para saída a relé (passiva)*

*Sistema de automação com entrada de relê (por exemplo, PLC)*

*Fonte de alimentação*

*Transmissor: Observe os valores de entrada [→ 182](#page-181-0)*

## Entrada em corrente

<span id="page-57-0"></span>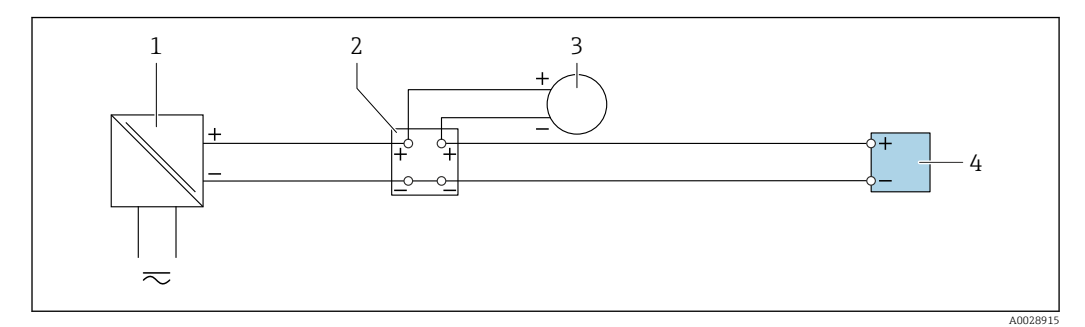

 *49 Exemplo de conexão para entrada em corrente de 4 a 20 mA*

- *1 Fonte de alimentação*
- *2 Caixa do terminal*
- *3 Medidor externo (para ler pressão ou temperatura, por exemplo)*
- *4 Transmissor*

#### Entrada de status

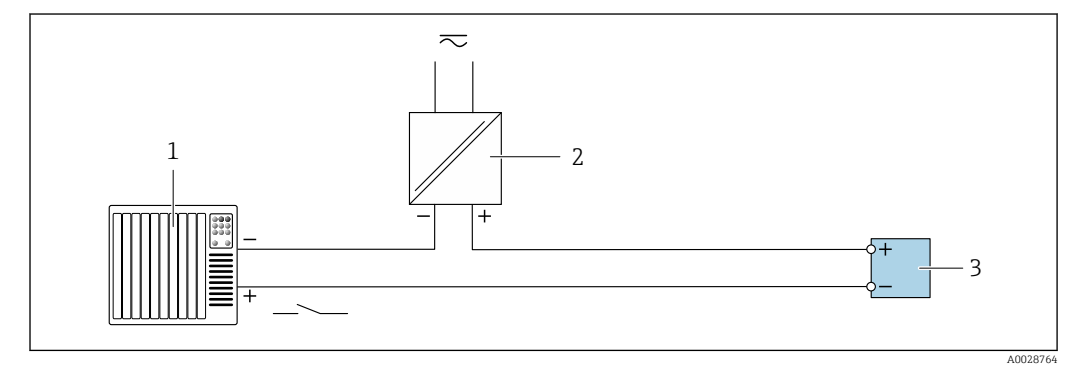

 *50 Exemplo de conexão para entrada de status*

*1 Sistema de automação com saída de status (por exemplo, PLC)*

- *2 Fonte de alimentação*
- *3 Transmissor*

# 7.6 Garantia do grau de proteção

O medidor atende as especificações do grau de proteção IP66/67, invólucro tipo 4X, .

Para garantir o grau de proteção IP66/67 invólucro tipo 4X , execute as etapas a seguir após a conexão elétrica:

- 1. Verifique se as vedações do invólucro estão limpas e devidamente encaixadas.
- 2. Seque, limpe ou substitua as vedações, se necessário.
- 3. Aperte todos os parafusos do invólucro e as tampas dos parafusos.
- 4. Aperte os prensa-cabos com firmeza.

5. Para garantir que a umidade não penetre na entrada para cabo:

Direcione o cabo de tal forma que ele faça uma volta para baixo antes da entrada para cabo ("coletor de água").

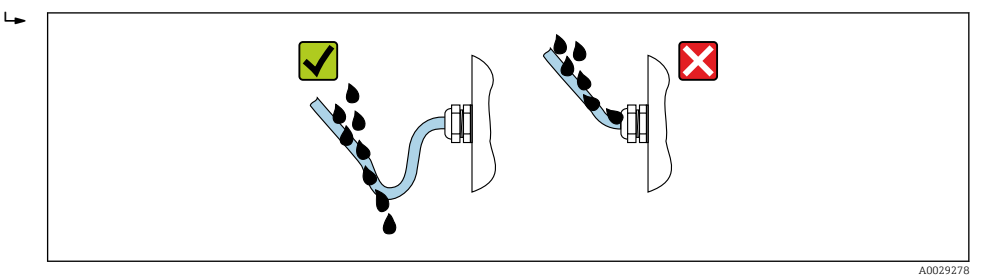

6. Insira conectores falsos (correspondendo ao grau de proteção do invólucro) em entradas para cabos não usadas.

# 7.7 Verificação pós-conexão

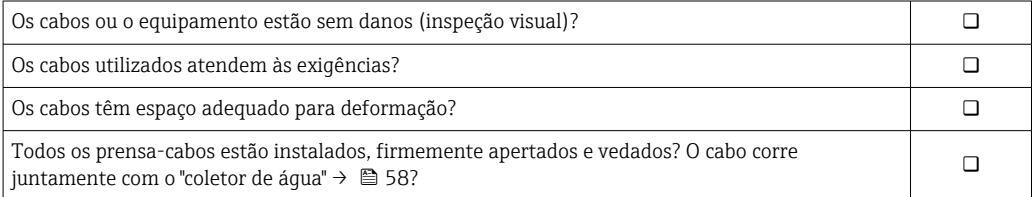

# 8 Opções de operação

# 8.1 Visão geral das opções de operação

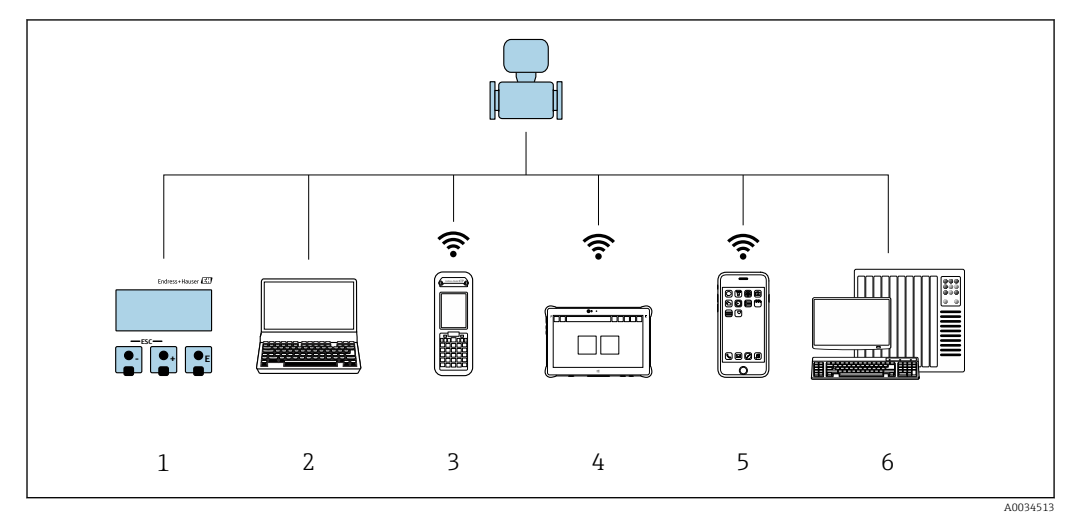

- *1 Operação local através do modulo do display*
- *2 Computador com navegador Web (ex. Internet Explorer) ou com ferramenta de operação (ex. FieldCare, DeviceCare, AMS Device Manager, SIMATIC PDM)*
- *3 Field Xpert SFX350 ou SFX370*
- *4 Field Xpert SMT70*
- *5 Terminal portátil móvel*
- *6 Sistema de controle (por exemplo CLP)*

# 8.2 Estrutura e função do menu de operação

# 8.2.1 Estrutura geral do menu de operação

Para uma visão geral do menu de operação por especialistas, consulte o documento "Descrição dos Parâmetros do Equipamento", fornecido com o equipament[o→ 199](#page-198-0)

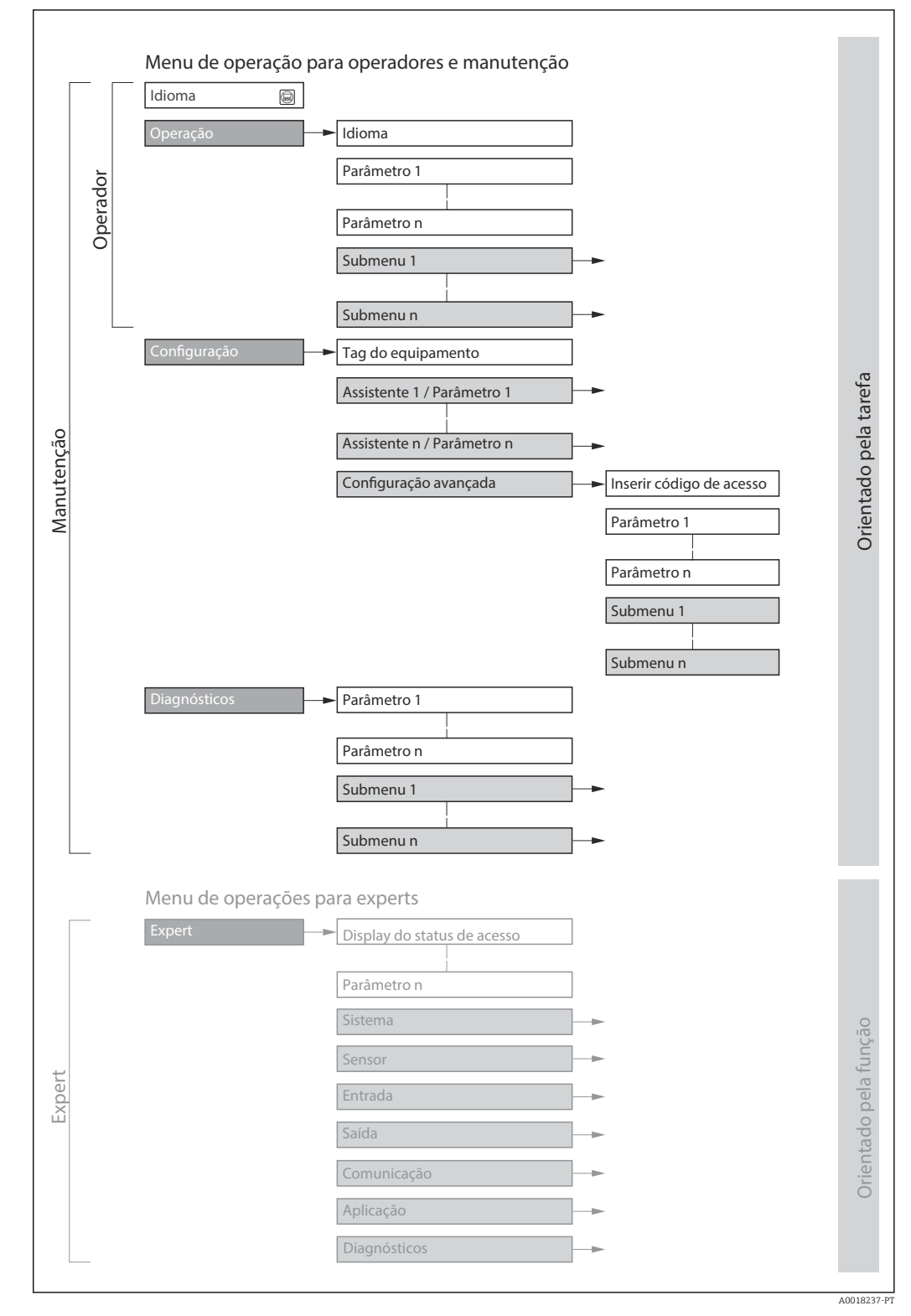

 *51 Estrutura esquemática do menu de operação*

# 8.2.2 Conceito de operação

As peças individuais do menu de operação são especificadas para certas funções de usuário (operador, manutenção etc.). Cada função de usuário contém tarefas típicas junto à vida útil do equipamento.

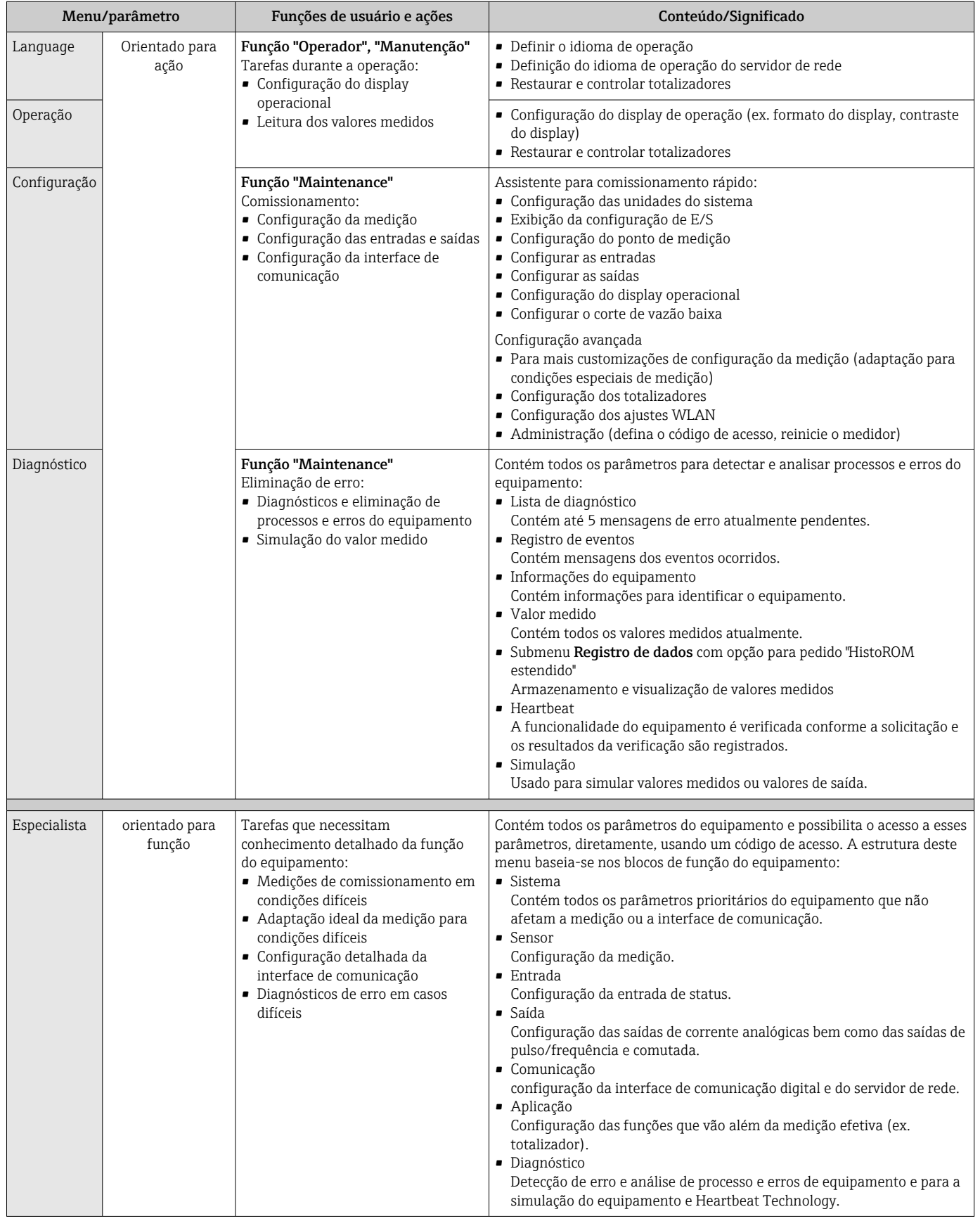

# 8.3 Acesso ao menu de operação através do display local

# 8.3.1 Display de operação

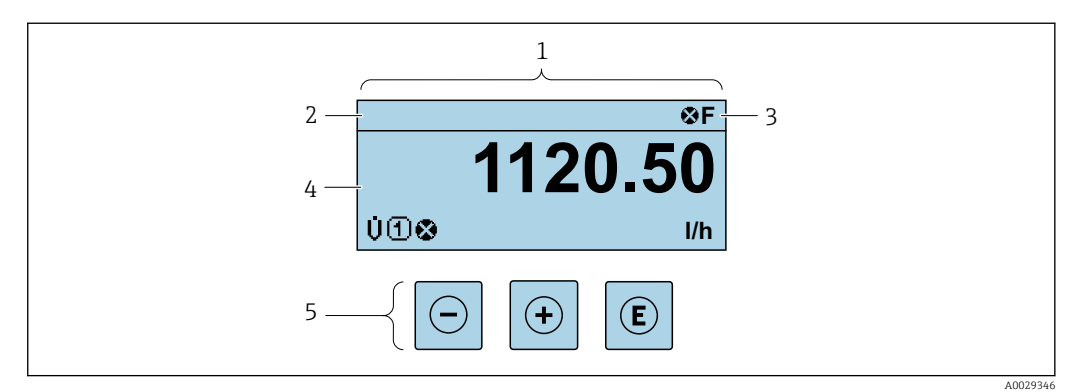

*1 Display de operação*

- *2 Tag do equipamento[→ 94](#page-93-0)*
- *3 Área de status*
- *4 Área de display para valores medidos (4 linhas)*
- *5 Elementos de operaçã[o→ 68](#page-67-0)*

## Área de status

Os seguintes símbolos aparecem na área de status o display de operação no canto superior direito:

- Sinais de statu[s→ 151](#page-150-0)
	- F: Falha
	- C: Verificação da função
	- S: Fora da especificação
	- M: Manutenção necessária
- Comportamento de diagnóstic[o→ 152](#page-151-0)
	- **8**: Alarme
	- $\blacksquare$   $\wedge$ : Aviso
- $\hat{a}$ : Bloqueio (o equipamento é travado pelo hardware)
- : Comunicação (comunicação através da operação remota está ativa)

## Área do display

Na área do display, cada valor medido é antecedido por determinados tipos de símbolos para uma descrição mais detalhada:

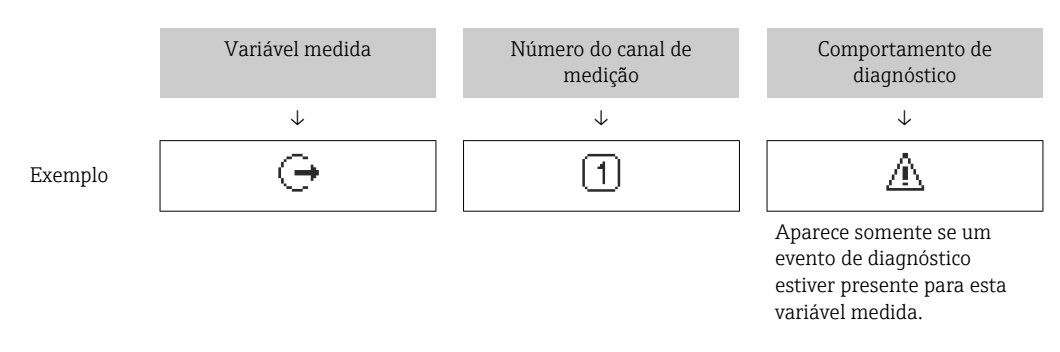

#### *Variáveis medidas*

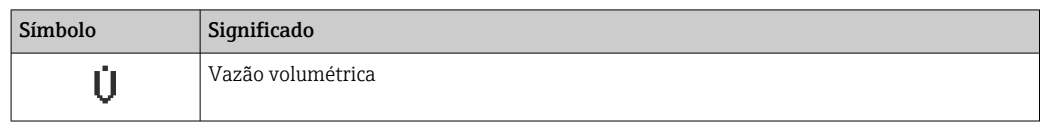

<span id="page-63-0"></span>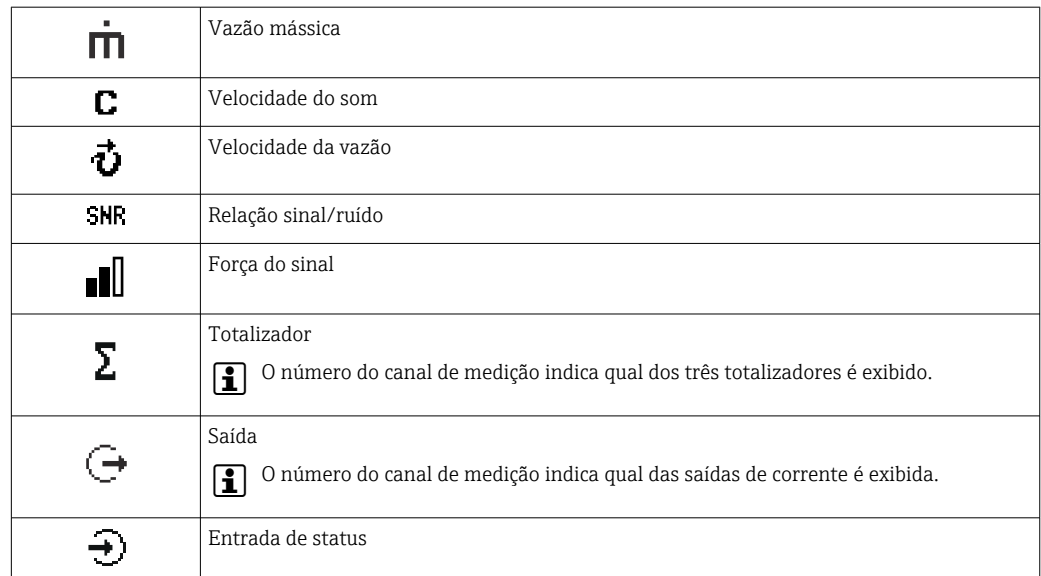

*Números do canal de medição*

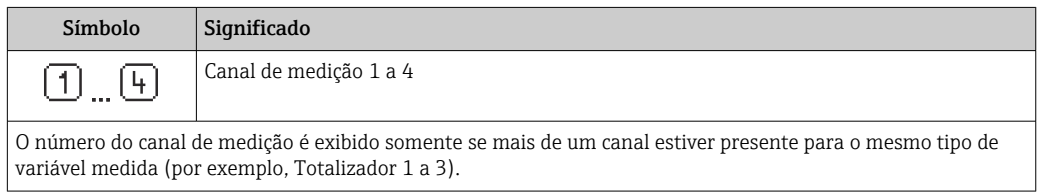

*Comportamento de diagnóstico*

O comportamento de diagnóstico refere-se a um evento de diagnóstico que seja relevante à variável medida exibida. Para mais informações sobre os símbolos →  $\triangleq$  152

O formato de número e exibição dos valores medidos podem ser configurados através f do parâmetro Formato de exibição ( $\rightarrow \Box$  116).

# 8.3.2 Visualização de navegação

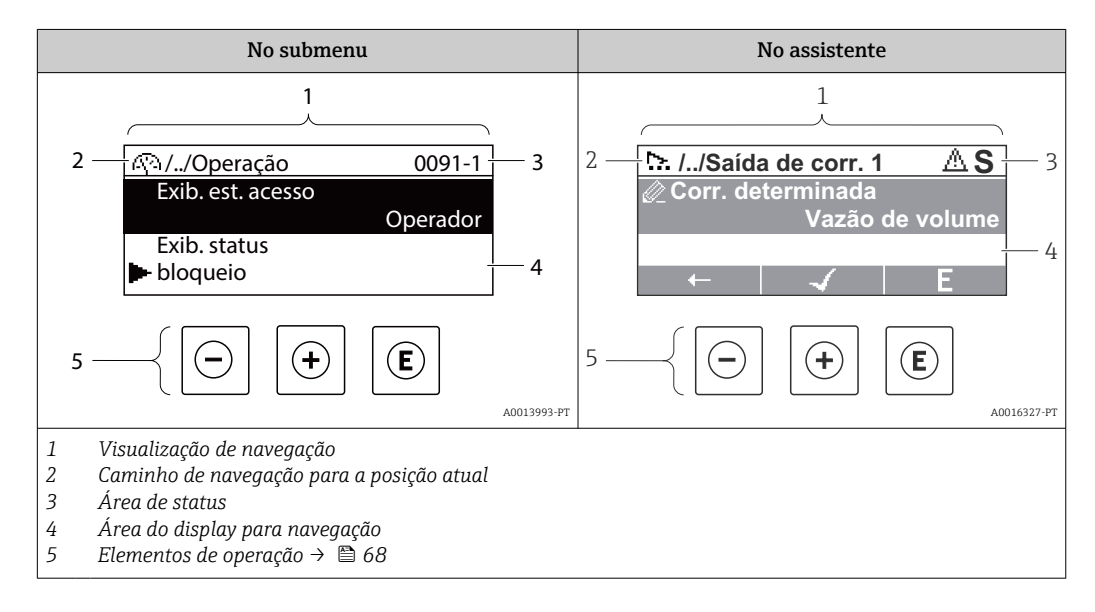

# Caminho de navegação

O caminho de navegação - exibido no canto superior esquerdo da visualização de navegação - é formado pelos seguintes elementos:

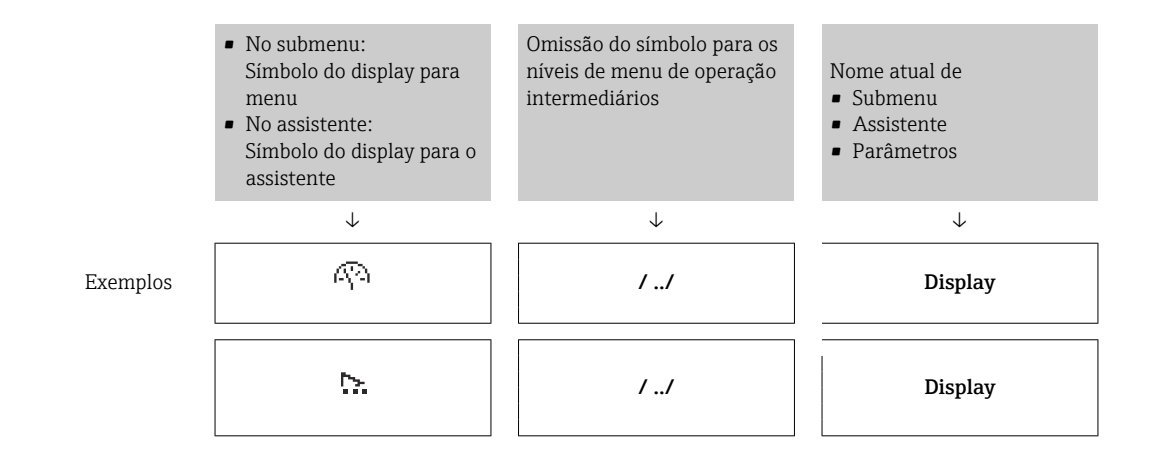

Para mais informações sobre os ícones de menu, consulte a seção "Área do Display"  $\rightarrow$   $\blacksquare$  65

# Área de status

O seguinte aparece na área de status da visualização de navegação no canto superior direito:

- No submenu
	- O código de acesso direto para o parâmetro no qual está navegando (por exemplo 0022-1)
	- Se um evento de diagnóstico estiver presente, o comportamento de diagnóstico e o sinal de status
- No assistente

Se um evento de diagnóstico estiver presente, o comportamento de diagnóstico e o sinal de status

• Para informações sobre o comportamento de diagnóstico e o sinal de status  $|1 \cdot |$ → ■ 151

**• Para informações sobre a função e a entrada do código de acesso direto →**  $\triangleq$  **70** 

#### Área do display

*Menus*

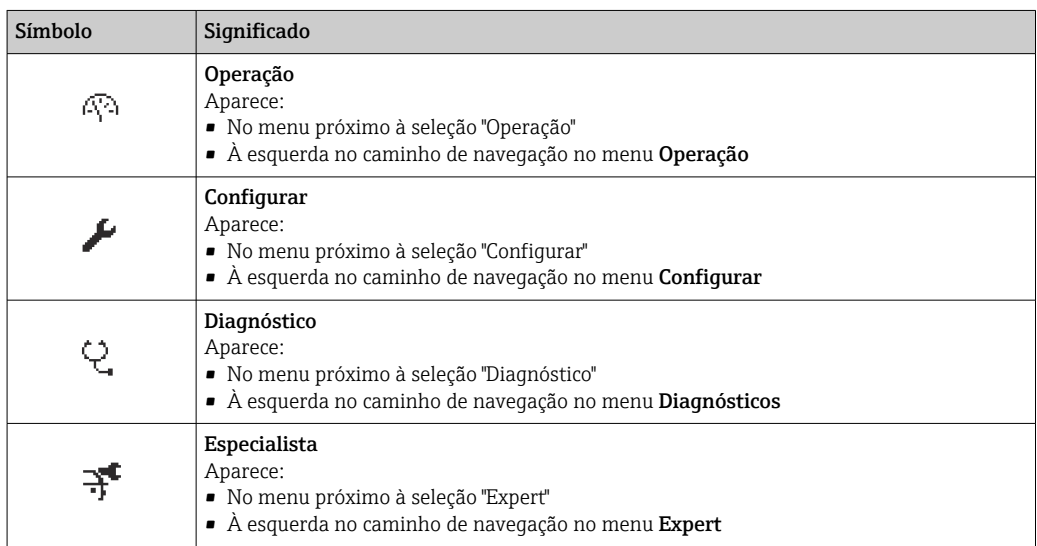

## <span id="page-65-0"></span>*Submenus, assistentes, parâmetros*

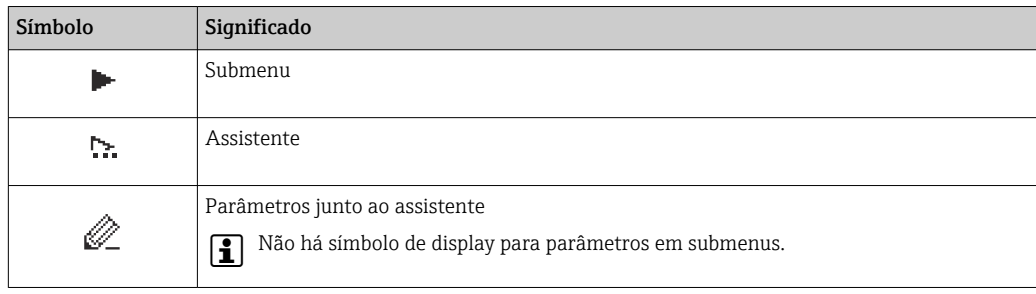

### *bloqueio*

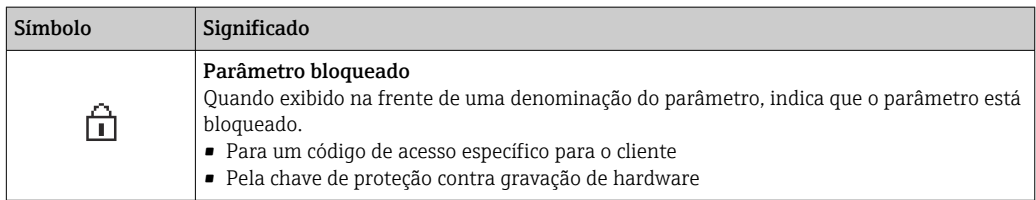

*Operação do assistente*

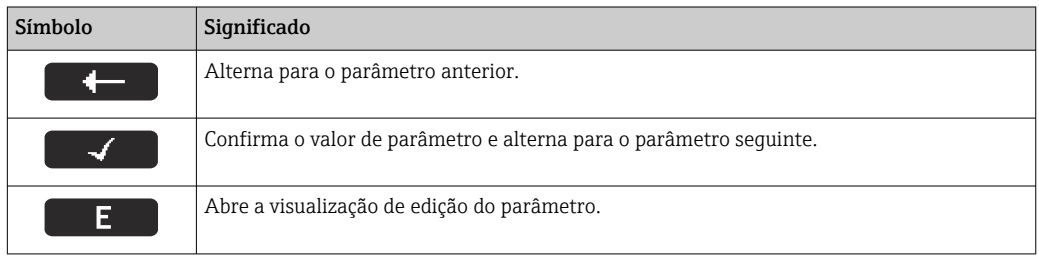

# 8.3.3 Visualização de edição

## Editor numérico

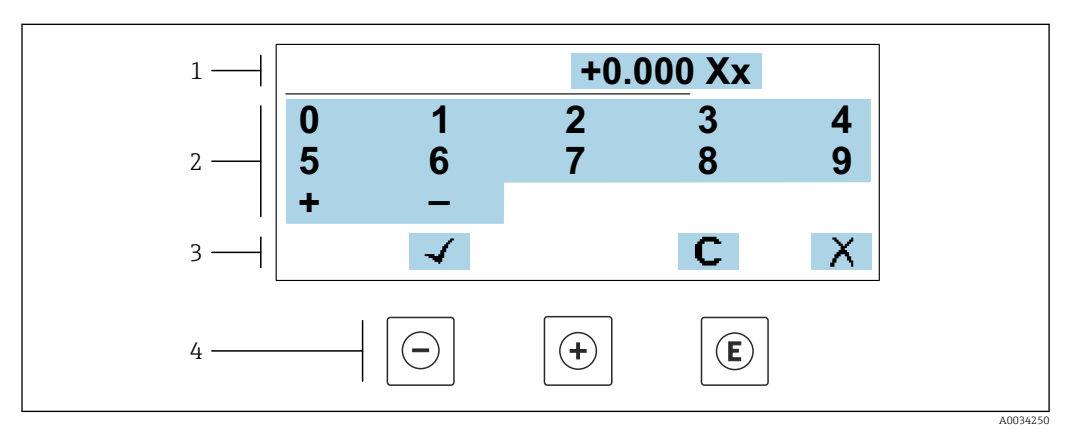

 *52 Para inserir valores nos parâmetro (ex. valores limites)*

- *1 Área de entrada do display*
- 
- *2 Tela de entrada 3 Confirmar, excluir ou rejeitar a entrada*
- *4 Elementos de operação*

## Editor de texto

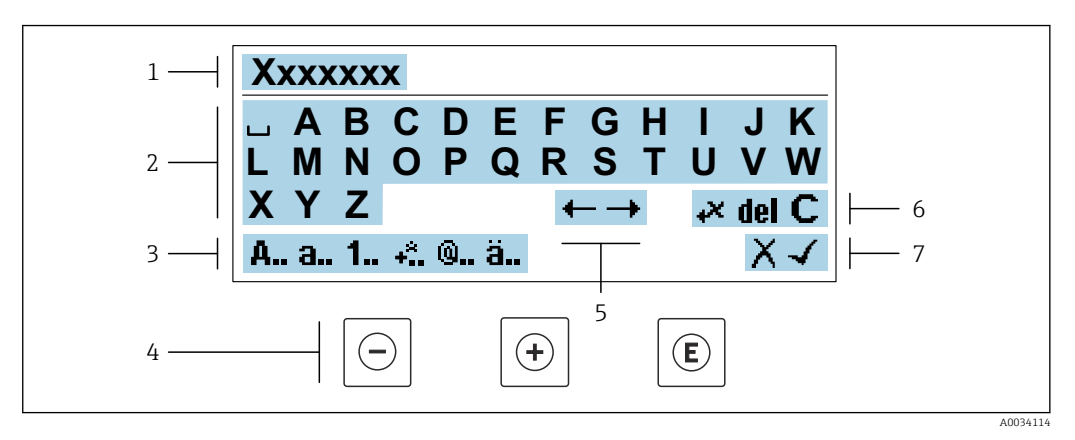

 *53 Para entrada de texto nos parâmetros (ex. nome do tag)*

- *1 Área de entrada do display*
- *2 Tela de entrada em corrente*
- *3 Alterar tela de entrada*
- *4 Elementos de operação*
- *5 Mover a posição de entrada*
- *6 Excluir entrada*
- *7 Rejeitar ou confirmar a entrada*

#### *Uso dos elementos de operação na visualização da edição*

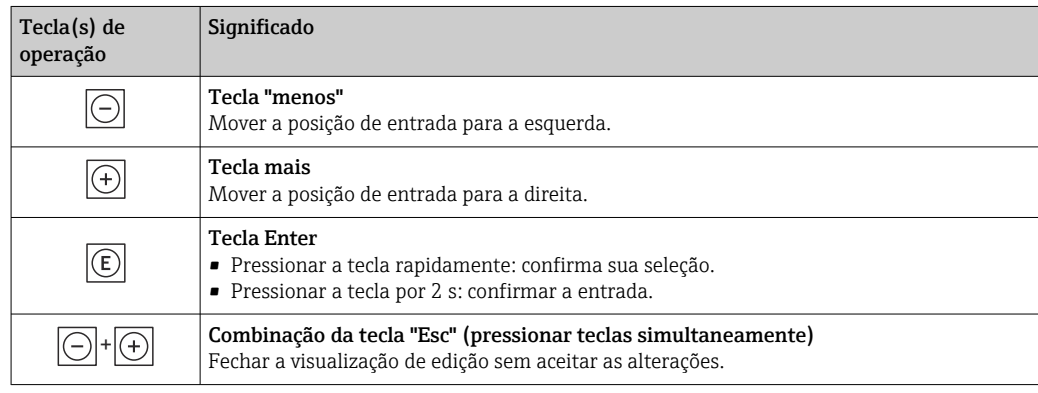

#### *Telas de entrada*

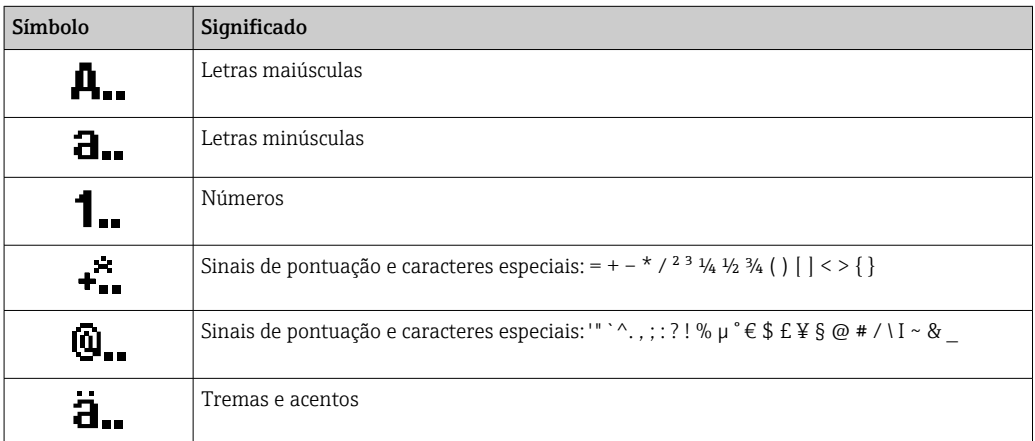

# <span id="page-67-0"></span>*Controle das entradas de dados*

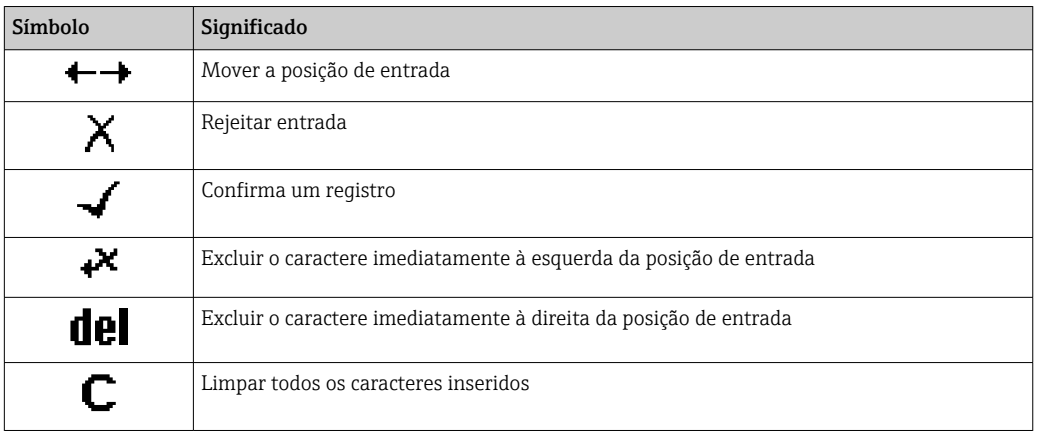

# 8.3.4 Elementos de operação

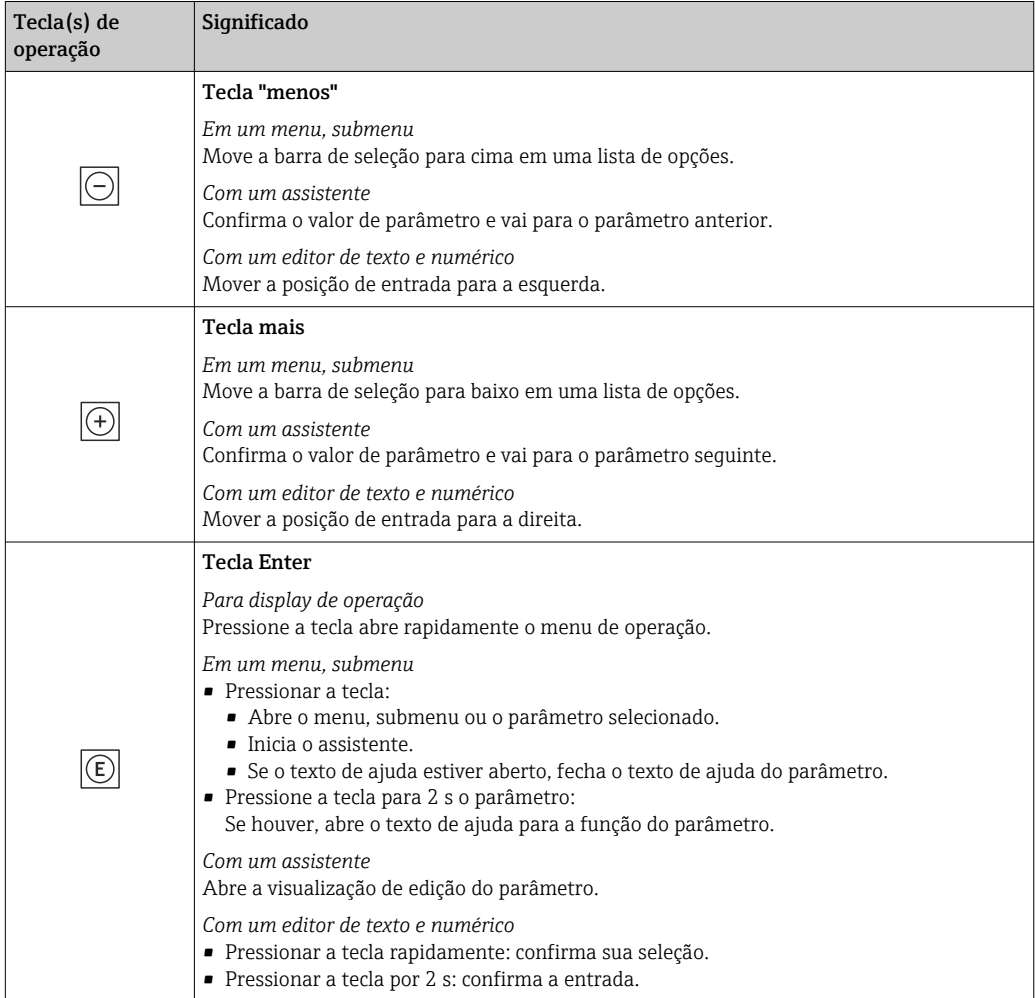

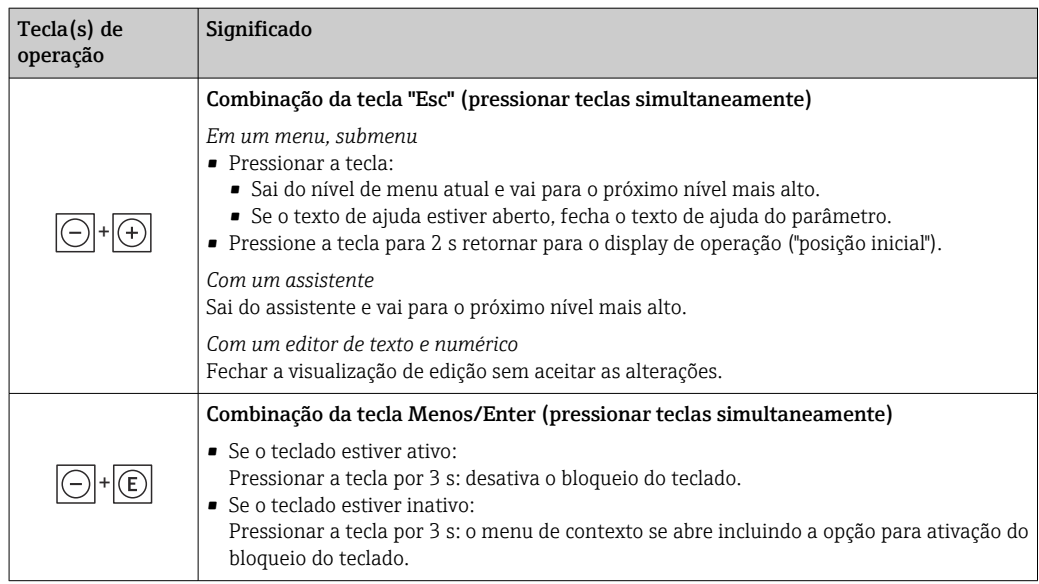

# 8.3.5 Abertura do menu de contexto

Usando o menu de contexto, o usuário pode acessar os seguintes menus rápida e diretamente a partir do display operacional:

- Configurar
- Cópia de segurança dos dados
- Simulação

## Acessar e fechar o menu de contexto

O usuário está no display operacional.

- 1. Pressione as teclas  $\Box$  e  $\Box$  por mais de 3 segundos.
	- O menu de contexto abre.

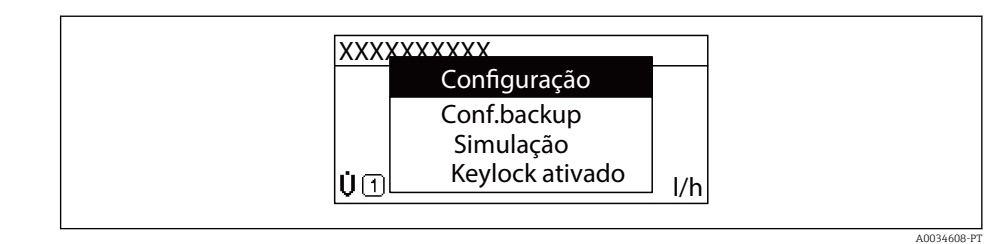

- 2. Pressione  $\Box$  +  $\Box$  simultaneamente.
	- O menu de contexto é fechado e o display operacional aparece.

#### Acessando o menu por meio do menu de contexto

- 1. Abra o menu de contexto.
- 2. Pressione  $\boxplus$  para navegar no menu desejado.
- 3. Pressione **E** para confirmar a seleção.
	- O menu selecionado abre.

# <span id="page-69-0"></span>8.3.6 Navegar e selecionar a partir da lista

Elementos de operação diferentes são utilizados para navegar através do menu de operação. O caminho de navegação é exibido à esquerda no cabeçalho. Os ícones são exibidos na frente dos menus individuais. Esses ícone também são exibidos no cabeçalho durante a navegação.

Para uma explicação da visão de navegação com símbolos e elementos de operação  $| \cdot |$  $\rightarrow$  图 64

Exemplo: Definir o número de valores medidos exibidos em "2 valores"

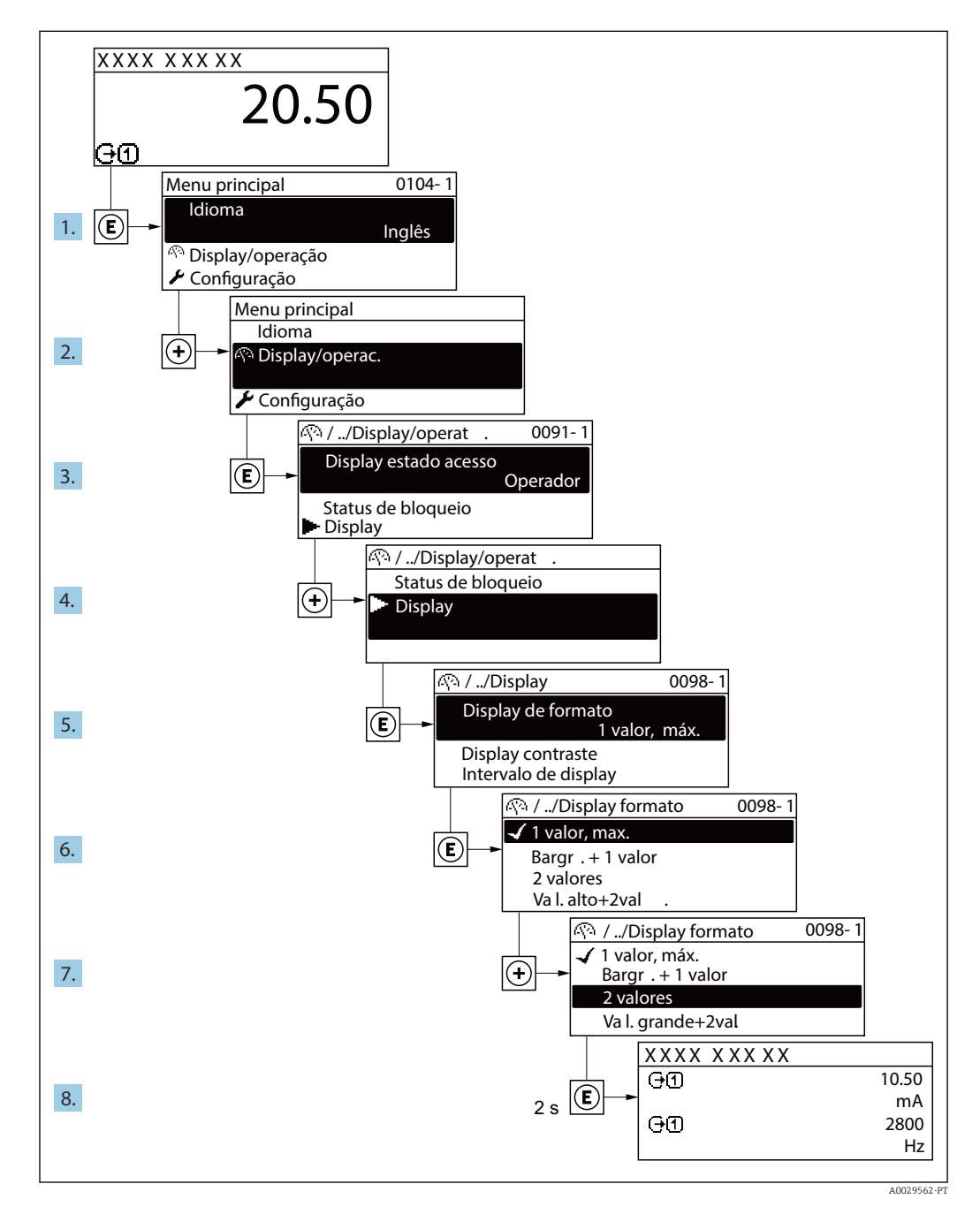

# 8.3.7 Chamada de parâmetro diretamente

Um número de parâmetro é atribuído a cada parâmetro para que possa acessar um parâmetro diretamente através do display local. Inserir este código de acesso no parâmetro Acesso direto chama o parâmetro desejado diretamente.

A0029414

#### Caminho de navegação

Especialista → Acesso direto

O código de acesso direto é formado por um número de 5 dígitos (no máximo) e o número do canal, o qual identifica o canal de uma variável de processo: ex. 00914-2. Na visualização de navegação, ele aparece do lado direito do cabeçalho no parâmetro selecionado.

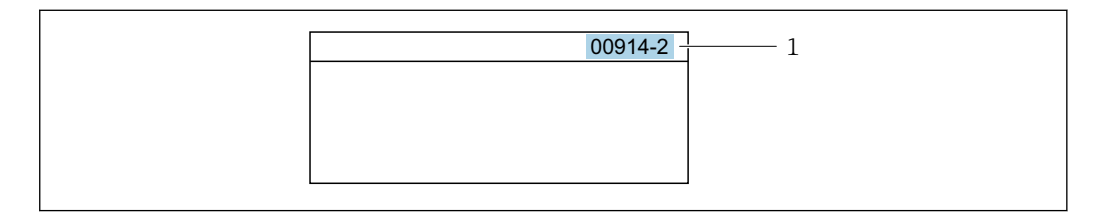

*1 Código de acesso direto*

Observe o seguinte ao inserir o código de acesso direto:

- Os zeros à esquerda no código de acesso direto não precisam ser inseridos. Exemplo: Insira "914" ao invés de "00914"
- Se não for inserido nenhum número do canal, o canal 1 é aberto automaticamente. Exemplo: Insira 00914  $\rightarrow$  parâmetro Atribuir variável do processo
- Se for aberto um canal diferente: Insira o código de acesso direto com o número do canal correspondente.

Exemplo: Insira 00914-2  $\rightarrow$  parâmetro Atribuir variável do processo

Para o código de acesso direto dos parâmetros individuais, consulte o documento "Descrição dos parâmetros do equipamento" para o equipamento

# 8.3.8 Chamada de texto de ajuda

O texto de ajuda está disponível para alguns parâmetros e pode ser convocado na visualização do navegador. O texto de ajuda fornece uma breve explicação da função do parâmetro e fornecendo suporte para comissionamento rápido e seguro.

#### Chamada e fechamento de texto de ajuda

O usuário está na visualização de navegação e a barra de seleção está em um parâmetro.

1. Pressione  $\mathbb E$  para 2 s.

O texto de ajuda para o parâmetro selecionado abre.

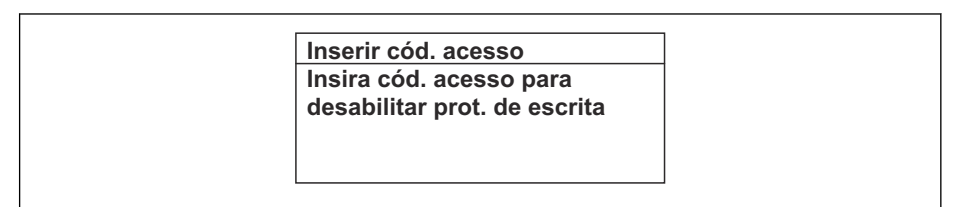

 *54 Exemplo: texto de ajuda para o parâmetro "Inserir código de acesso"*

2. Pressione  $\Box$  +  $\Box$  simultaneamente.

O texto de ajuda é fechado.

## 8.3.9 Alterar parâmetros

Os parâmetros podem ser alterados através do editor numérico ou do editor de texto.

- Editor numérico: Altera os valores em um parâmetro, ex. especificação de valores limites.
- Editor de texto: Insere o texto em um parâmetro, ex. nome do tag.

Uma mensagem é exibida se o valor inserido estiver fora da faixa permitida.

A0014002-PT

A0014049-PT

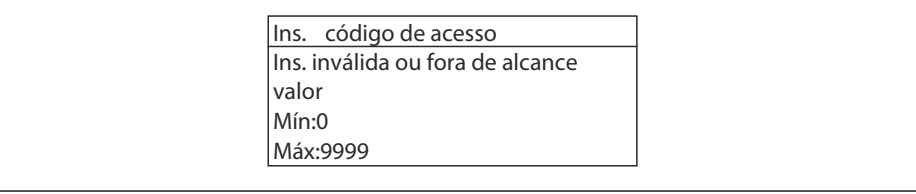

Para uma descrição da visualização de edição - que consiste em editor de texto e editor numérico - com símbolos  $\rightarrow \Box$  66, para uma descrição dos elementos de operação  $\rightarrow$   $\triangleq$  68

# 8.3.10 Funções de usuário e autorização de acesso relacionada

As duas funções de usuário "Operador" e "Manutenção" possuem acesso de escrita diferentes aos parâmetros se o cliente definir um código de acesso específico para o usuário. Isso protege a configuração do equipamento por intermédio do display local contra acesso não autorizado →  $\triangleq$  133.

#### Definição da autorização de acesso para funções de usuário

Quando o equipamento é fornecido de fábrica, ainda não há um código de acesso definido . A autorização de acesso (acesso leitura e gravação) para o equipamento não é restrita e corresponde ao função do usuário "Manutenção" .

- ‣ Definir o código de acesso.
	- O função do usuário "Operador" é redefinido além do função do usuário "Manutenção". A autorização de acesso é diferente para as duas funções de usuário.

*Autorização de acesso para parâmetros: função do usuário "Manutenção"*

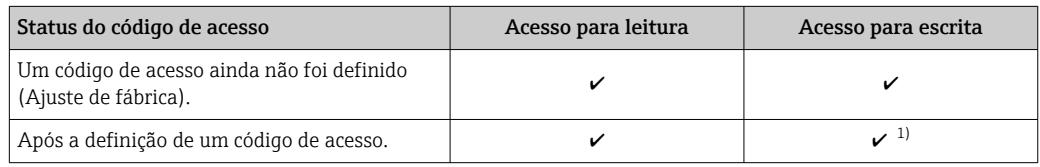

1) O usuário tem apenas acesso de gravação após inserir o código de acesso.

*Autorização de acesso para parâmetros: função do usuário "Operador"*

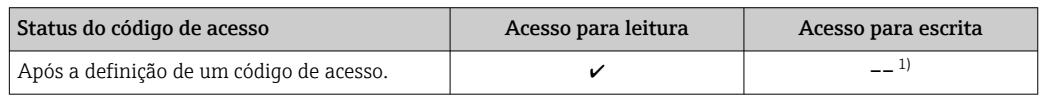

1) Apesar do código de acesso definido, alguns parâmetros podem sempre ser modificados e, assim, não precisam de proteção contra gravação, pois eles não afetam a medição. Consulte a seção "Proteção contra escrita por meio de código de acesso"

A função na qual o usuário está atualmente conectado é indicada pelo Parâmetro I÷ Estado do acesso. Caminho de navegação: Operação → Estado do acesso

# 8.3.11 Desabilitação da proteção contra gravação através do código de acesso

Se o símbolo **@**aparece no display local em frente a um parâmetro, o parâmetro é protegido contra gravação por um código de acesso específico do usuário e seu valor não pode ser mudado no momento usando a operação local→ ■ 133.
A proteção contra gravação do parâmetro através da operação local pode ser desabilitada inserindo o código de acesso específico para o usuário em parâmetro Inserir código de acesso (→  $\triangleq$  120) através da respectiva opção de acesso.

1. Após pressionar  $\mathbb E$ , o prompt de entrada para o código de acesso aparece.

2. Insira o código de acesso.

 $\rightarrow$  0 símbolo  $\blacksquare$ na frente dos parâmetros desaparece, todos os parâmetros previamente protegidos contra gravação tornam-se reabilitados.

## 8.3.12 Habilitação e desabilitação do bloqueio do teclado

O bloqueio do teclado permite bloquear o acesso a todo o menu de operação através de operação local. Como resultado, não se torna mais possível navegar pelo menu de operação ou mudar os valores dos parâmetros individuais. Os usuários podem somente ler os valores medidos no display de operação.

O bloqueio do teclado é ativado e desativado no menu de contexto.

### Ativação do bloqueio do teclado

O bloqueio do teclado é ativado automaticamente:

- $\bullet$  Se o equipamento não foi operado através do display por  $> 1$  minuto.
- Sempre que o equipamento é reiniciado.

#### Para ativar o bloqueio manualmente:

1. O equipamento está no display do valor medido. Pressione as teclas  $\Box$  e  $\Box$  por 3 segundos.

Aparece o menu de contexto.

- 2. No menu de contexto, selecione Chave de bloqueio ativadaa opção.
	- O bloqueio do teclado está ativado.

Se o usuário tentar acessar o menu de operação enquanto o bloqueio estiver ativo, a Chave de bloqueio ativada mensagem aparece.

#### Desativação do bloqueio do teclado

- ‣ O bloqueio do teclado está ativado.
	- Pressione as teclas  $\Box$  e  $\Box$  por 3 segundos.

O bloqueio do teclado está desativado.

# 8.4 Acesso ao menu de operação através do navegador da web

## 8.4.1 Faixa de função

Graças ao servidor web integrado, o equipamento pode ser operador e configurado através de um navegador web e através de uma interface de operação (CDI-RJ45) ou através de uma interface WLAN. A estrutura do menu de operação é a mesma do display local. Além dos valores medidos, as informações de status no equipamento também são exibidas e permitem que o usuário monitore o status do equipamento. E mais, os dados do equipamento podem ser gerenciados e os parâmetros de rede podem ser configurados.

Um equipamento que tem uma interface WLAN (pode ser pedido como opção) é necessário para a conexão WLAN: código de pedido para "Display; operação", opção G "4 linhas, iluminado; controle touchscreen + WLAN". O equipamento atua como um

Ponto de acesso e permite a comunicação através de computador ou um terminal portátil móvel.

Para obter informações adicionais sobre o servidor Web, consulte a Documentação Especial para o equipamento  $\rightarrow \blacksquare$  199

## 8.4.2 Pré-requisitos

*Hardware do computador*

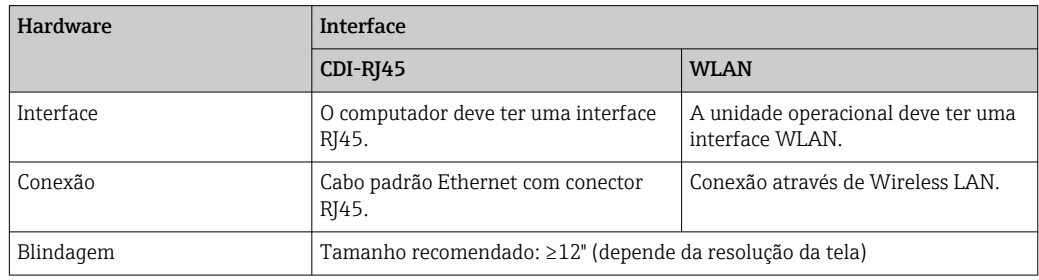

### *Software do computador*

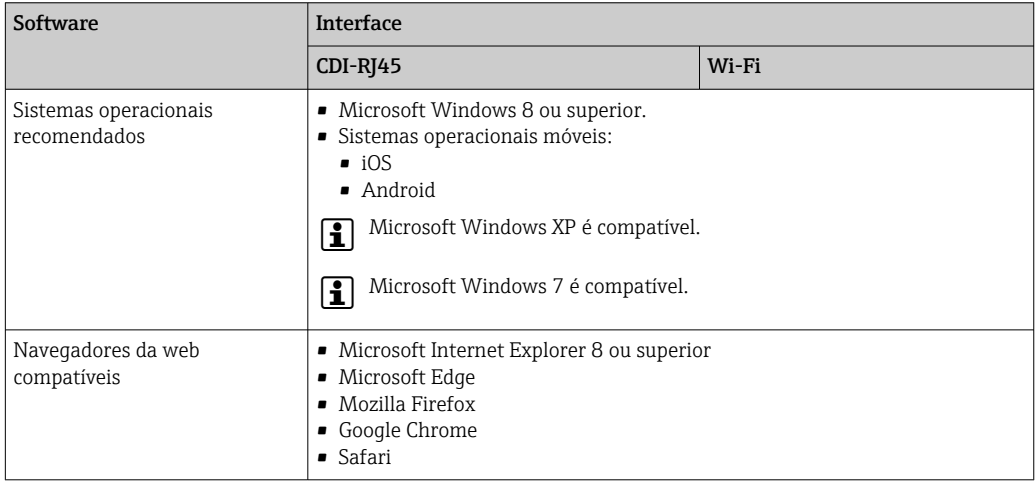

#### *Configurações do computador*

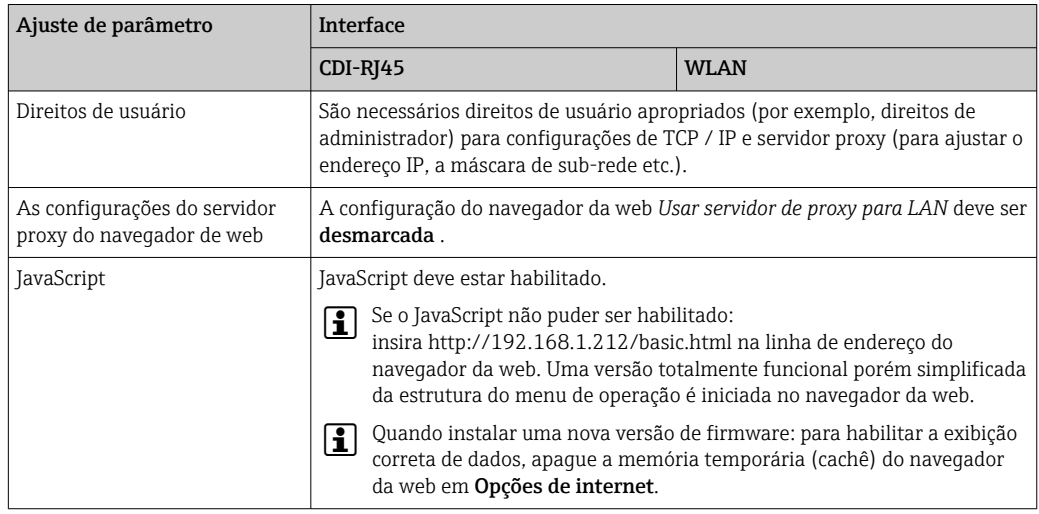

<span id="page-74-0"></span>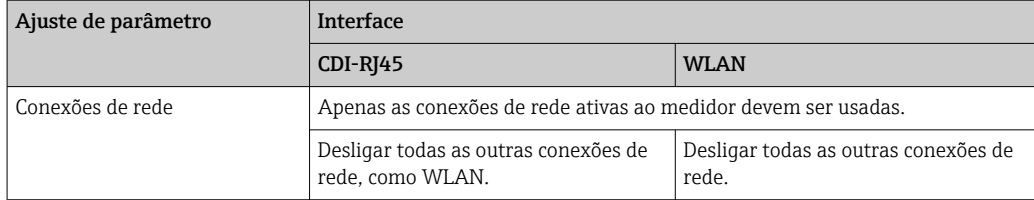

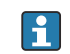

C Em casos de problemas de conexão: → ■ 148

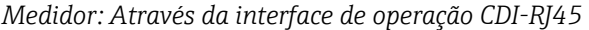

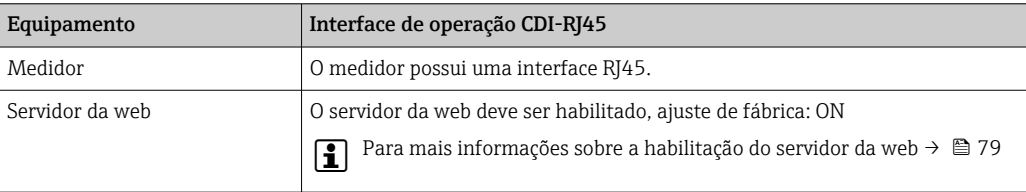

#### *Medidor: através da interface Wi-Fi*

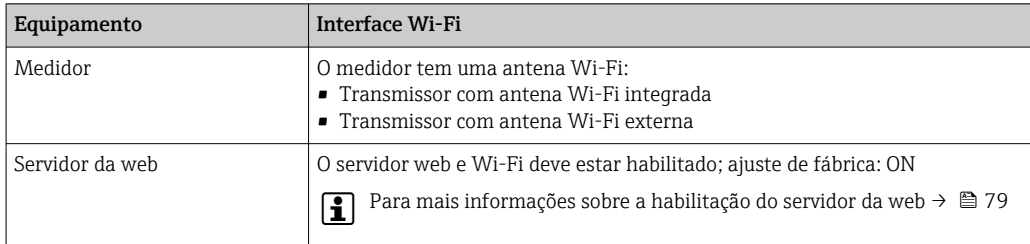

## 8.4.3 Estabelecimento da conexão

#### Através da interface de operação (CDI-RJ45)

*Preparação do medidor*

*Proline 500*

- 1. Dependendo da versão do invólucro: Libere a braçadeira de fixação ou o parafuso de fixação da tampa do invólucro.
- 2. Dependendo da versão do invólucro:

Desparafuse ou abra a tampa do invólucro.

3. A localização da tomada de conexão depende do medidor e do protocolo de comunicação:

Conecte o computador ao conector RJ45 através do cabo de conexão Ethernet padrão .

*Configuração do protocolo Internet do computador*

As informações a seguir referem-se às configurações padrão Ethernet do equipamento.

Endereço IP do equipamento: 192.168.1.212 (Ajuste de fábrica)

1. Ligue o medidor.

- 2. Conectar ao computador utilizando um cabo →  $\triangleq$  81.
- 3. Se uma segunda placa de rede não for usada, feche todos os aplicativos no notebook.
	- Aplicativos que exigem internet ou uma rede, como e-mail, aplicativos SAP, internet ou Windows Explorer.
- 4. Feche todos os navegadores de internet abertos.
- 5. Configure as propriedades do protocolo de internet (TCP/IP) como definido na tabela:

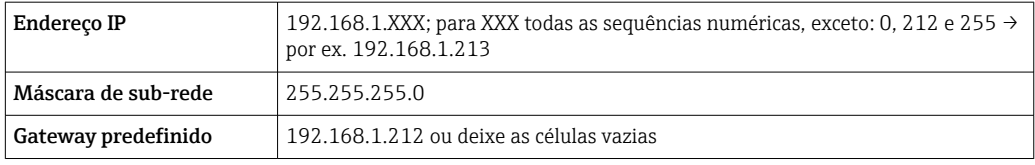

### Através de interface WLAN

*Configuração do protocolo Internet do terminal móvel*

## AVISO

### Se a conexão WLAN for perdida durante a configuração, as configurações definidas podem ser perdidas.

‣ Certifique-se de que a conexão WLAN não caia durante a configuração do equipamento.

## AVISO

Em princípio, evite acesso simultâneo ao medidor através da interface de operação (CDI-RJ45) e da interface WLAN a partir do mesmo terminal móvel. Isso pode causar um conflito de rede.

- ► Ative apenas uma interface de operação (Interface de operação CDI-RJ45 ou interface WLAN).
- ‣ Se a comunicação simultânea for necessária: configure diferentes faixas de endereço IP, ex. 192.168.0.1 (interface WLAN) e 192.168.1.212 (interface de operação CDI-RJ45).

### *Preparação do terminal móvel*

‣ Habilite a recepção WLAN no terminal móvel.

*Estabelecimento de uma conexão do terminal móvel até o medidor*

- 1. Nas configurações WLAN do terminal móvel: Selecione o medidor utilizando o SSID (ex. EH\_Prosonic Flow\_500\_A802000).
- 2. Se necessário, selecione o método de criptografia WPA2.
- 3. Insira a senha: número de série do medidor ex-works (ex. L100A802000).
	- LED no módulo do display pisca: agora é possível operar o medidor com o navegador da web, FieldCare ou DeviceCare.
- O número de série pode ser encontrado na etiqueta de identificação.  $| \cdot |$
- Para garantir a segurança e a rápida atribuição da rede WLAN a um ponto de  $| \cdot |$ medição, recomenda-se alterar o nome SSID. Deve ser possível atribuir claramente um novo nome SSID ao ponto de medição (ex. nome do tag) porque ele é exibido como uma rede WLAN.

#### *Desconexão*

‣ Após configuração do medidor: Termine a conexão WLAN entre a unidade de operação e o medidor.

#### Inicialização do navegador de internet

1. Inicie o navegador de internet no computador.

2. Insira o endereço IP do servidor da web na linha de endereço do navegador da web: 192.168.1.212

A página de login aparece.

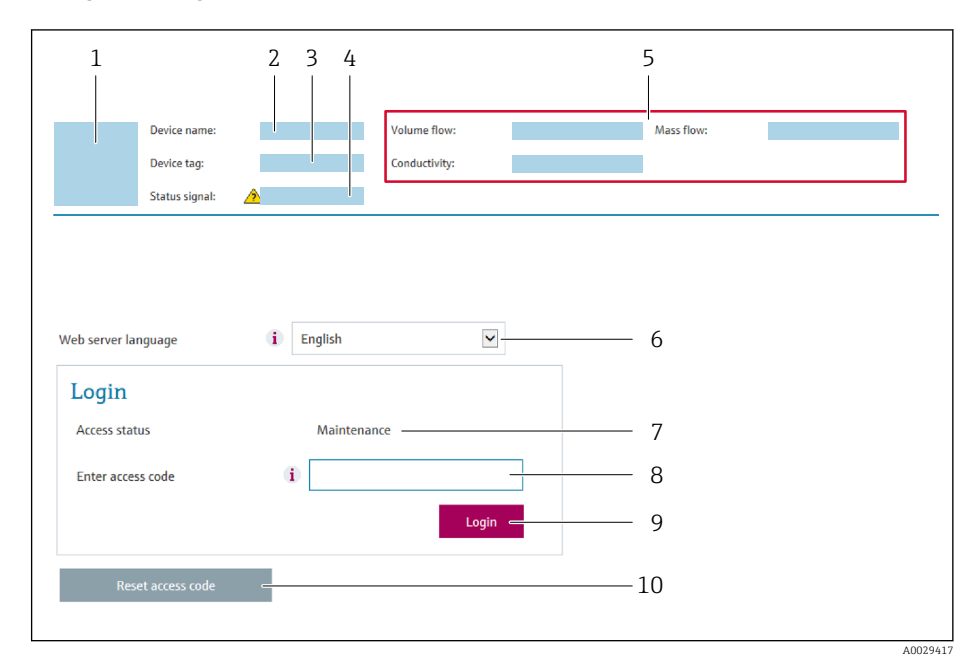

- *1 Imagem do equipamento*
- *2 Nome do equipamento*
- *3 Tag do equipamento* (→  **94)**<br>4 *Sinal de status*
- *4 Sinal de status*
- *5 Valores de medição atuais*
- *6 Idioma de operação*
- *7 Função de usuário*
- *8 Código de acesso 9 Login*
- *10 Restaure código de acesso [\(→ 130\)](#page-129-0)*

Ge não aparecer a página de login ou se a página estiver incompleta → ■ 148

## 8.4.4 Fazer o login

- 1. Selecione o idioma de operação preferencial para o navegador da web.
- 2. Insira o código de acesso específico do usuário.
- 3. Pressione OK para confirmar sua entrada.

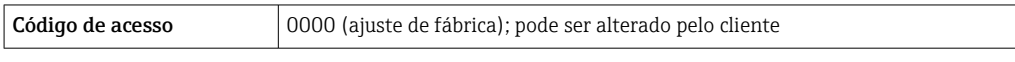

Se nenhuma ação for realizada por 10 minutos, o navegador da web retorna 1 - 1 automaticamente à página de login.

## 8.4.5 Interface de usuário

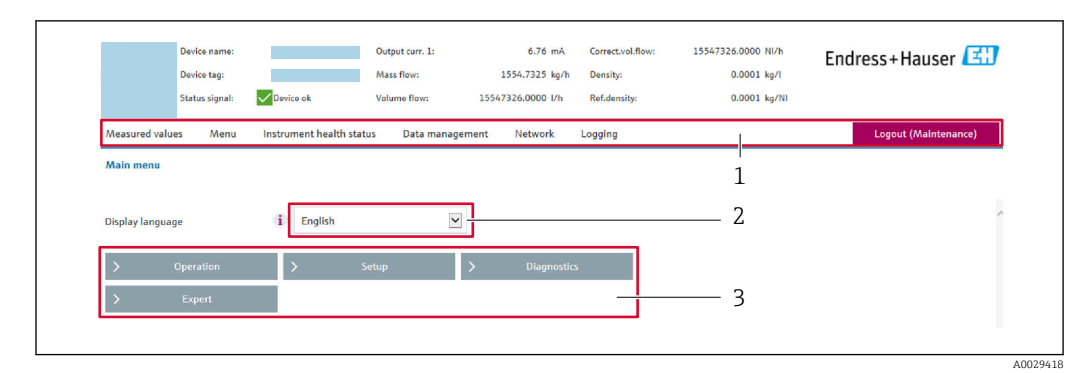

- *1 Sequência de função*
- *2 Idioma do display local*
- *3 Área de navegação*

## Cabeçalho

As informações a seguir aparecem no cabeçalho:

- Nome do equipamento
- Etiqueta de equipamento
- Status do equipamento com sinal de status  $\rightarrow$  154
- Valores de medição atuais

### Sequência de função

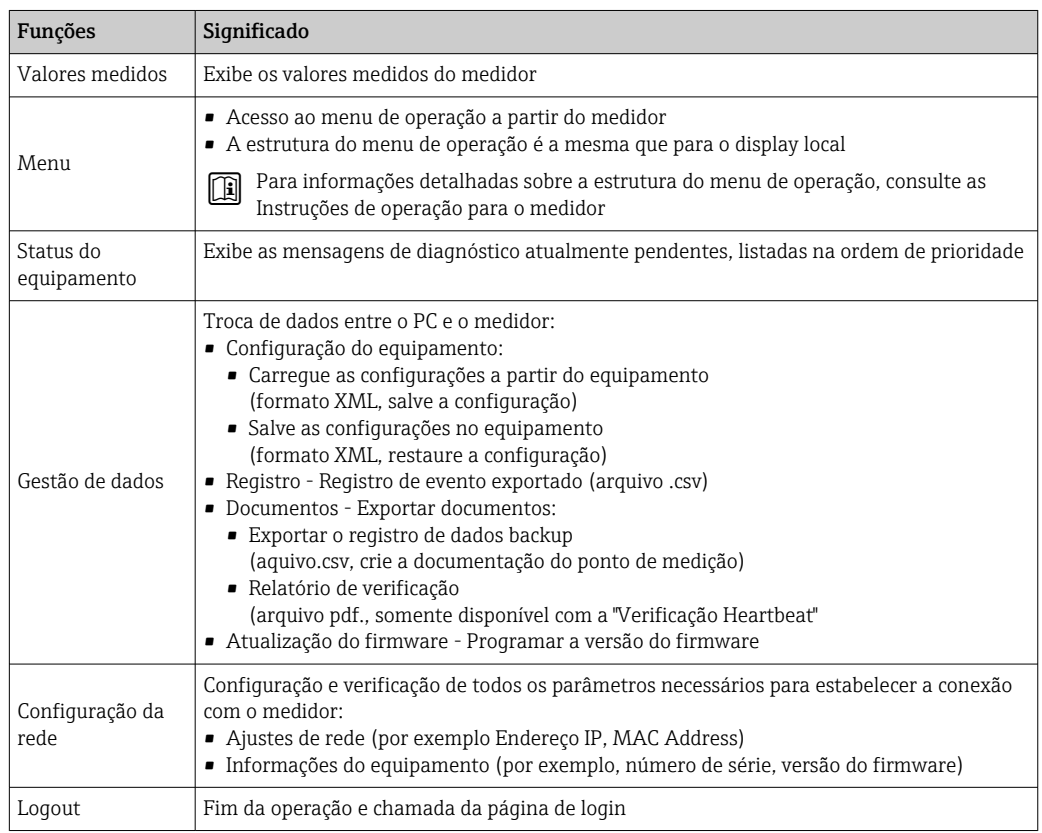

## Área de navegação

Se uma função estiver selecionada na barra de funções, os submenus da função abrem na área de navegação. Agora, o usuário pode navegar pela estrutura do menu.

### <span id="page-78-0"></span>Área de trabalho

Dependendo da função selecionada e os submenus relacionados, várias ações podem ser executadas nessa área:

- Configuração dos parâmetros
- Leitura dos valores medidos
- Chamada de texto de ajuda
- Início de um upload/download

## 8.4.6 Desabilitar o servidor de internet

O servidor de internet do medidor pode ser ligado e desligado conforme necessário, usando parâmetro Função Web Server.

#### Navegação

Menu "Especialista" → Comunicação → Web server

#### Visão geral dos parâmetros com breve descrição

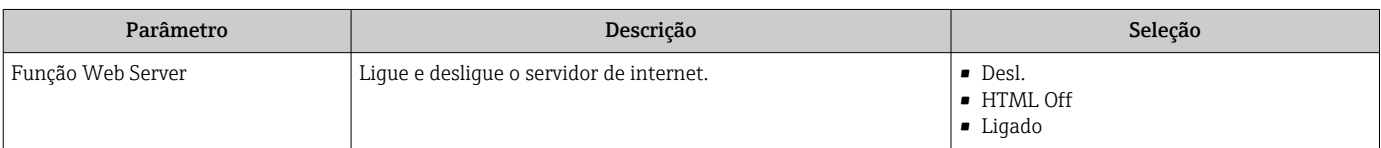

#### Escopo de função de parâmetro "Função Web Server"

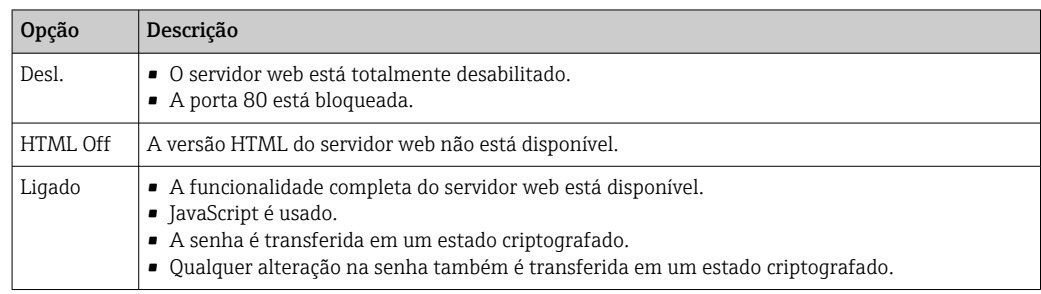

#### Habilitar o servidor de internet

Se o servidor de internet estiver desabilitado, pode apenas ser reabilitado com a parâmetro Função Web Server, através das seguintes opções de operação:

• Através do display local

- Através da Bedientool "FieldCare"
- Através da ferramenta de operação "DeviceCare"

## 8.4.7 Desconexão

Antes de desconectar-se, execute um backup de dados através da função Data management (configuração de upload do equipamento) se necessário.

1. Selecione a entrada Loqout na linha de funções.

A página inicial com a caixa de login aparece.

2. Feche o navegador de internet.

3. Se não for mais necessário:

Redefinir propriedades modificadas do protocolo internet (TCP/IP)  $\rightarrow \Box$  75.

# 8.5 Acesso ao menu de operação através da ferramenta de operação

A estrutura do menu operacional nas ferramentas de operação é a mesma para operação através do display local.

## 8.5.1 Conexão da ferramenta de operação

## Através do protocolo HART

Essa interface de comunicação está disponível em versões do equipamento com uma saída HART.

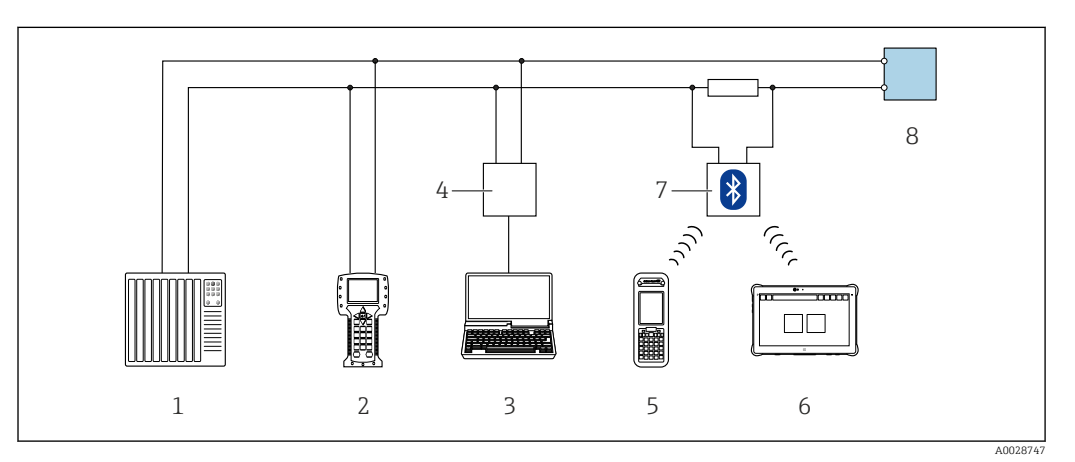

 *55 Opções para operação remota através do protocolo HART (ativa)*

- *1 Sistema de controle (por exemplo CLP)*
- *2 Comunicador de campo 475*
- *3 Computador com navegador web (por ex., Internet Explorer) para acesso ao servidor de rede integrado do equipamento ou computador com uma ferramenta de operação (por ex., FieldCare, DeviceCare, AMS Device Manager, SIMATIC PDM) com COM DTM "CDI Comunicação TCP/IP"*
- *4 Commubox FXA195 (USB)*
- *5 Field Xpert SFX350 ou SFX370*
- *6 Field Xpert SMT70*
- *7 Modem Bluetooth VIATOR com cabo de conexão*
- *8 Transmissor*

<span id="page-80-0"></span>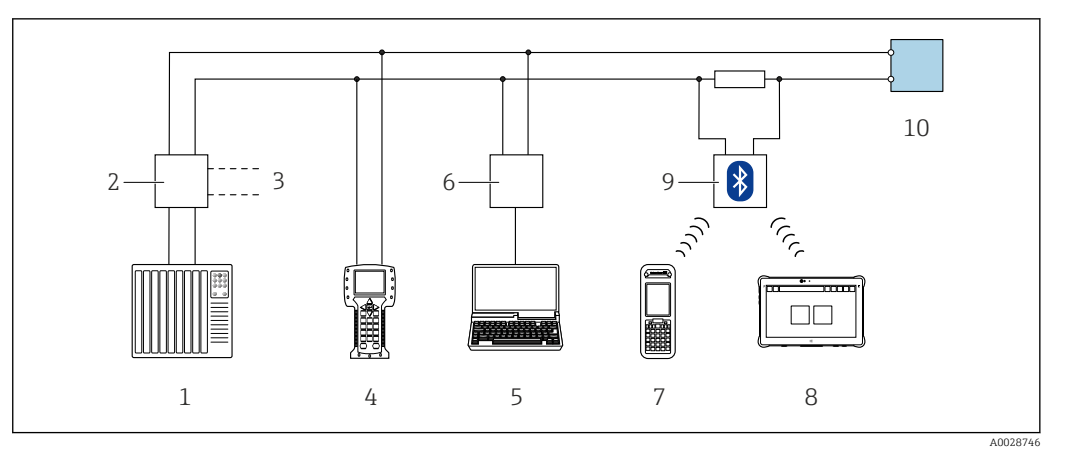

 *56 Opções para operação remota através do protocolo HART (passiva)*

- *1 Sistema de controle (por exemplo CLP)*
- *2 Unidade da fonte de alimentação do transmissor, por exemplo RN221N (com resistor de comunicação)*
- *3 Conexão para Commubox FXA195 e Field Communicator , 475*
- *4 Comunicador de campo 475*
- *5 Computador com navegador web (por ex., Internet Explorer) para acesso ao servidor de rede integrado do equipamento ou computador com uma ferramenta de operação (por ex., FieldCare, DeviceCare, AMS Device Manager, SIMATIC PDM) com COM DTM "CDI Comunicação TCP/IP"*
- *6 Commubox FXA195 (USB)*
- *7 Field Xpert SFX350 ou SFX370*
- *8 Field Xpert SMT70*
- *9 Modem Bluetooth VIATOR com cabo de conexão*
- *10 Transmissor*

#### Interface de operação

*Através da interface de operação (CDI-RJ45)*

É possível estabelecer uma conexão ponto a ponto para configurar o equipamento no local. Com o invólucro aberto, a conexão é estabelecida diretamente através da interface de operação (CDI-RJ45) do equipamento.

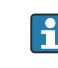

Um adaptador para RJ45 e o conector M12 são disponibilizados de forma opcional: Código do pedido para "Acessórios", opção NB: "Adaptador RJ45 M12 (Interface de operação)"

O adaptador conecta a interface de operação (CDI-RJ45) a um conector M12 montado na entrada do cabo. Portanto, a conexão com a interface de operação pode ser estabelecida através do conector M12 sem abrir o equipamento.

## *Transmissor Proline 500*

<span id="page-81-0"></span>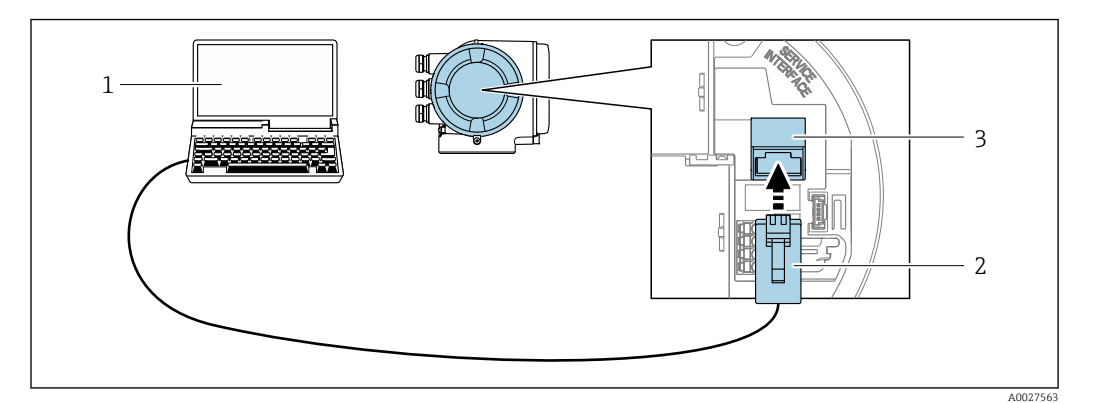

 *57 Conexão através de Interface de operação (CDI-RJ45)*

- *1 com navegador de internet (por ex. Internet Explorer) para acesso ao servidor de internet integrado do equipamento ou com "FieldCare", ferramenta operacional "DeviceCare" com COM DTM "CDI Comunicação TCP/IP"*
- *2 Cabo de conexão Ethernet padrão com conector RJ45*
- *3 Interface de operação (CDI-RJ45) do medidor com acesso ao servidor Web integrado*

#### *Através de interface WLAN*

A interface WLAN opcional está disponível na seguinte versão do equipamento: Código de pedido para "Display; operação", opção G "4 linhas, iluminado; controle por toque + WLAN"

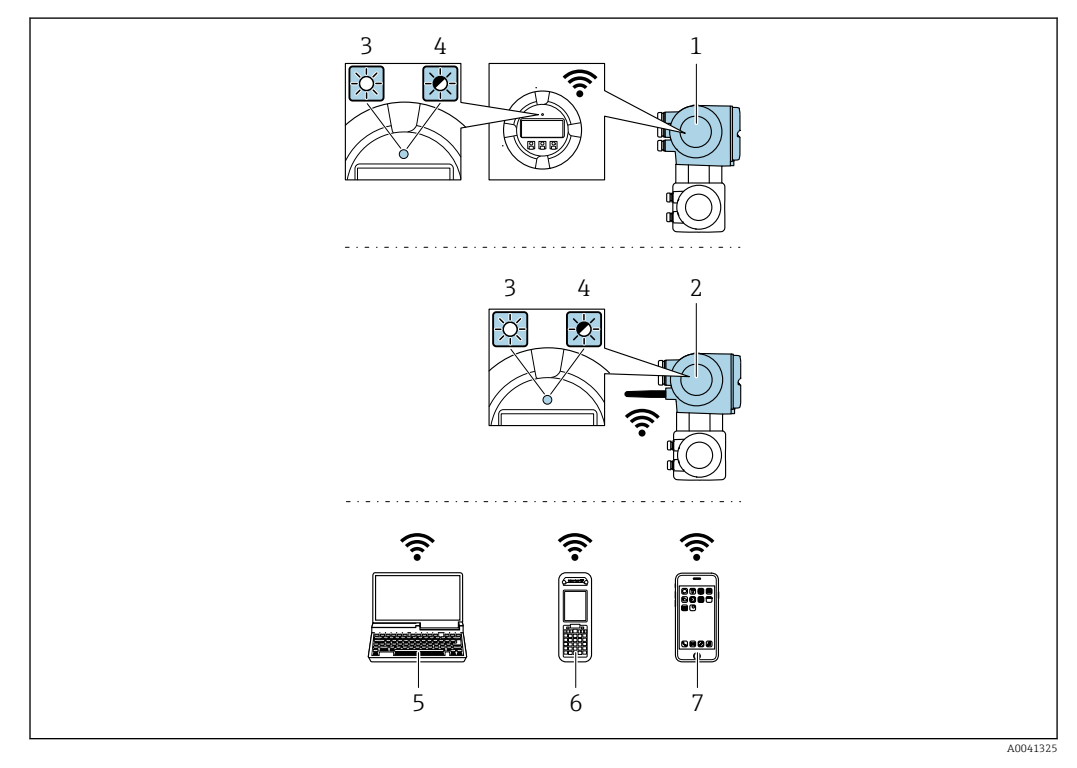

- *1 Transmissor com antena WLAN integrada*
- *2 Transmissor com antena WLAN externa*
- *3 LED aceso constantemente: a recepção da WLAN é habilitada no medidor*
- *4 LED piscando: conexão WLAN estabelecida entre a unidade de operação e o medidor*
- *5 Computador com interface WLAN e navegador da web (ex. Microsoft Internet Explorer, Microsoft Edge) para acessar o servidor de rede integrado ao equipamento ou com ferramenta operacional (ex. FieldCare, DeviceCare)*
- *6 Terminal portátil móvel com interface WLAN e navegador da web (ex. Microsoft Internet Explorer, Microsoft Edge) para acessar o servidor de rede integrado ao equipamento ou ferramenta operacional (ex. FieldCare, DeviceCare)*
- *7 Smartphone ou tablet (por ex., Field Xpert SMT70)*

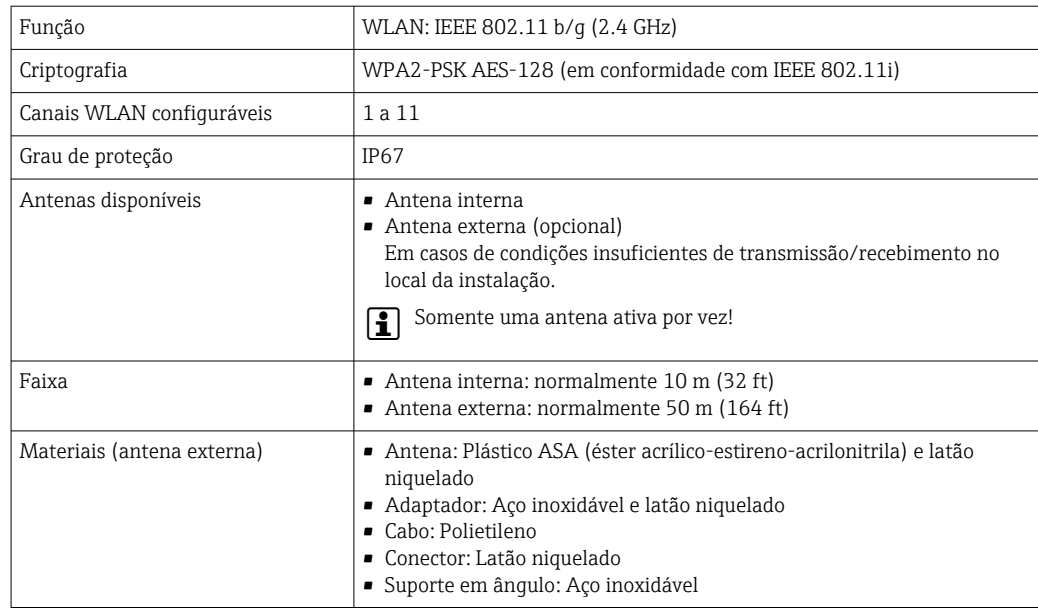

*Configuração do protocolo Internet do terminal móvel*

## AVISO

Se a conexão WLAN for perdida durante a configuração, as configurações definidas podem ser perdidas.

‣ Certifique-se de que a conexão WLAN não caia durante a configuração do equipamento.

## AVISO

Em princípio, evite acesso simultâneo ao medidor através da interface de operação (CDI-RJ45) e da interface WLAN a partir do mesmo terminal móvel. Isso pode causar um conflito de rede.

- ‣ Ative apenas uma interface de operação (Interface de operação CDI-RJ45 ou interface WLAN).
- ‣ Se a comunicação simultânea for necessária: configure diferentes faixas de endereço IP, ex. 192.168.0.1 (interface WLAN) e 192.168.1.212 (interface de operação CDI-RJ45).

*Preparação do terminal móvel*

‣ Habilite a recepção WLAN no terminal móvel.

*Estabelecimento de uma conexão do terminal móvel até o medidor*

- 1. Nas configurações WLAN do terminal móvel:
	- Selecione o medidor utilizando o SSID (ex. EH\_Prosonic Flow\_500\_A802000).
- 2. Se necessário, selecione o método de criptografia WPA2.
- 3. Insira a senha: número de série do medidor ex-works (ex. L100A802000).
	- LED no módulo do display pisca: agora é possível operar o medidor com o navegador da web, FieldCare ou DeviceCare.

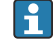

O número de série pode ser encontrado na etiqueta de identificação.

Para garantir a segurança e a rápida atribuição da rede WLAN a um ponto de medição, recomenda-se alterar o nome SSID. Deve ser possível atribuir claramente um novo nome SSID ao ponto de medição (ex. nome do tag) porque ele é exibido como uma rede WLAN.

#### *Desconexão*

‣ Após configuração do medidor: Termine a conexão WLAN entre a unidade de operação e o medidor.

## 8.5.2 Field Xpert SFX350, SFX370

#### Faixa de função

Field Xpert SFX350 e Field Xpert SFX370 são computadores portáteis para comissionamento e manutenção. Eles permitem configuração e diagnóstico eficientes do equipamento para equipamentos HART e FOUNDATION fieldbus em área não classificada (SFX350, SFX370) e em área classificada (SFX370).

Para detalhes, consulte Instruções de operação BA01202S

#### Fonte para arquivos de descrição do equipamento

Consulte informação  $\rightarrow \Box$  87

## 8.5.3 FieldCare

#### Escopo de funções

Ferramenta de gerenciamento de ativos da planta baseado em FDT da Endress+Hauser. É possível configurar todos os equipamentos de campo inteligentes em um sistema e ajudálo a gerenciá-las. Através do uso das informações de status, é também um modo simples e eficaz de verificar o status e a condição deles.

Acesso através de:

- Protocolo HART
- Interface de operação CDI-RJ45 →  $\textcircled{\scriptsize{1}}$  81
- Interface WLAN→ 82

Funções típicas:

- Configuração de parâmetros dos transmissores
- Carregamento e armazenamento de dados do equipamento (carregar / baixar)
- Documentação do ponto de medição
- Visualização da memória de valor medido (registrador de linha) e registro de eventos

Para informações adicionais sobre FieldCare, consulte as Instruções de operação BA00027S e BA00059S

#### Fonte para arquivos de descrição do equipamento

Consulte informação  $\rightarrow$   $\blacksquare$  87

#### Estabelecimento da conexão

- 1. Inicie o FieldCare e lance o projeto.
- 2. Na rede: adicione um equipamento.
	- $\rightarrow$  A janela **Add device** é aberta.
- 3. Selecione a opção CDI Comunicação TCP/IP a partir da lista e pressione OK para confirmar.
- 4. Clique com o botão direito do mouse em CDI Comunicação TCP/IP e selecione a opção Add device no menu de contexto que se abre.
- 5. Selecione o equipamento desejado a partir da lista e pressione OK para confirmar. A janela CDI Comunicação TCP/IP (Configuration) é aberta.

<span id="page-84-0"></span>6. Insira o endereço do equipamento no campo IP address: 192.168.1.212 e pressione Enter para confirmar.

7. Estabeleça a conexão com o equipamento.

Para informações adicionais, consulte as Instruções de operação BA00027S e  $\mathbf{r}$ BA00059S

## Interface de usuário

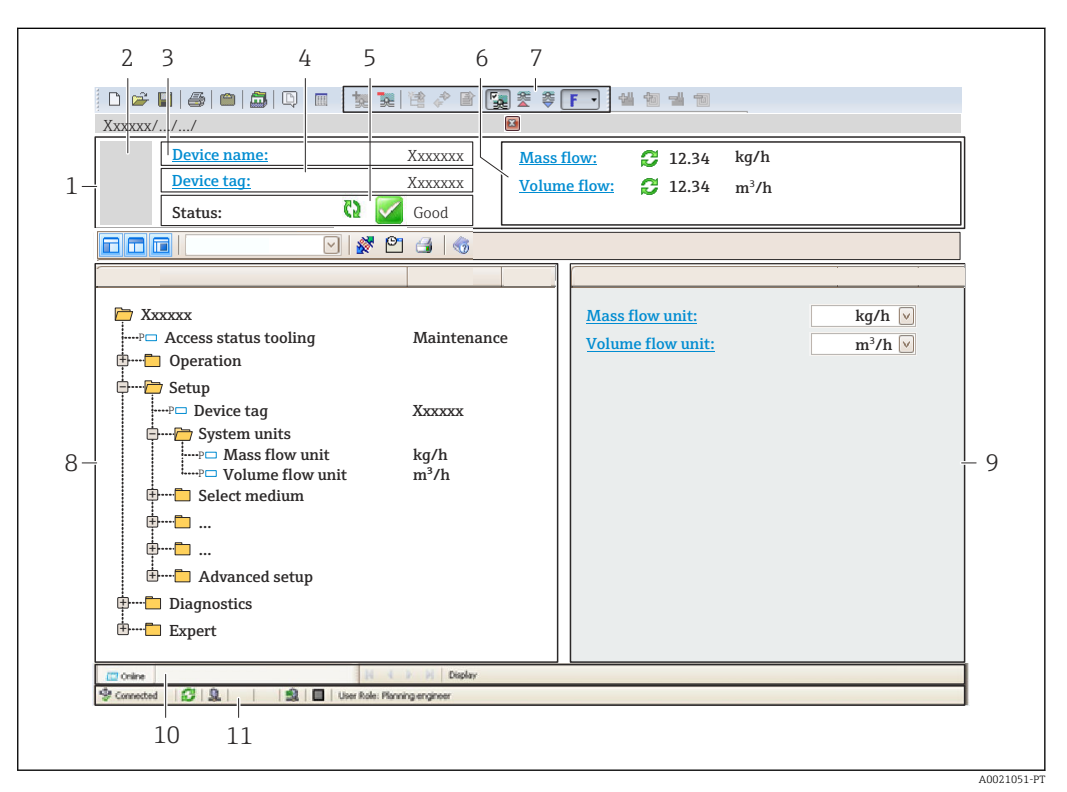

- *1 Cabeçalho*
- *2 Imagem do equipamento*
- *3 Nome do equipamento*
- *4 Tag do equipamento*
- *5 Área de status com sinal de status[→ 154](#page-153-0)*
- *6 Área de display para os valores de medidos atuais*
- *7 Edite a barra de ferramentas com funções adicionais, tais como salvar/restaurar, lista de eventos e criar documentação*
- *8 Área de navegação com estrutura do menu de operação*
- *9 Área de trabalho*
- *10 Faixa de ação*
- *11 Área de status*

## 8.5.4 DeviceCare

#### Escopo de funções

Ferramenta para conectar e configurar equipamentos de campo Endress+Hauser.

O modo mais rápido de configurar equipamentos de campo Endress+Hauser é com a ferramenta dedicada "DeviceCare". Junto com os gerenciadores de tipo de equipamento (DTMs), ele apresenta uma solução conveniente e abrangente.

Para detalhes, consulte o Catálogo de inovações IN01047S m

#### Fonte para arquivos de descrição do equipamento

Consulte informação  $\rightarrow$   $\blacksquare$  87

## 8.5.5 Gerenciador de equipamento AMS

## Escopo de funções

Programa de gerenciamento de processos Emerson para operação e configuração de medidores através do protocolo HART.

## Fonte para arquivos de descrição do equipamento

Consulte dados  $\rightarrow$   $\blacksquare$  87

# 8.5.6 SIMATIC PDM

## Escopo de funções

SIMATIC PDM é um programa padronizado, independente do fabricante da Siemens para operação, configuração, manutenção e diagnóstico de equipamentos de campo inteligentes através do protocolo HART.

## Fonte para arquivos de descrição do equipamento

Consulte dados  $\rightarrow$   $\blacksquare$  87

## 8.5.7 Comunicador de campo 475

## Escopo de funções

Terminal industrial portátil do gerenciamento de processos Emerson para configuração remota e display de valor medido através do protocolo HART.

## Fonte para arquivos de descrição do equipamento

Consulte dados  $\rightarrow$  ■ 87

# <span id="page-86-0"></span>9 Integração do sistema

# 9.1 Visão geral dos arquivos de descrição do equipamento

## 9.1.1 Dados da versão atual para o equipamento

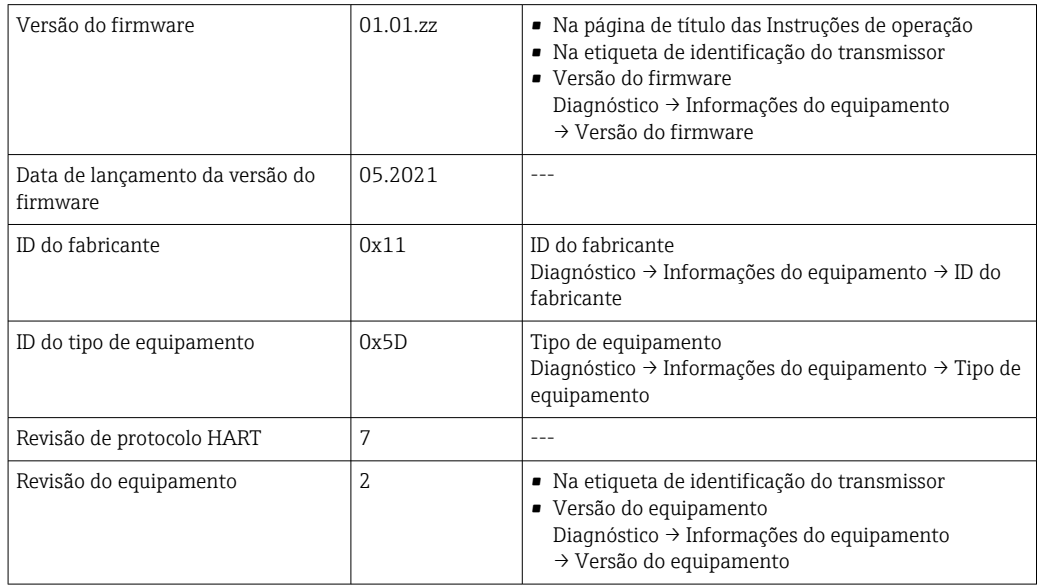

Para uma visão geral das diferentes versões de firmware para o equipamento → ■ 169

# 9.1.2 Ferramentas de operação

O arquivo de descrição do equipamento adequado para as ferramentas de operação individuais está listado abaixo, juntamente com a informação sobre onde o arquivo pode ser adquirido.

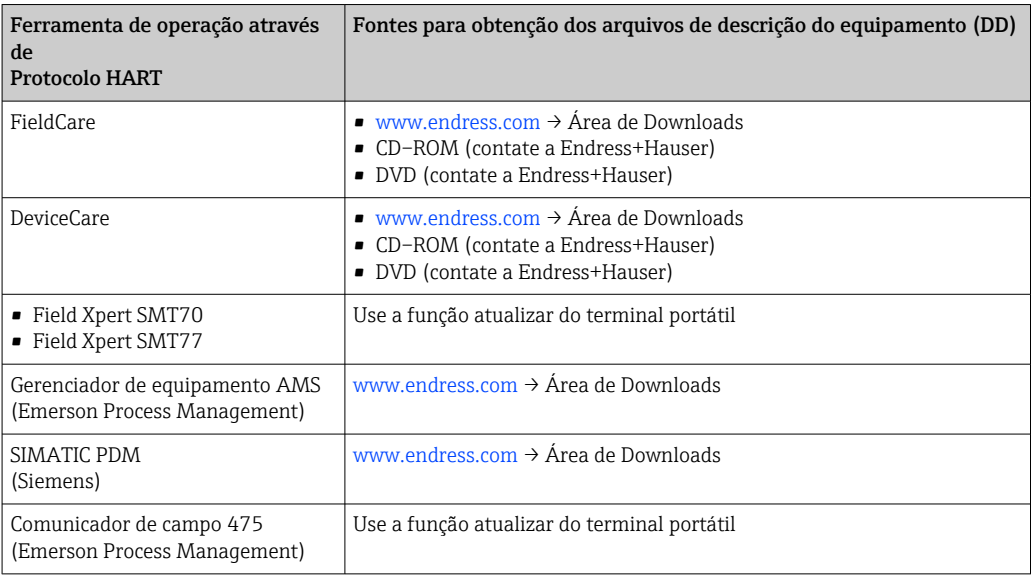

# 9.2 Variáveis medidas através do protocolo HART

As seguintes variáveis medidas (variáveis do equipamento HART) estão atribuídas às variáveis dinâmicas na fábrica:

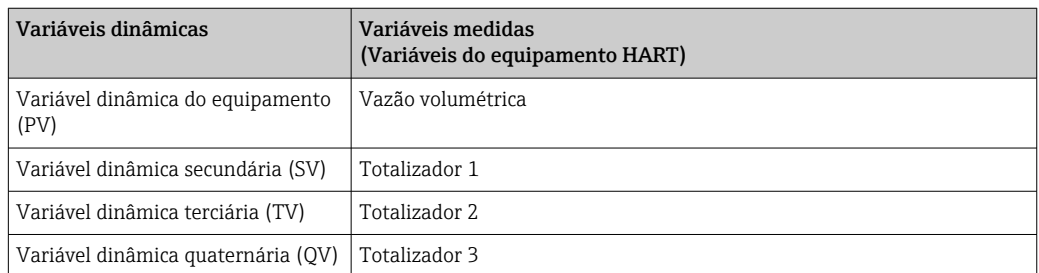

A atribuição das variáveis medidas às variáveis dinâmicas podem ser modificadas e atribuídas conforme desejadas por operação local e ferramenta de operação usando os seguintes parâmetros:

- Especialista → Comunicação → Saída HART → Saída → Atribuir PV
- Especialista → Comunicação → Saída HART → Saída → Atribuir SV
- Especialista → Comunicação → Saída HART → Saída → Atribuir TV
- Especialista → Comunicação → Saída HART → Saída → Atribuir QV

As seguintes variáveis medidas podem ser atribuídas às variáveis dinâmicas:

## Variáveis medidas para PV (variável dinâmica primária)

- Variáveis medidas geralmente disponíveis:
	- Vazão volumétrica
	- Vazão mássica
	- Velocidade de vazão
	- Velocidade do som
	- Temperatura da eletrônica
- Variáveis medidas adicionais com o pacote de aplicação Heartbeat Verification + Monitoramento:
	- Qualidade do sinal
	- Relação sinal ruído geral
	- Taxa de aceitação
	- Turbulência

## Variáveis medidas para SV, TV, QV (variáveis dinâmicas secundárias, terciárias e quaternárias)

- Variáveis medidas sempre disponíveis:
	- Vazão volumétrica
	- Vazão mássica
	- Velocidade de vazão
	- Velocidade do som
	- Temperatura da eletrônica
	- Totalizador 1
	- Totalizador 2
	- Totalizador 3
	- Entrada HART
	- **Entrada em corrente 1<sup>4)</sup>**
	- $\bullet$  Entrada em corrente 2<sup>4)</sup>
	- **•** Entrada em corrente 3<sup> $4)$ </sup>
- Variáveis medidas adicionais com o pacote de aplicação Heartbeat Verification + Monitoramento:
	- Qualidade do sinal
	- Relação sinal ruído geral
	- Taxa de aceitação
	- Turbulência

<sup>4)</sup> Visível dependendo das opções do pedido ou das configurações do equipamento

# 9.3 Outras configurações

A funcionalidade do modo Burst em conformidade com a Especificação HART 7:

### Navegação

Menu "Especialista" → Comunicação → Saída HART → Configuração burst → Configuração burst 1 para n

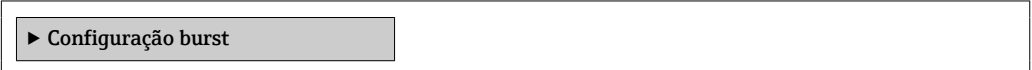

## Visão geral dos parâmetros com breve descrição

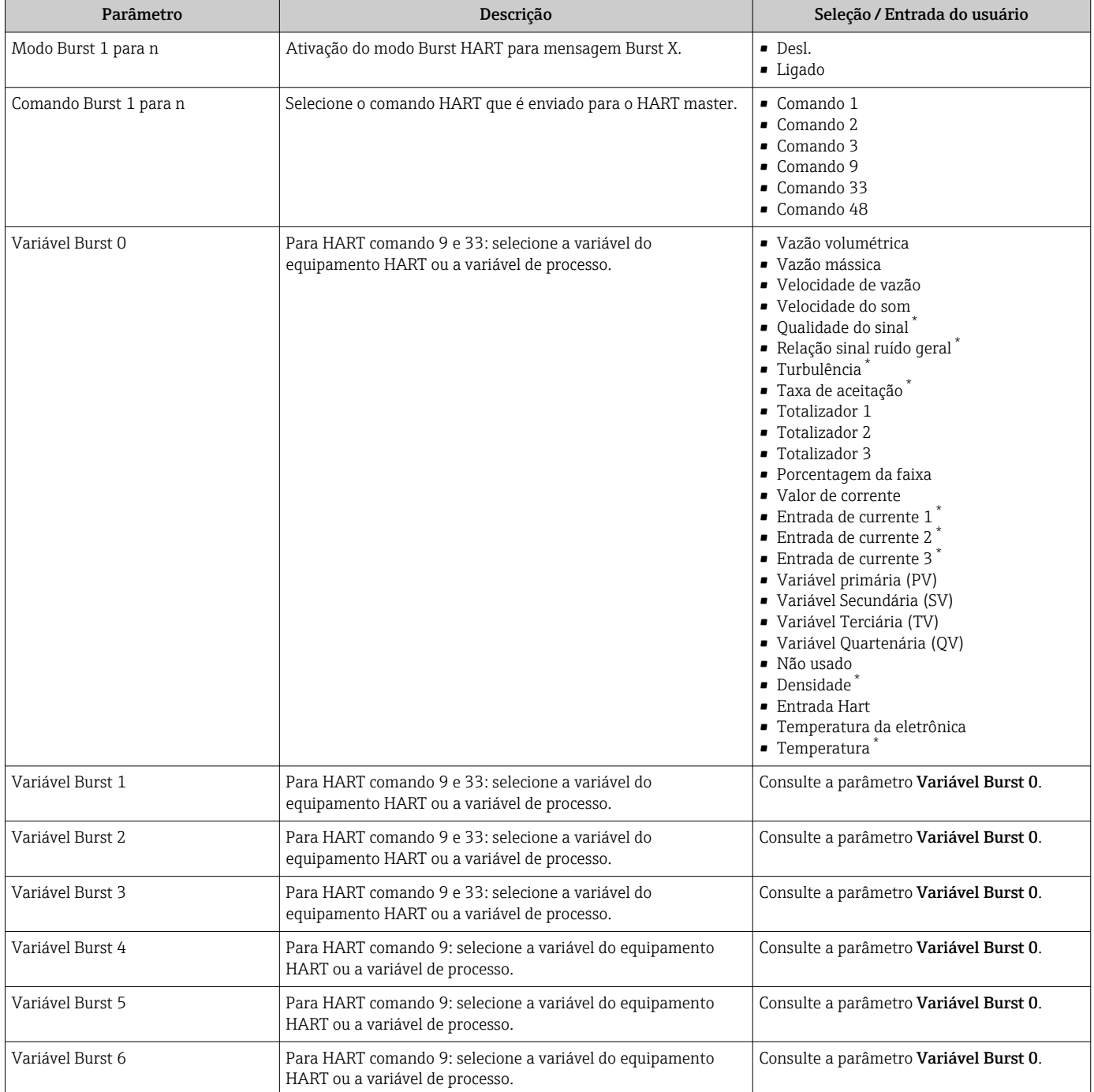

<span id="page-90-0"></span>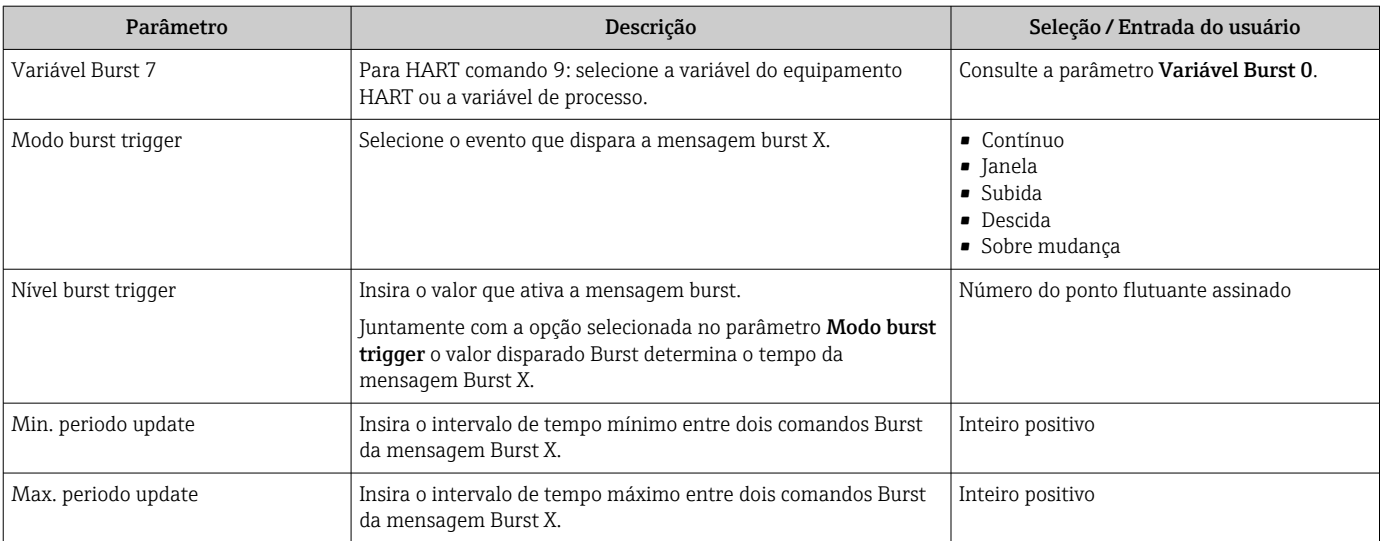

\* Visibilidade depende das opções ou configurações do equipamento.

# 10 Comissionamento

# 10.1 Verificação da função

Antes do comissionamento do medidor:

- ‣ Certifique-se de que as verificações da pós-instalação e pós-conexão tenham sido executadas.
- Lista de verificação "Controle pós-instalação["→ 44](#page-43-0)
- Lista de verificação "Verificação pós-conexão" [→ 59](#page-58-0)

# 10.2 Ativação do medidor

- ‣ Após uma verificação de função bem-sucedida, acione o medidor.
	- Após uma inicialização correta, o display local alterna automaticamente do display de inicialização para o display operacional.

Se não aparecer nada no display local ou se for exibida uma mensagem de H diagnóstico, consulte a seção "Diagnóstico e localização de falhas" →  $\mathfrak{g}_1$  147.

# 10.3 Configuração do idioma de operação

Ajuste de fábrica: inglês ou solicitado com o idioma local

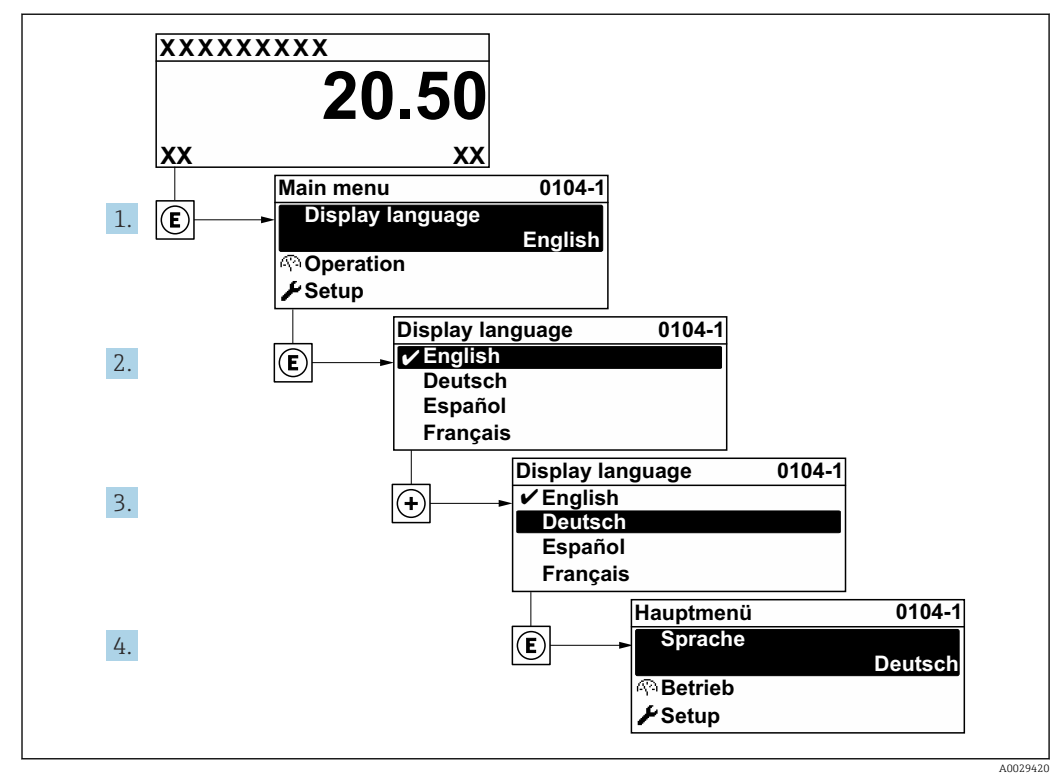

 *<sup>58</sup> Uso do display local como exemplo*

# 10.4 Configuração do medidor

- A menu Configuração com seus assistentes contém todos os parâmetros necessários para a operação padrão.
- Navegação até a menu Configuração

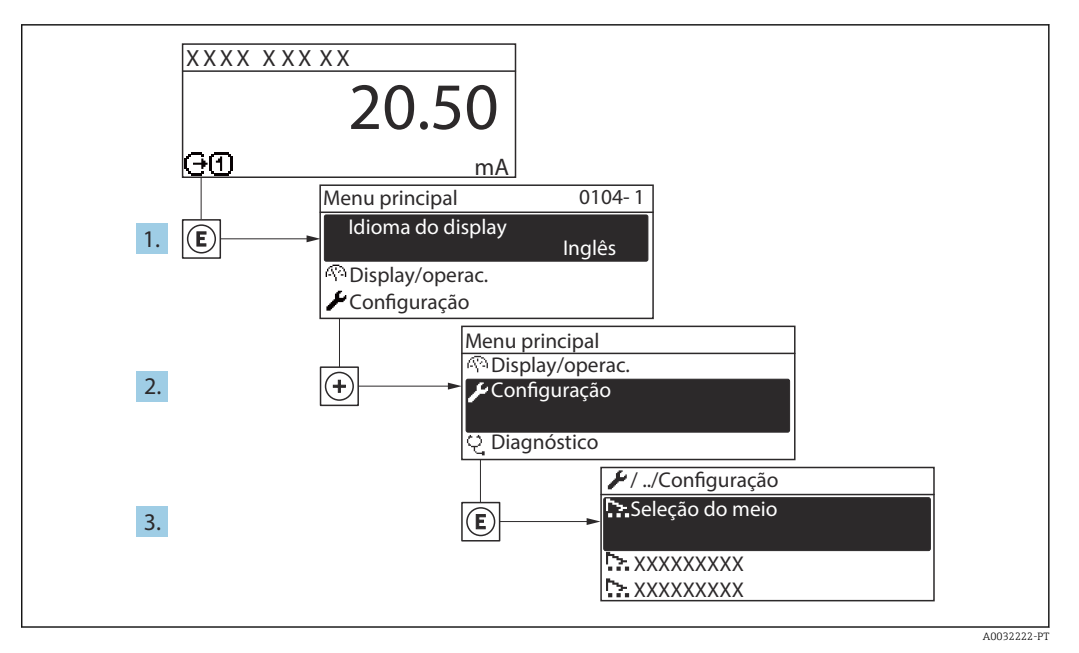

 *59 Uso do display local como exemplo*

O número de submenus e parâmetros pode variar dependendo da versão do l - 1 equipamento. Alguns submenus e parâmetros nesses submenus não estão descritos nas instruções de operação. Em vez disso, uma descrição é fornecida na Documentação Especial do equipamento (→ seção "Documentação Complementar").

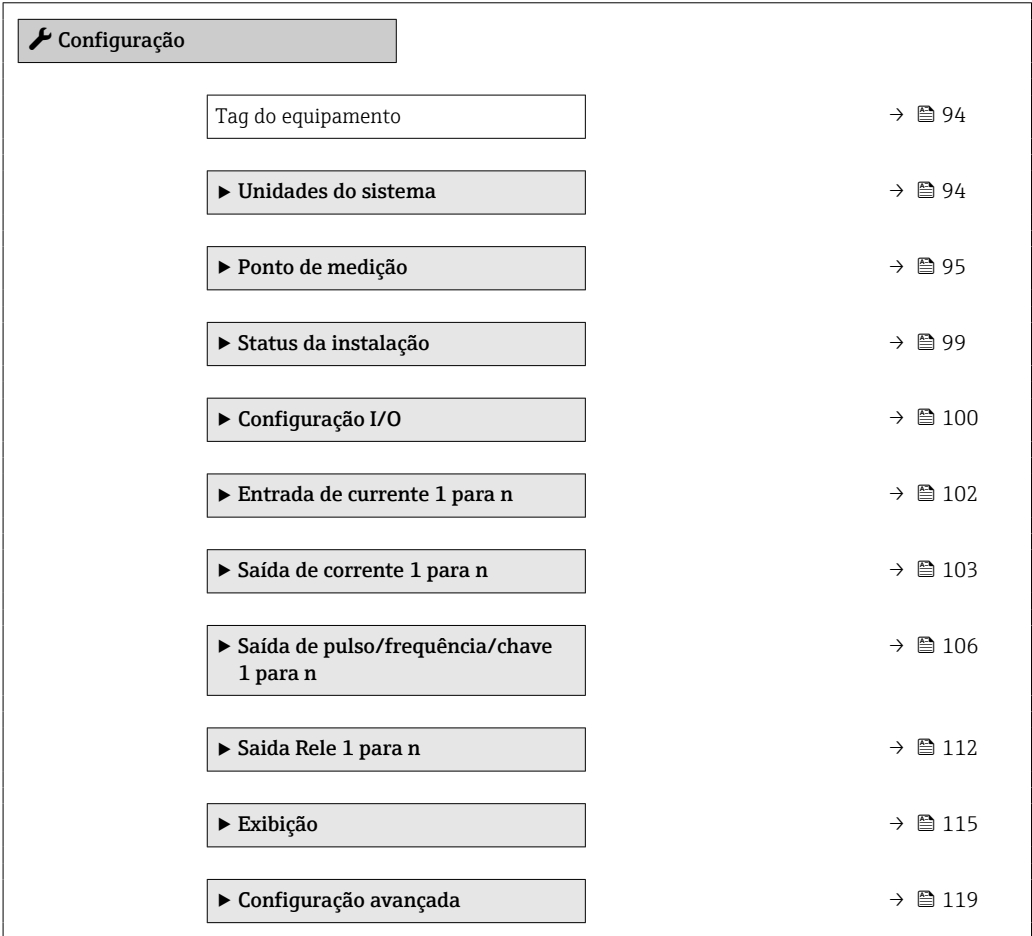

## <span id="page-93-0"></span>10.4.1 Definição do nome de tag

Para habilitar a rápida identificação do ponto de medição junto ao sistema, é possível inserir uma designação exclusiva usando o parâmetro Tag do equipamento para mudar o ajuste de fábrica.

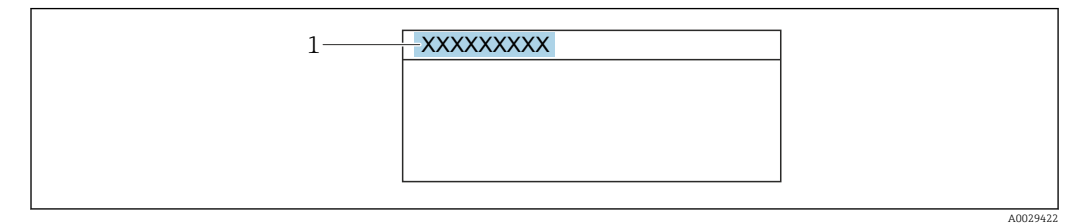

 *60 Cabeçalho do display de operação com nome de tag*

*1 Nome de identificação*

Insira o nome do tag na ferramenta de operação "FieldCare"  $\rightarrow \blacksquare$  85 I÷

#### Navegação

Menu "Configuração" → Tag do equipamento

### Visão geral dos parâmetros com breve descrição

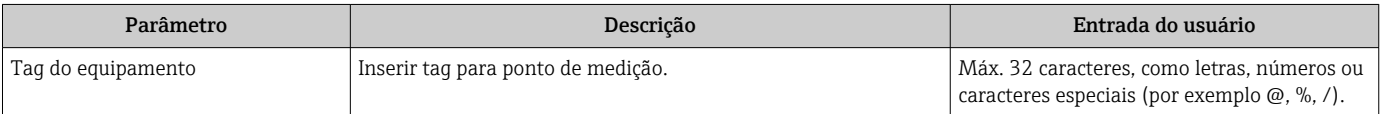

## 10.4.2 Configuração das unidades do sistema

Em submenu Unidades do sistema as unidades de todos os valores medidos podem ser ajustadas.

#### Navegação

Menu "Configuração" → Unidades do sistema

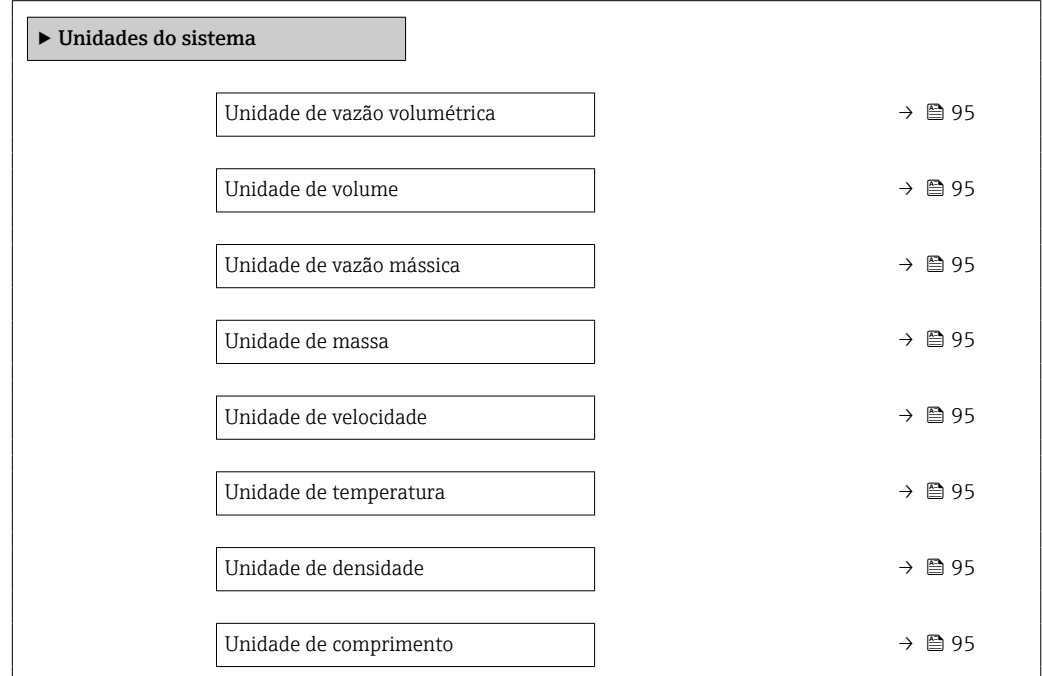

<span id="page-94-0"></span>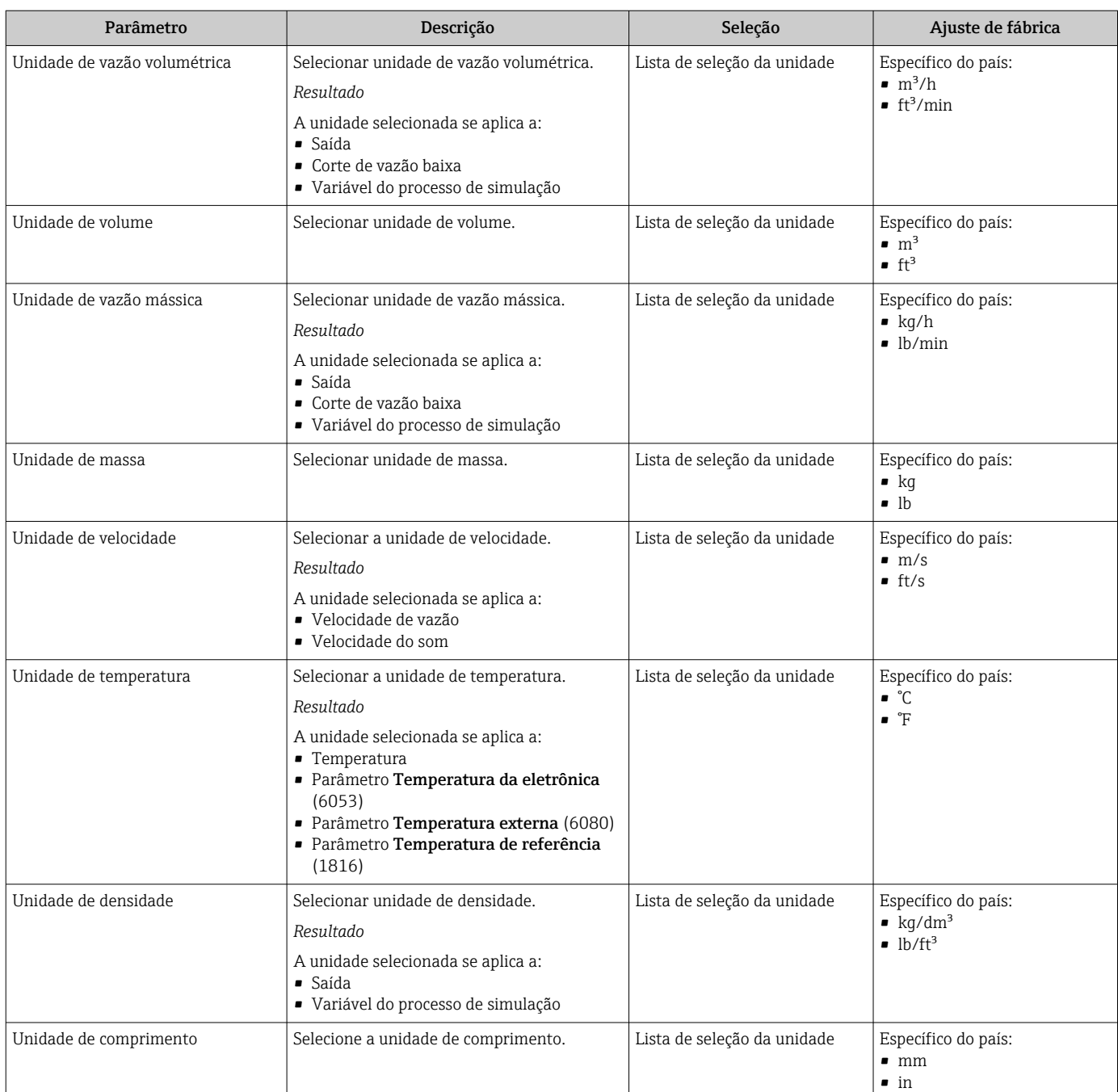

# 10.4.3 Configuração do ponto de medição

O assistente "Ponto de medição 1" orienta o usuário sistematicamente por todos os parâmetros que precisam ser ajustados para a configuração do ponto de medição.

## Navegação

Menu "Configuração" → Ponto de medição 1

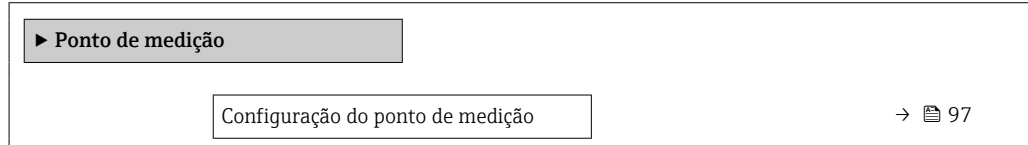

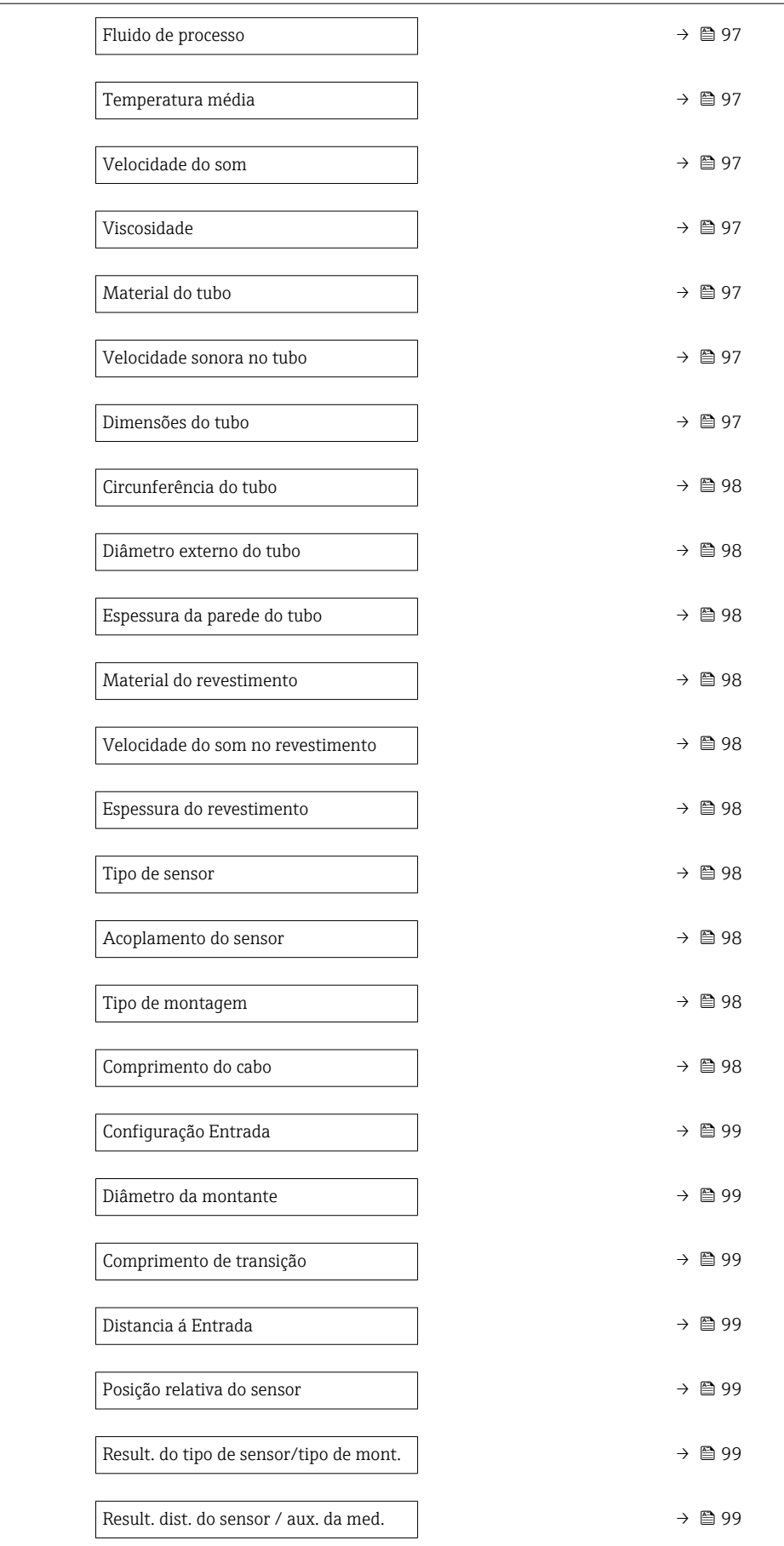

<span id="page-96-0"></span>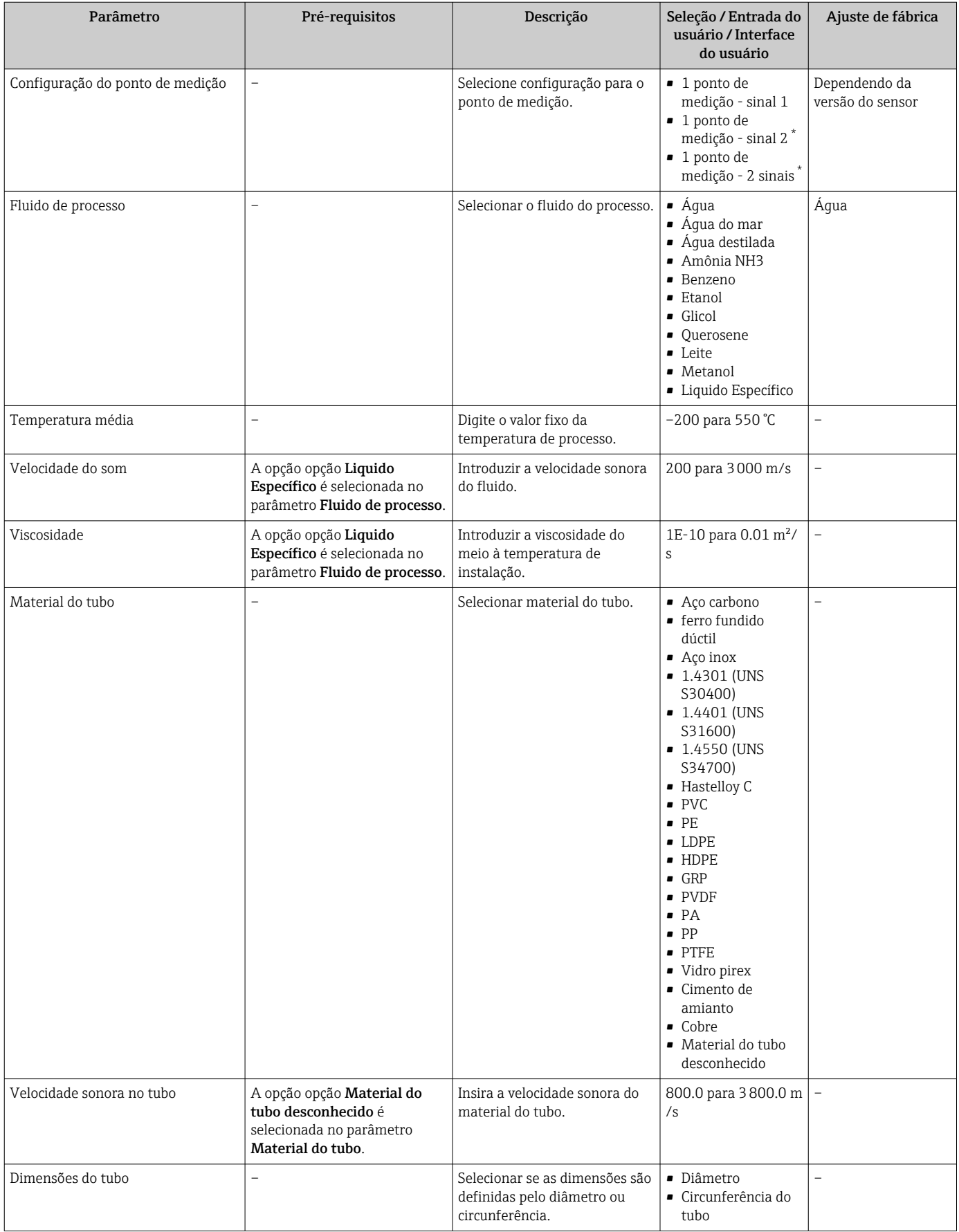

<span id="page-97-0"></span>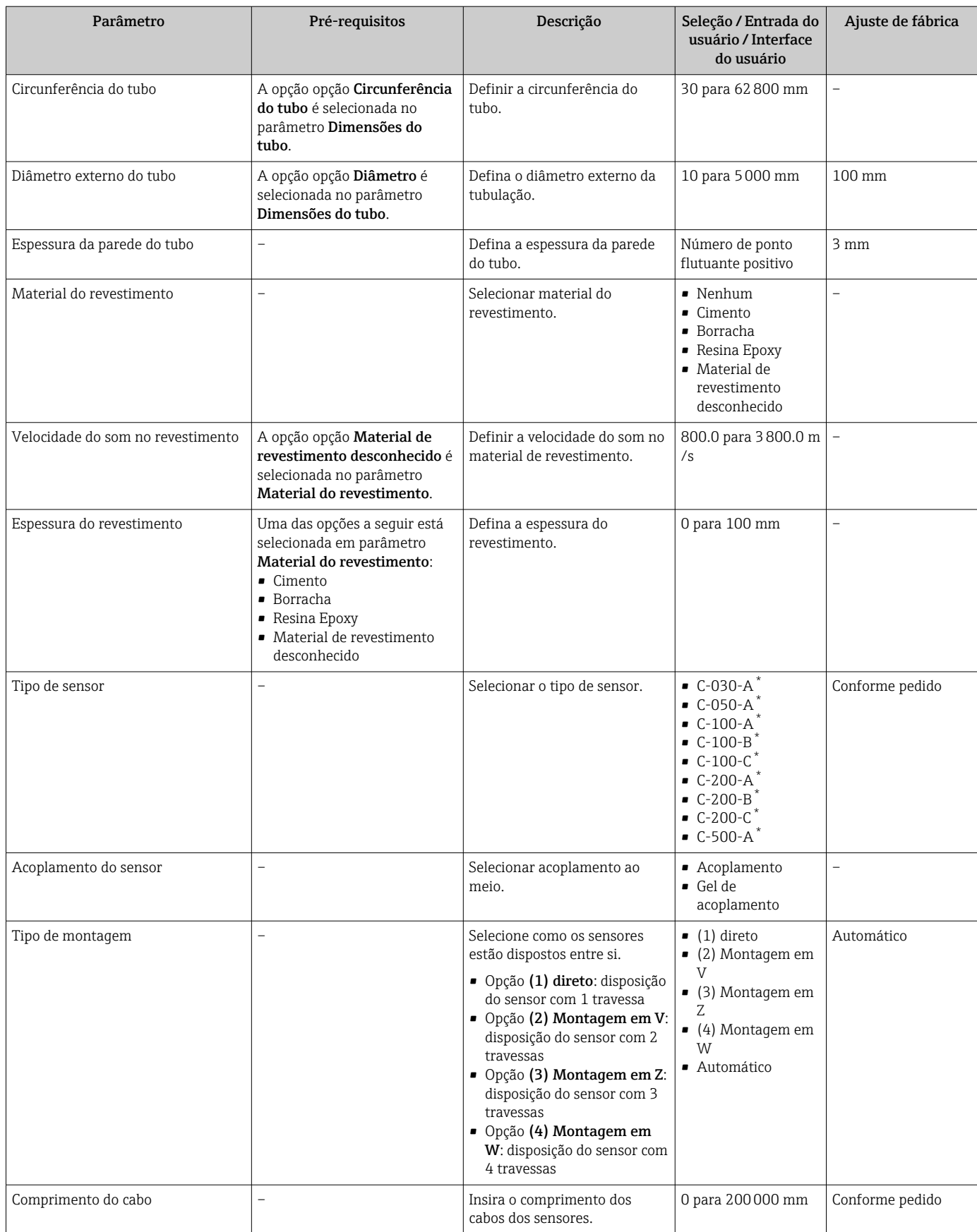

<span id="page-98-0"></span>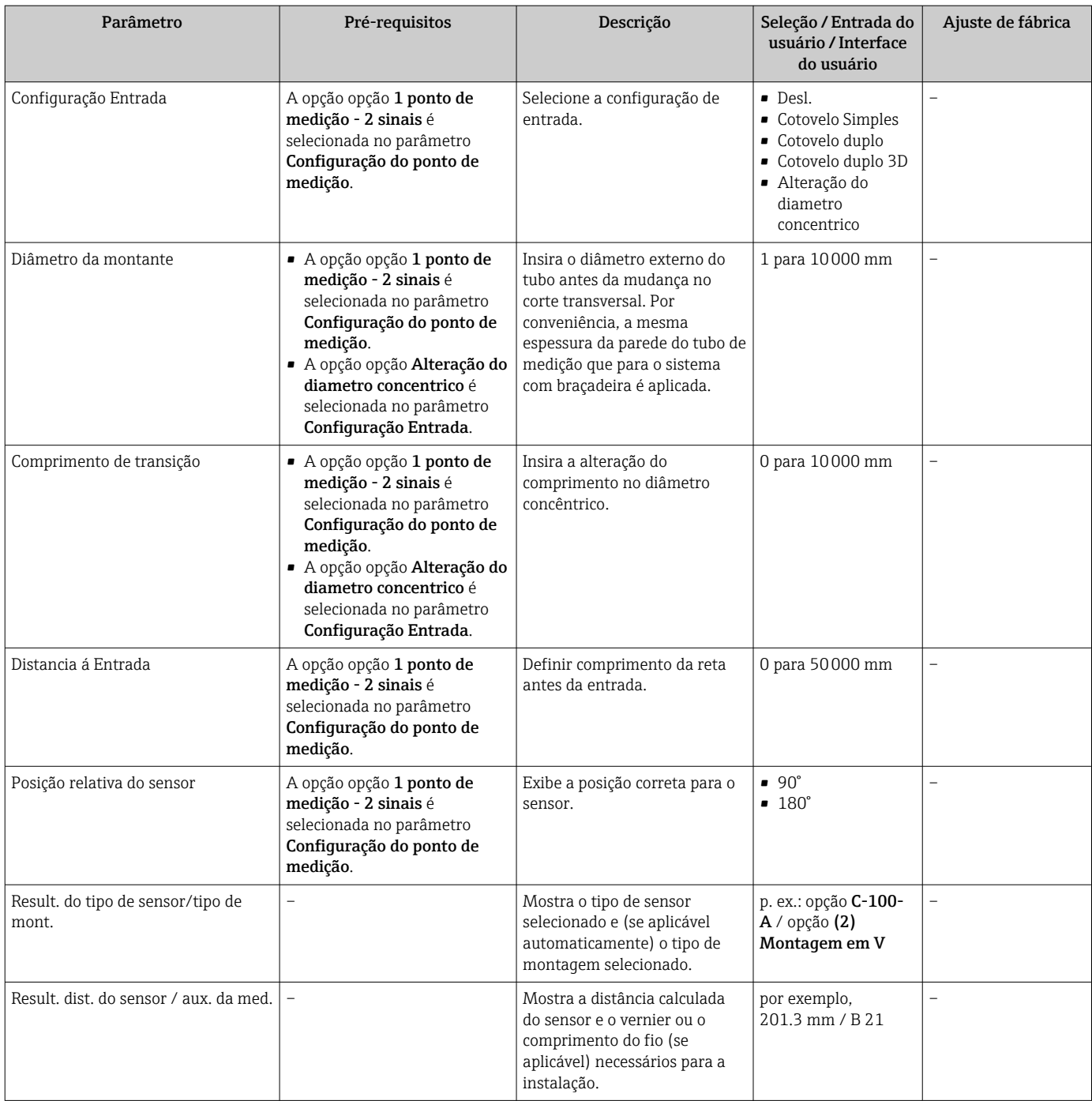

Visibilidade depende das opções ou configurações do equipamento.

# 10.4.4 Verificação do status de instalação

O status dos parâmetros individuais pode ser verificado em submenu Status da instalação.

## Navegação

Menu "Configuração" → Status da instalação

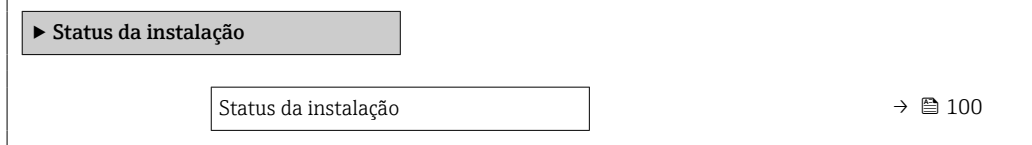

<span id="page-99-0"></span>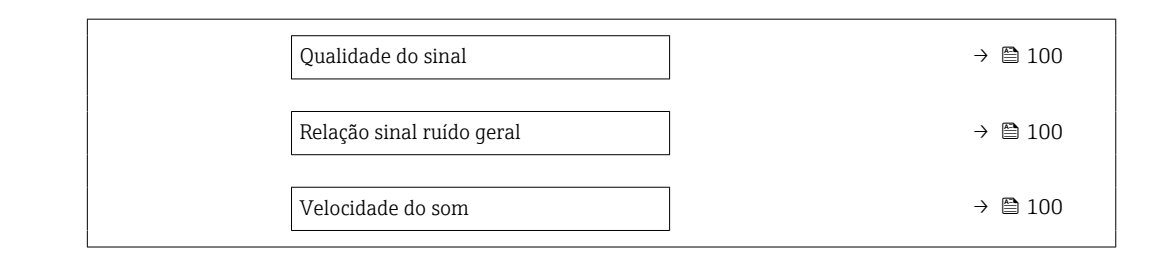

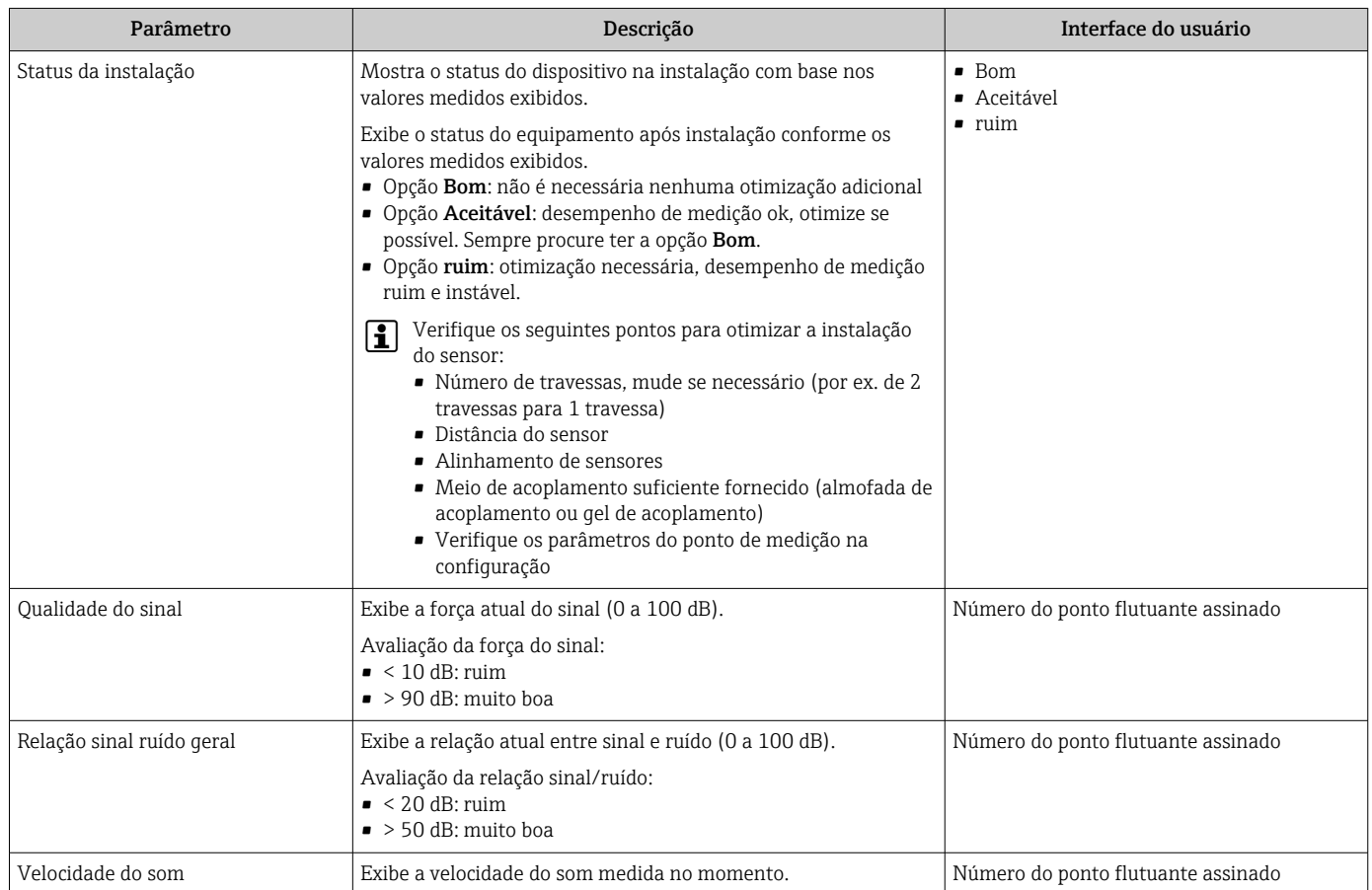

## 10.4.5 Exibição da configuração de E/S

A submenu Configuração I/O guia o usuário sistematicamente por todos os parâmetros nos quais a configuração dos módulos de E/S são exibidos.

#### Navegação

Menu "Configuração" → Configuração I/O

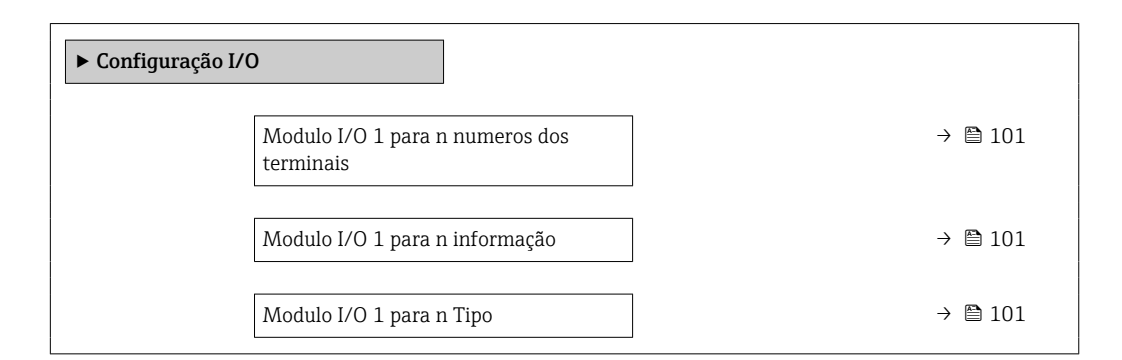

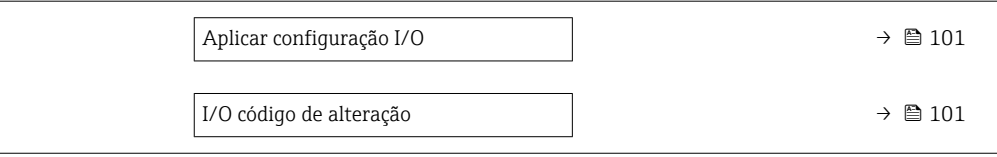

<span id="page-100-0"></span>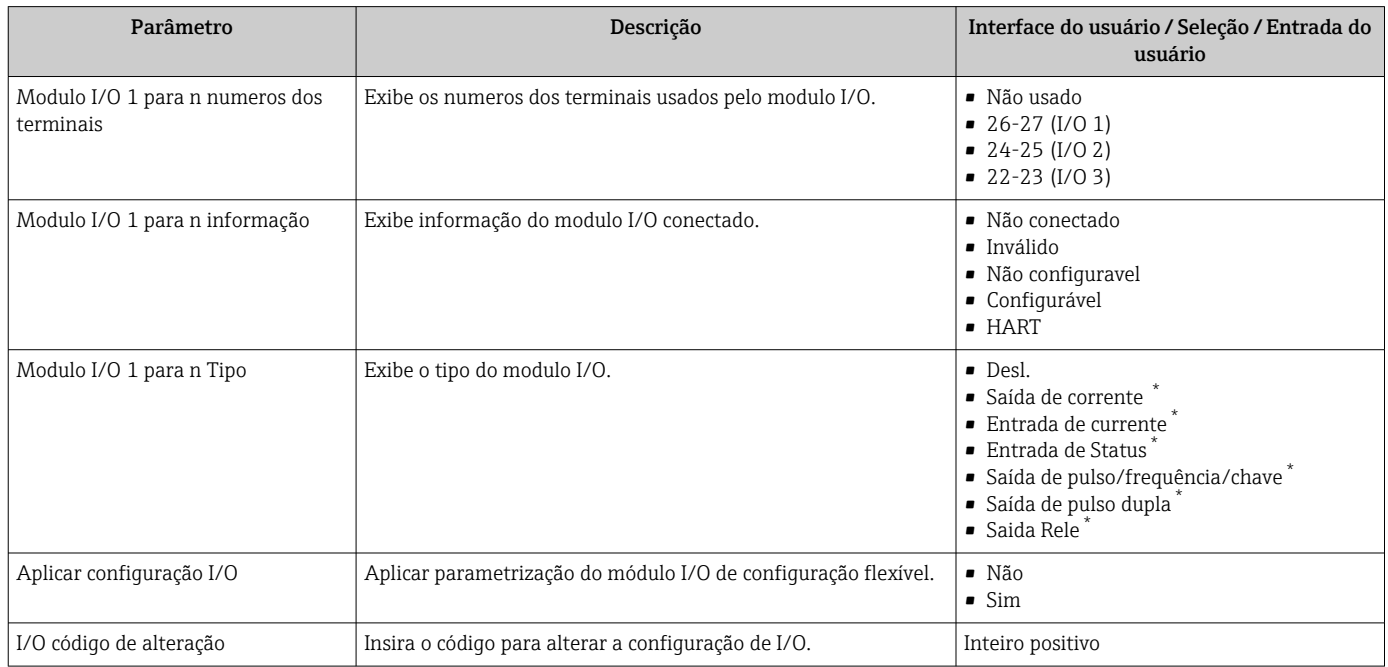

\* Visibilidade depende das opções ou configurações do equipamento.

# 10.4.6 Configuração da entrada de status

A submenu Entrada de Status orienta o usuário sistematicamente por todos os parâmetros que precisam ser ajustados para a configuração da entrada de status.

## Navegação

Menu "Configuração" → Entrada de Status

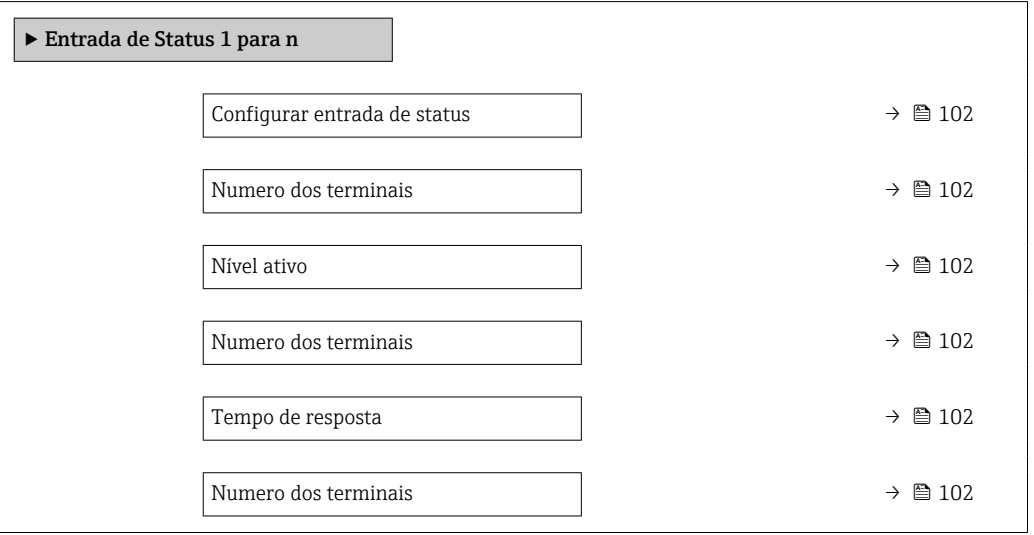

<span id="page-101-0"></span>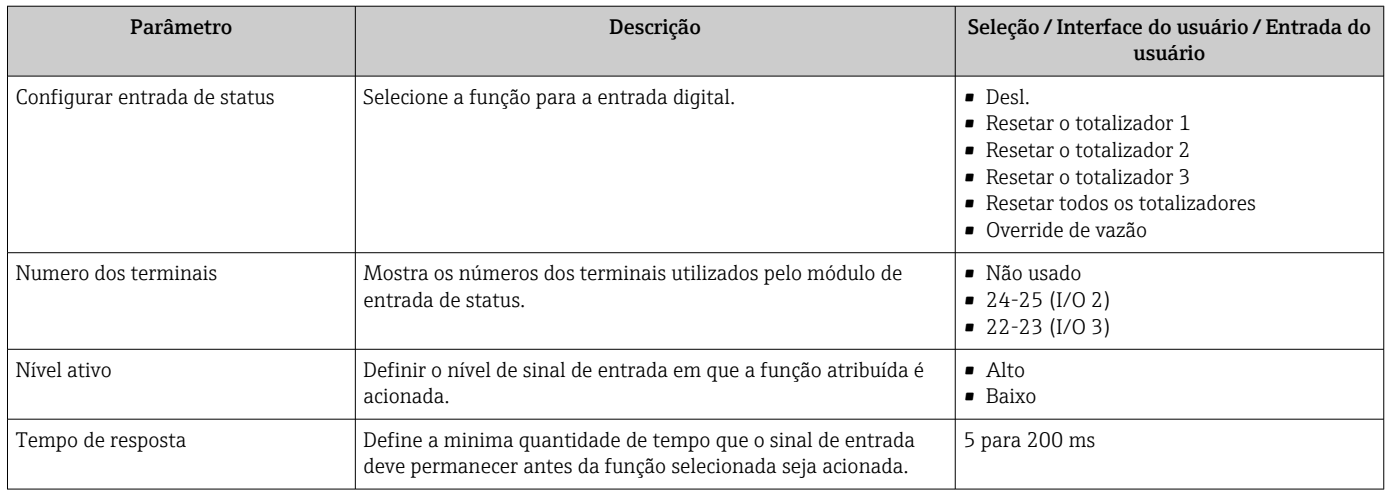

# 10.4.7 Configuração da entrada em corrente

Aassistente "Entrada de currente" orienta o usuário sistematicamente por todos os parâmetros que precisam ser ajustados para a configuração da entrada em corrente.

### Navegação

Menu "Configuração" → Entrada de currente

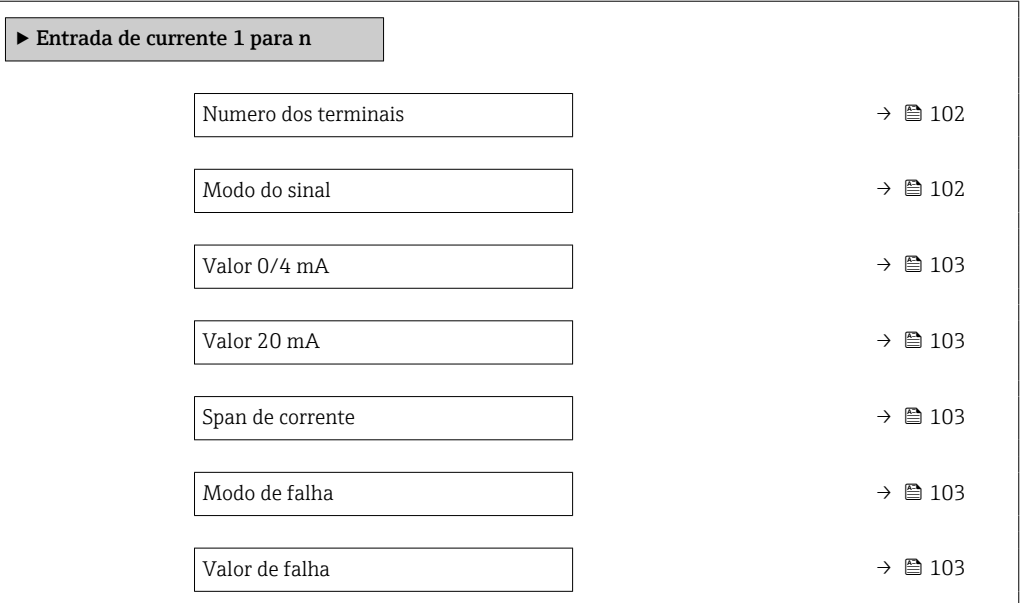

## Visão geral dos parâmetros com breve descrição

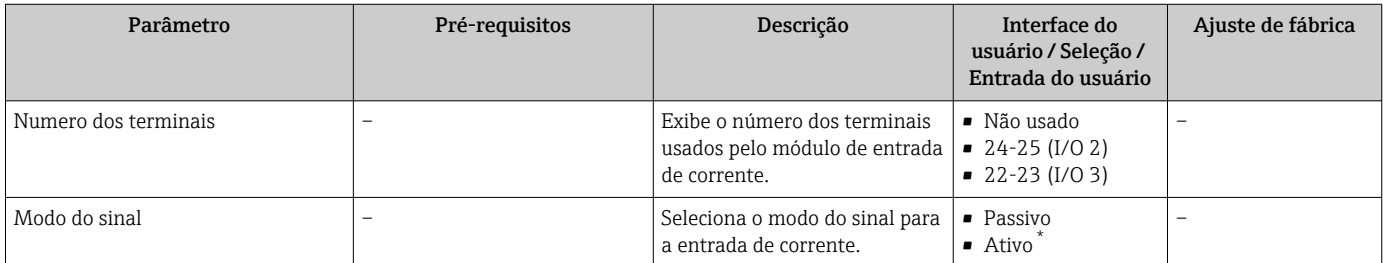

<span id="page-102-0"></span>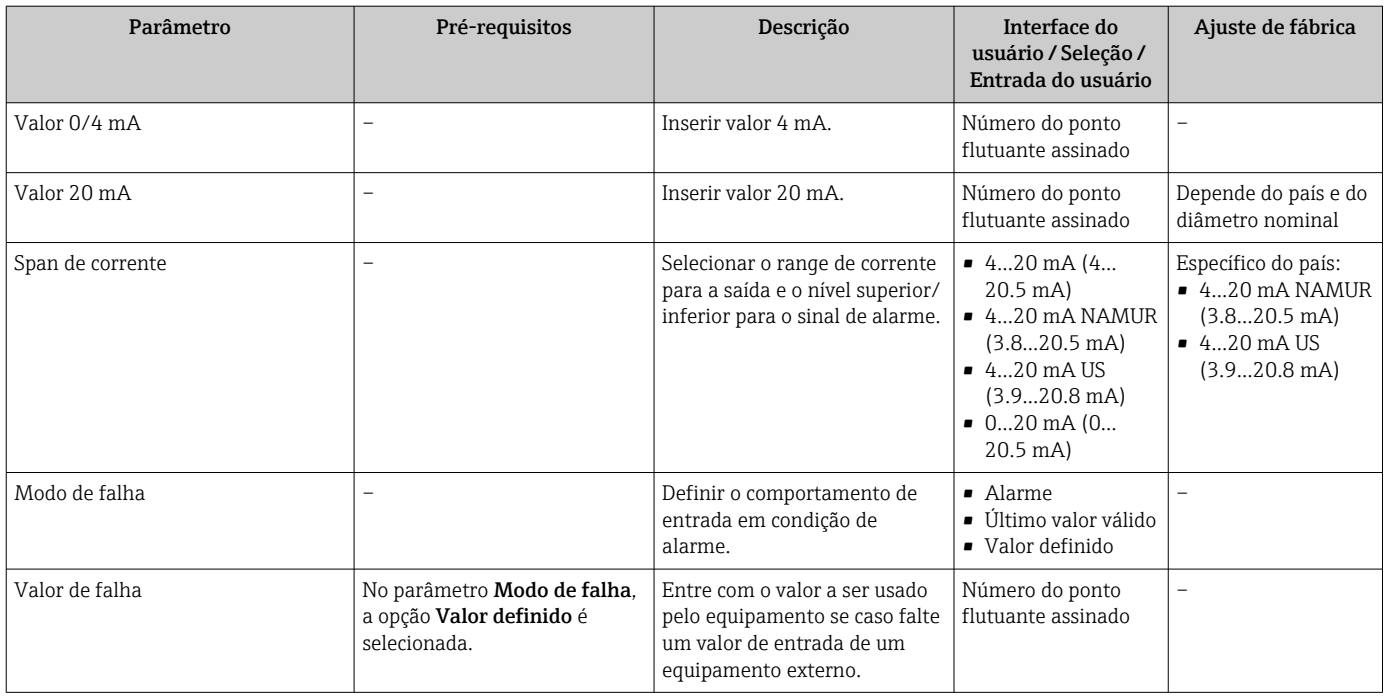

\* Visibilidade depende das opções ou configurações do equipamento.

## 10.4.8 Configurando a saída da corrente

A assistente Saída de corrente orienta você sistematicamente por todos os parâmetros que precisam ser ajustados para a configuração da saída em corrente.

#### Navegação

Menu "Configuração" → Saída de corrente

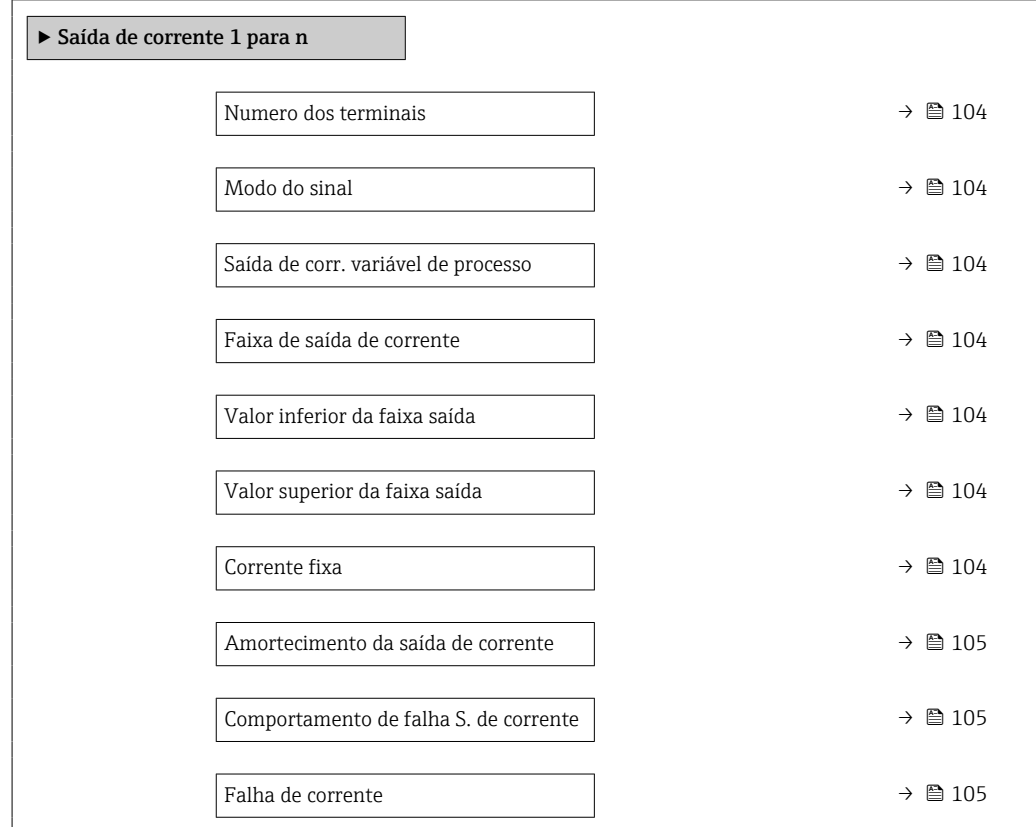

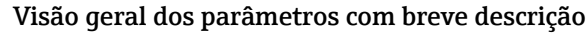

<span id="page-103-0"></span>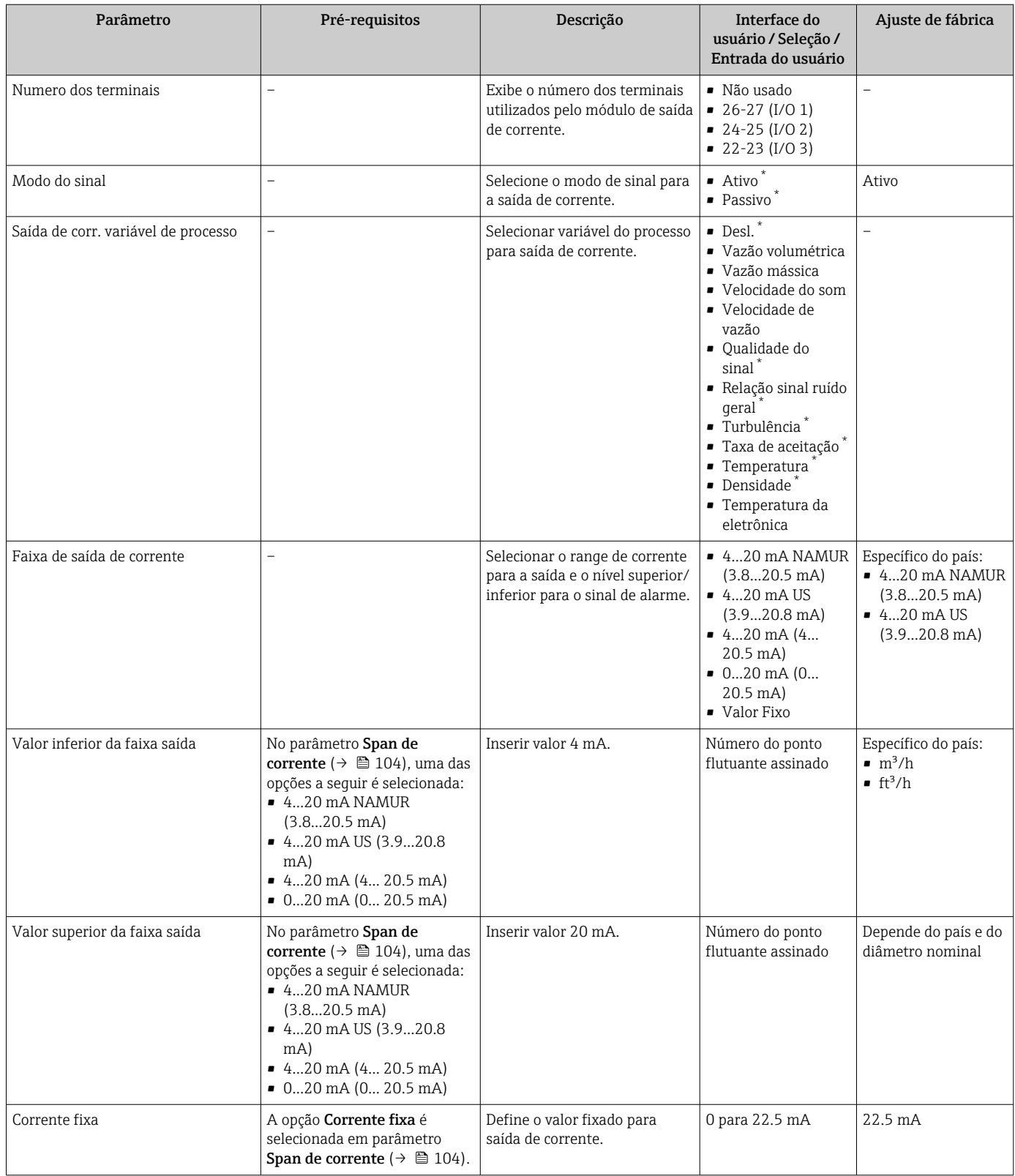

<span id="page-104-0"></span>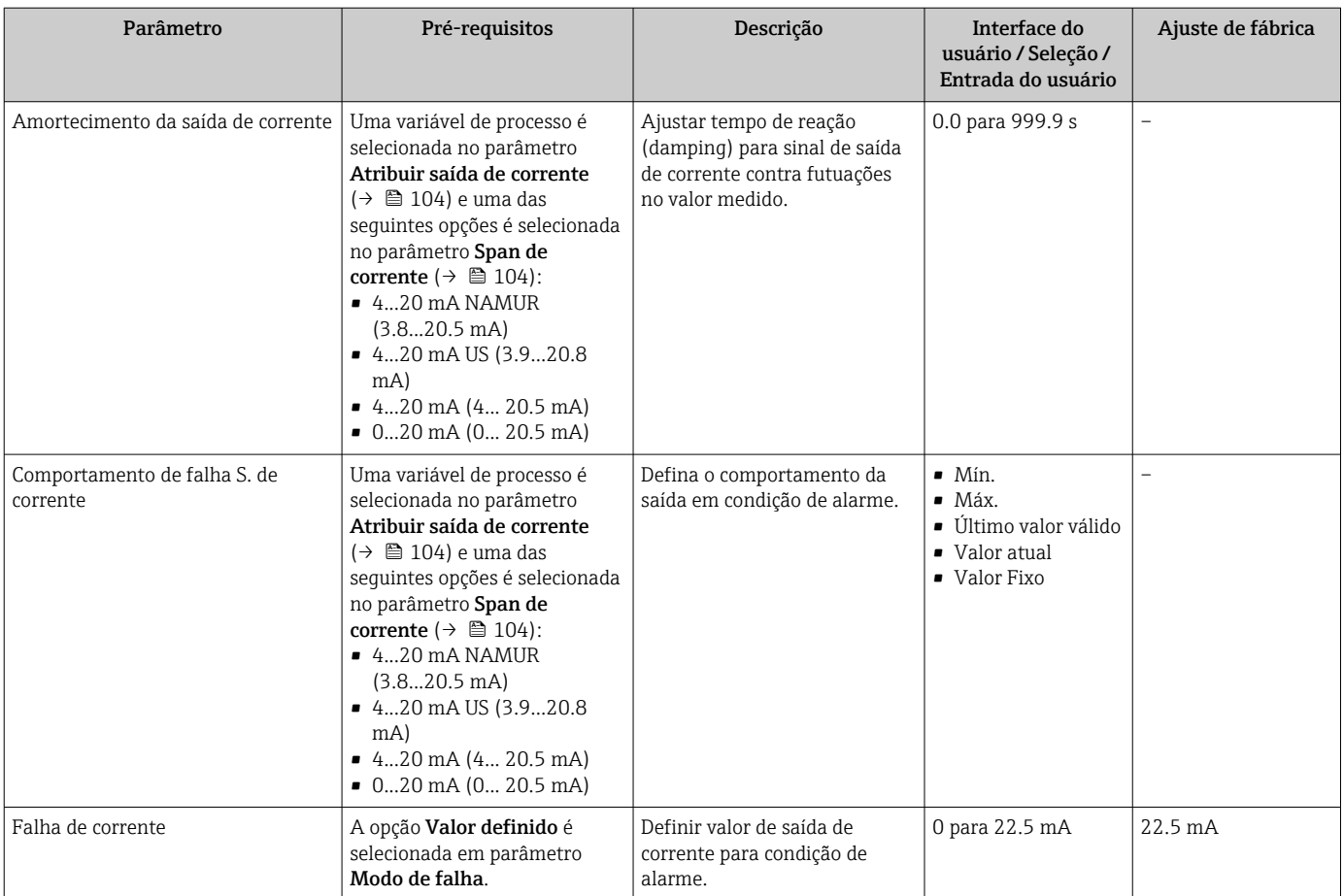

\* Visibilidade depende das opções ou configurações do equipamento.

## <span id="page-105-0"></span>10.4.9 Configuração do pulso/frequência/saída comutada

A assistente Saída de pulso/frequência/chave orienta você sistematicamente por todos os parâmetros que podem ser ajustados para a configuração do tipo de saída selecionado.

#### Navegação

Menu "Configuração" → Configuração avançada → Saída de pulso/frequência/chave

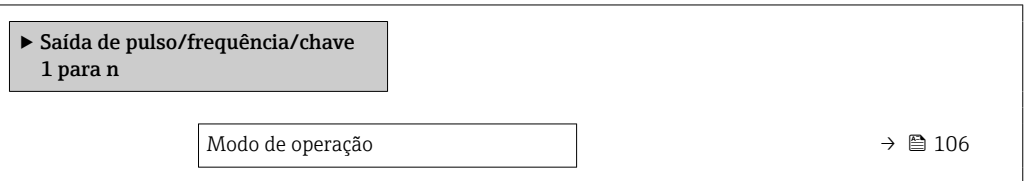

#### Visão geral dos parâmetros com breve descrição

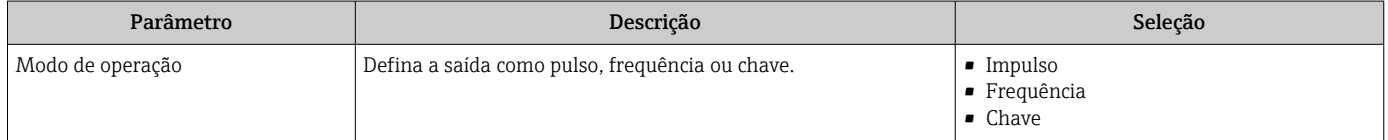

#### Configuração da saída em pulso

#### Navegação

Menu "Configuração" → Saída de pulso/frequência/chave

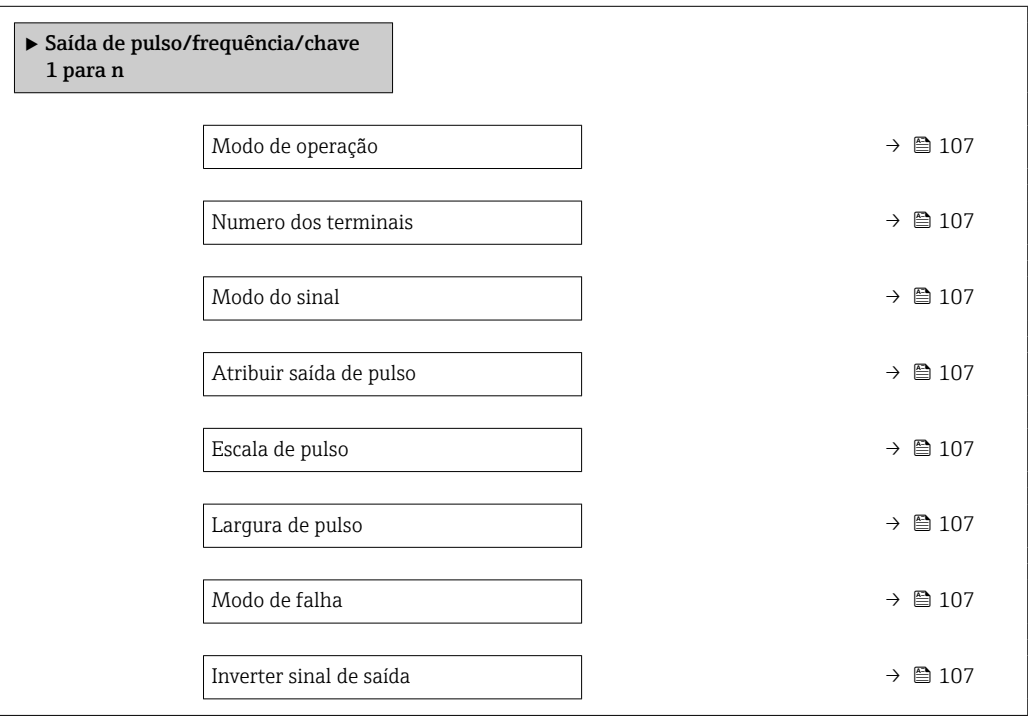

<span id="page-106-0"></span>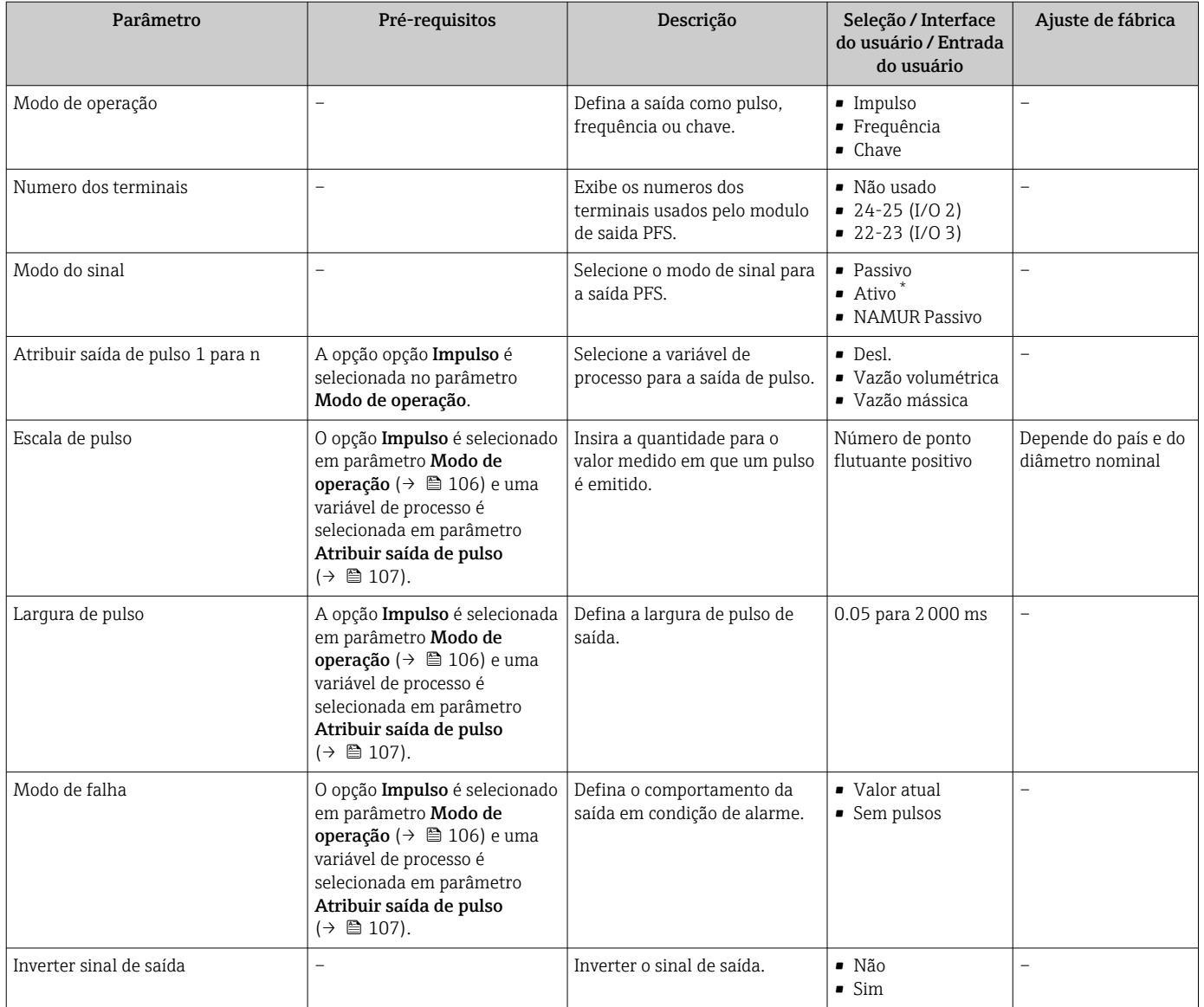

\* Visibilidade depende das opções ou configurações do equipamento.

## Configuração da saída em frequência

### Navegação

Menu "Configuração" → Saída de pulso/frequência/chave

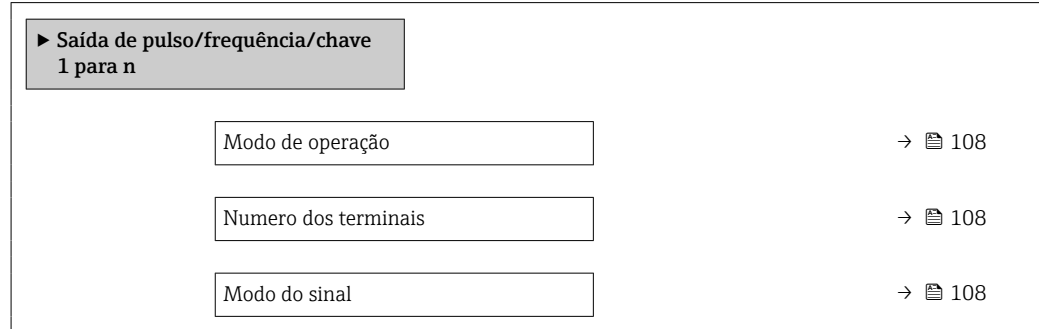

<span id="page-107-0"></span>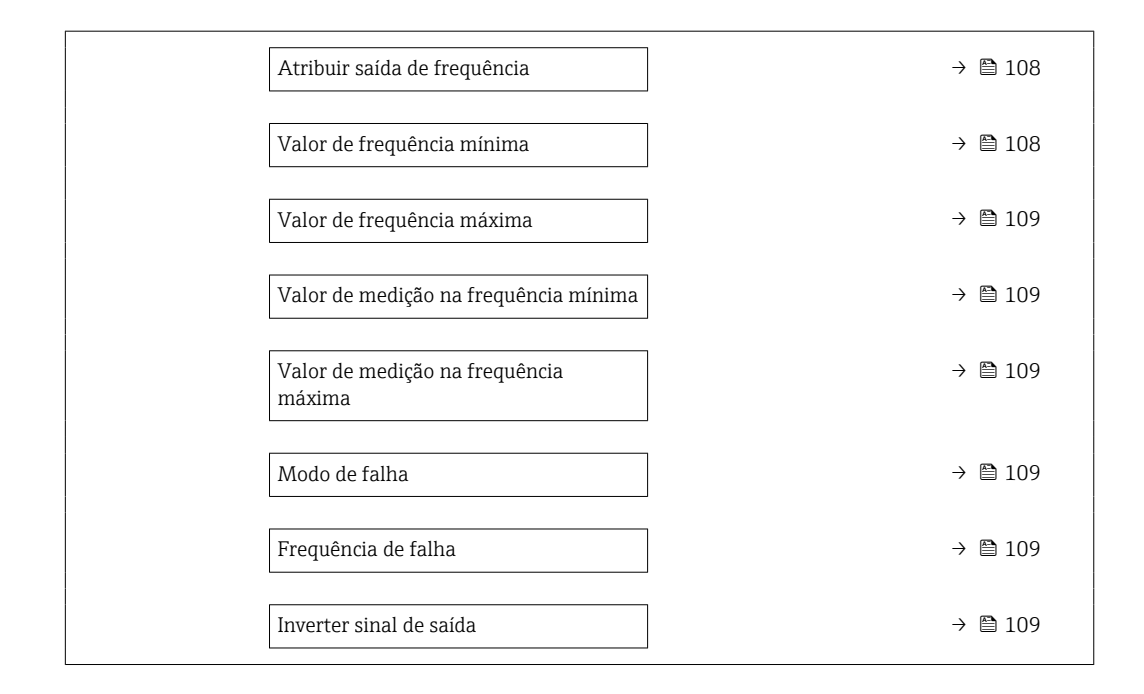

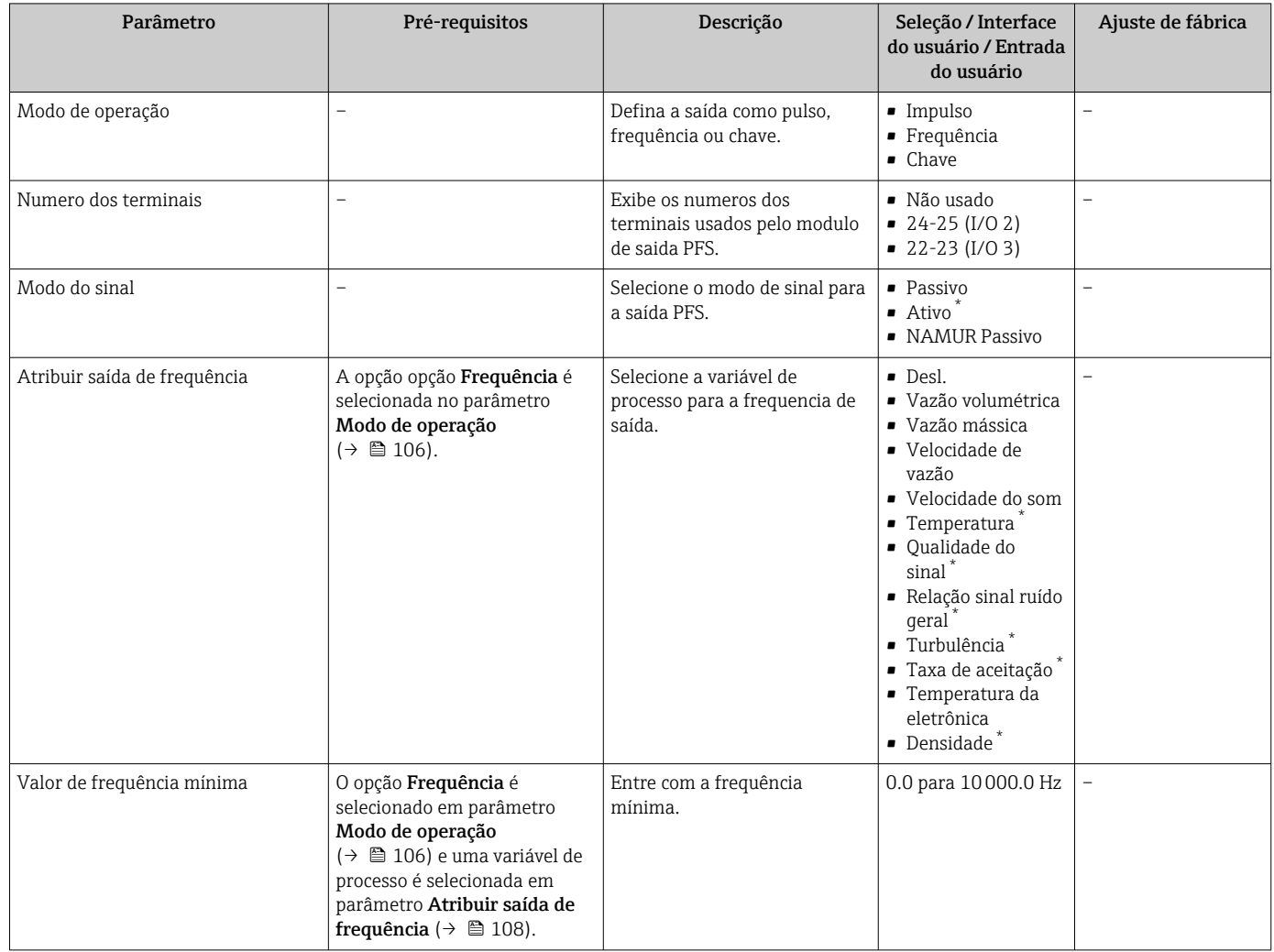
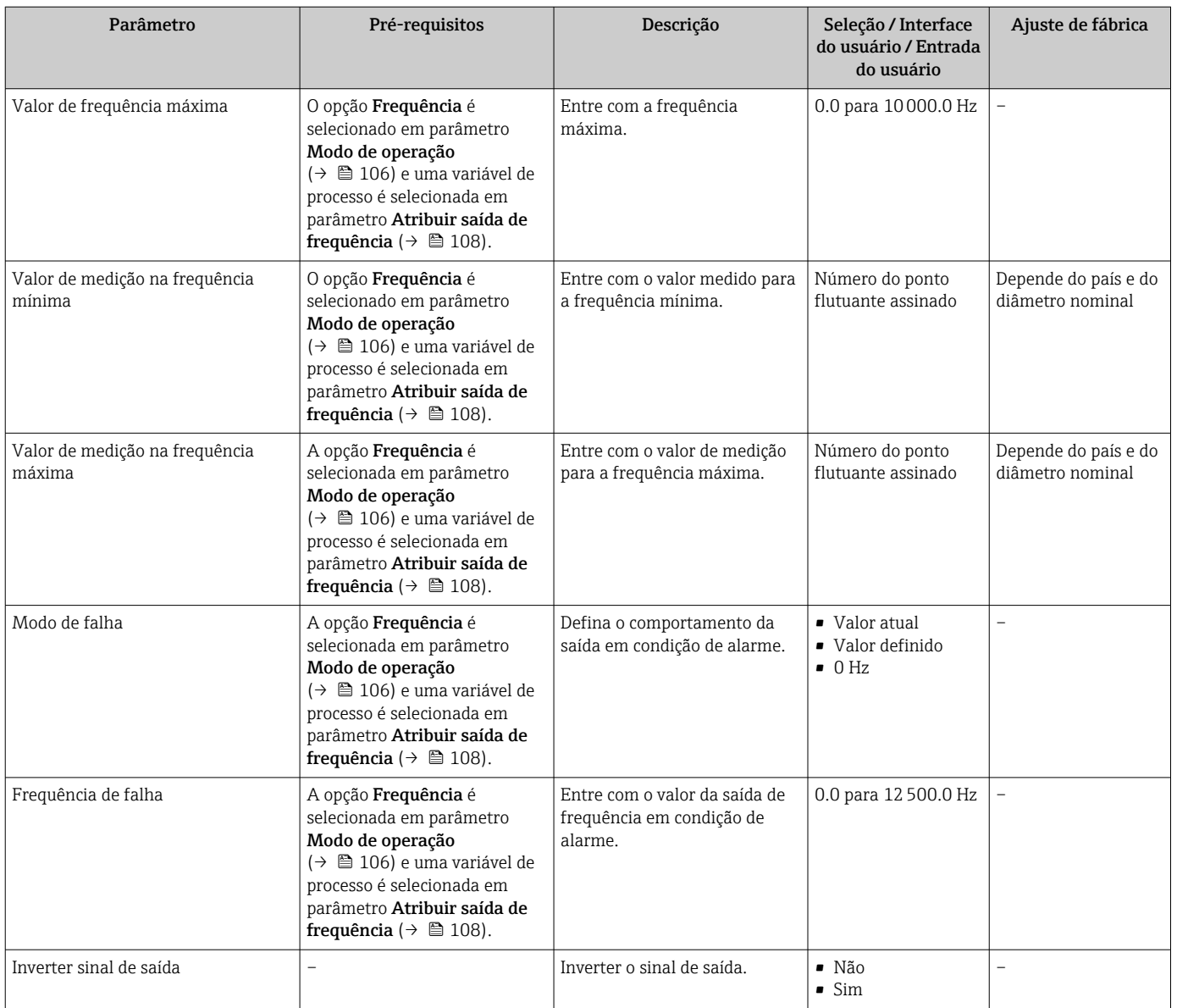

\* Visibilidade depende das opções ou configurações do equipamento.

## Configurando a saída comutada

## Navegação

Menu "Configuração" → Saída de pulso/frequência/chave

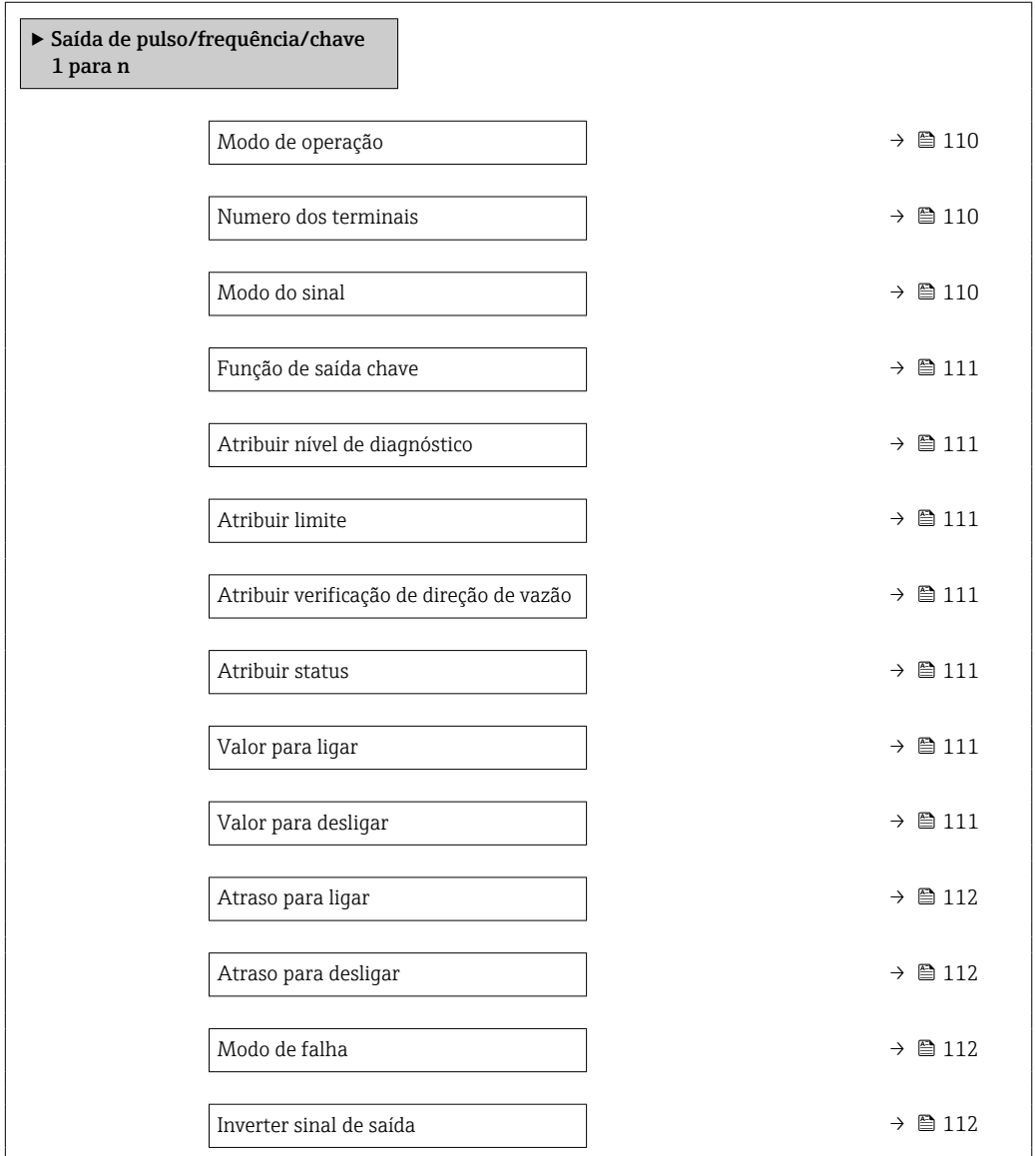

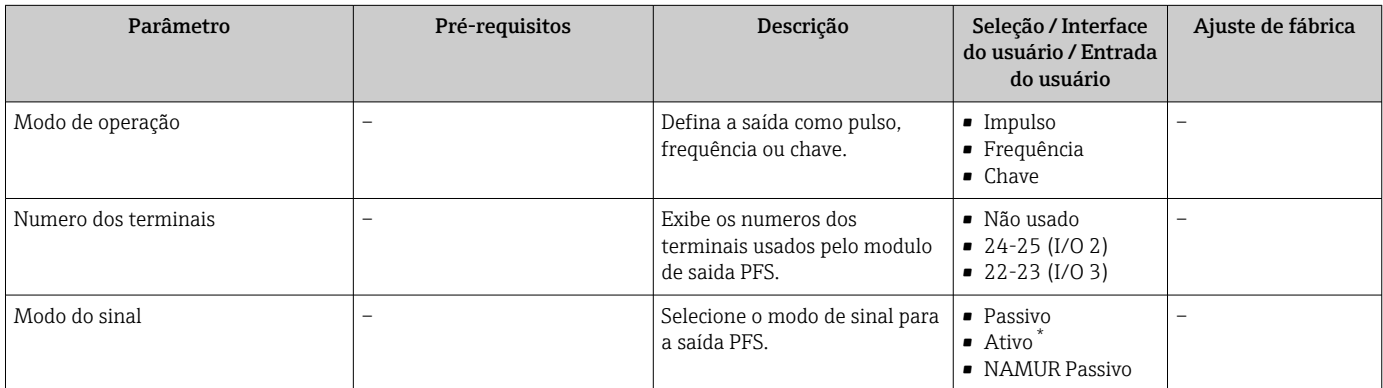

<span id="page-110-0"></span>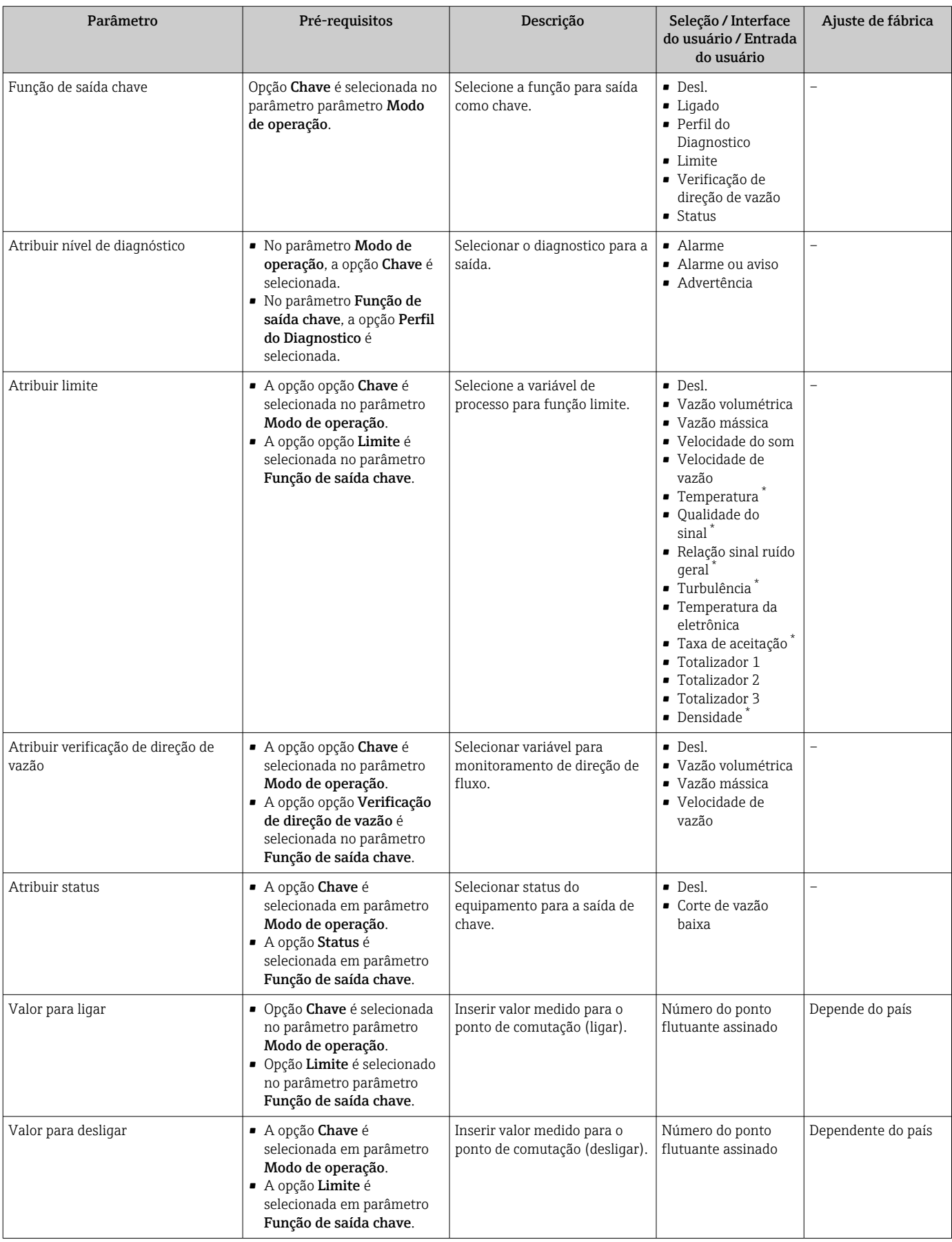

<span id="page-111-0"></span>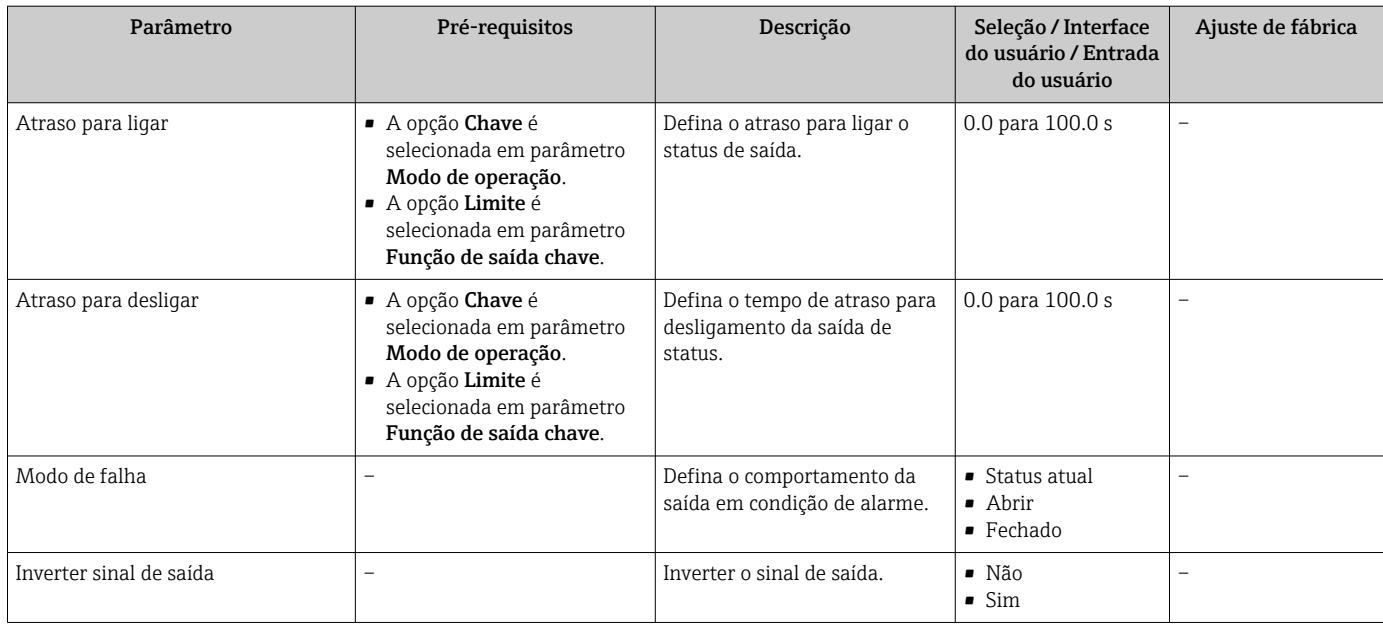

Visibilidade depende das opções ou configurações do equipamento.

# 10.4.10 Configuração da saída a relé

A assistente Saida Rele orienta o usuário sistematicamente por todos os parâmetros que precisam ser ajustados para a configuração da saída a relé.

### Navegação

Menu "Configuração" → Saida Rele 1 para n

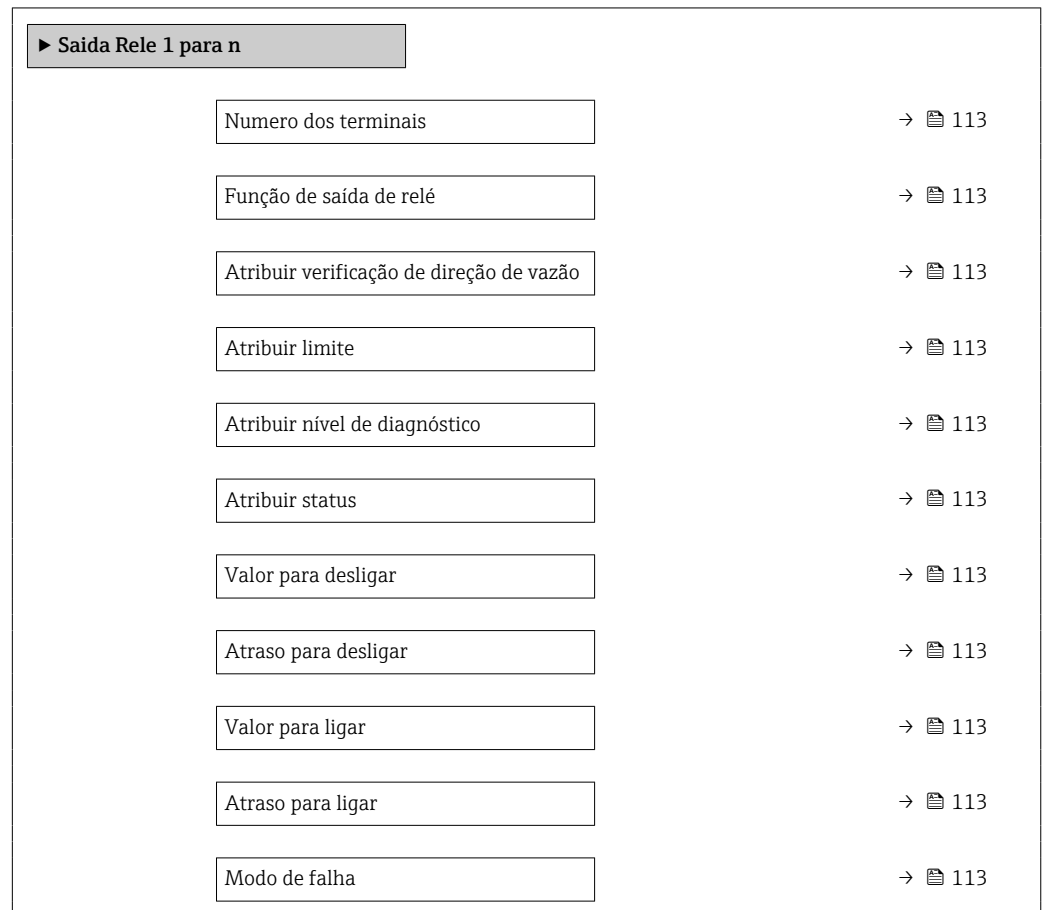

<span id="page-112-0"></span>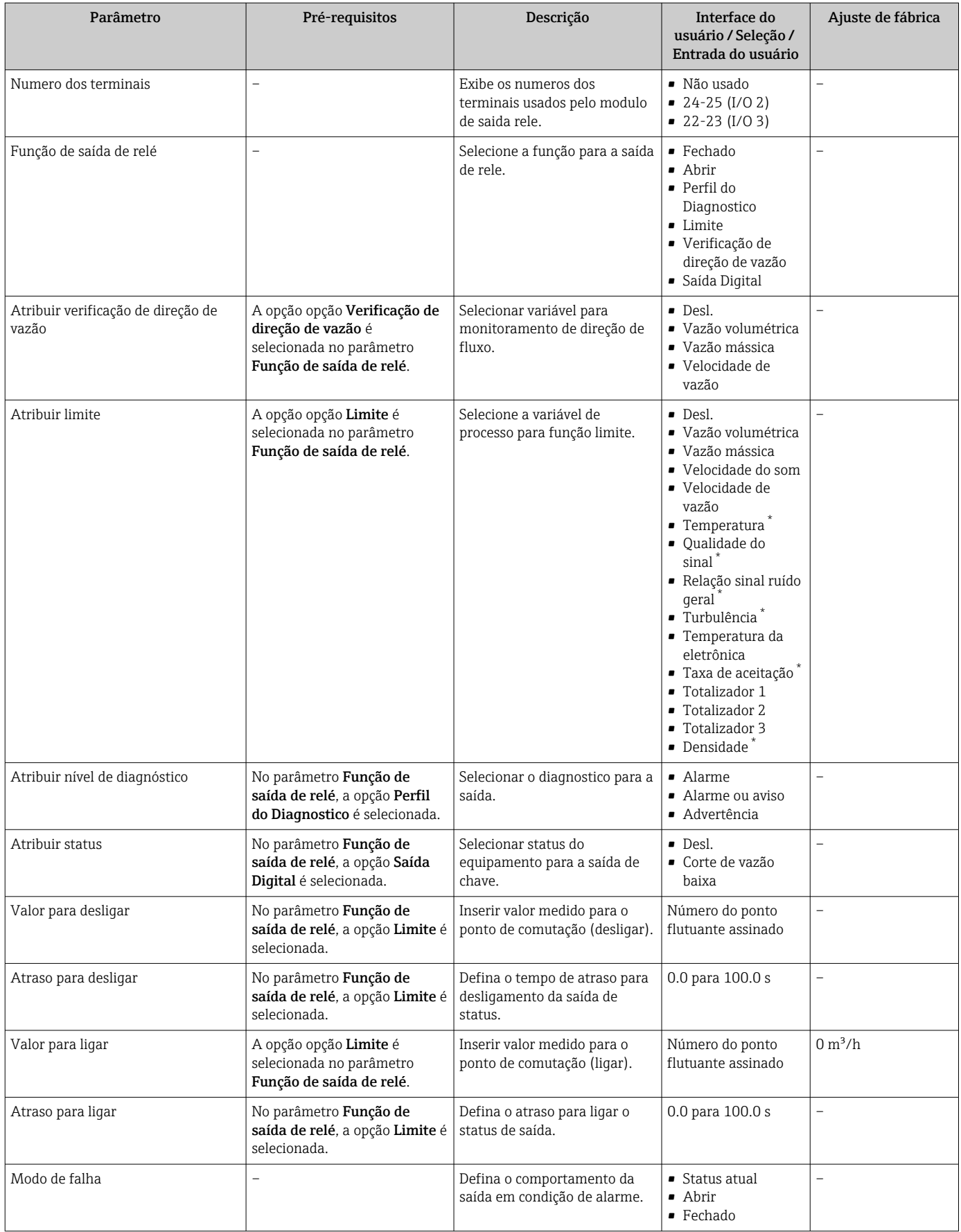

\* Visibilidade depende das opções ou configurações do equipamento.

# 10.4.11 Configuração da saída em pulso dupla

A submenu Saída de pulso dupla orienta o usuário sistematicamente por todos os parâmetros que precisam ser ajustados para a configuração da em pulso dupla.

### Navegação

Menu "Configuração" → Saída de pulso dupla

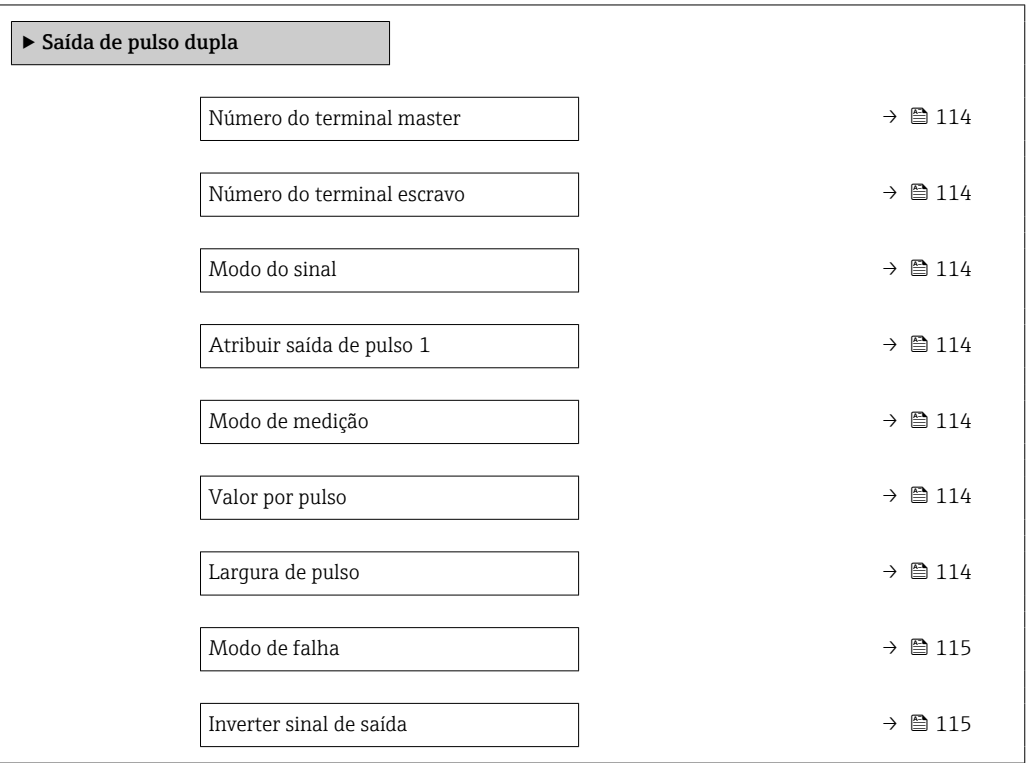

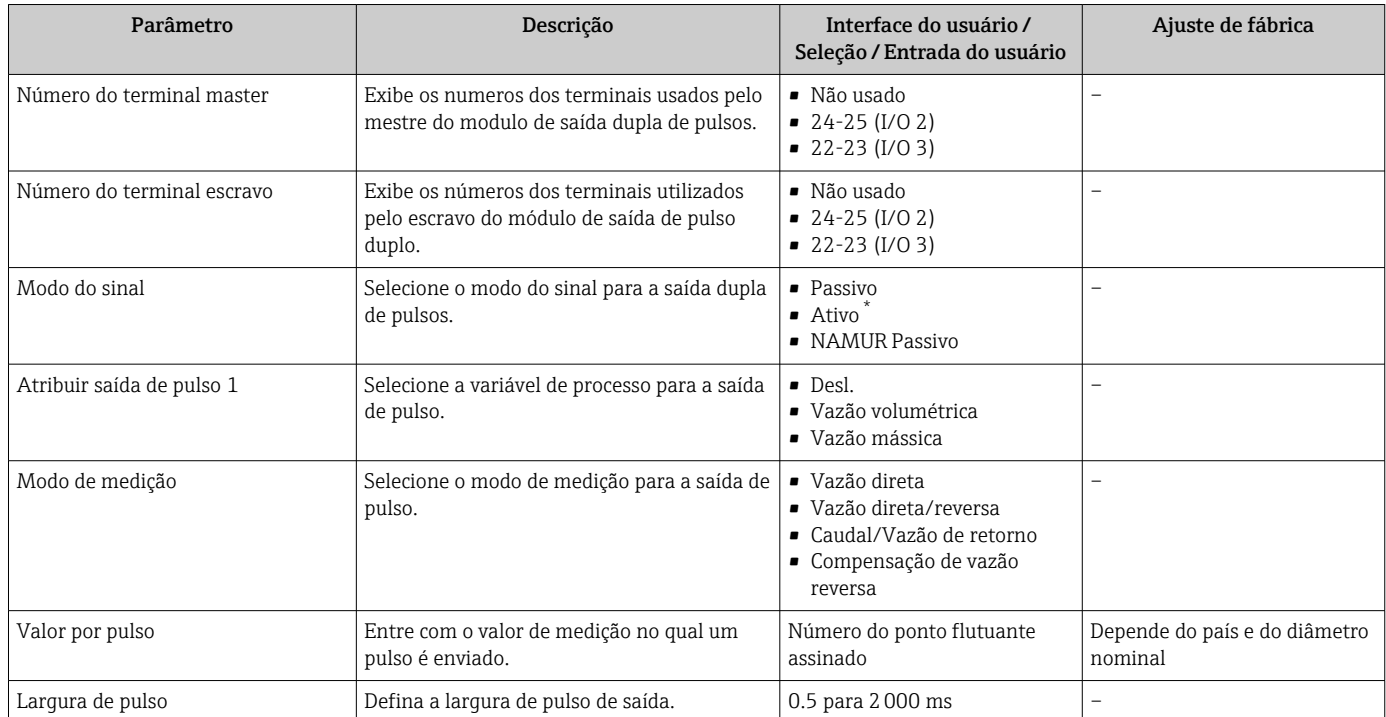

<span id="page-114-0"></span>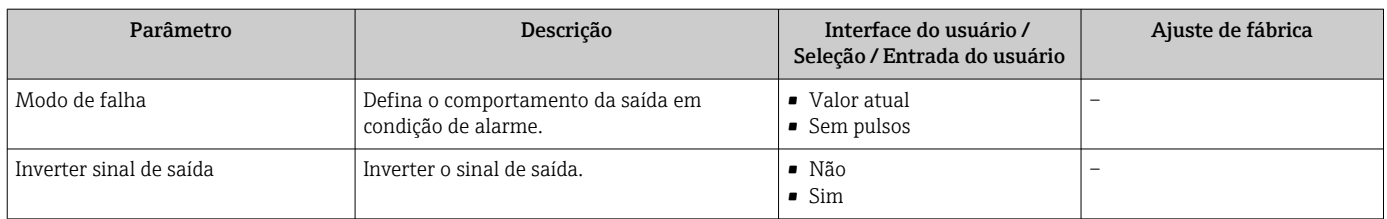

\* Visibilidade depende das opções ou configurações do equipamento.

# 10.4.12 Configurando o display local

Assistente Exibição orienta você sistematicamente por todos os parâmetros que podem ser ajustados para a configuração do display local.

## Navegação

Menu "Configuração" → Exibição

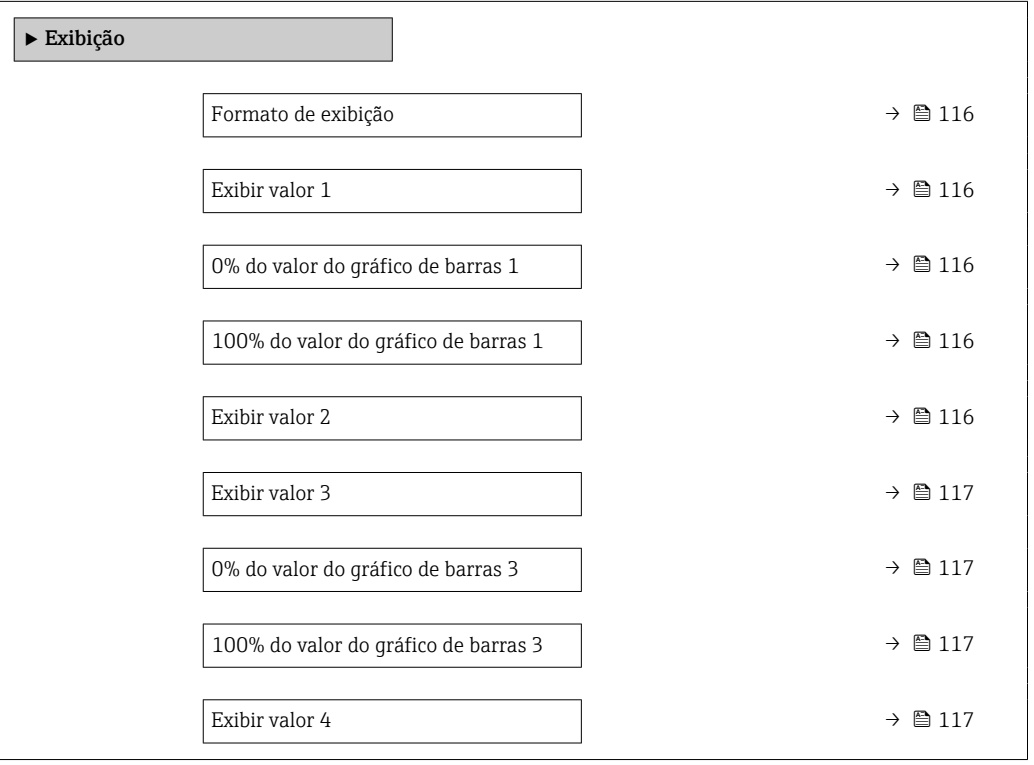

<span id="page-115-0"></span>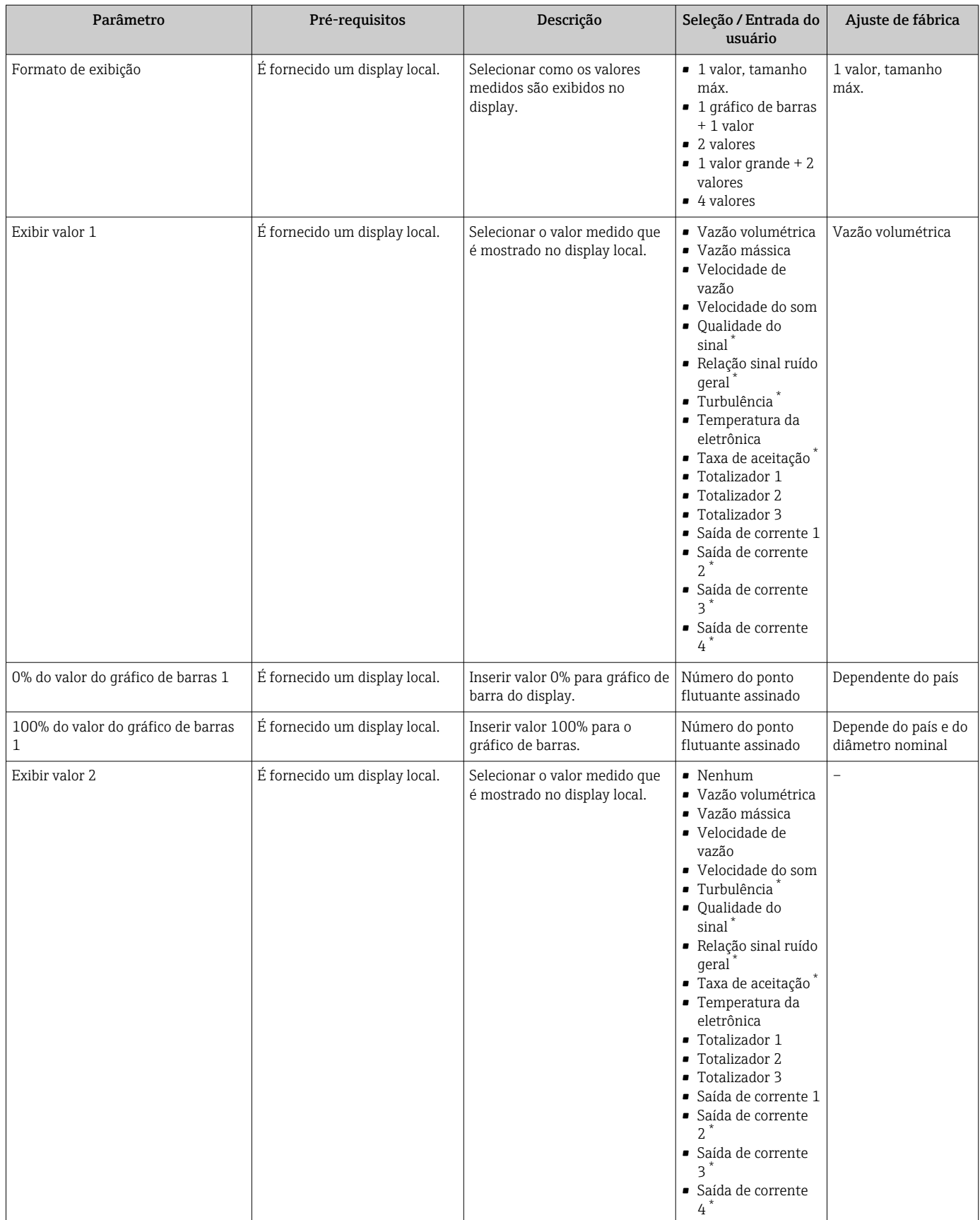

<span id="page-116-0"></span>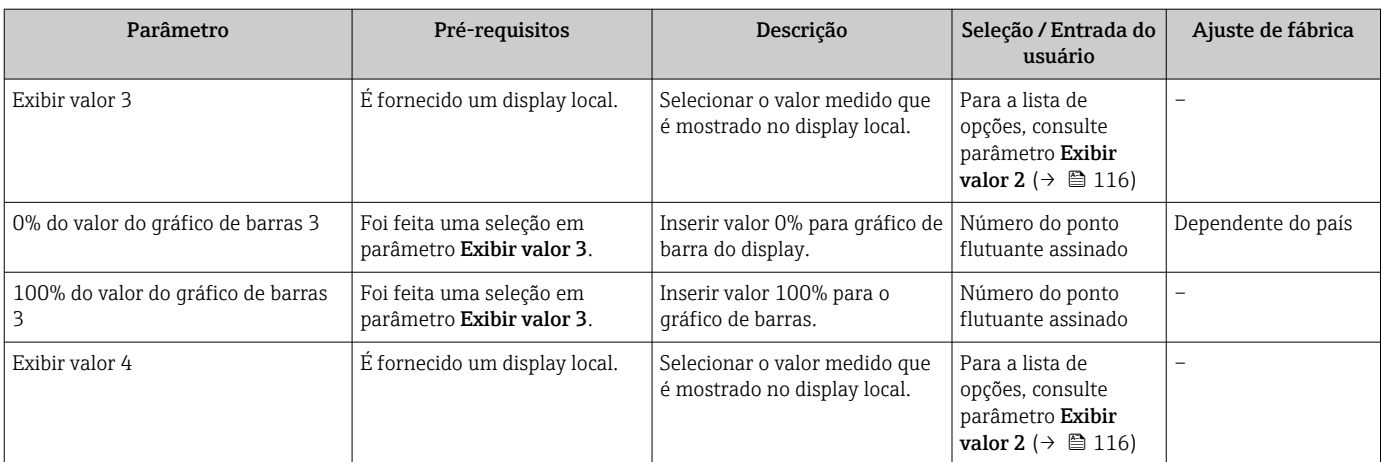

Visibilidade depende das opções ou configurações do equipamento.

# 10.4.13 Configurar o corte de vazão baixa

O assistente Corte de vazão baixa guia o usuário sistematicamente por todos os parâmetros que devem ser definidos para configurar o corte de vazão baixa.

#### Estrutura do assistente

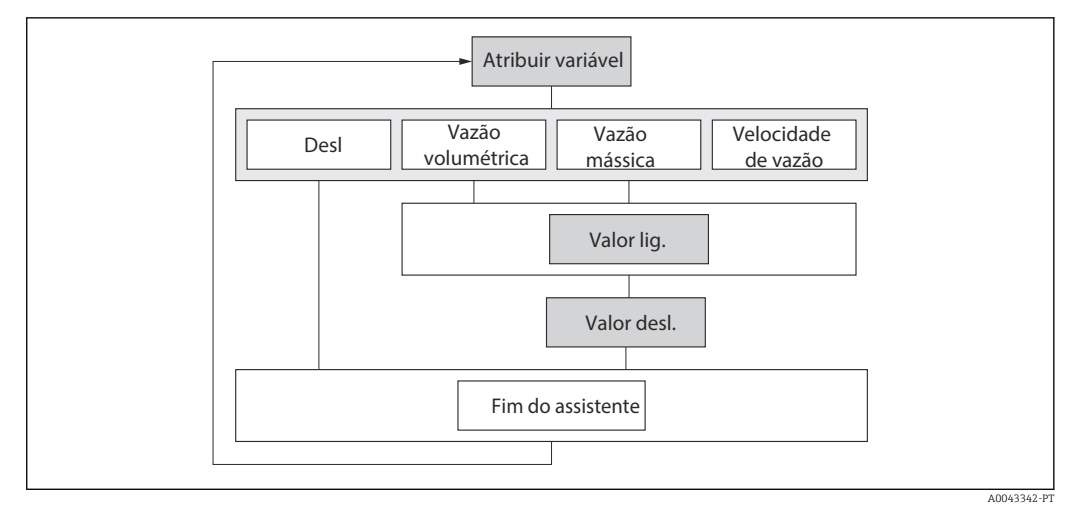

 *61 Assistente "Low flow cutoff" no menu "Setup"*

#### Navegação

Menu "Configuração" → Corte de vazão baixa

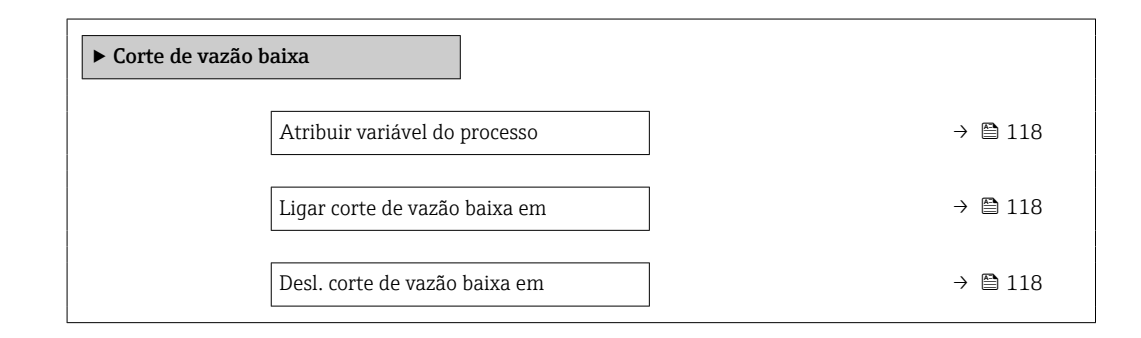

<span id="page-117-0"></span>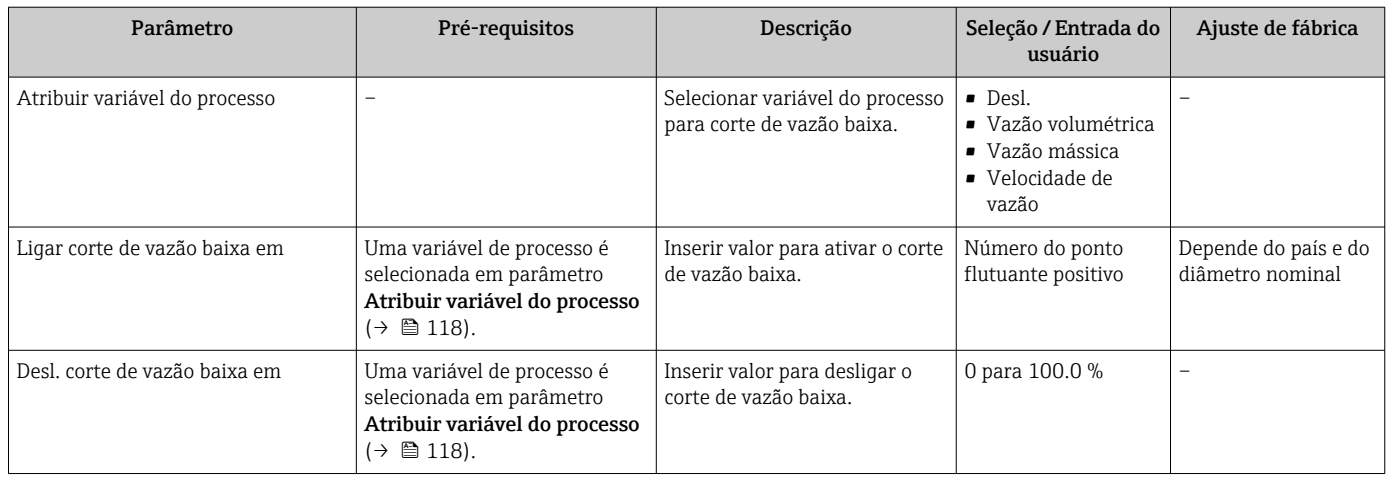

# <span id="page-118-0"></span>10.5 Configurações avançadas

A submenu Configuração avançada juntamente com seus submenus contém parâmetros para configurações específicas.

*Navegação até a submenu "Configuração avançada"*

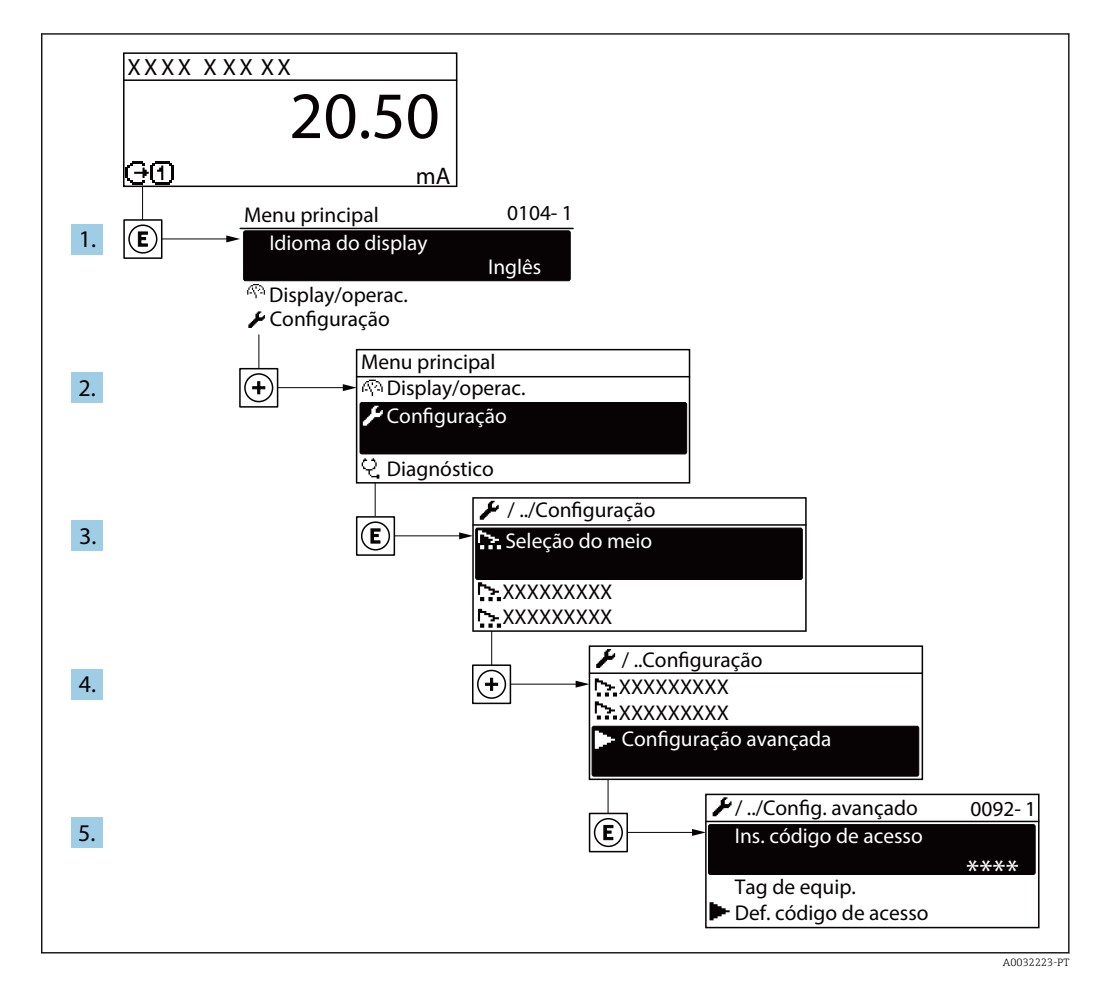

O número de submenus e parâmetros pode variar dependendo da versão do  $| \cdot |$ equipamento. Alguns submenus e parâmetros nesses submenus não estão descritos nas instruções de operação. Em vez disso, uma descrição é fornecida na Documentação Especial do equipamento (→ seção "Documentação Complementar").

#### Navegação

Menu "Configuração" → Configuração avançada

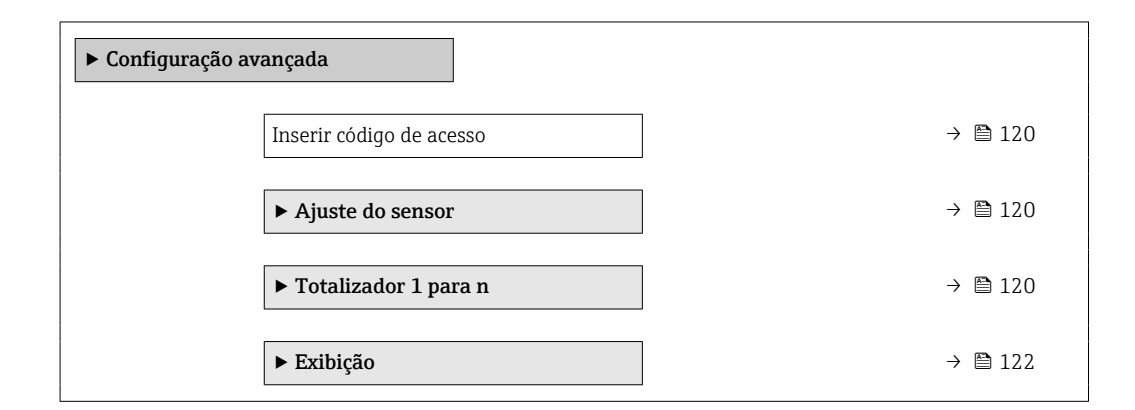

<span id="page-119-0"></span>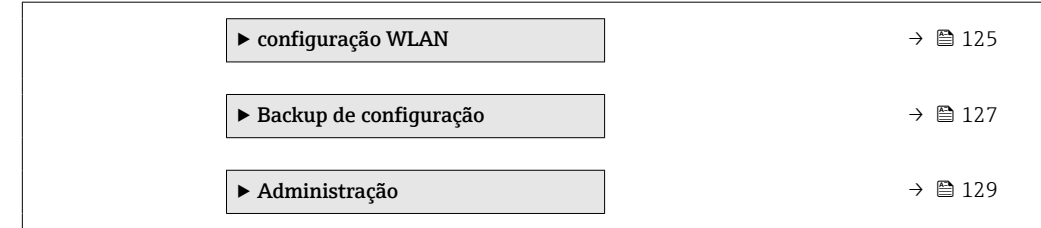

# 10.5.1 Uso do parâmetro para inserir o código de acesso

## Navegação

Menu "Configuração" → Configuração avançada

#### Visão geral dos parâmetros com breve descrição

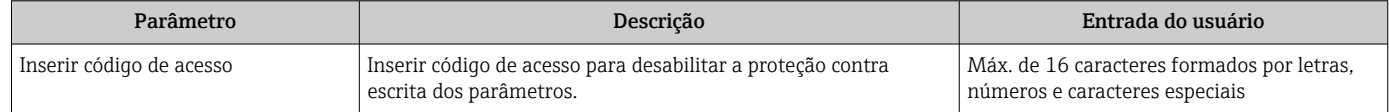

# 10.5.2 Execução do ajuste do sensor

O submenu Ajuste do sensor contém parâmetros que pertencem à funcionalidade do sensor.

## Navegação

Menu "Configuração" → Configuração avançada → Ajuste do sensor

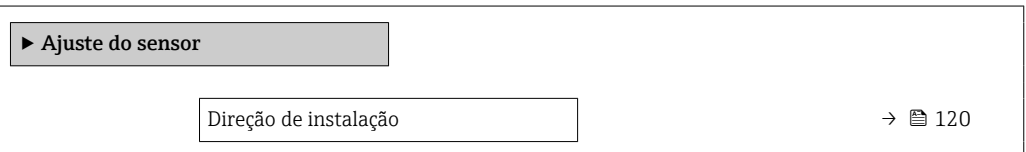

## Visão geral dos parâmetros com breve descrição

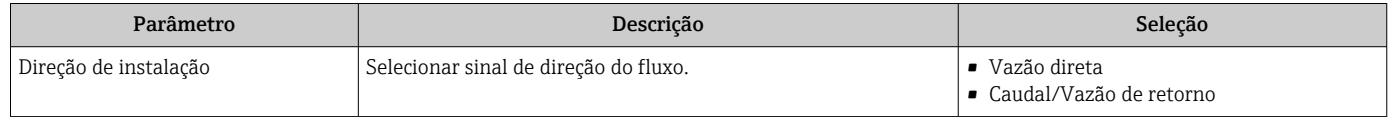

# 10.5.3 Configuração do totalizador

Emsubmenu "Totalizador 1 para n" é possível configurar o totalizador individual.

## Navegação

Menu "Configuração" → Configuração avançada → Totalizador 1 para n

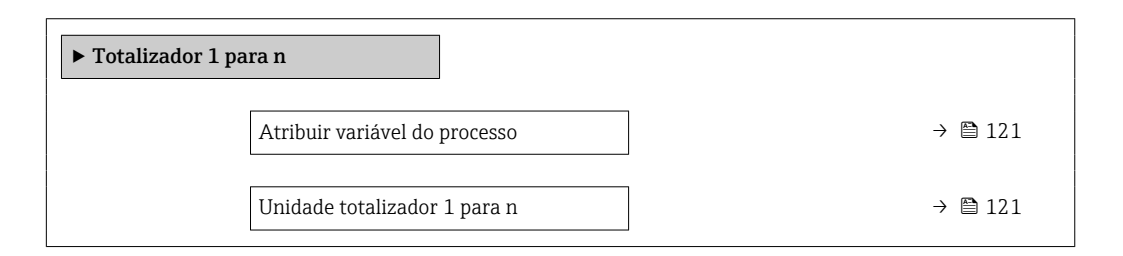

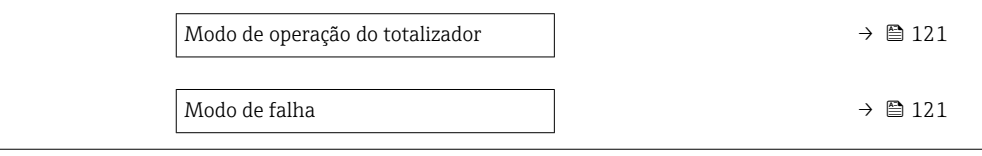

<span id="page-120-0"></span>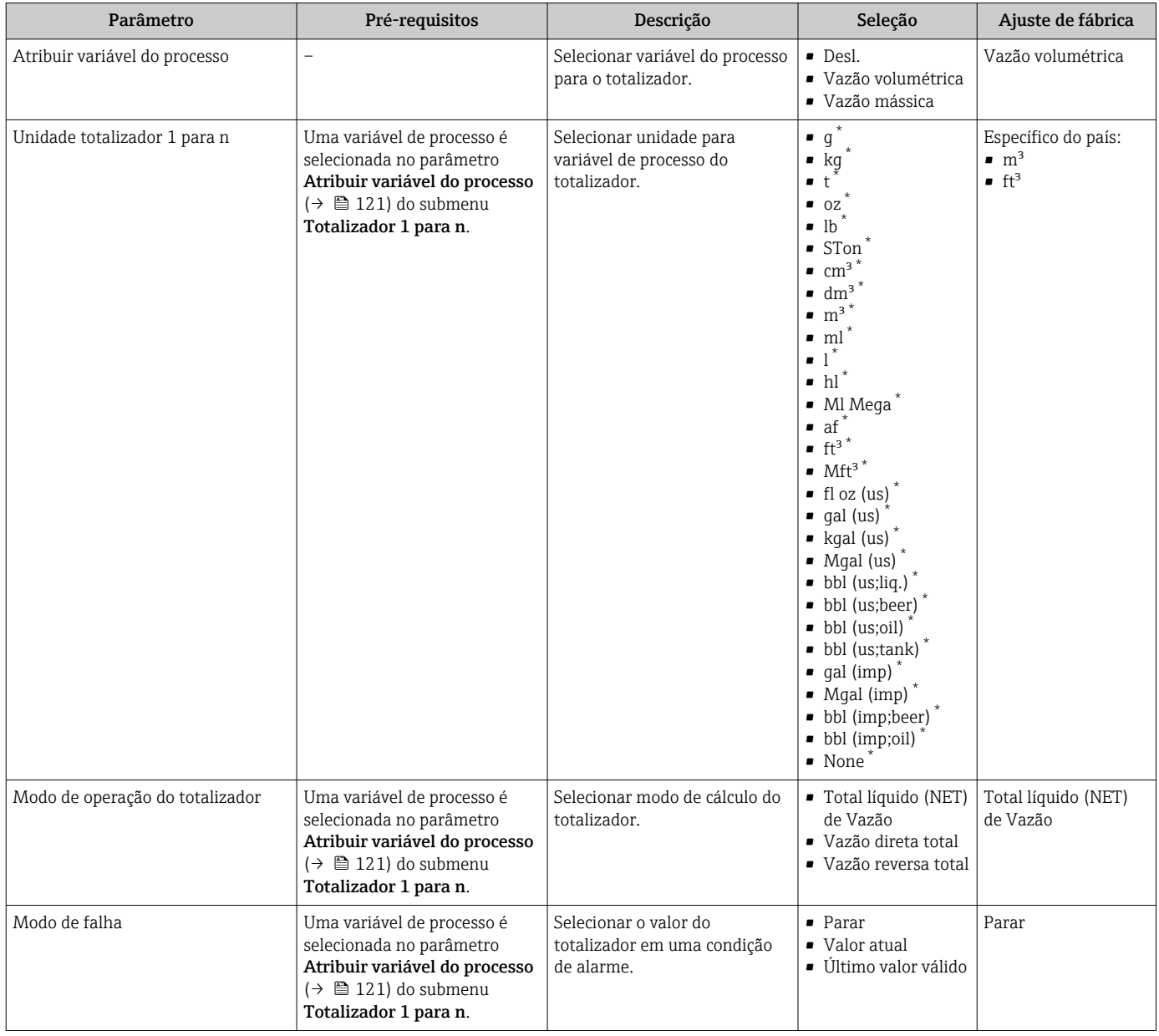

\* Visibilidade depende das opções ou configurações do equipamento.

# <span id="page-121-0"></span>10.5.4 Execução de configurações de display adicionais

Em submenu Exibição é possível ajustar todos os parâmetros associados à configuração do display local.

## Navegação

Menu "Configuração" → Configuração avançada → Exibição

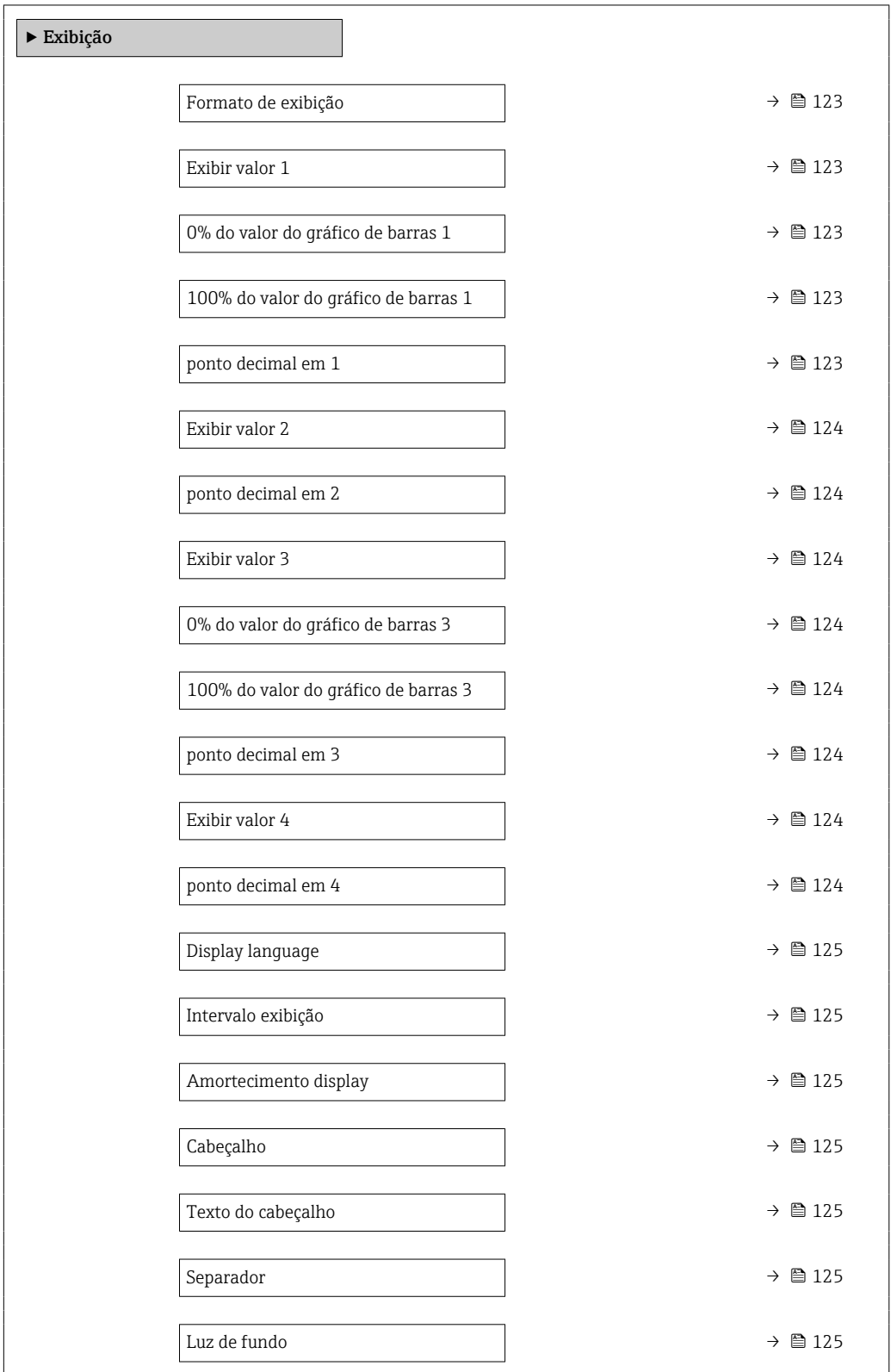

<span id="page-122-0"></span>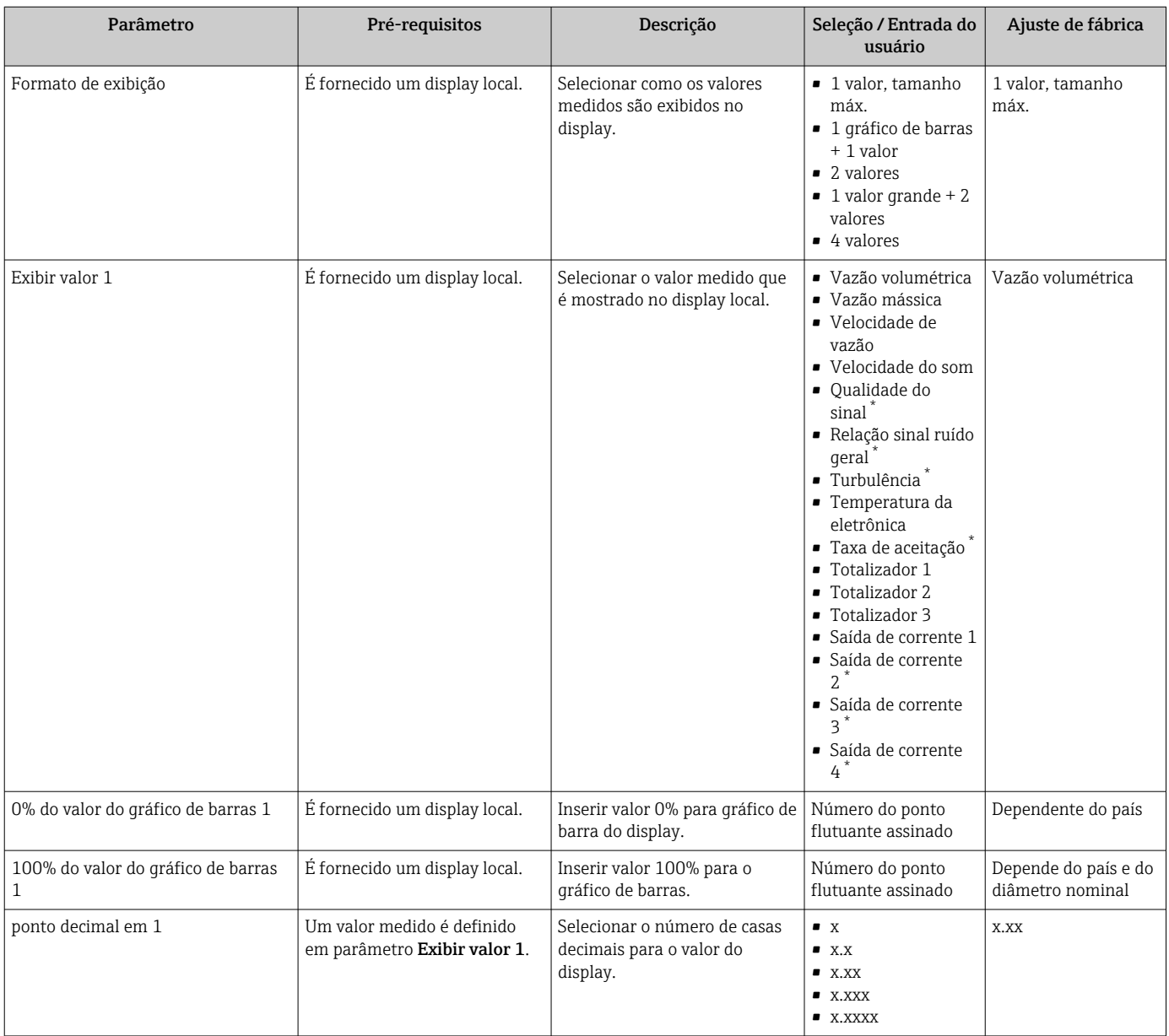

<span id="page-123-0"></span>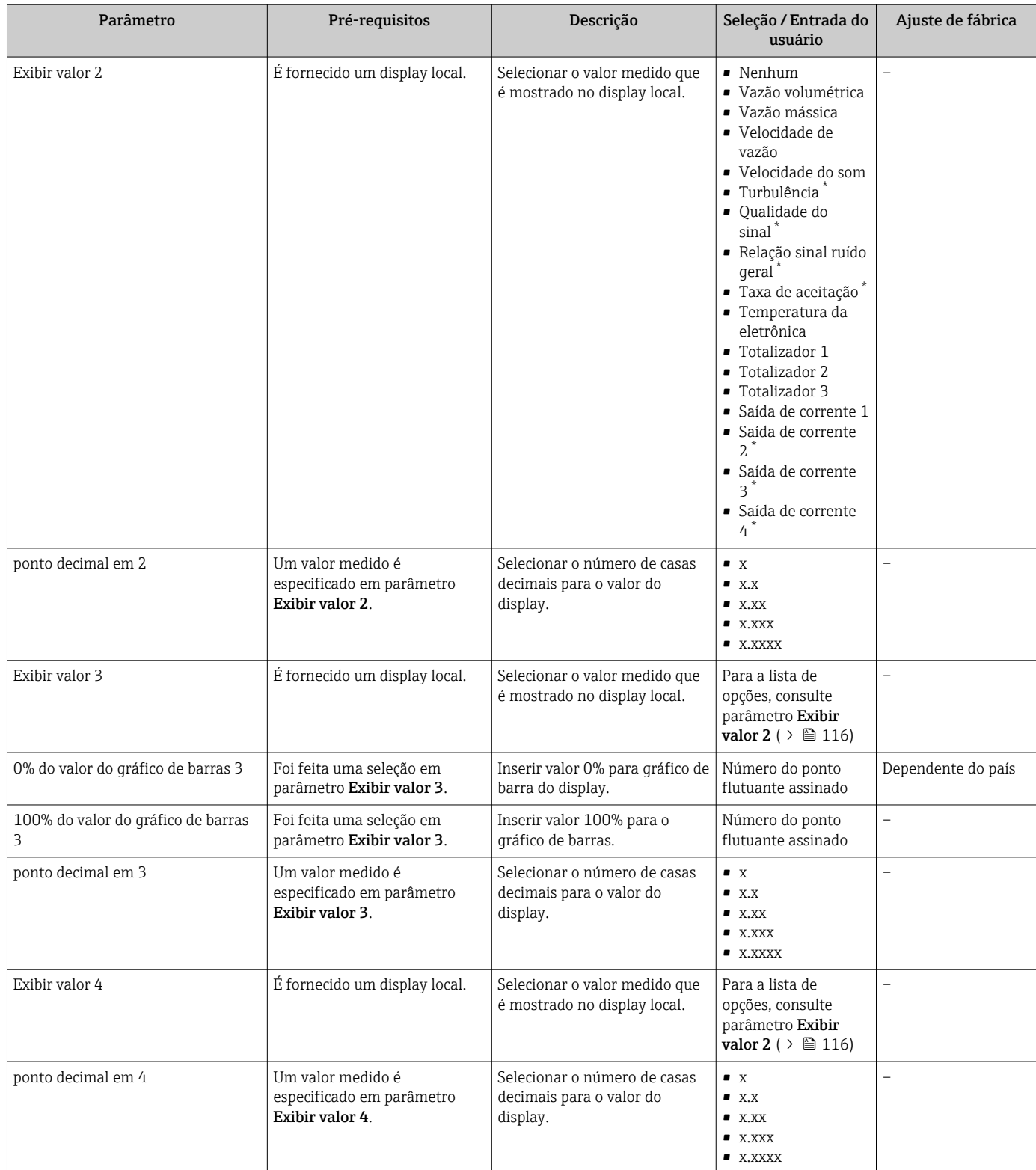

<span id="page-124-0"></span>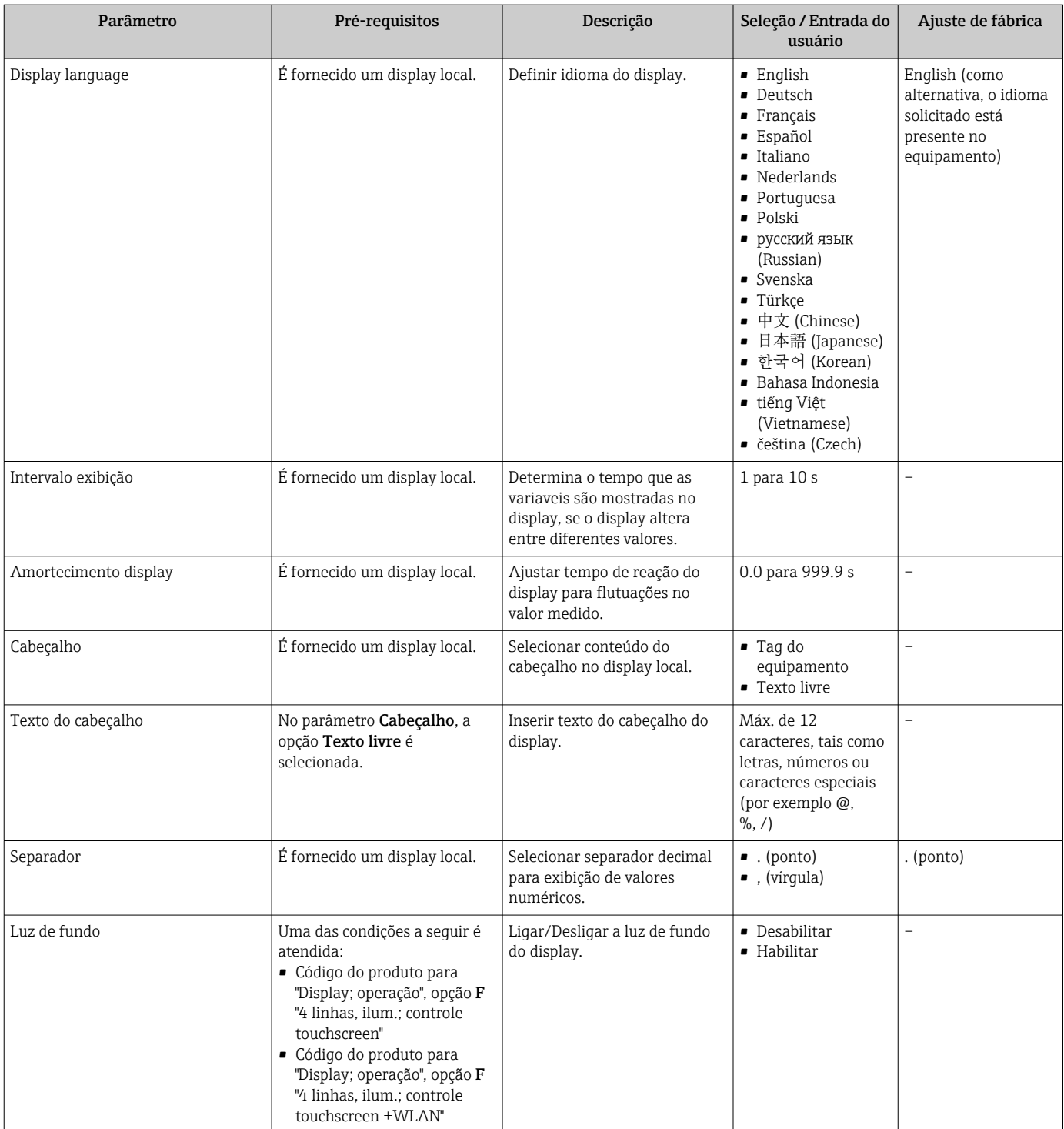

\* Visibilidade depende das opções ou configurações do equipamento.

# 10.5.5 Configuração WLAN

A submenu WLAN Settings orienta o usuário sistematicamente por todos os parâmetros que precisam ser ajustados para a configuração WLAN.

### Navegação

Menu "Configuração" → Configuração avançada → configuração WLAN

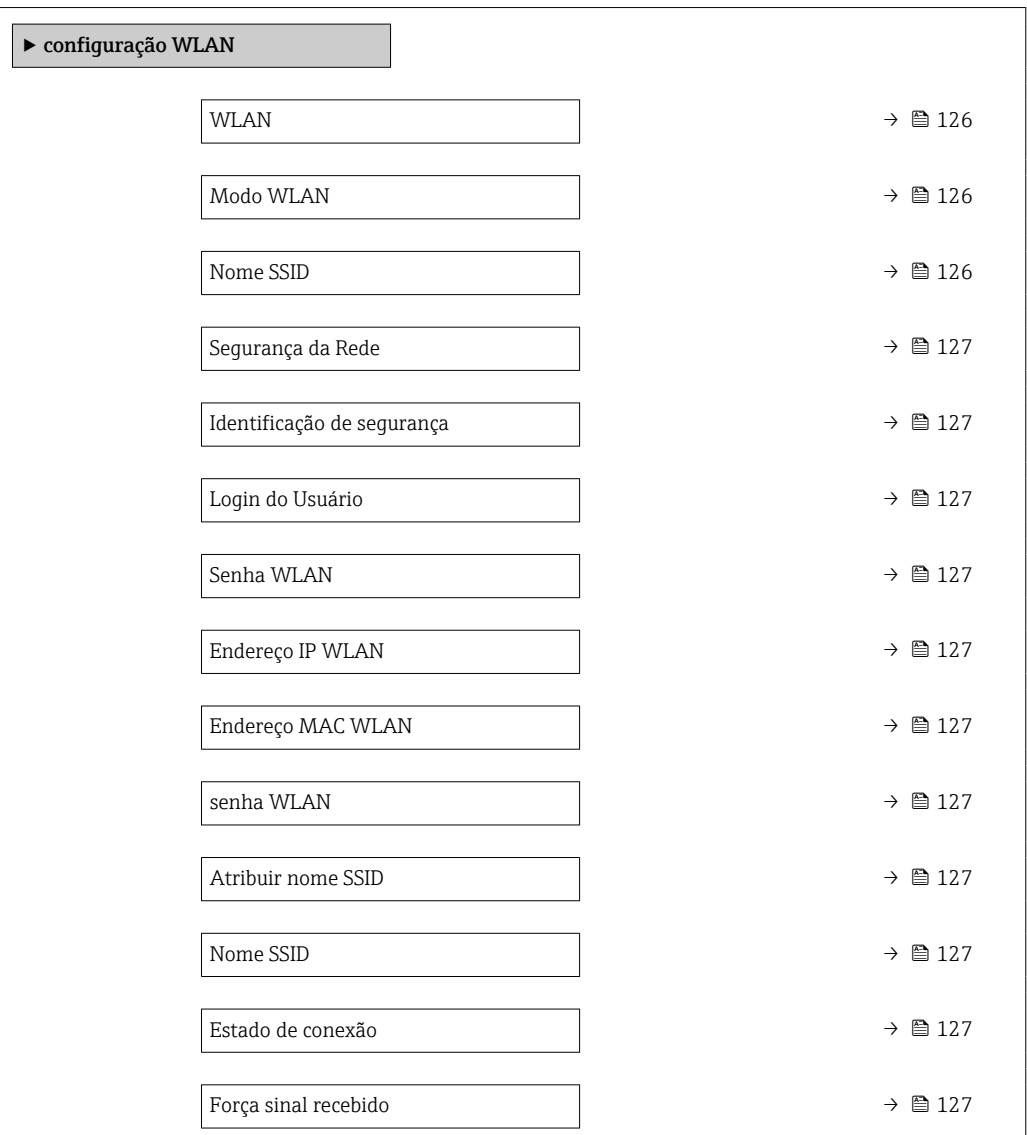

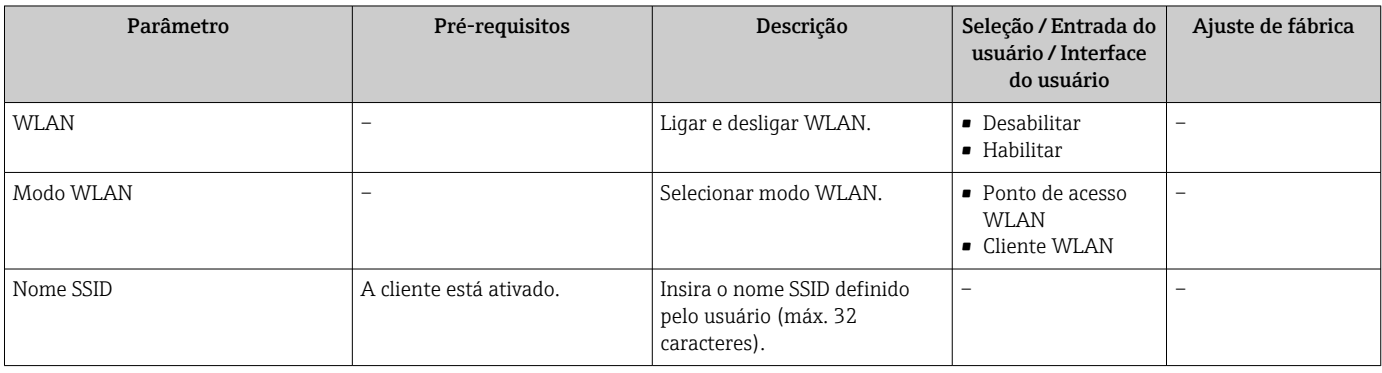

<span id="page-126-0"></span>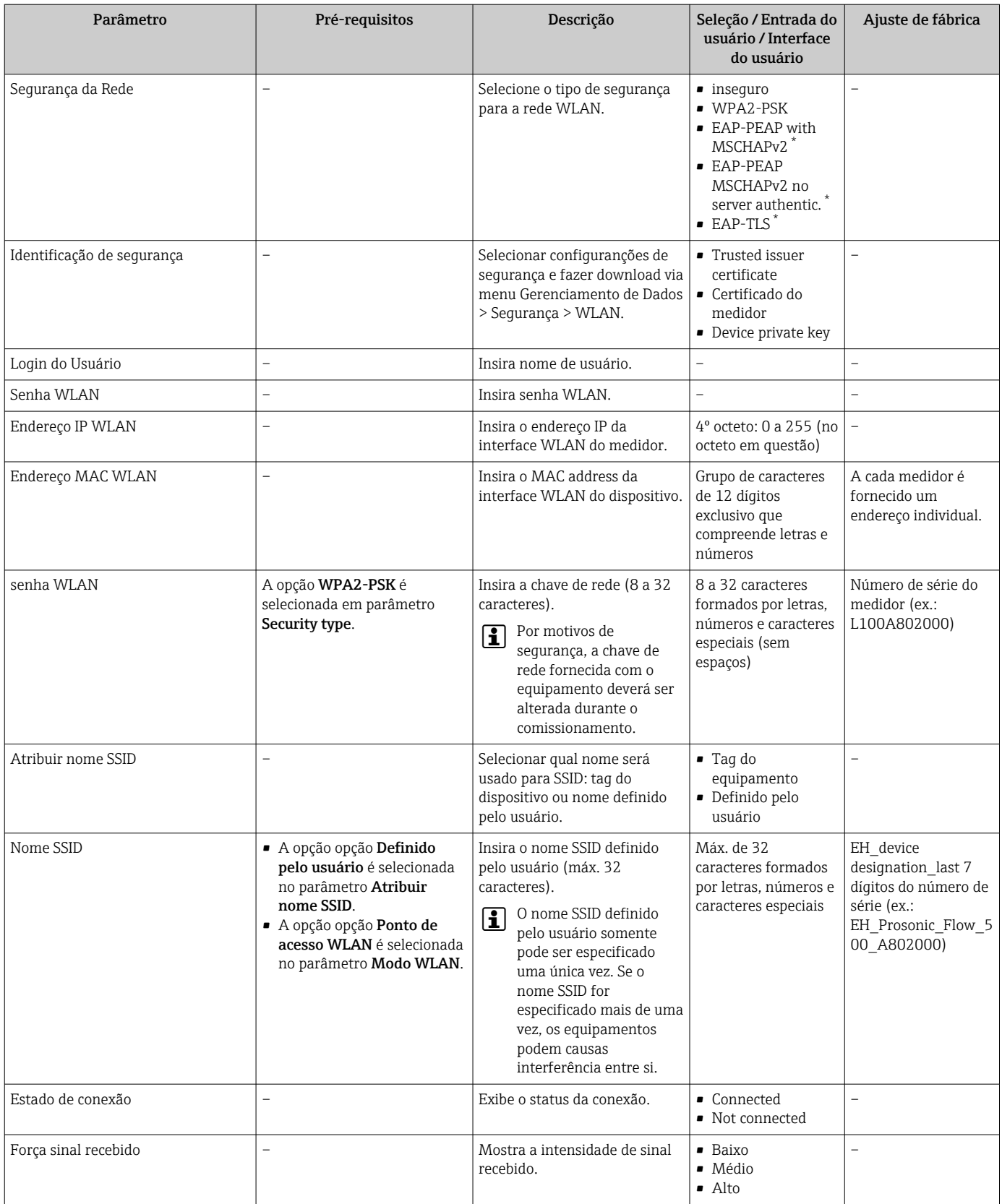

\* Visibilidade depende das opções ou configurações do equipamento.

# 10.5.6 Gerenciamento de configuração

Após o comissionamento, é possível salvar a configuração do equipamento atualou restaurar a configuração de equipamento anterior.

É possível fazer isso usando o parâmetro Gerenciamento de configuração e as respectivas opções encontradas em Submenu Backup de configuração.

## Navegação

Menu "Configuração" → Configuração avançada → Backup de configuração

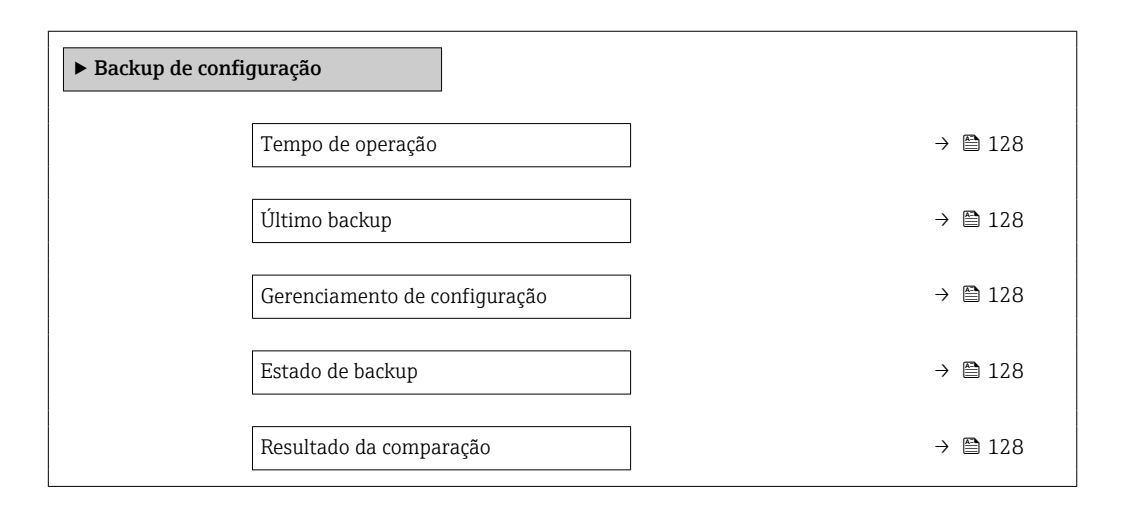

#### Visão geral dos parâmetros com breve descrição

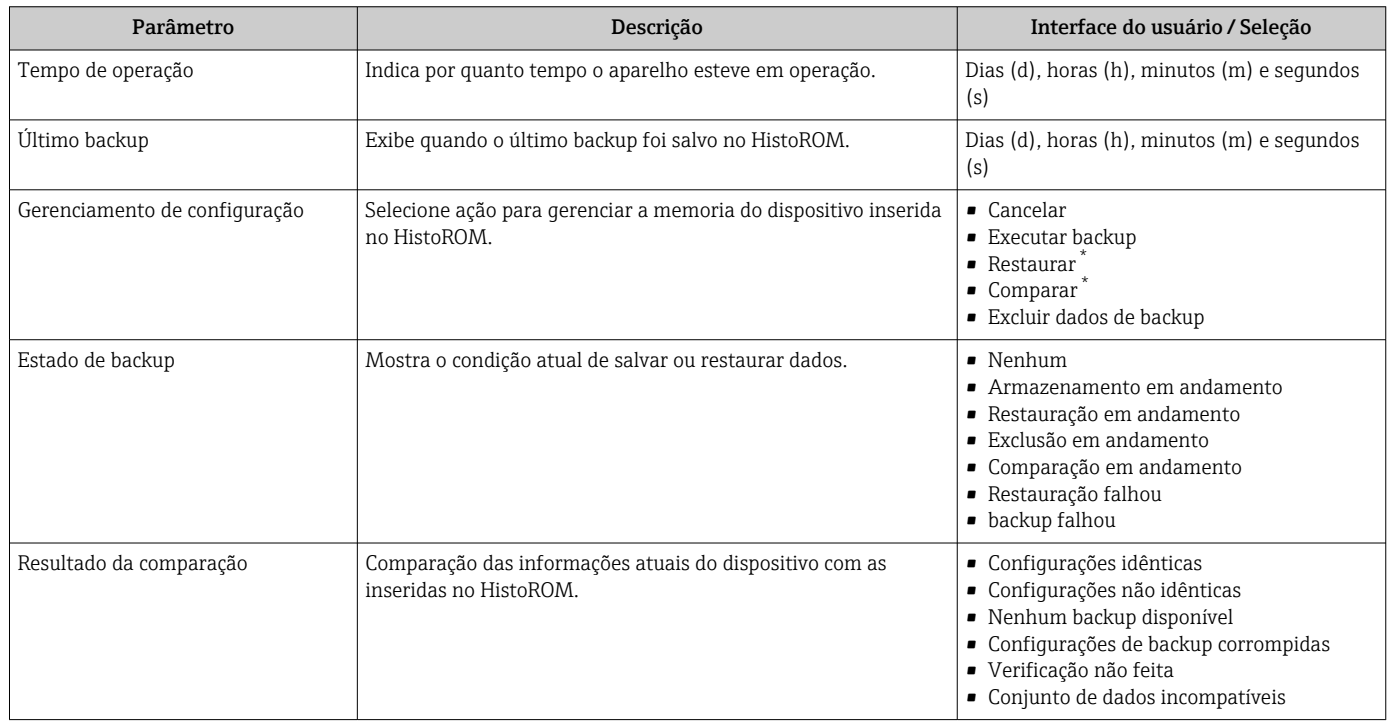

Visibilidade depende das opções ou configurações do equipamento.

## Âmbito da parâmetro "Gerenciamento de configuração"

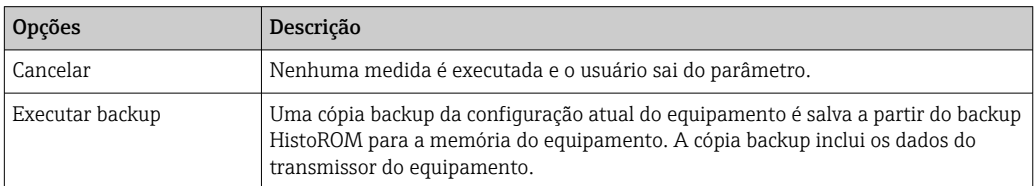

<span id="page-128-0"></span>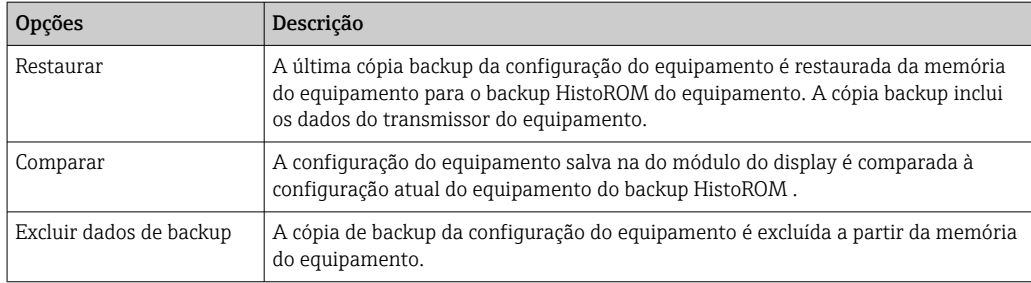

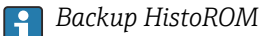

Um HistoROM é uma memória de equipamento "não-volátil" em forma de um EEPROM.

Enquanto a ação está em andamento, a configuração não pode ser editada através do display local e uma mensagem do status de processamento aparece no display.

## 10.5.7 Usando os parâmetros para a administração do equipamento

A submenu Administração guia o usuário sistematicamente por todos os parâmetro que podem ser usados para fins de administração do equipamento.

## Navegação

Menu "Configuração" → Configuração avançada → Administração

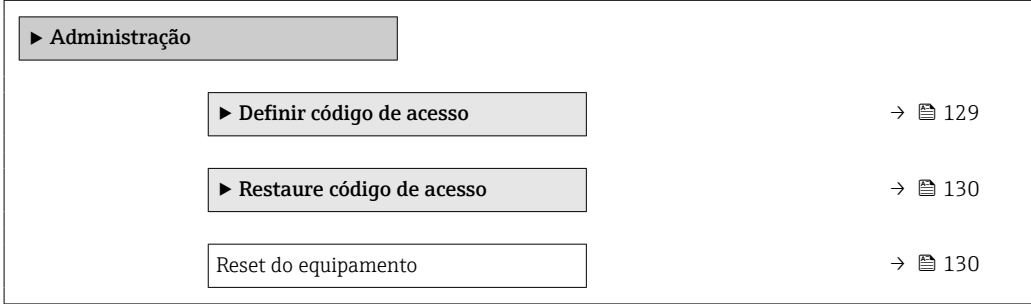

#### Uso do parâmetro para definir o código de acesso

#### Navegação

Menu "Configuração" → Configuração avançada → Administração → Definir código de acesso

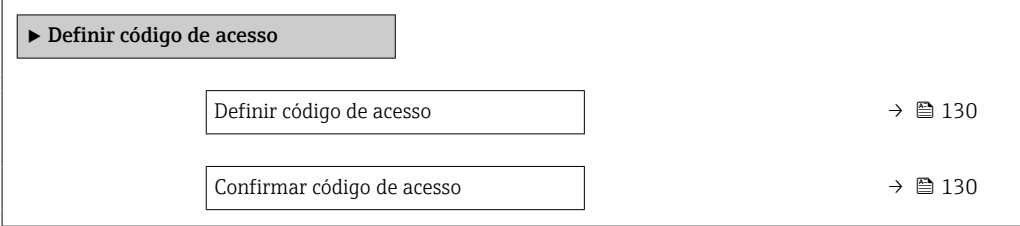

<span id="page-129-0"></span>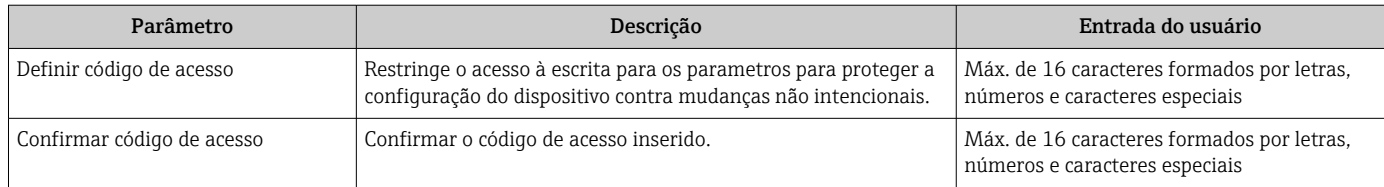

## Uso do parâmetro para reiniciar o código de acesso

### Navegação

Menu "Configuração" → Configuração avançada → Administração → Restaure código de acesso

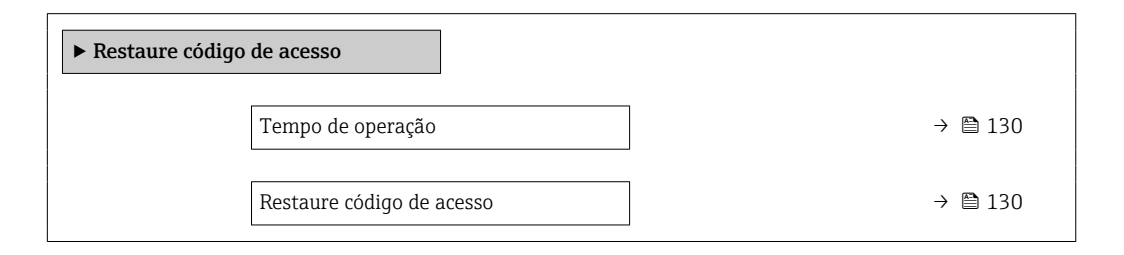

### Visão geral dos parâmetros com breve descrição

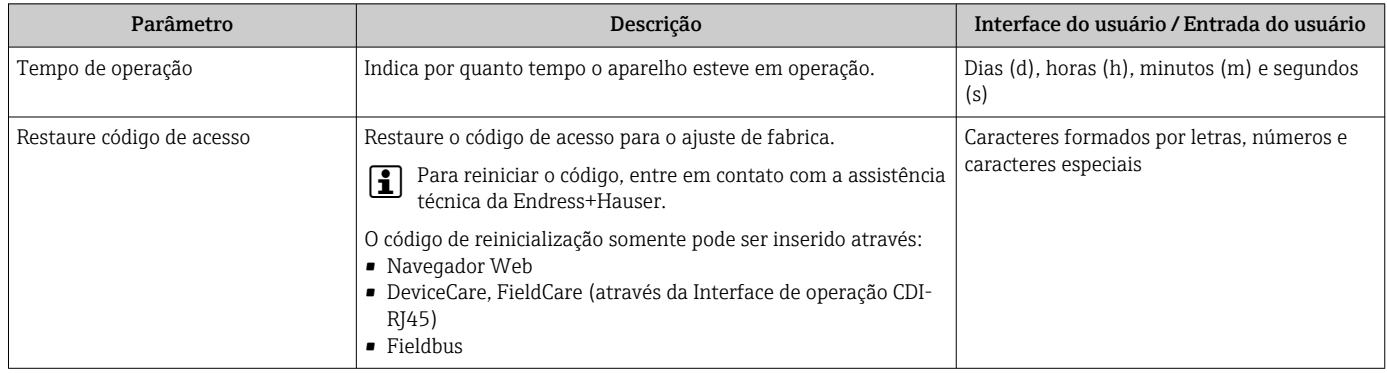

#### Uso do parâmetro para reiniciar o equipamento

#### Navegação

Menu "Configuração" → Configuração avançada → Administração

#### Visão geral dos parâmetros com breve descrição

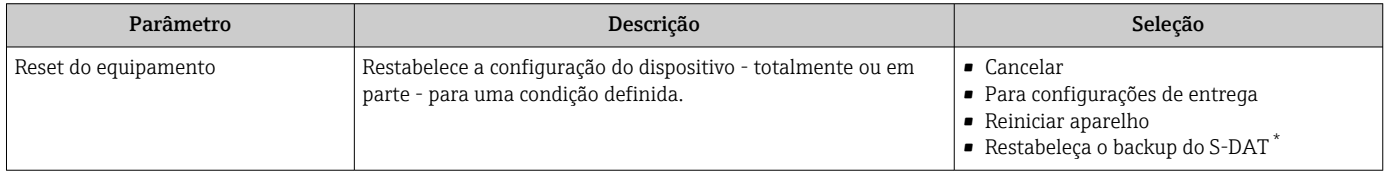

Visibilidade depende das opções ou configurações do equipamento.

# 10.6 Simulação

A submenu Simulação permite simular, sem uma situação de vazão real, diversas variáveis de processo durante o processo e o modo de alarme do equipamento, além de verificar as correntes de sinal dos circuitos seguintes (válvulas de comutação ou malhas de controle fechado).

## Navegação

Menu "Diagnóstico" → Simulação

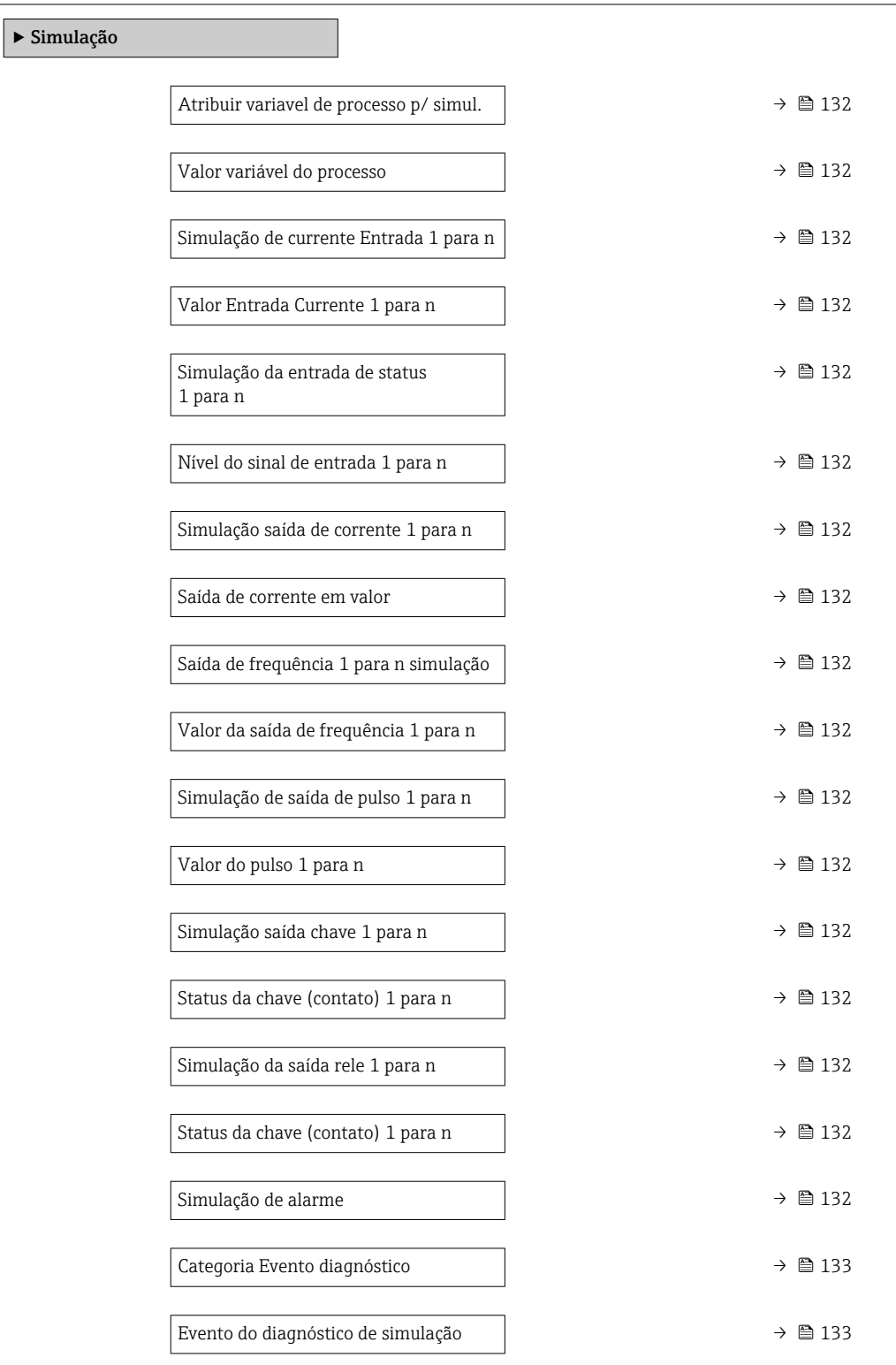

<span id="page-131-0"></span>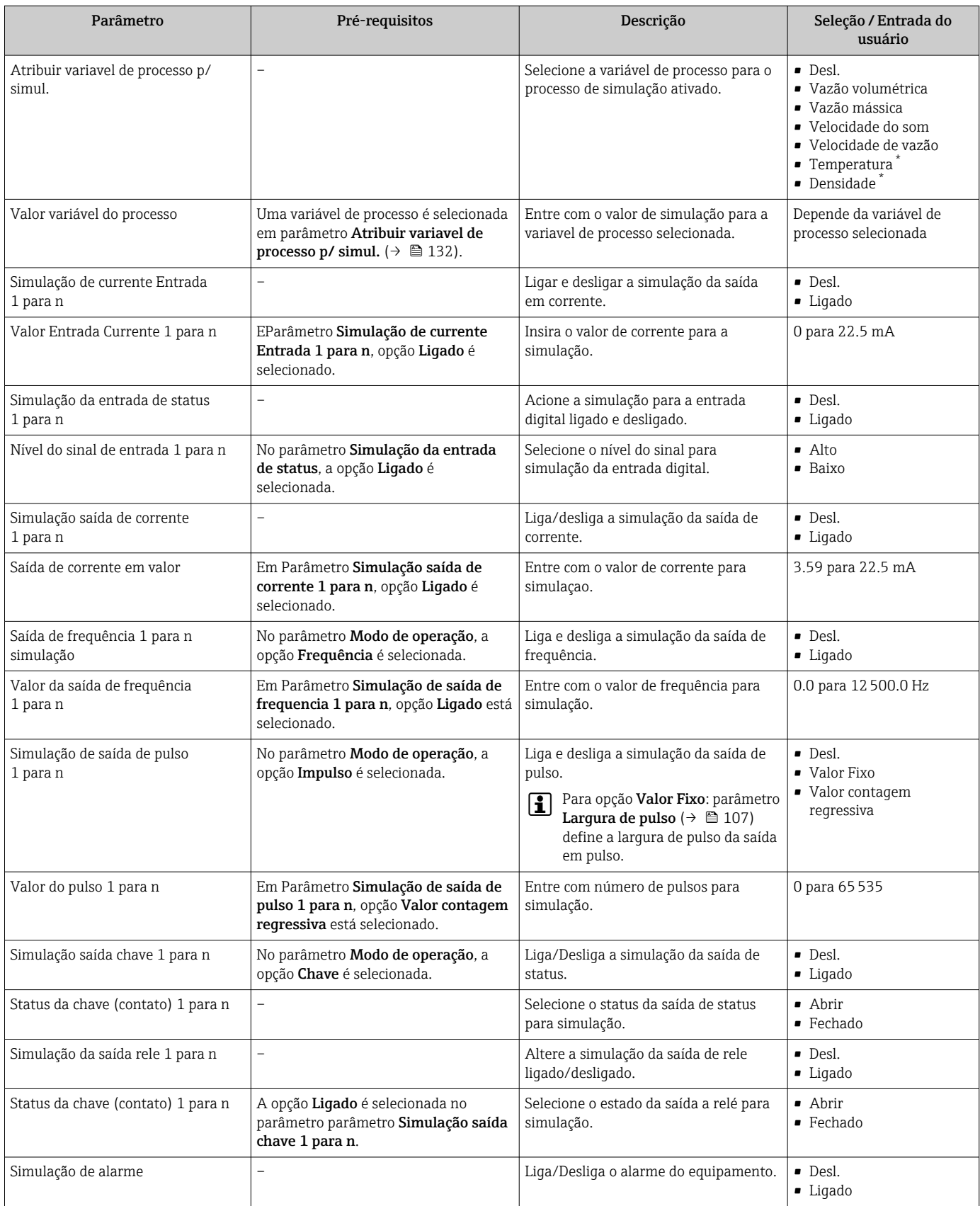

<span id="page-132-0"></span>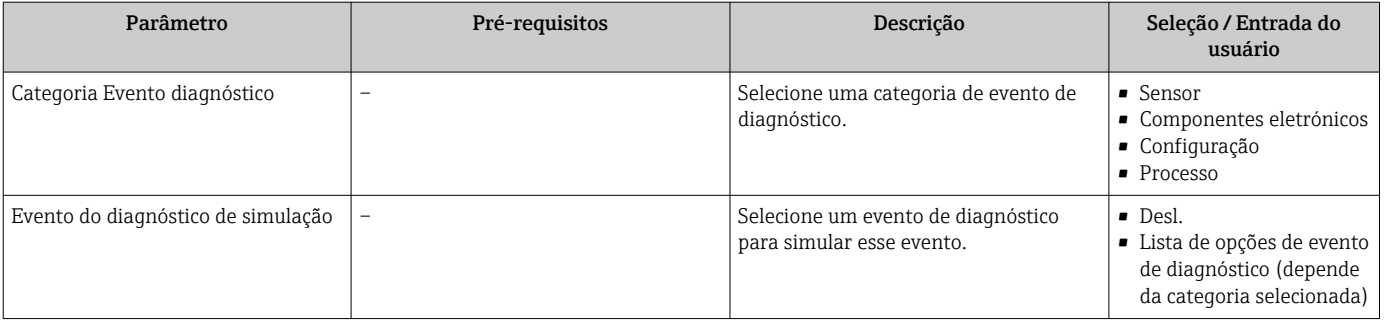

Visibilidade depende das opções ou configurações do equipamento.

# 10.7 Proteção das configurações contra acesso não autorizado

As opções contra gravação a seguir existem para proteção da configuração do medidor contra modificação acidental:

- Proteger o acesso aos parâmetros através do código de acesso→ 133
- Proteger o acesso à operação local através do bloqueio de teclas[→ 73](#page-72-0)
- Proteger o acesso ao equipamento de medição através de um interruptor de proteção contra gravação → ■ 134

## 10.7.1 Proteção contra gravação através do código de acesso

Os efeitos do código de acesso específico para o usuário são os seguintes:

- Através da operação local, os parâmetros para a configuração do medidor são protegidos contra gravação e seus valores não podem mais ser mudados.
- O acesso ao medidor através de navegador de rede é protegido, assim como os parâmetros para a configuração do medidor.
- O acesso ao equipamento é protegido por meio do FieldCare ou DeviceCare (através da interface de operação CDI-RJ45), bem como os parâmetros para a configuração do medidor.

## Definição do código de acesso através do display local

- 1. Navegue até Parâmetro Definir código de acesso ( $\rightarrow \Box$  130).
- 2. Define um máx. de 16 caracteres formados por letras, números e caracteres especiais como o código de acesso.
- 3. Insira novamente o código de acesso em Parâmetro Confirmar código de acesso
	- $(\rightarrow \Box$  130) para confirmar o código.
	- ← O  $\textcircled{a}$ -símbolo aparece na frente de todos os parâmetros protegidos contra gravação.

O equipamento automaticamente bloqueia os parâmetros protegidos contra gravação novamente se uma tecla não for pressionada por 10 minutos na visualização de navegação e de edição. O equipamento bloqueia os parâmetros protegidos contra gravação automaticamente após 60 s se o usuário voltar para o modo de display de operação a partir da visualização de navegação e de edição.

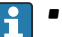

- Se a proteção contra gravação do parâmetro for ativado através do código de acesso, ele também pode ser desativado somente através do código de acesso →  $\triangleq$  72.
- **•** A função de usuário com a qual o usuário está conectado pelo display local  $\rightarrow$   $\blacksquare$  72 é indicada pelo parâmetroParâmetro Estado do acesso . Caminho de navegação: Operação → Estado do acesso

### <span id="page-133-0"></span>Parâmetros que podem sempre ser modificados através do display local

Determinados parâmetros que não afetam a medição são excluídos da proteção contra gravação de parâmetro através do display local. Apesar do código de acesso específico para o usuário, estes parâmetros podem sempre ser modificados, mesmo que outros parâmetros estejam bloqueados.

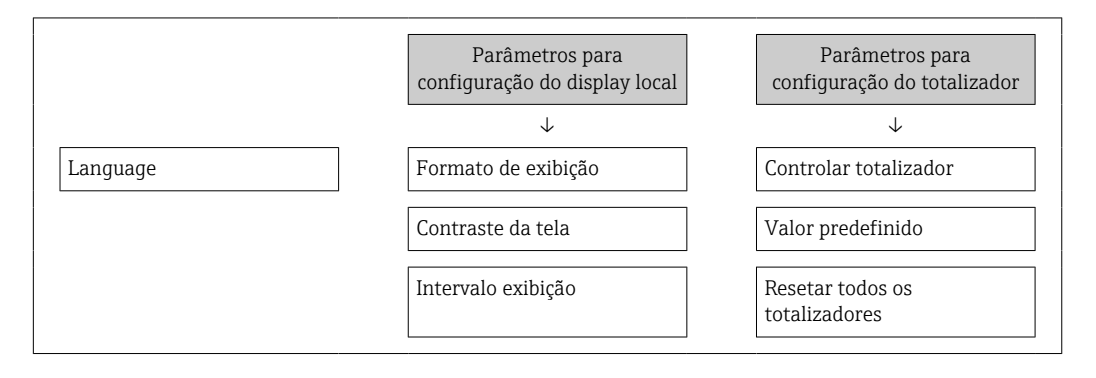

### Definição do código de acesso através do navegador de rede

1. Navegue até parâmetro **Definir código de acesso** ( $\rightarrow \Box$  130).

- 2. Define um máx. de código numérico de no máximo 16 dígitos como código de acesso.
- 3. Insira novamente o código de acesso em Parâmetro Confirmar código de acesso  $(\rightarrow \Box$  130) para confirmar o código.
	- O navegador de rede alterna para a página de login.

Se nenhuma ação for realizada por 10 minutos, o navegador da web retorna automaticamente à página de login.

- **Se a proteção contra gravação do parâmetro for ativado através do código de acesso.** ele também pode ser desativado somente através do código de acesso →  $\triangleq$  72.
	- A função na qual o usuário está atualmente conectado através do navegador de rede é indicada pelo Parâmetro Estado do acesso. Caminho de navegação: Operação → Estado do acesso

### Reinicialização do código de acesso

Se colocar incorretamente o código de acesso específico para o usuário, é possível reiniciálo com o código do ajuste de fábrica. Para isto, é necessário inserir um código de reinicialização. Depois disso, o código de acesso específico para o usuário pode ser definido novamente.

#### Através do navegador de rede, FieldCare, DeviceCare (através da interface de operação CDI-RJ45), fieldbus

Para reiniciar o código, entre em contato com a assistência técnica da Endress+Hauser.

- 1. Navegue até parâmetro Restaure código de acesso ( $\rightarrow \Box$  130).
- 2. Insira código de reinicialização.
	- $\rightarrow$  0 código de acesso foi reinicializado com o ajuste de fábrica 0000. Ele pode ser redefinido →  $\triangleq$  133.

## 10.7.2 Proteção contra gravação por meio da chave de proteção contra gravação

Diferente da proteção contra gravação do parâmetro através do código de acesso específico para o usuário, isto permite que o acesso de gravação a todo o menu de operação - exceto porparâmetro "Contraste da tela" - seja bloqueado.

Os valores de parâmetro são agora somente leitura e não podem mais ser editados (exceto por parâmetro "Contraste da tela"):

- Através do display local
- Através do protocolo HART

#### Proline 500

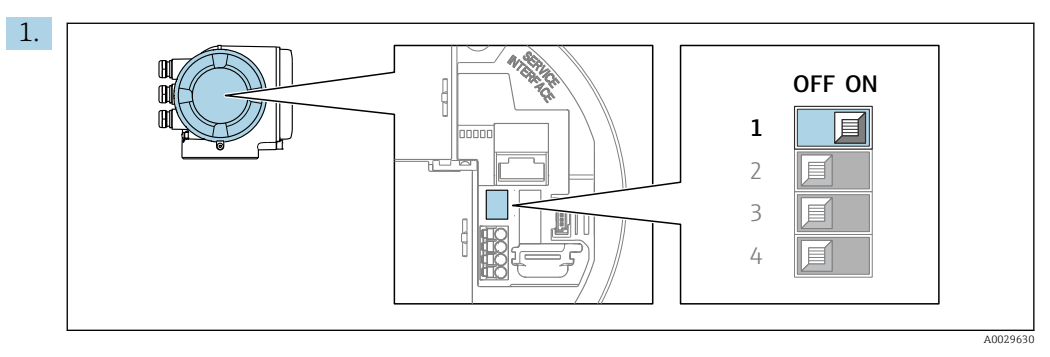

O ajuste da chave de proteção contra gravação (WP) no módulo de eletrônica principal para a posição ON habilita a proteção contra gravação de hardware.

No parâmetro Status de bloqueio é exibido opção Hardware

**bloqueado** →  $\triangleq$  136. Além disso, no display local o  $\triangleq$ -símbolo aparece na frente dos parâmetros no cabeçalho do display de operação e na visualização de navegação.

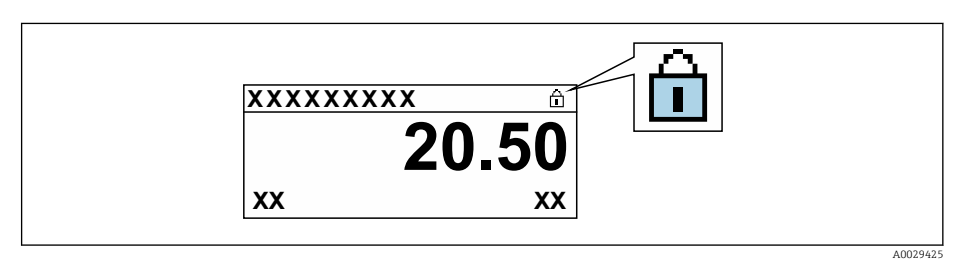

- 2. O ajuste da chave de Proteção (WP) contra gravação no módulo de eletrônica principal para a posição OFF (ajuste de fábrica) desabilita a proteção contra gravação de hardware.
	- Nenhuma opção é exibida em parâmetro Status de bloqueio [→ 136](#page-135-0). No display local o  $\circledB$ -símbolo desaparece da frente dos parâmetros no cabeçalho do display de operação e na visualização de navegação.

# <span id="page-135-0"></span>11 Operacional

# 11.1 Leitura do status de bloqueio do equipamento

Proteção contra gravação no equipamento ativa: parâmetro Status de bloqueio

Operação → Status de bloqueio

*Âmbito da parâmetro "Status de bloqueio"*

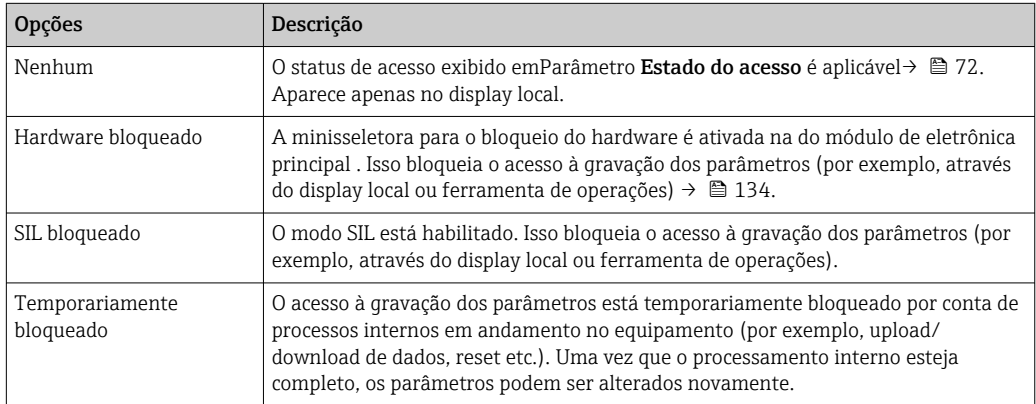

# 11.2 Ajuste do idioma de operação

Informações detalhadas: I÷

- Para configurar o idioma de operação  $\rightarrow$   $\blacksquare$  92
- Para mais informações sobre os idiomas de operação compatíveis no medidor → ■ 192

# 11.3 Configuração do display

Informações detalhadas:

- Nas configurações básicas do display local  $\rightarrow \blacksquare$  115
- Nas configurações avançadas do display local  $\rightarrow$   $\blacksquare$  122

# 11.4 Leitura dos valores medidos

Com o submenu Valor medido, é possível ler todos os valores medidos.

## Navegação

Menu "Diagnóstico" → Valor medido

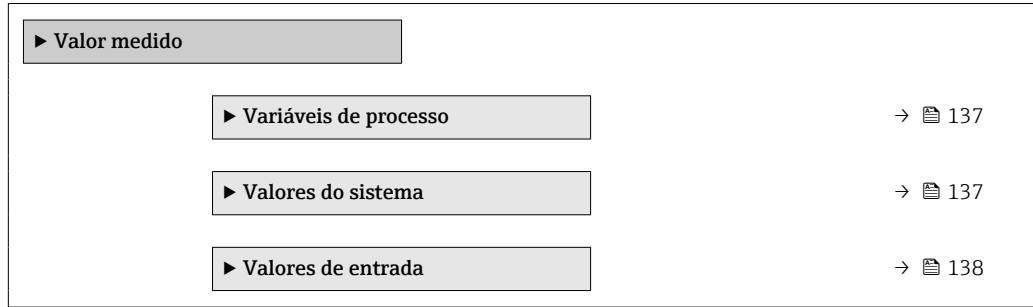

<span id="page-136-0"></span>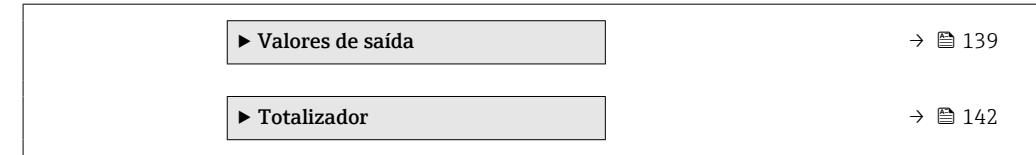

## 11.4.1 Variáveis de processo

AsSubmenu Variáveis de processo contém todos os parâmetros necessários para exibir os valores medidos da corrente para cada variável de processo.

#### Navegação

Menu "Diagnóstico" → Valor medido → Variáveis de processo

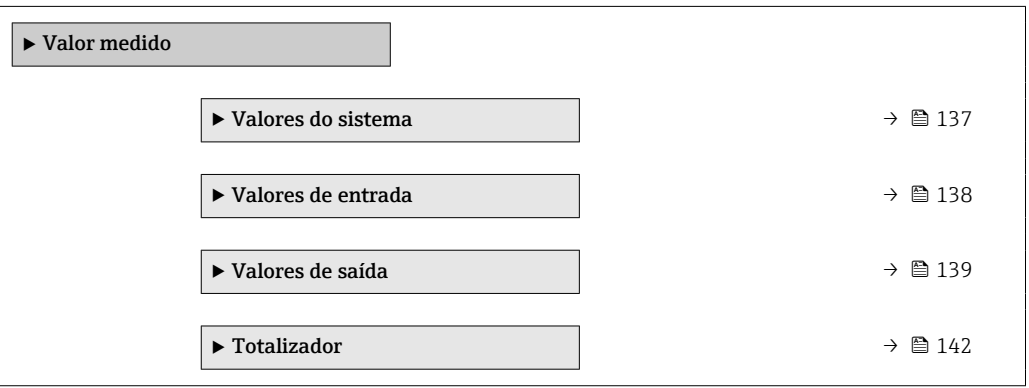

#### Visão geral dos parâmetros com breve descrição

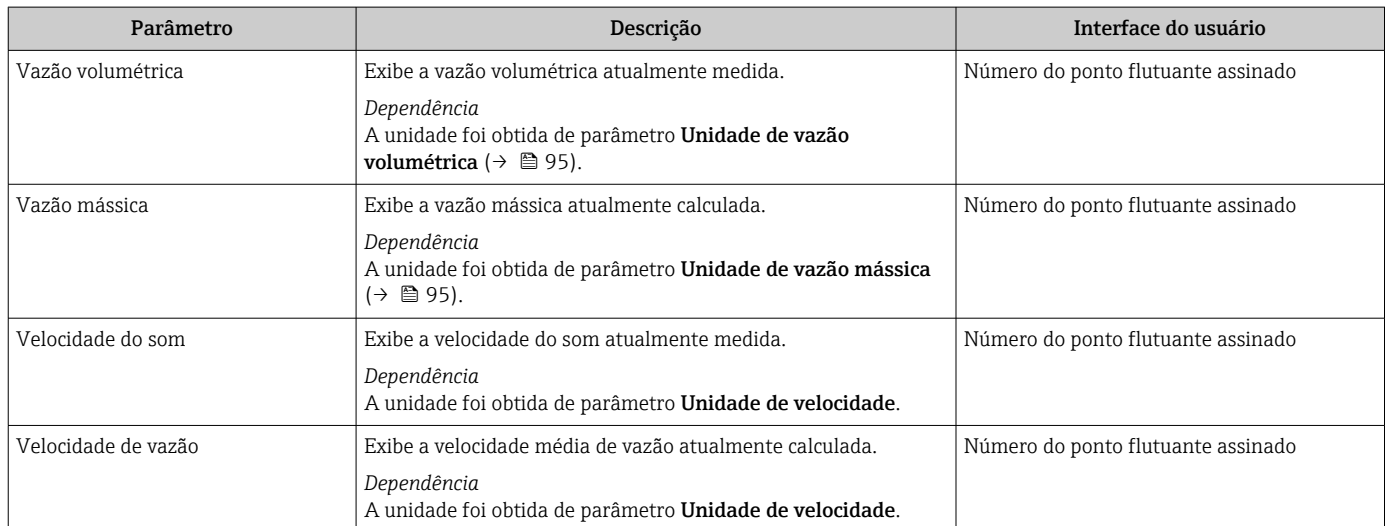

## 11.4.2 Valores do sistema

O submenu Valores do sistema contêm todos os parâmetros necessários para exibir os valores medidos no momento para cada valor do sistema.

#### Navegação

Menu "Diagnóstico" → Valor medido → Valores do sistema

‣ Valores do sistema

<span id="page-137-0"></span>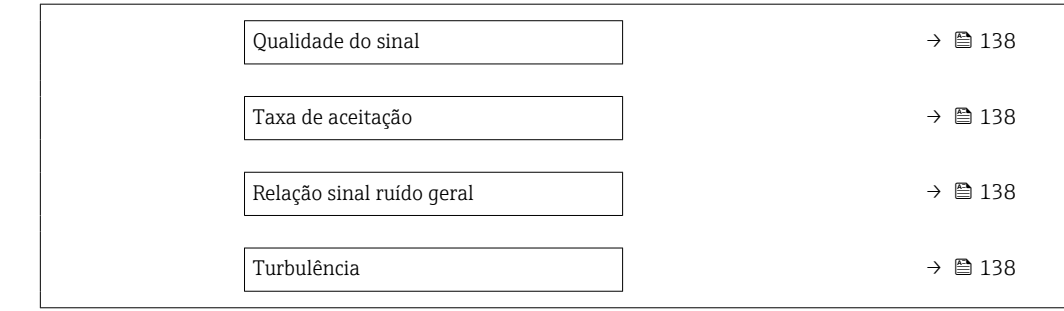

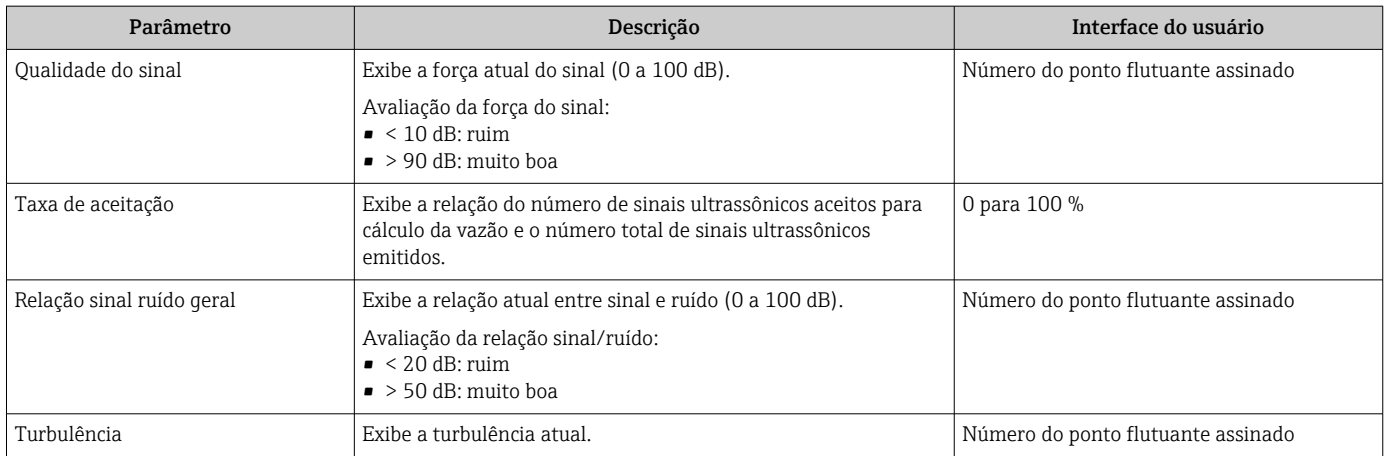

## 11.4.3 Submenu "Valores de entrada"

O submenu Valores de entrada irá guiá-lo sistematicamente até os valores de entrada individuais.

#### Navegação

Menu "Diagnóstico" → Valor medido → Valores de entrada

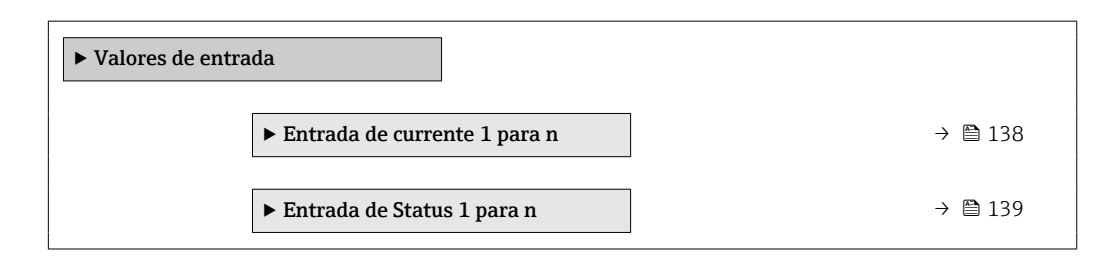

#### Valores de entrada da entrada em corrente

A submenu Entrada de currente 1 para n contém todos os parâmetros necessários para exibir os valores medidos da corrente para cada entrada em corrente.

#### Navegação

Menu "Diagnóstico" → Valor medido → Valores de entrada → Entrada de currente 1 para n

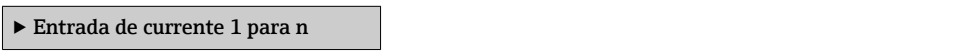

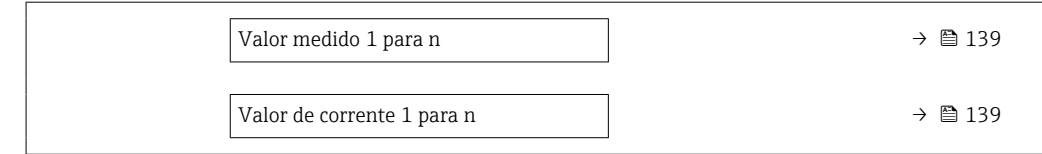

<span id="page-138-0"></span>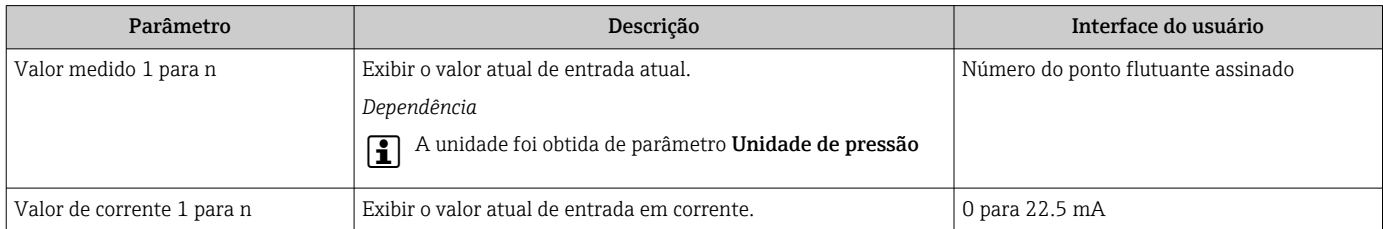

#### Valores de entrada da entrada de status

A submenu Entrada de Status 1 para n contém todos os parâmetros necessários para exibir os valores medidos da corrente para cada entrada de status.

#### Navegação

Menu "Diagnóstico" → Valor medido → Valores de entrada → Entrada de Status 1 para n

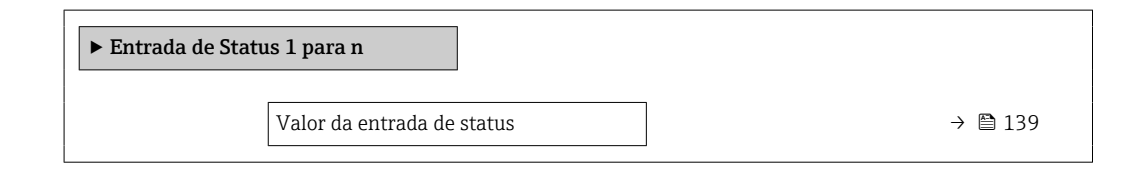

#### Visão geral dos parâmetros com breve descrição

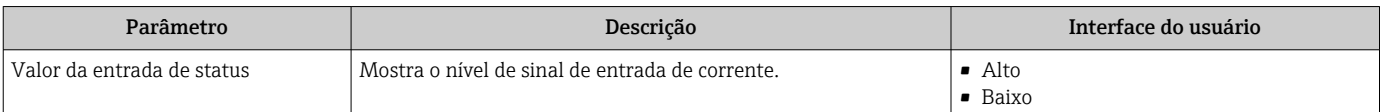

## 11.4.4 Valores de saída

O submenu Valores de saída contém todos os parâmetros necessários para exibir os valores medidos da corrente para cada saída.

#### Navegação

Menu "Diagnóstico" → Valor medido → Valores de saída

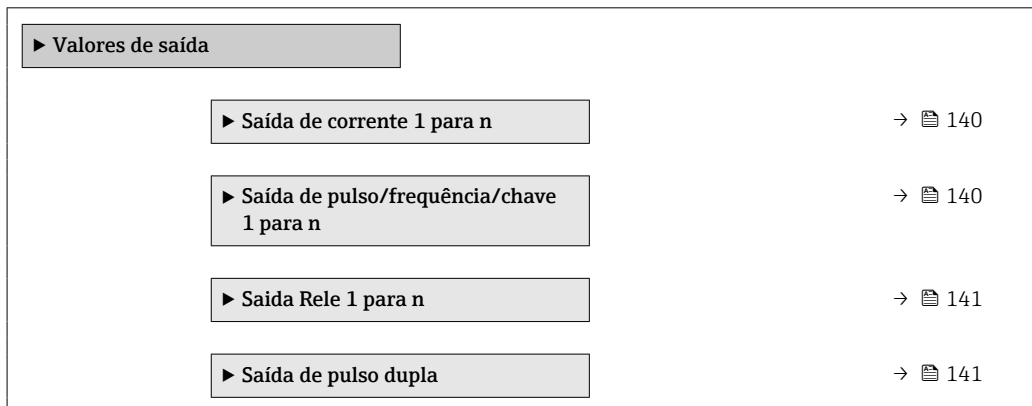

### <span id="page-139-0"></span>Valores produzidos para saída em corrente

O submenu Valor de saída de corrente contém todos os parâmetros necessários para exibir os valores medidos da corrente para cada saída em corrente.

#### Navegação

Menu "Diagnóstico" → Valor medido → Valores de saída → Valor de saída de corrente 1 para n

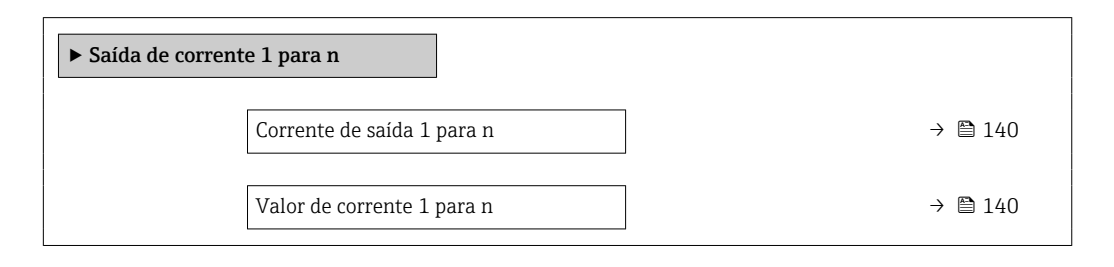

#### Visão geral dos parâmetros com breve descrição

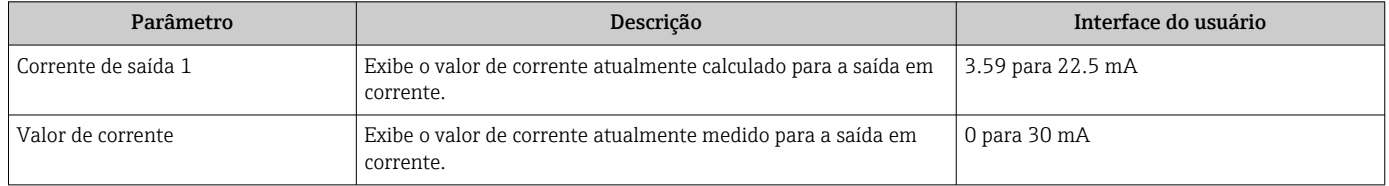

#### Valores de saída para pulso/frequência/saída comutada

O submenu Saída de pulso/frequência/chave 1 para n contém todos os parâmetros necessários para exibir os valores medidos da corrente para cada pulso/frequência/saída comutada.

#### Navegação

Menu "Diagnóstico" → Valor medido → Valores de saída → Saída de pulso/frequência/chave 1 para n

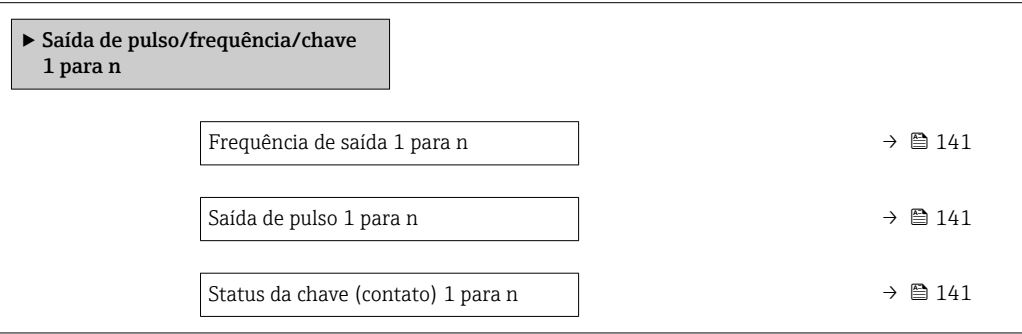

<span id="page-140-0"></span>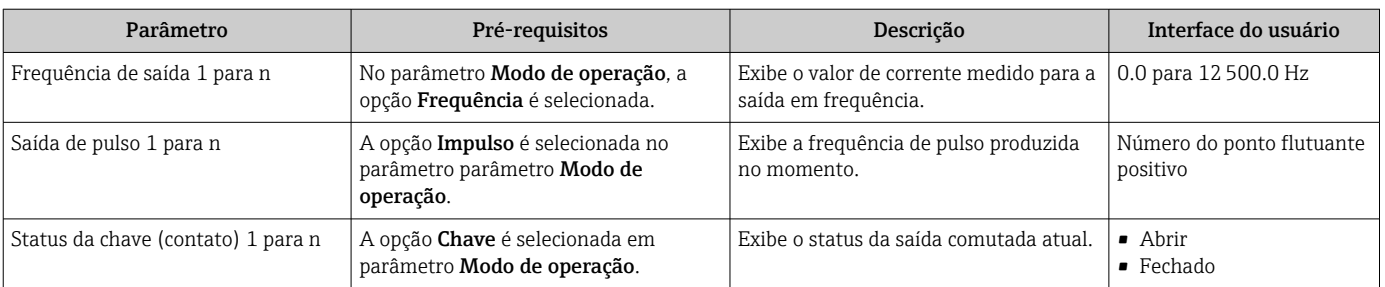

#### Valores produzidos para a saída a relé

O submenu Saida Rele 1 para n contém todos os parâmetros necessários para exibir os valores medidos da corrente para cada saída a relé.

#### Navegação

Menu "Diagnóstico" → Valor medido → Valores de saída → Saida Rele 1 para n

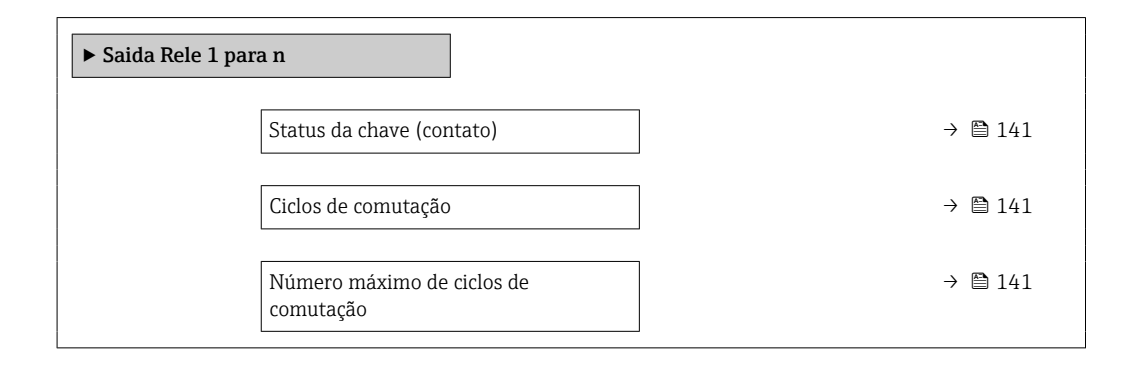

#### Visão geral dos parâmetros com breve descrição

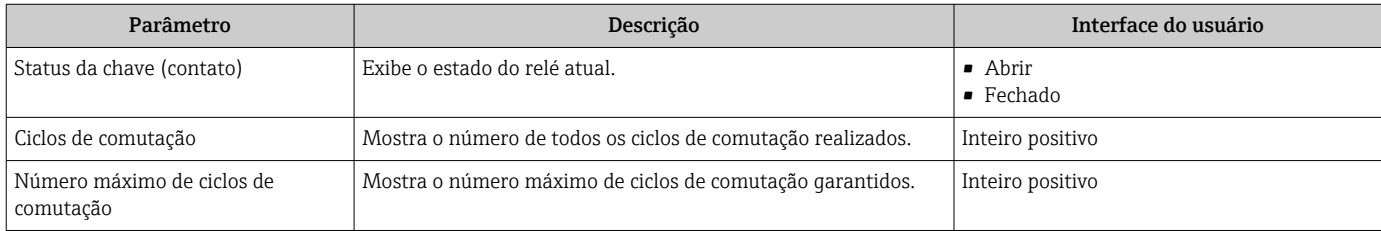

#### Produz valores para a saída em pulso dupla

O submenu Saída de pulso dupla contém todos os parâmetros necessários para exibir os valores medidos da corrente para cada saída em pulso dupla.

#### Navegação

Menu "Diagnóstico" → Valor medido → Valores de saída → Saída de pulso dupla

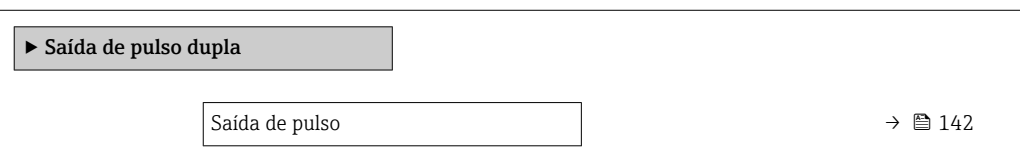

<span id="page-141-0"></span>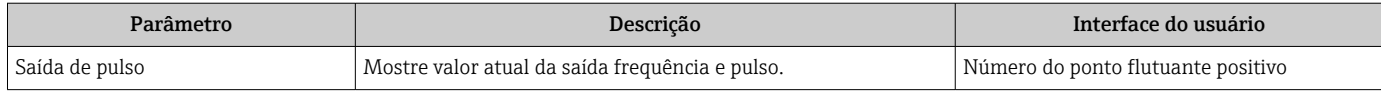

## 11.4.5 Submenu "Totalizador"

O submenu Totalizador contém todos os parâmetros necessários para exibir os valores medidos da corrente para cada totalizador.

## Navegação

Menu "Diagnóstico" → Valor medido → Totalizador

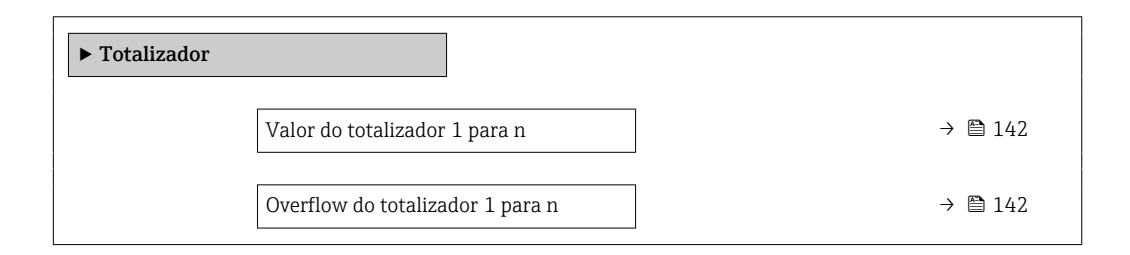

## Visão geral dos parâmetros com breve descrição

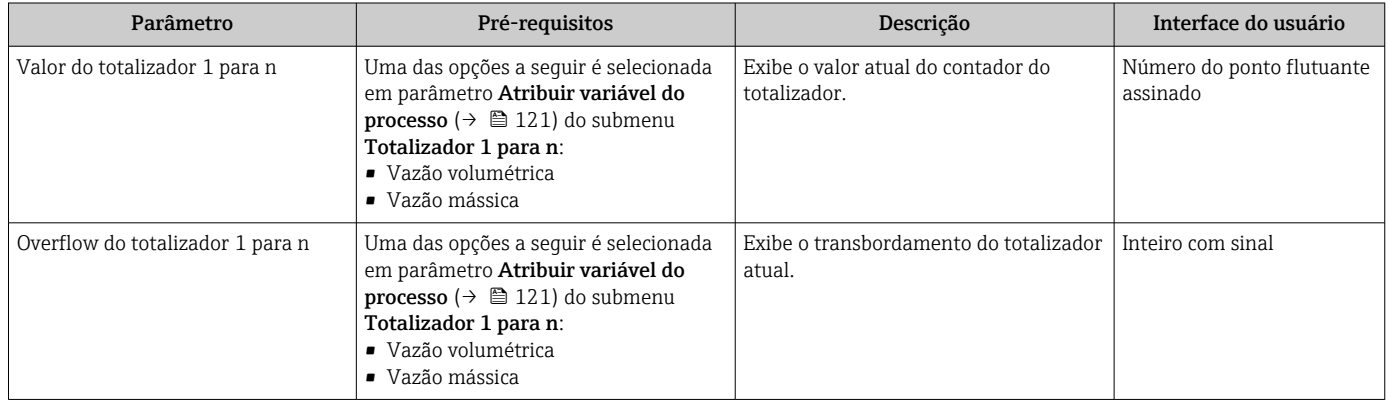

# 11.5 Adaptação do medidor às condições de processo

As seguintes opções estão disponíveis para isso:

- Configurações básicas usando menu **Configuração** ( $\rightarrow \Box$ 92)
- Configurações avançadas usando submenu Configuração avançada (→  $\triangleq$  119)

# 11.6 Reinicialização do totalizador

Os totalizadores são reinicializados em submenu Operação:

- Controlar totalizador
- Resetar todos os totalizadores

## Navegação

Menu "Operação" → Manuseio do totalizador

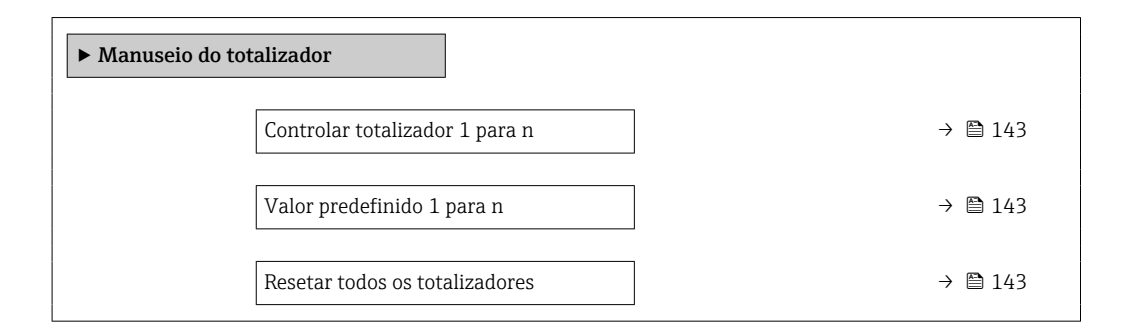

### Visão geral dos parâmetros com breve descrição

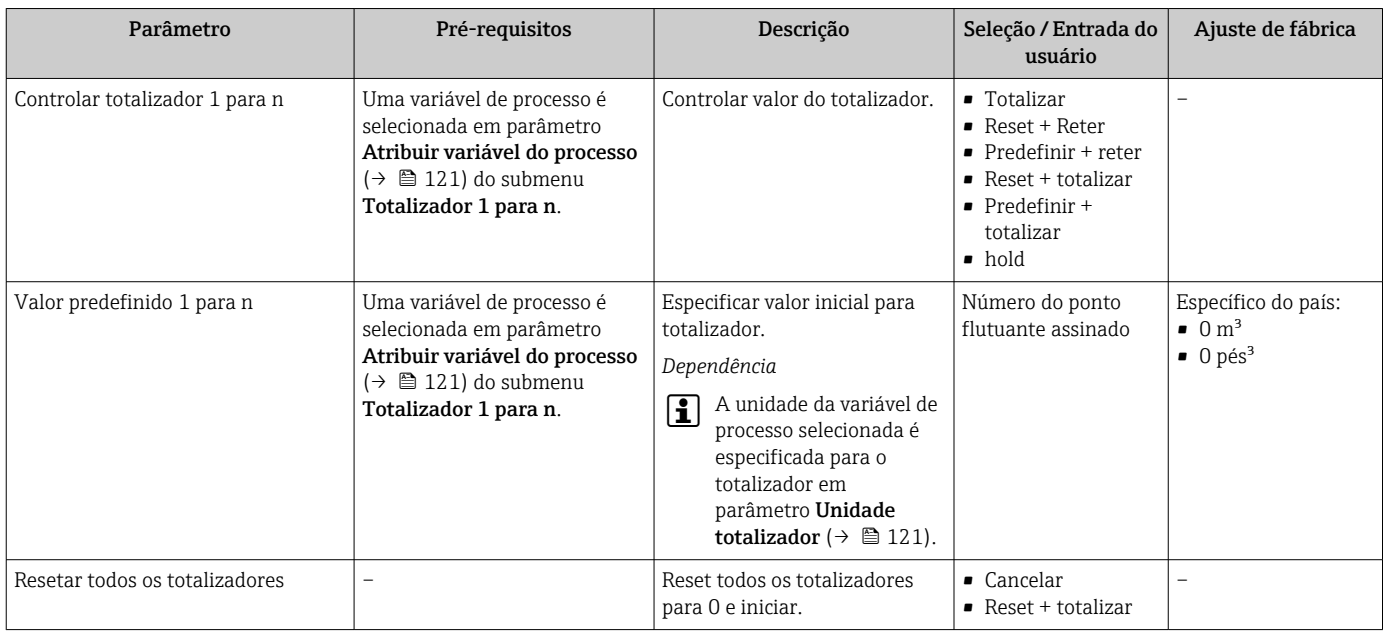

# 11.6.1 Escopo de função de parâmetro "Controlar totalizador"

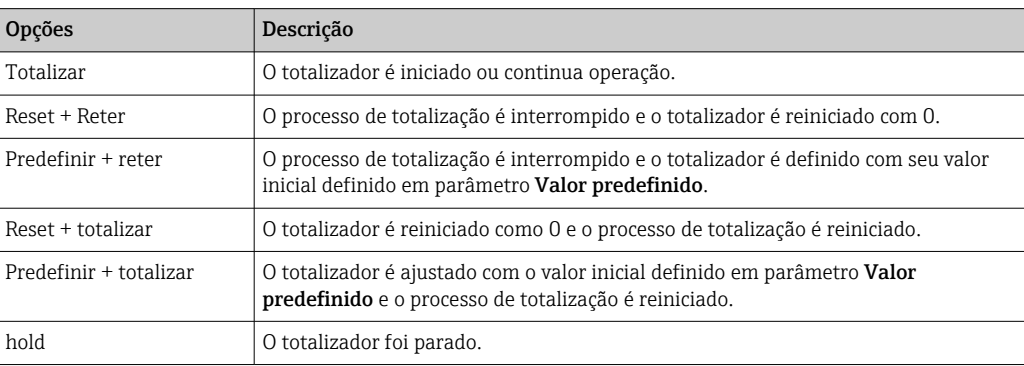

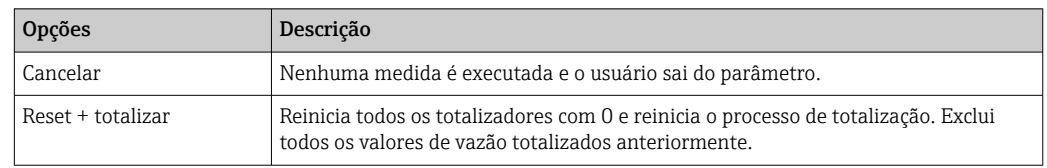

## 11.6.2 Âmbito da parâmetro "Resetar todos os totalizadores"

# 11.7 Exibição do registro de dados

O pacote de aplicativo HistoROM estendido deve ser habilitado no equipamento (opção de pedido) para que submenu Registro de dados apareça. Ele contém todos os parâmetros do histórico de valor medido.

O registro de dados também está disponível em: H

- **Ferramenta de Gerenciamento de ativos de fábrica FieldCare →**  $\triangleq$  **84.**
- Navegador Web

## Faixa de função

- Podem ser armazenados um total de 1000 valores medidos
- 4 canais de registro
- Intervalo de registro ajustável para o registro de dados
- Exibe a tendência de valor medido para cada canal de registro na forma de um gráfico

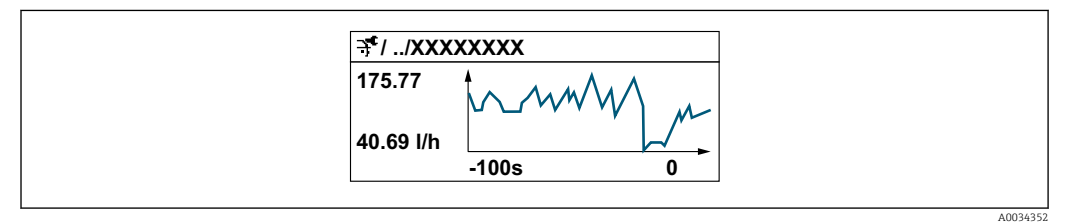

- eixo x: dependendo do número de canais selecionados, exibe de 250 a 1000 valores medidos de uma variável do processo.
- eixo y: exibe a amplitude aproximada do valor medido e adapta isso de modo constante à medição em andamento.

Se a duração do intervalo de registro ou a atribuição das variáveis de processo para os I÷ canais for alterada, o conteúdo dos registros de dados é excluído.

## Navegação

Menu "Diagnóstico" → Registro de dados

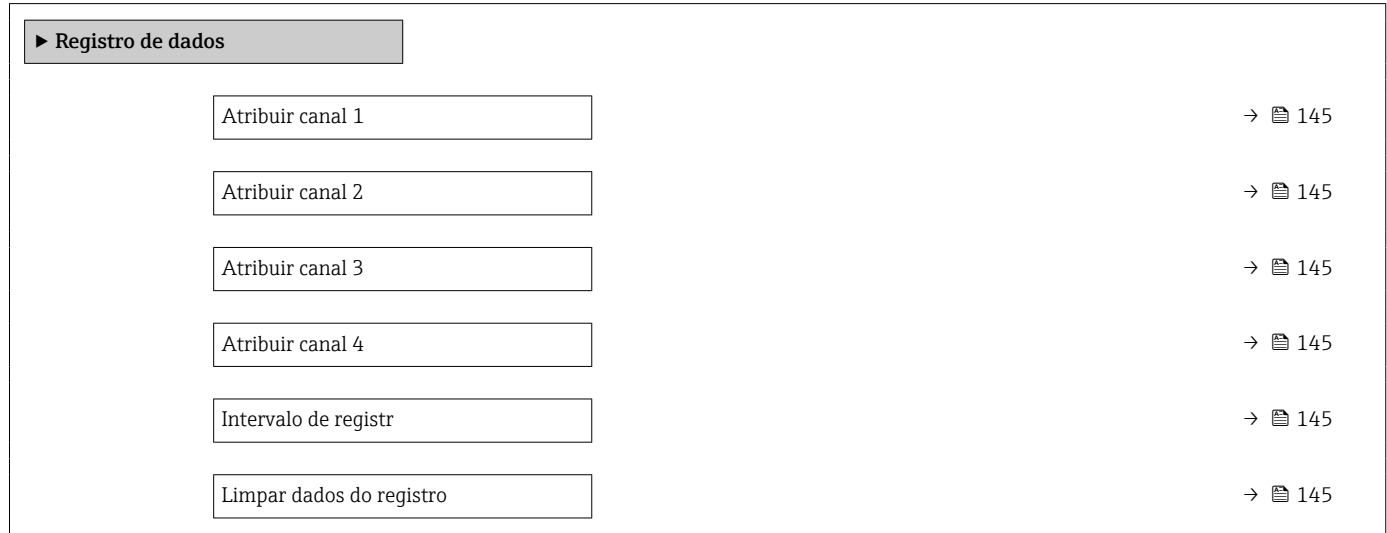
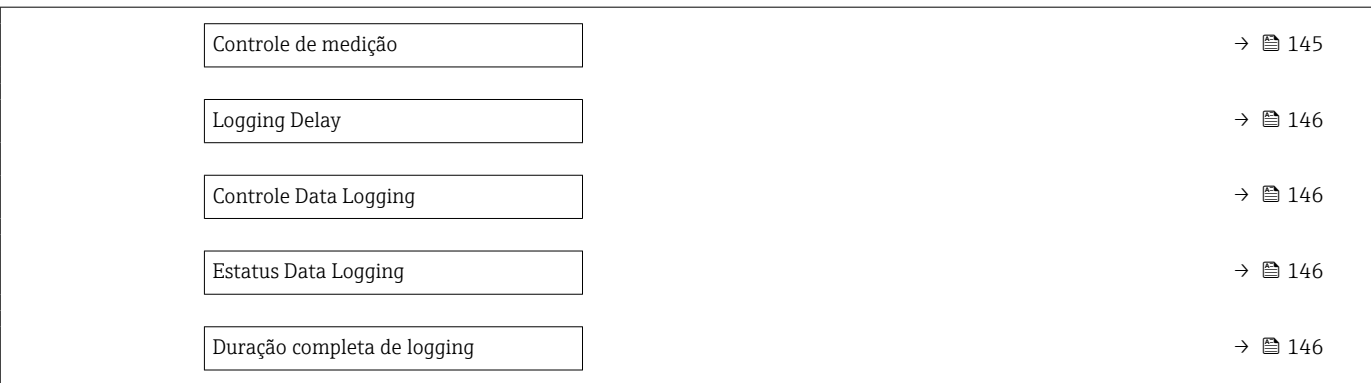

### Visão geral dos parâmetros com breve descrição

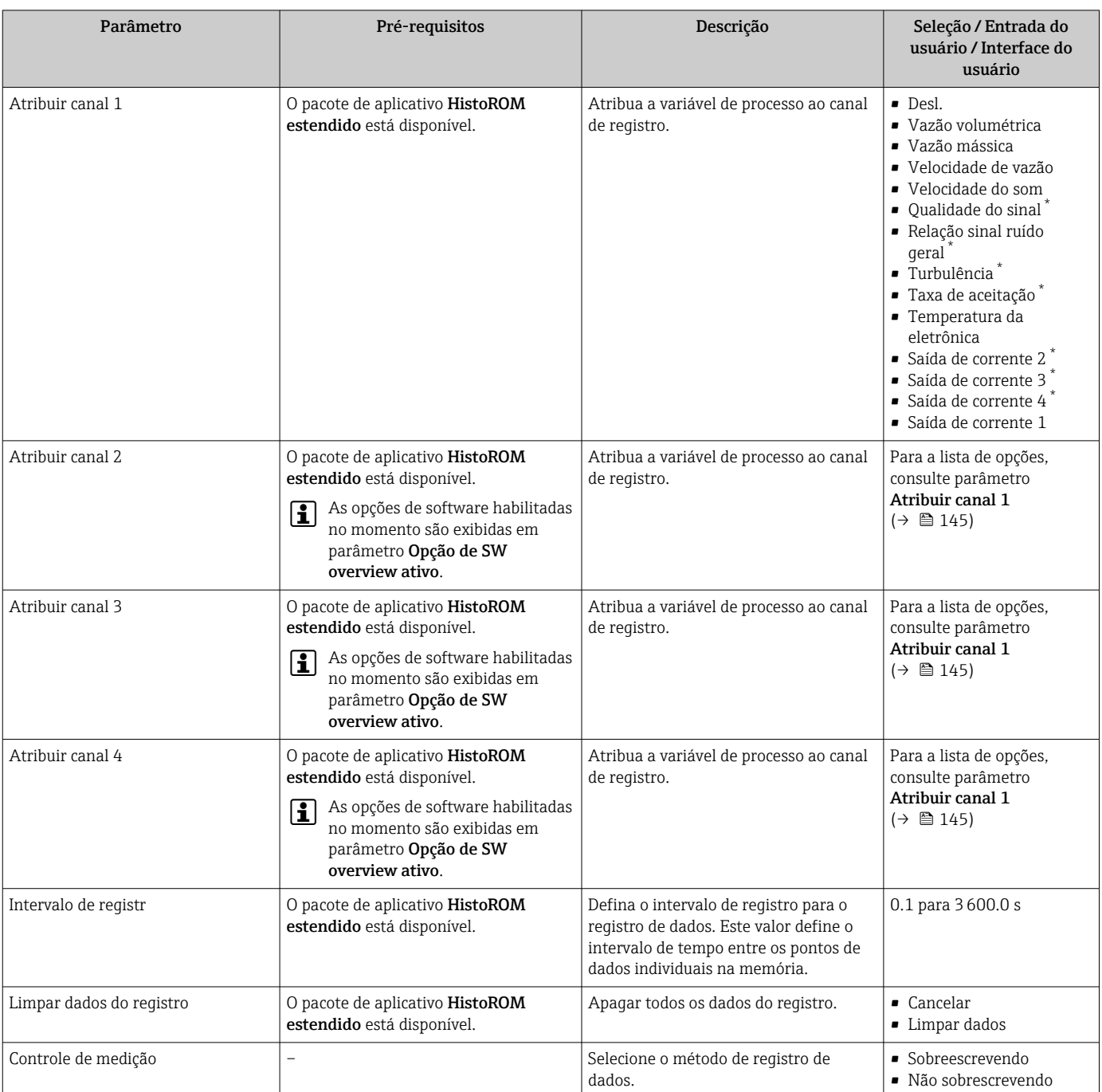

<span id="page-145-0"></span>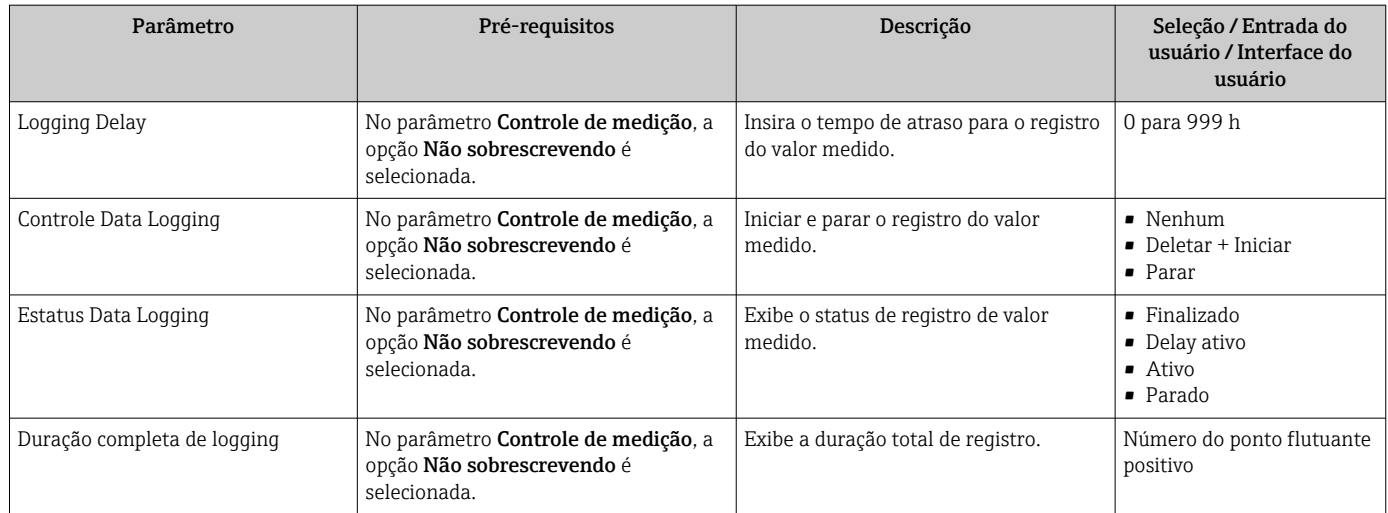

\* Visibilidade depende das opções ou configurações do equipamento.

# 12 Diagnóstico e localização de falhas

# 12.1 Localização geral de falhas

#### *Para o display local*

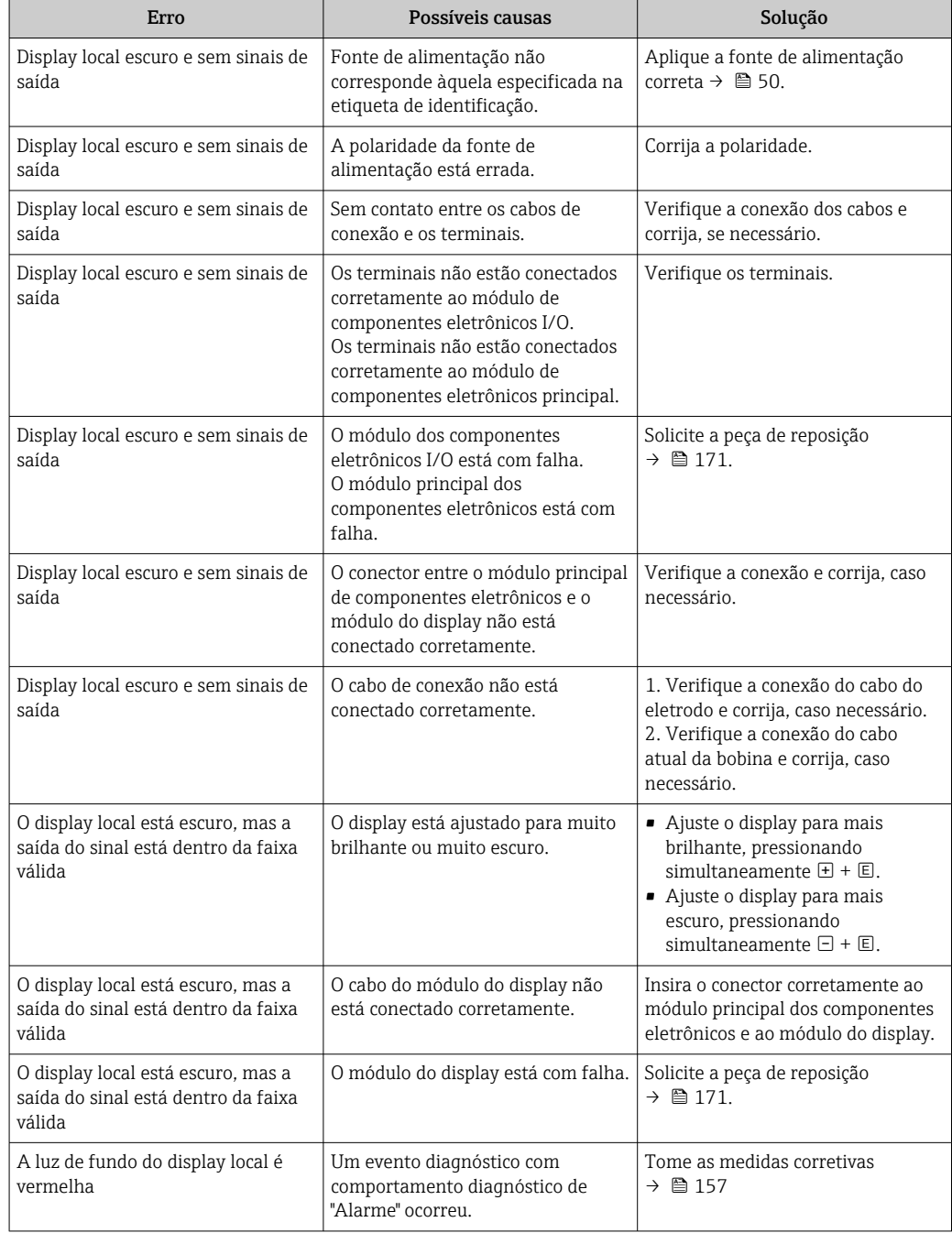

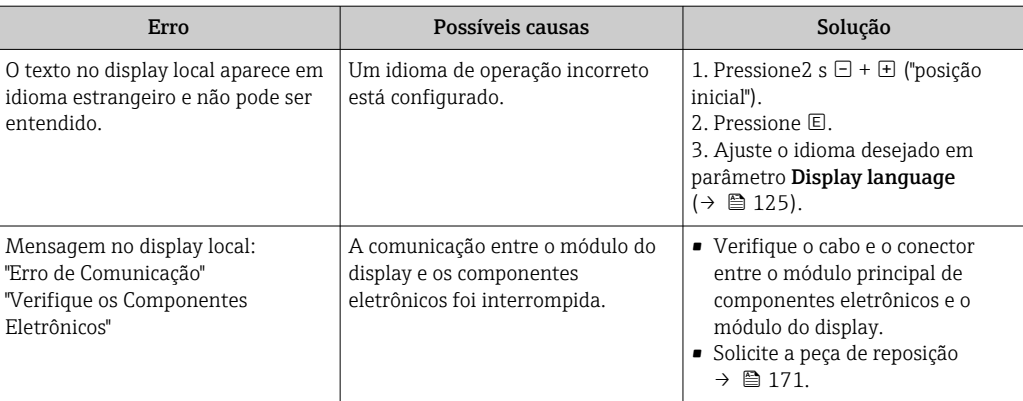

### *Para os sinais de saída*

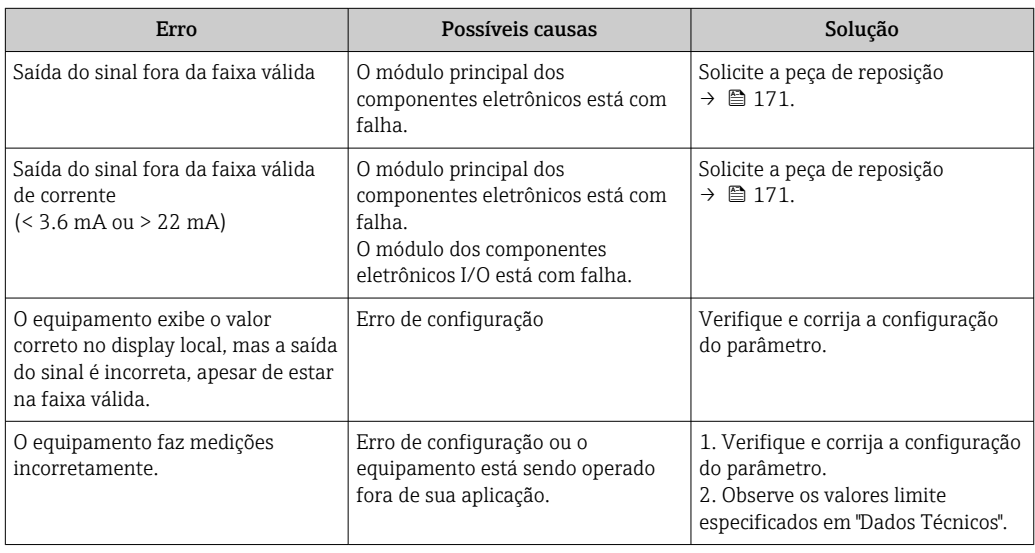

#### *Para acesso*

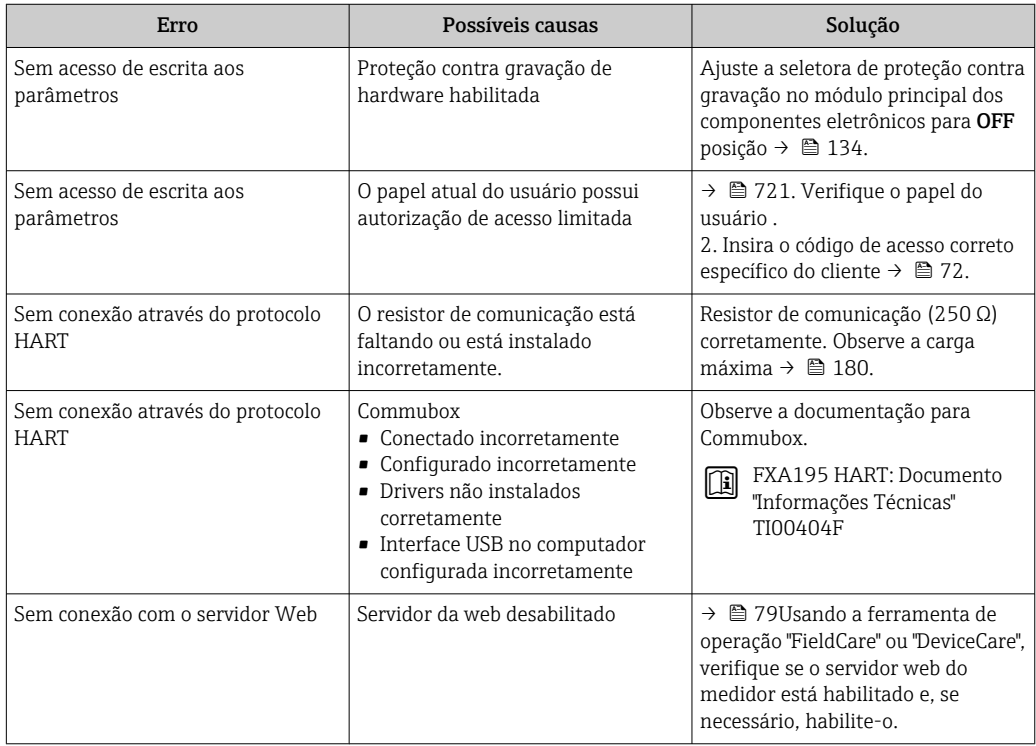

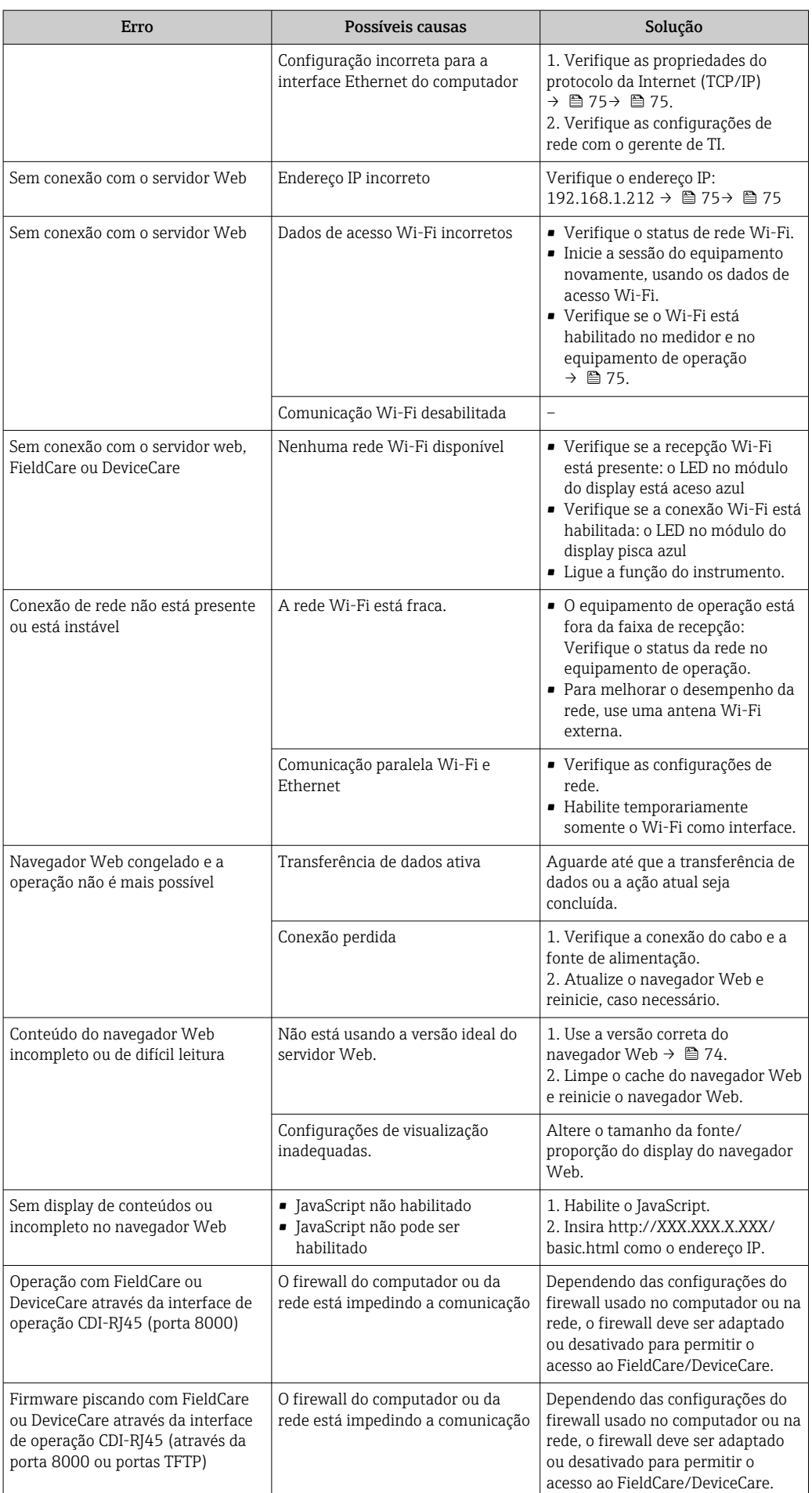

# 12.2 Informações de diagnóstico através de LEDs

### 12.2.1 Transmissor

### Proline 500

Diferentes LEDs no transmissor fornecem informações sobre o status do equipamento.

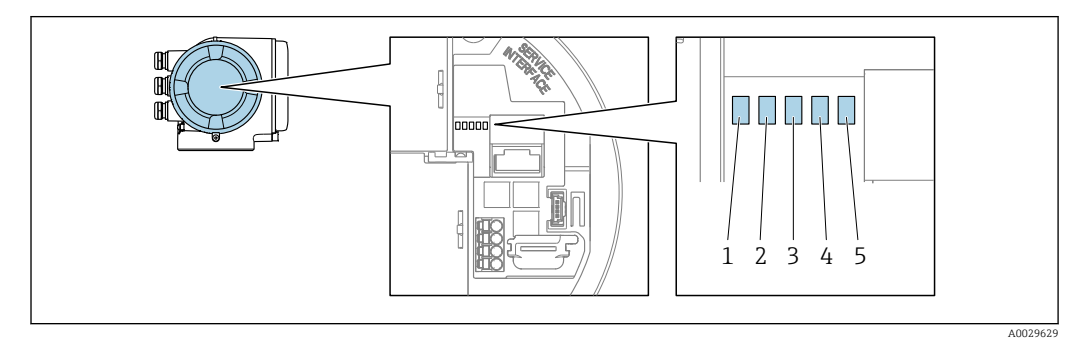

- *1 Fonte de alimentação*
- *2 Status do equipamento*
- *3 Não usado*
- *4 Comunicação*
- *5 Interface de operação (CDI) ativa*

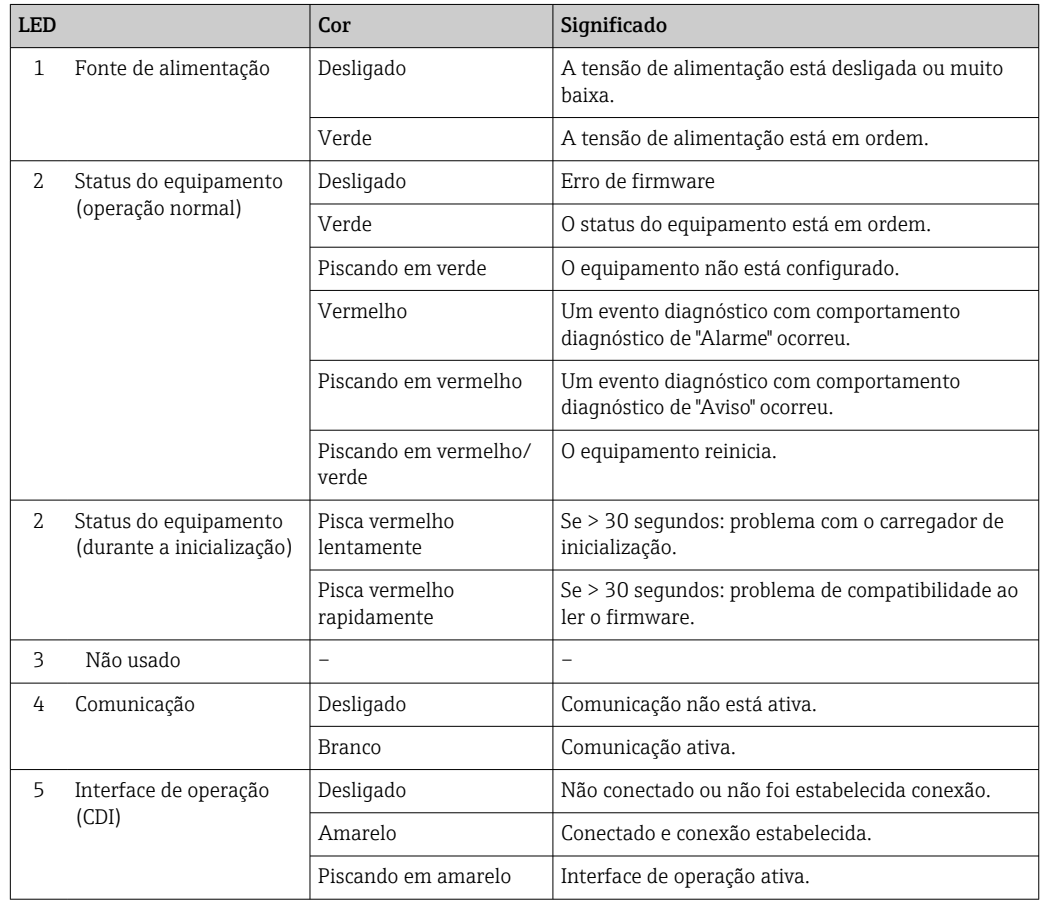

## <span id="page-150-0"></span>12.3 Informações de diagnóstico no display local

### 12.3.1 Mensagem de diagnóstico

Os erros detectados pelo sistema de auto-monitoramento do medidor são exibidos como mensagem de diagnóstico, alternando com o display de operação.

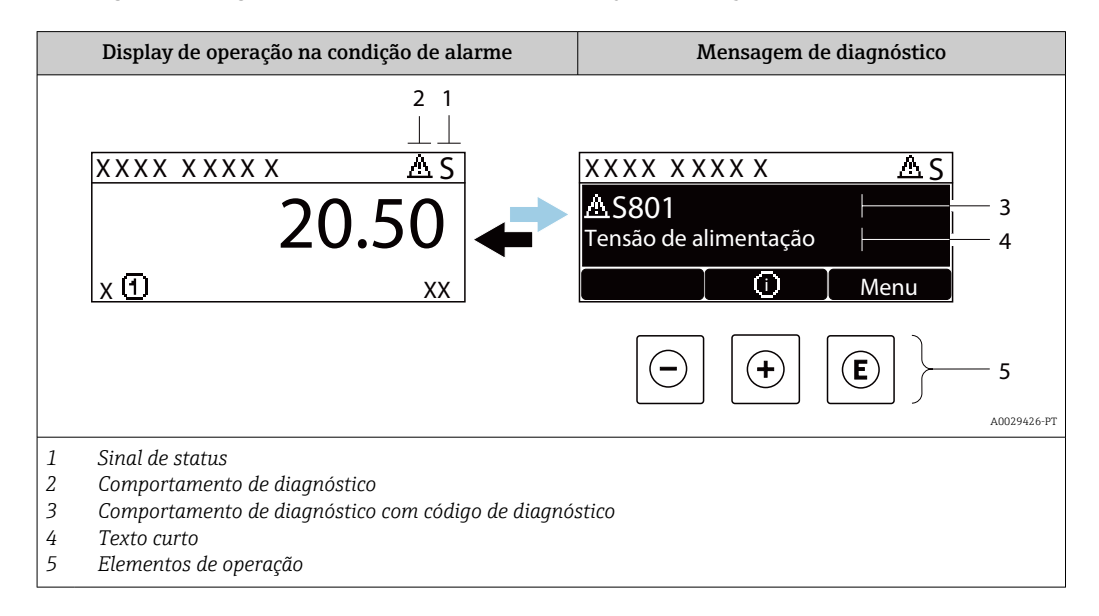

Caso dois ou mais eventos de diagnósticos estejam pendentes simultaneamente, somente a mensagem do evento de diagnóstico com o nível de prioridade máxima será mostrada.

Outros eventos de diagnósticos ocorridos podem ser exibidos em menu Diagnóstico:

- Através do parâmetro  $\rightarrow$   $\blacksquare$  163
- Através de submenus  $\rightarrow$   $\blacksquare$  163

#### Sinais de status

Os sinais de status fornecem informações sobre o estado e confiabilidade do equipamento, categorizando o motivo da informação de diagnóstico (evento de diagnóstico).

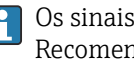

Os sinais de status são classificados de acordo com VDI/VDE 2650 e NAMUR Recomendação NE 107:F = falha, C = verificação da função, S = fora de especificação, M = manutenção necessária

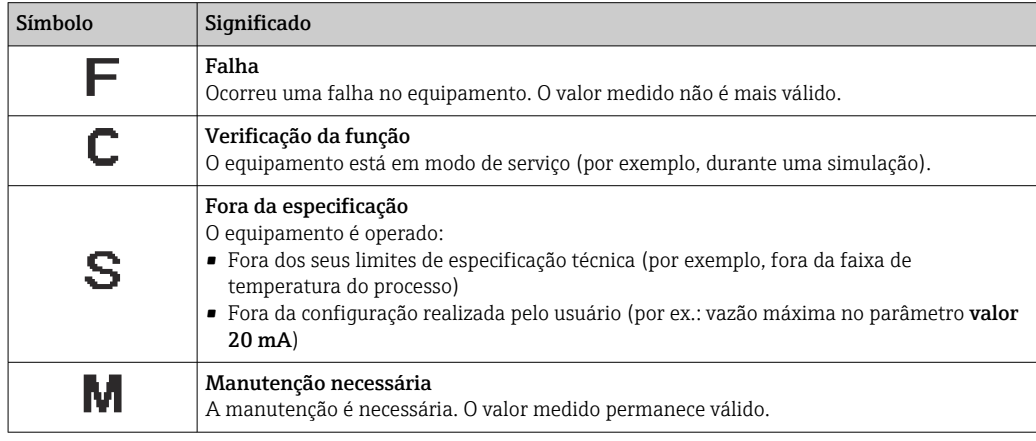

### <span id="page-151-0"></span>Comportamento de diagnóstico

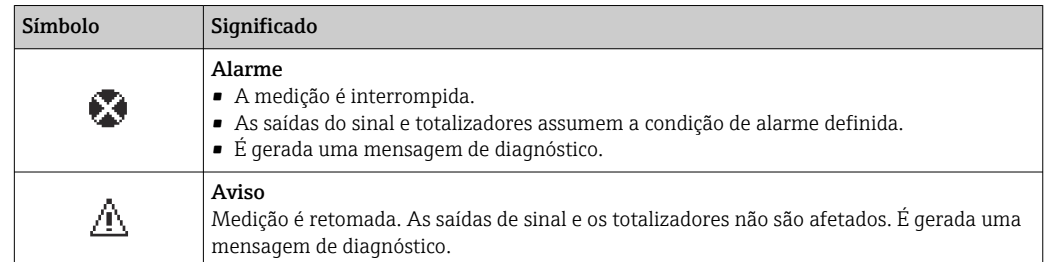

#### Informações de diagnóstico

O erro pode ser identificado usando as informações de diagnósticos. O texto curto auxilia oferecendo informações sobre o erro. Além disso, o símbolo correspondente para o comportamento de diagnóstico é exibido na frente das informações de diagnóstico no display local.

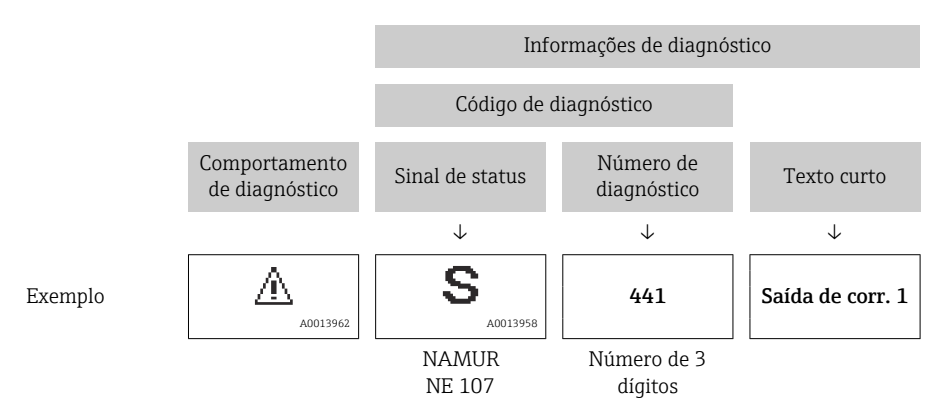

#### Elementos de operação

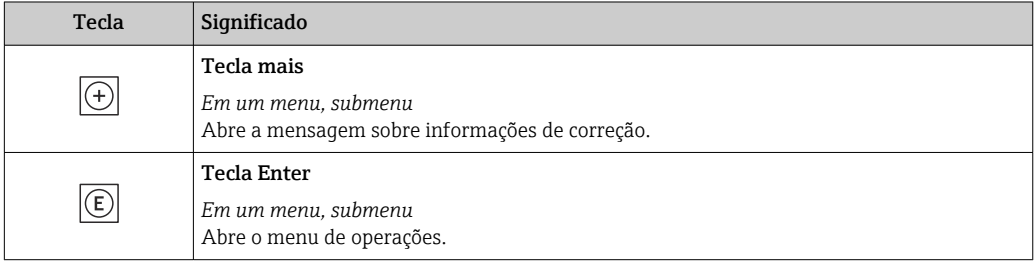

<span id="page-152-0"></span>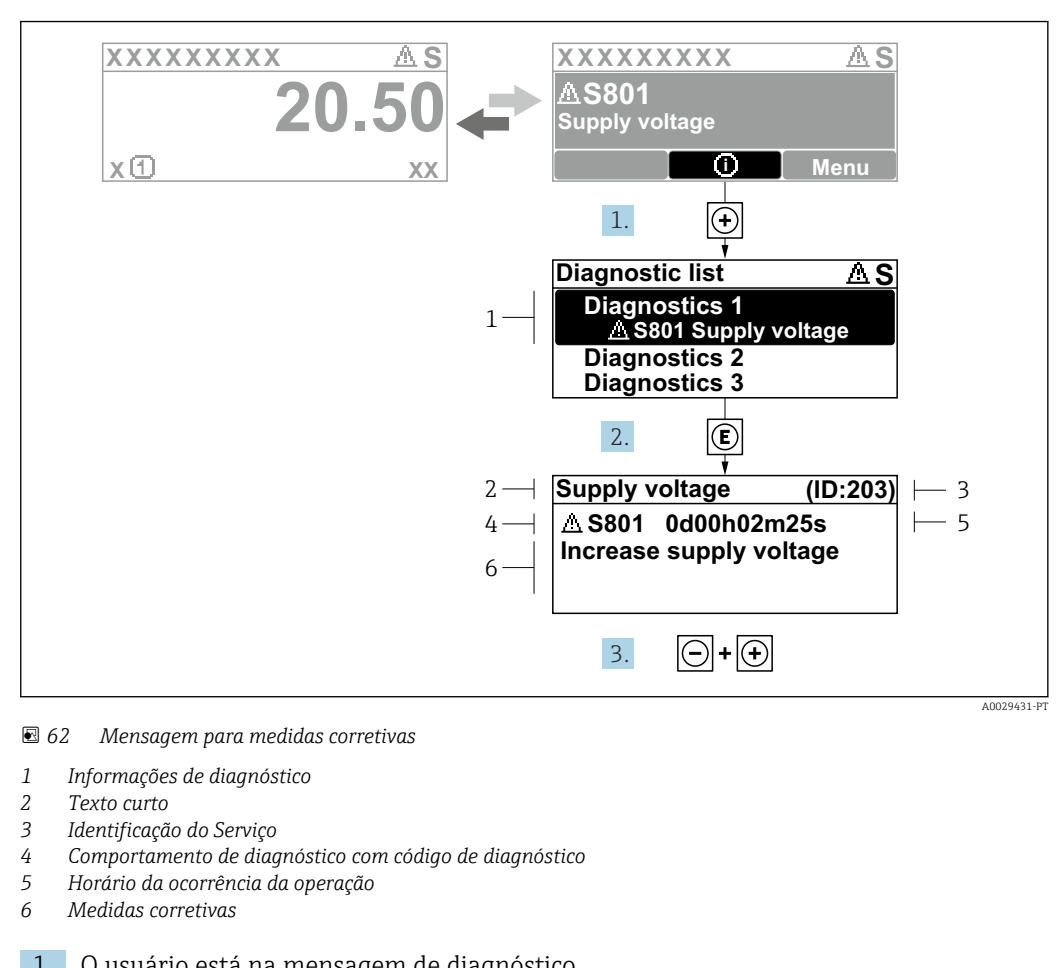

#### 12.3.2 Recorrendo a medidas corretivas

1. O usuário está na mensagem de diagnóstico.

Pressione  $\boxplus$  (símbolo  $\textcircled{1}$ ).

- A submenu Lista de diagnóstico é aberta.
- 2. Selecione o evento de diagnóstico com  $\exists$  ou  $\exists$  e pressione  $\mathbb{E}$ .
	- Abre a mensagem sobre medidas corretivas.
- 3. Pressione  $\Box$  +  $\Box$  simultaneamente.
	- A mensagem sobre medidas corretivas fecha.

O usuário está em menu Diagnóstico em uma entrada para um evento de diagnóstico, ex.: em submenu Lista de diagnóstico ou parâmetro Diagnóstico anterior.

1. Pressione  $E$ .

- Abre a mensagem para medidas corretivas para o evento de diagnóstico selecionado.
- 2. Pressione  $\Box$  +  $\Box$  simultaneamente.
	- $\rightarrow$  A mensagem para medidas corretivas fecha.

## 12.4 Informações de diagnóstico no navegador de rede

### 12.4.1 Opções de diagnóstico

Quaisquer erros detectados pelo medidor são exibidos no navegador de rede na página inicial uma vez que o usuário esteja conectado.

<span id="page-153-0"></span>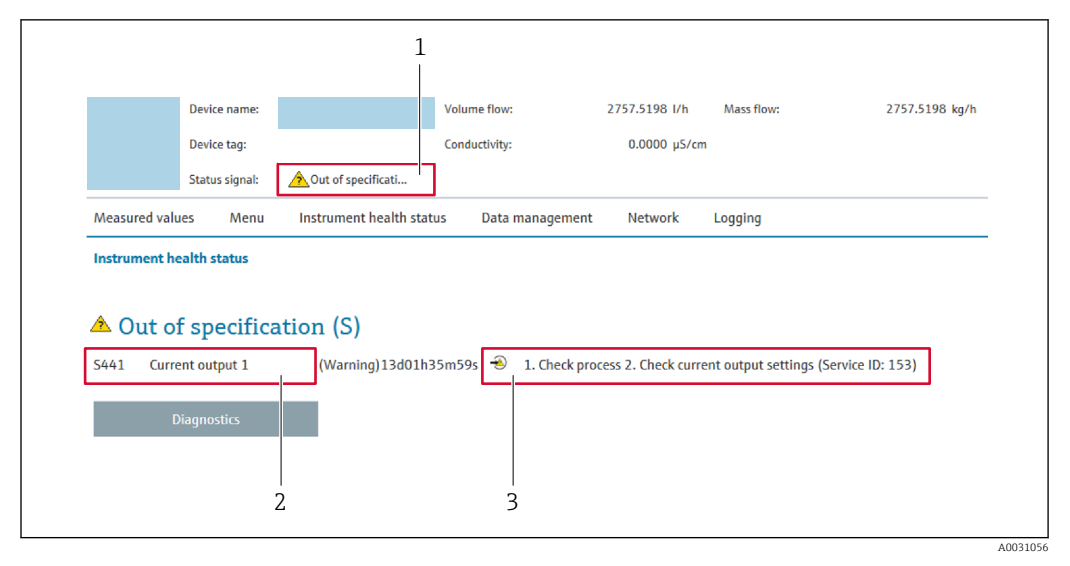

- *1 Área de status com sinal de status*
- *2 Informações de diagnóstico*
- *3 Informação de soluções com Serviço ID*

Além disso, os eventos de diagnóstico que ocorreram podem ser exibidos em menu H. Diagnóstico:

- Através do parâmetro →  $\triangleq$  163
- Através do submenu →  $\triangleq$  163

#### Sinais de status

Os sinais de status fornecem informações sobre o estado e confiabilidade do equipamento, categorizando o motivo da informação de diagnóstico (evento de diagnóstico).

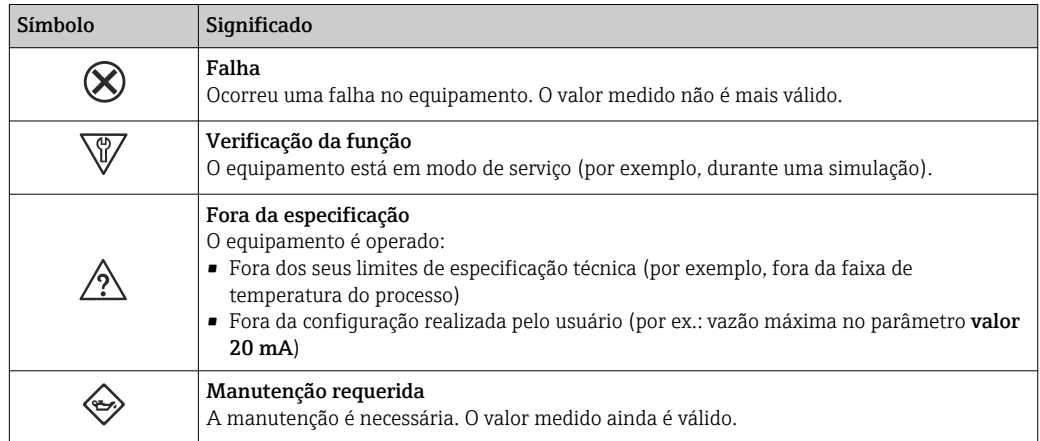

Os sinais de status são categorizados de acordo com VDI/VDE 2650 e Recomendação  $\mathbf{a}$ NAMUR NE 107.

### 12.4.2 Acessar informações de correção

A informação de correção fornecida é fornecida para cada evento de diagnósticos para garantir que problemas podem ser rapidamente corrigidos. Estas medidas são exibidas em vermelho, juntamento com o evento de diagnóstico e a respectivas informações de diagnóstico.

## 12.5 Informações de diagnóstico em FieldCare ou DeviceCare

### 12.5.1 Opções de diagnóstico

Qualquer falha detectada pelo medidor é exibida na página inicial da ferramenta de operação, uma vez que a conexão seja estabelecida.

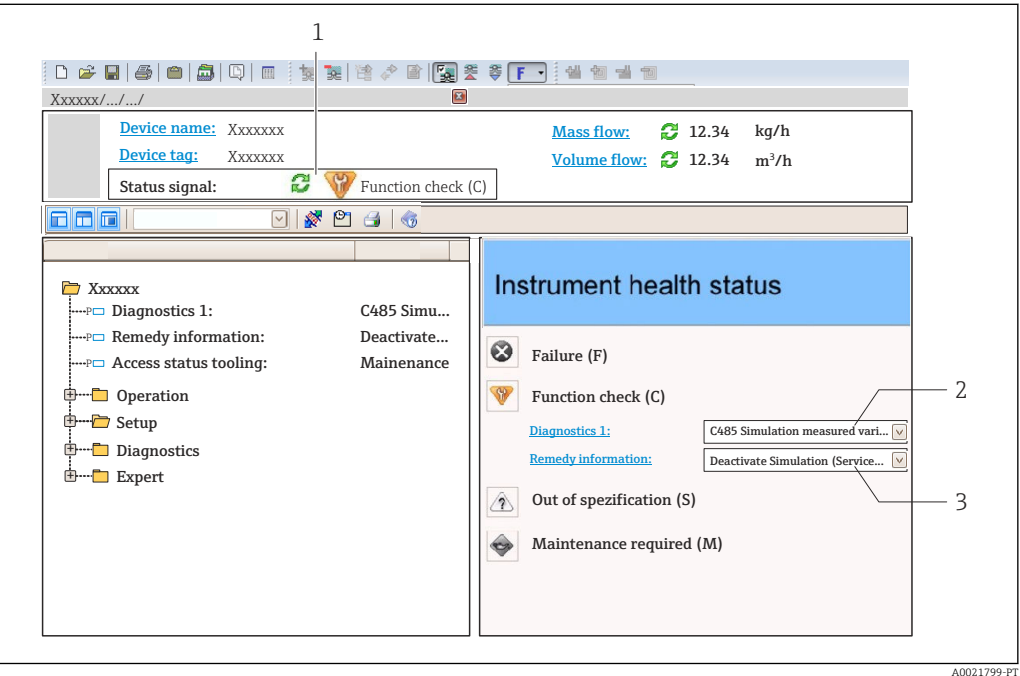

- *1 Área de status com sinal de status[→ 151](#page-150-0)*
- *2 Informações de diagnóstic[o→ 152](#page-151-0)*
- *3 Informação de soluções com Serviço ID*

Além disso, os eventos de diagnóstico que ocorreram podem ser exibidos em menu H. Diagnóstico:

- Através do parâmetro →  $\triangleq$  163
- Através do submenu →  $\triangleq$  163

#### Informações de diagnóstico

O erro pode ser identificado usando as informações de diagnósticos. O texto curto auxilia oferecendo informações sobre o erro. Além disso, o símbolo correspondente para o comportamento de diagnóstico é exibido na frente das informações de diagnóstico no display local.

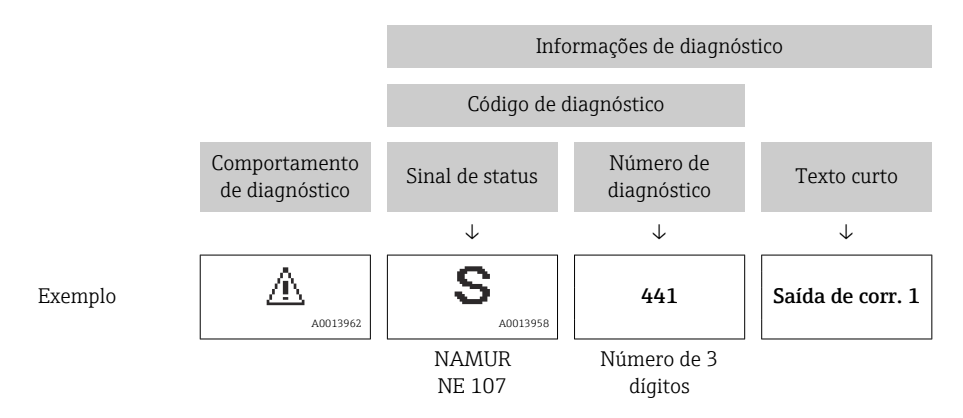

#### <span id="page-155-0"></span>12.5.2 Acessar informações de correção

A informação de correção fornecida é fornecida para cada evento de diagnósticos para garantir que problemas podem ser rapidamente corrigidos:

- Na página inicial A informação de correção é exibida em um campo separado abaixo da informação de diagnósticos.
- Nomenu Diagnóstico

A informação de correção pode ser acessada na área de trabalho na interface de usuário.

O usuário está em menu Diagnóstico.

- 1. Acesse o parâmetro desejado.
- 2. À direita na área de trabalho, posicione o mouse sobre o parâmetro.
	- Aparece uma dica com informação de correção para o evento de diagnósticos.

## 12.6 Adaptação das informações de diagnóstico

#### 12.6.1 Adaptação do comportamento de diagnóstico

Para cada informação de diagnóstico é atribuído de fábrica um comportamento de diagnóstico específico . O usuário pode alterar esta atribuição para informações de diagnóstico específicas em submenu Nível de evento.

Especialista → Sistema → Manuseio de diagnóstico → Nível de evento

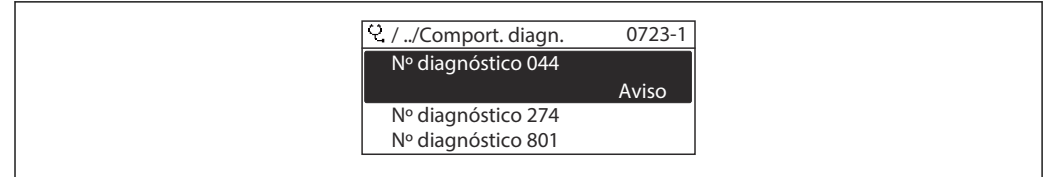

 *63 Ilustrado com o exemplo do display local*

É possível atribuir as seguintes opções ao número de diagnóstico como o comportamento de diagnóstico:

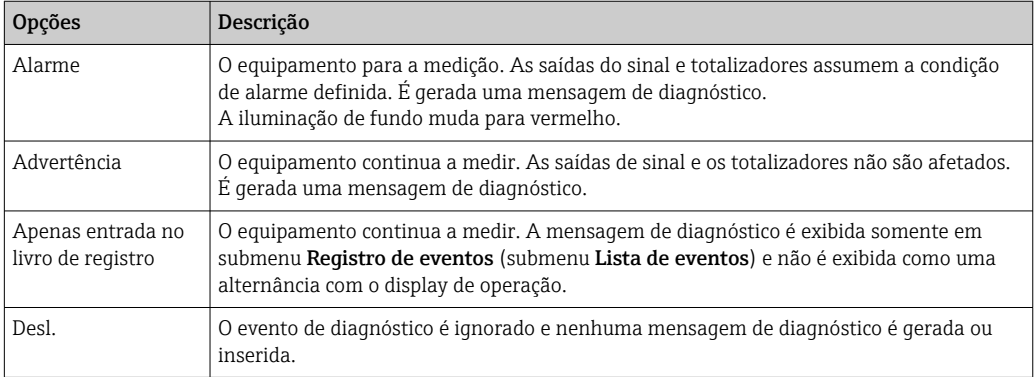

### 12.6.2 Adaptação do sinal de status

Para cada informação de diagnóstico é atribuído de fábrica um sinal de status específico . O usuário pode alterar esta atribuição para informações de diagnóstico específicas em submenu Categoria Evento diagnóstico.

Especialista → Comunicação → Categoria Evento diagnóstico

A0014048-PT

#### <span id="page-156-0"></span>Sinais de status disponíveis

Configuração de acordo com a especificação HART 7 (Status condensado), de acordo com NAMUR NE107.

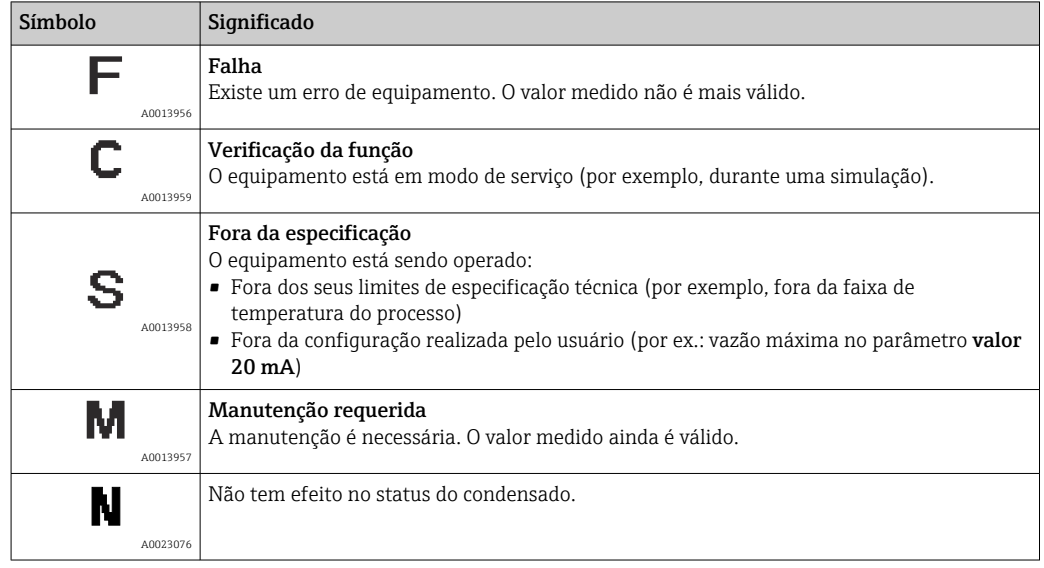

## 12.7 Visão geral das informações de diagnóstico

A quantidade de informações de diagnóstico e o número de variáveis medidas afetadas aumenta se o medidor tiver um ou mais pacotes de aplicativo.

Em caso algumas informações de diagnóstico, o sinal de status e o comportamento de  $|1|$ diagnóstico podem ser alterados. Altere as informações de diagnóstico →  $\triangleq$  156

Nem todas as informações de diagnóstico estão disponíveis para o equipamento.

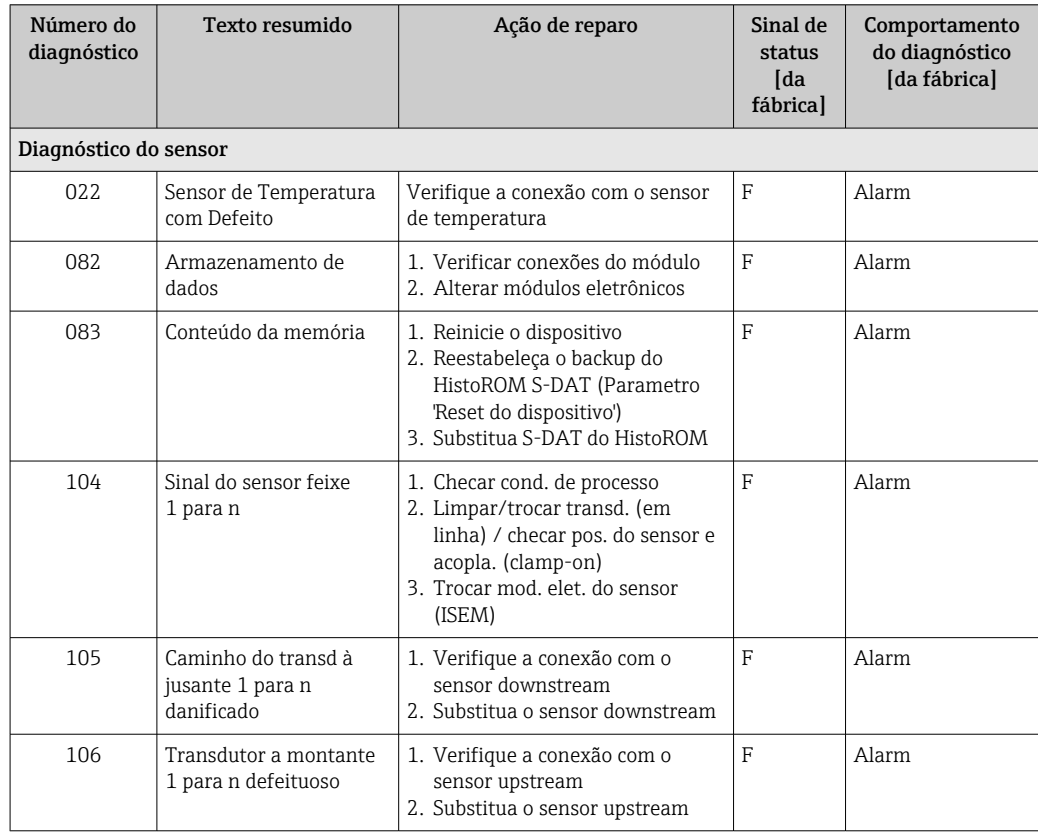

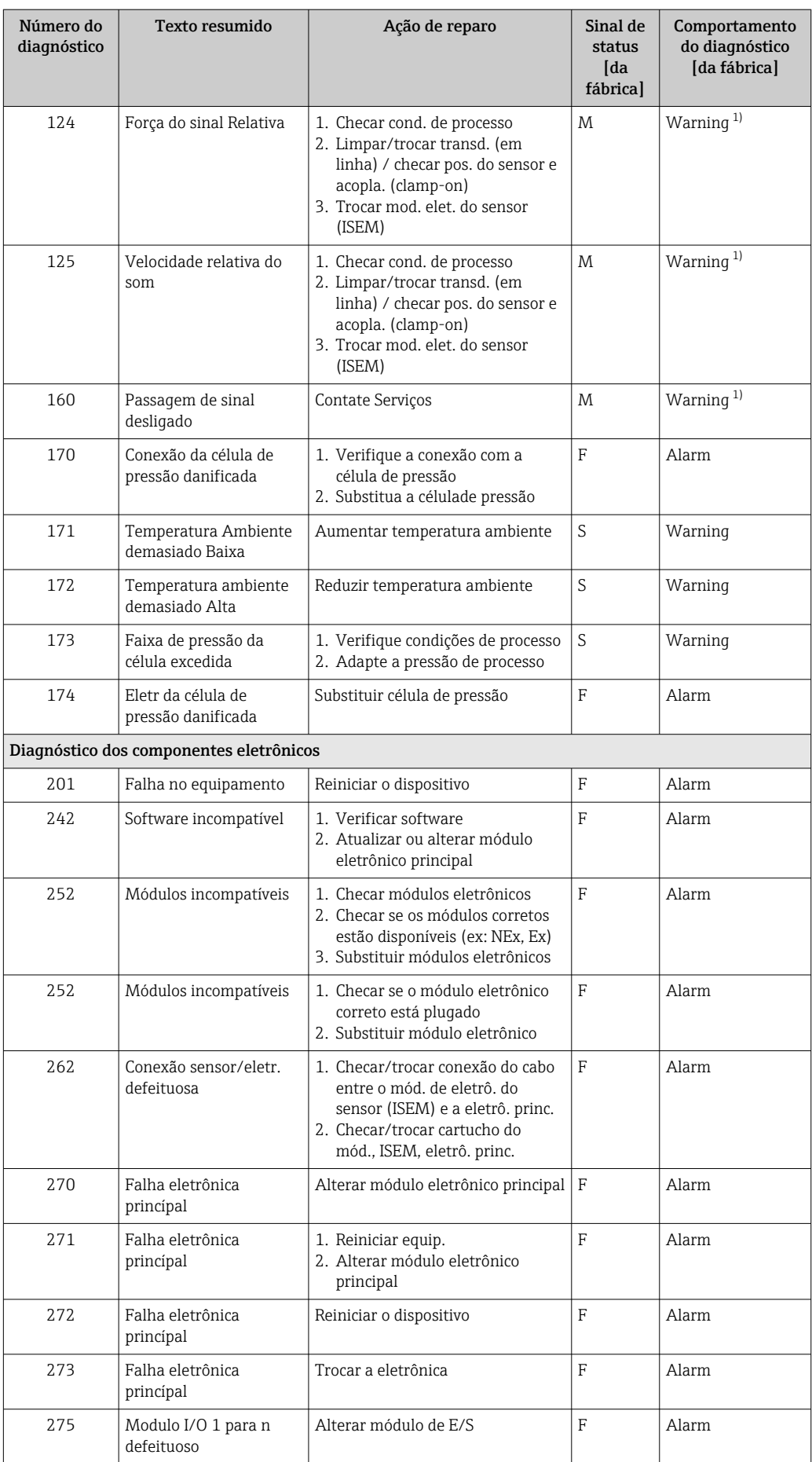

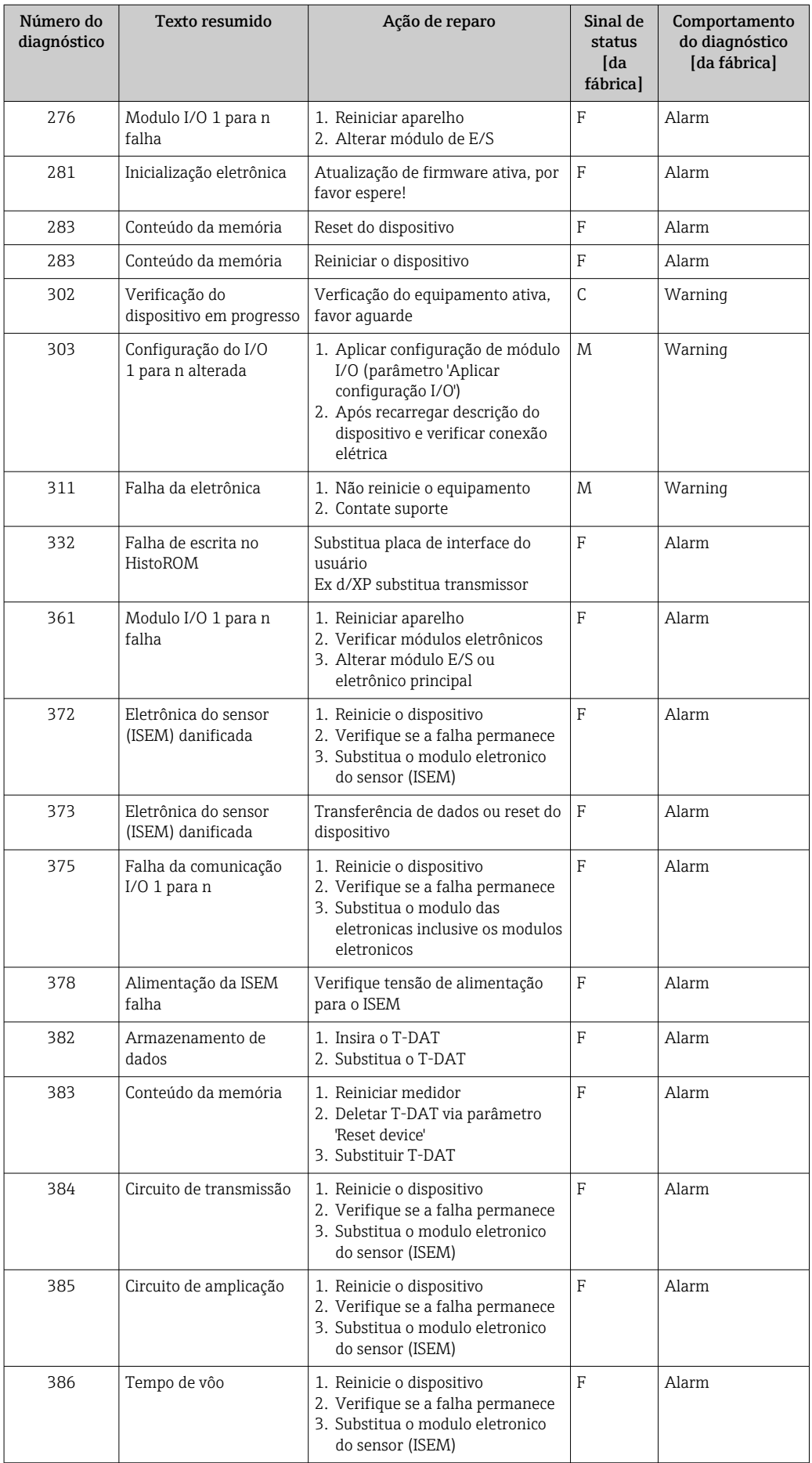

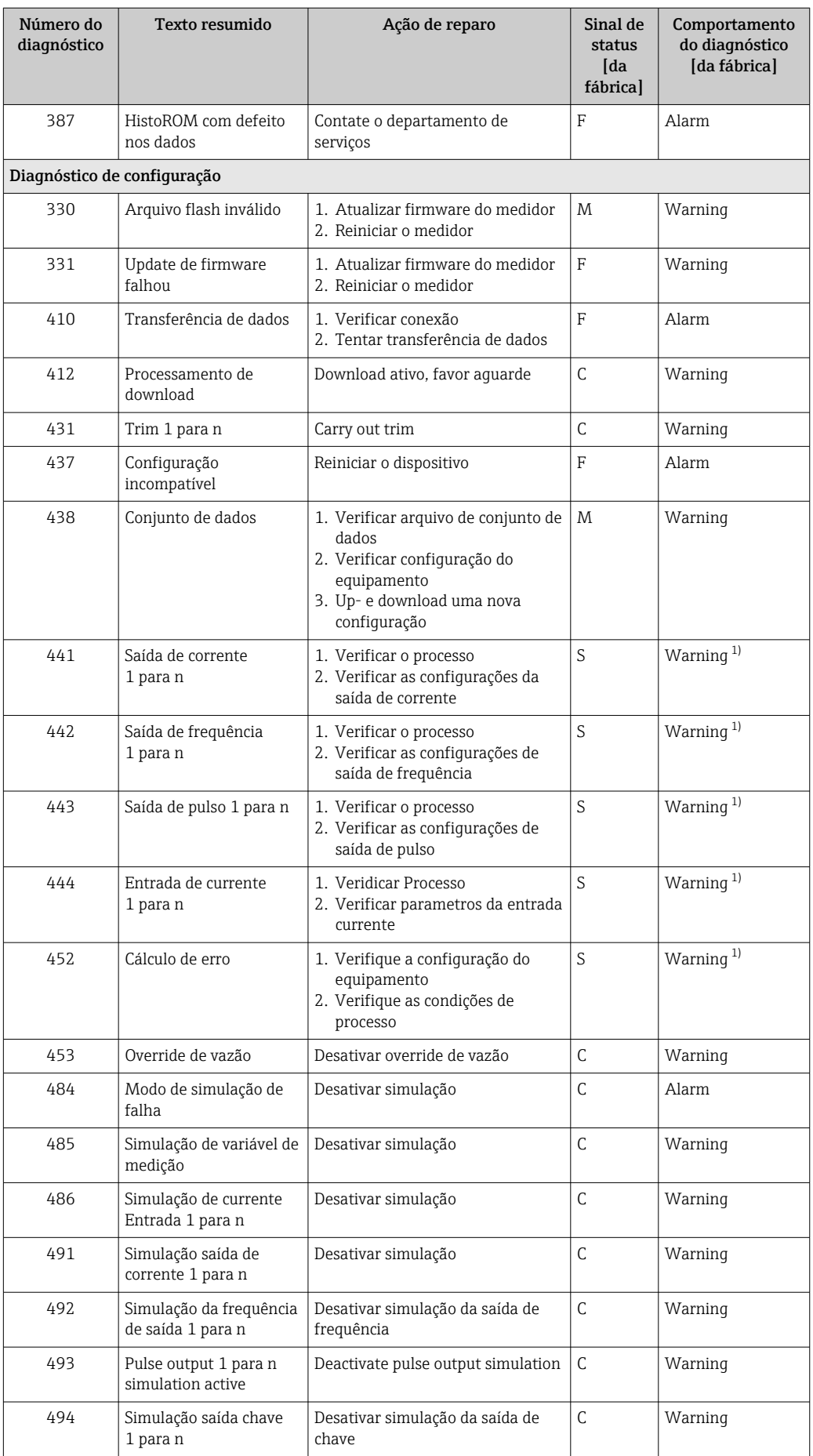

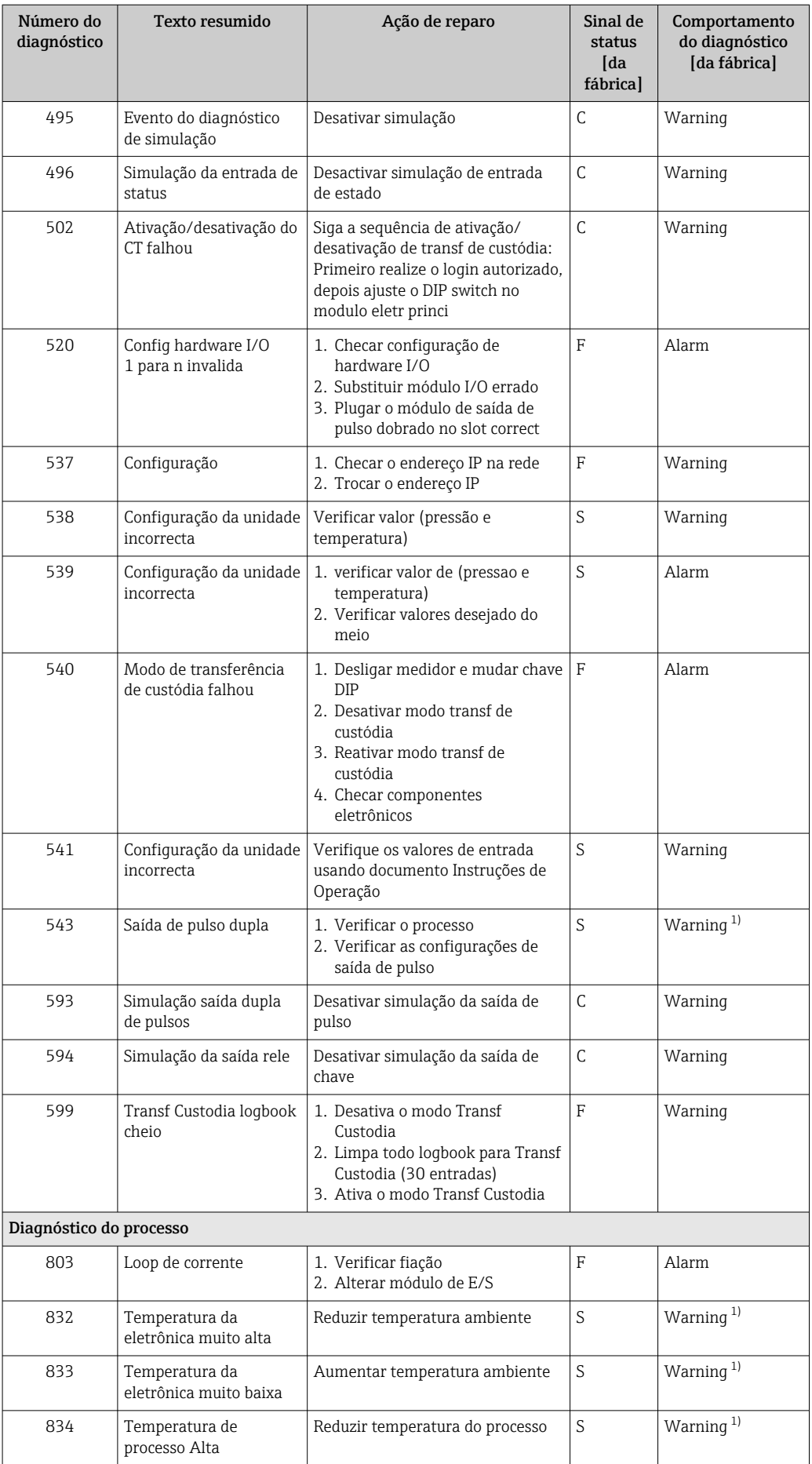

<span id="page-161-0"></span>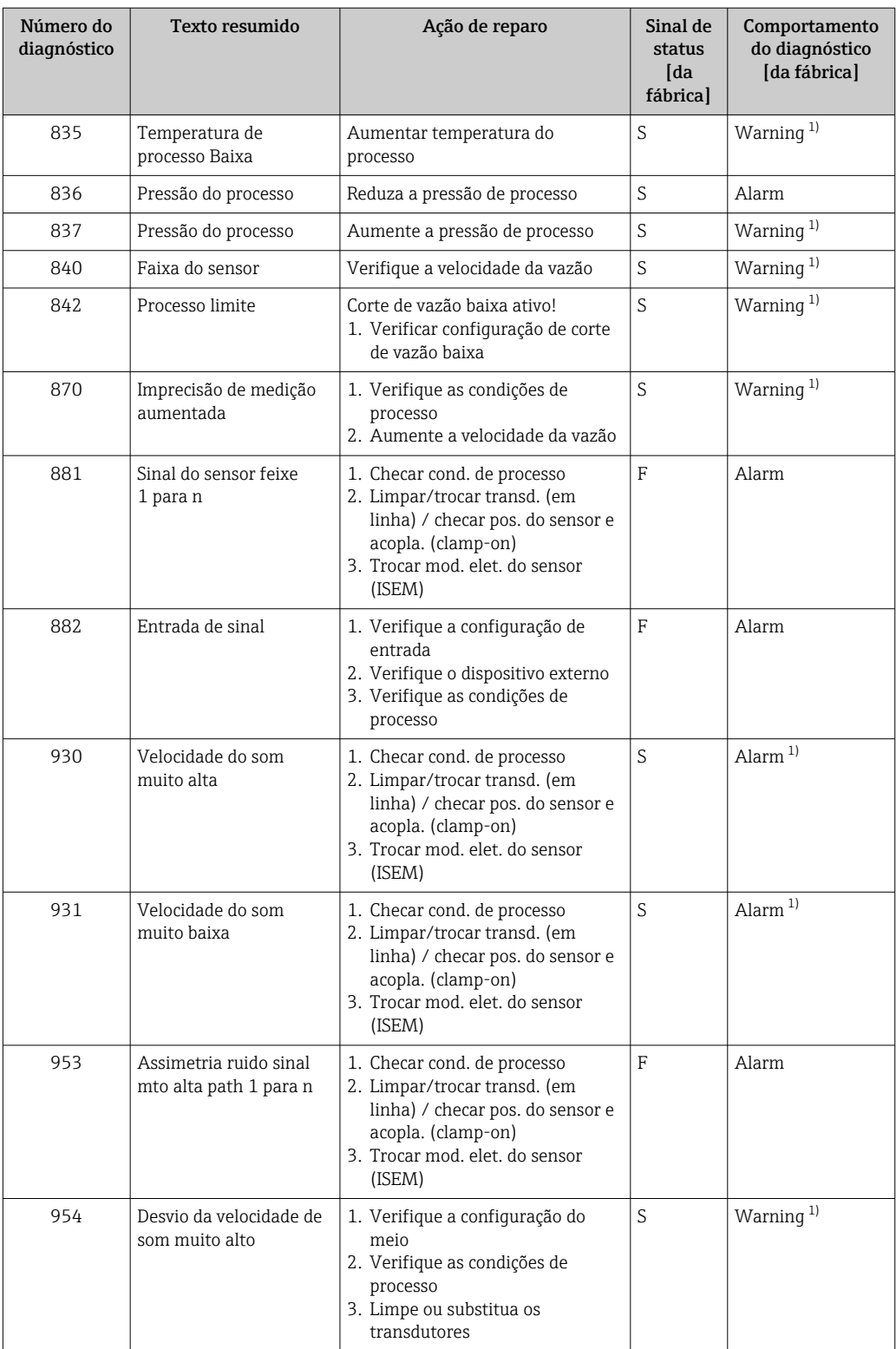

1) O comportamento de diagnóstico pode ser alterado.

### <span id="page-162-0"></span>12.8 Eventos de diagnóstico pendentes

O menu Diagnóstico permite ao usuário visualizar o evento de diagnóstico atual e o evento de diagnóstico anterior separadamente.

Para chamar as medidas para corrigir um evento de diagnóstico:

- Através do display local  $\rightarrow$  153
- Através do navegador web  $\rightarrow$  154
- Através da ferramenta de operação "FieldCare" [→ 156](#page-155-0)
- Através da ferramenta de operação "DeviceCare" [→ 156](#page-155-0)

Outros eventos de diagnóstico pendentes podem ser exibidos em submenu Lista de 1 ÷ 1 diagnóstico  $\rightarrow \Box$  163

#### Navegação

Menu "Diagnóstico"

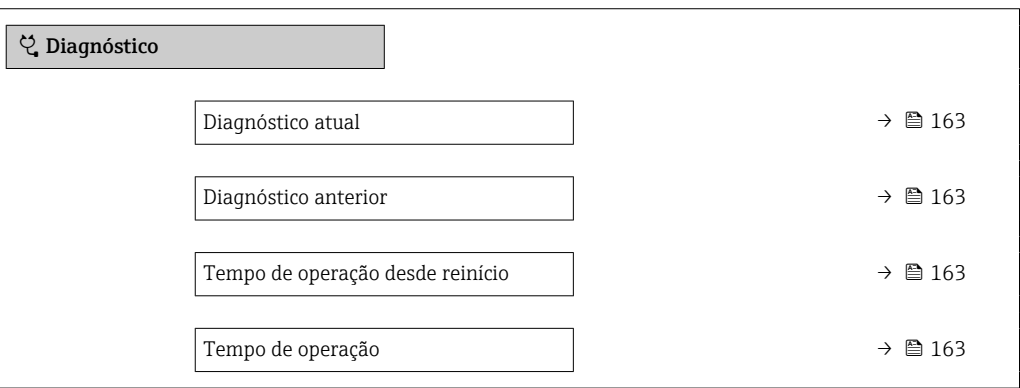

Visão geral dos parâmetros com breve descrição

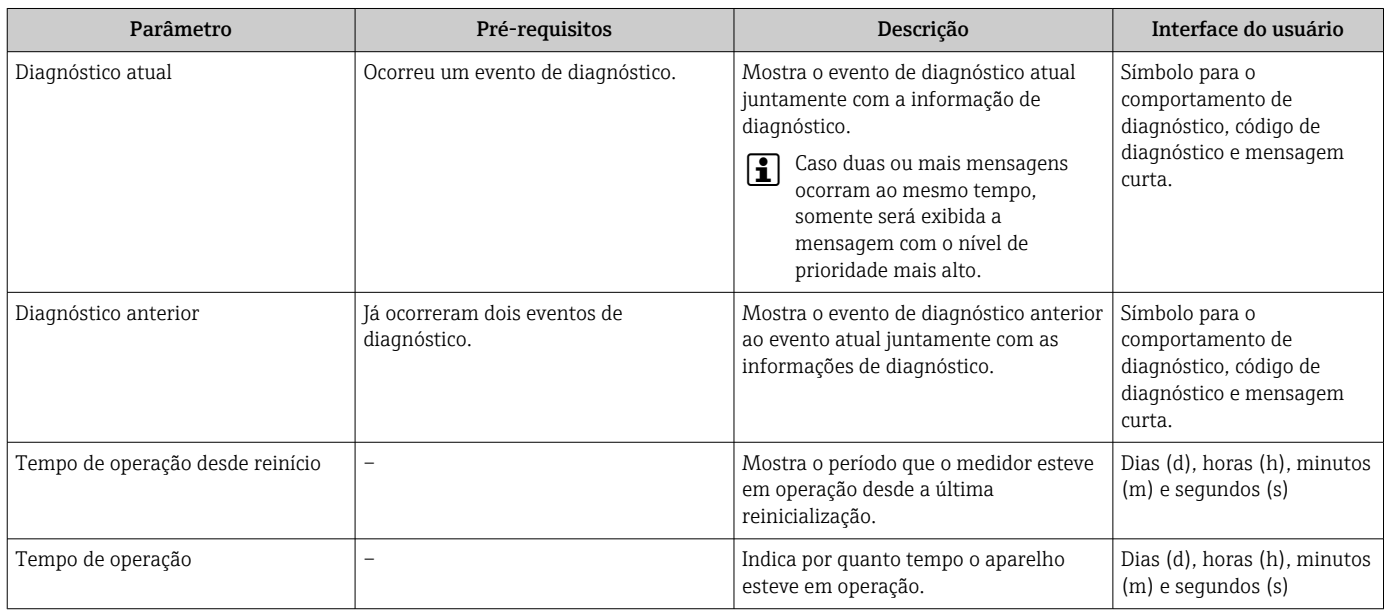

### 12.9 Lista de diagnóstico

É possível exibir até 5 eventos de diagnóstico pendentes no momento em submenu Lista de diagnóstico juntamente com as informações de diagnóstico associadas. Se mais de 5 eventos de diagnóstico estiverem pendentes, o display exibe os eventos de prioridade máxima.

#### Caminho de navegação

Diagnóstico → Lista de diagnóstico

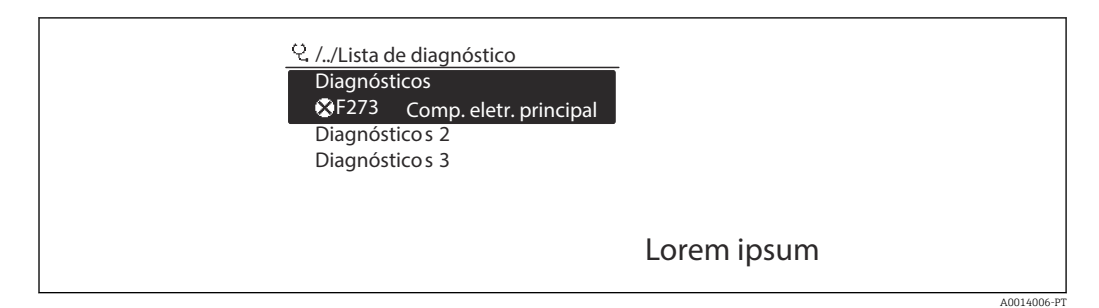

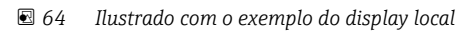

Para chamar as medidas para corrigir um evento de diagnóstico:

- Através do display local  $\rightarrow$  153
- Através do navegador web  $\rightarrow$  154
- **■** Através da ferramenta de operação "FieldCare"  $\rightarrow$  **■** 156
- **■** Através da ferramenta de operação "DeviceCare" →  $\triangleq$  156

## 12.10 Event logbook

### 12.10.1 Leitura do registro de eventos

O submenu Lista de eventos fornece uma visão geral cronológica das mensagens de evento que ocorreram .

#### Caminho de navegação

Menu Diagnóstico  $\rightarrow$  submenu Registro de eventos  $\rightarrow$  Lista de eventos

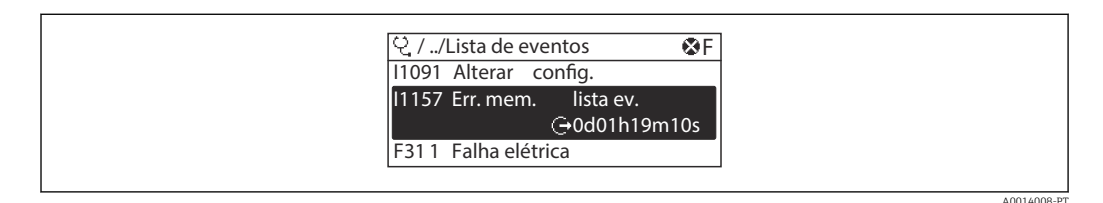

 *65 Ilustrado com o exemplo do display local*

• Um máximo de 20 mensagens de evento podem ser exibidas em ordem cronológica.

- Se o pacote de aplicativo HistoROM estendido (opção de pedido) estiver habilitado no equipamento, a lista de eventos pode conter até 100 entradas.
- O histórico de evento inclui entradas para:
- Eventos de diagnóstico  $\rightarrow$  157
- Eventos de informação →  $\triangleq$  165

<span id="page-164-0"></span>Além da hora de operação em que ocorreu, cada evento recebe também um símbolo que indica se o evento ocorreu ou foi concluído:

- Evento de diagnósticos
- $\bullet$   $\odot$ : Ocorrência do evento
- $\bullet$ : Fim do evento
- Evento de informação
- : Ocorrência do evento

Para chamar as medidas para corrigir um evento de diagnóstico:

- Através do display local  $\rightarrow$  153
- Através do navegador web  $\rightarrow$  154
- Através da ferramenta de operação "FieldCare" [→ 156](#page-155-0)
- **Através da ferramenta de operação "DeviceCare" →**  $\triangleq$  **156**

Para filtragem das mensagens de evento exibidas → ■ 165

### 12.10.2 Filtragem do registro de evento

Usando parâmetro Opções de filtro é possível definir qual categoria de mensagem de evento é exibida no submenu Lista de eventos.

#### Caminho de navegação

Diagnóstico → Registro de eventos → Opções de filtro

#### Categorias de filtro

- Todos
- $\blacksquare$  Falha (F)
- Verificação da função (C)
- Fora de especificação (S)
- Necessário Manutenção (M)
- Informação (I)

### 12.10.3 Visão geral dos eventos de informações

Diferente de um evento de diagnóstico, um evento de informação é exibido no registro de eventos somente e não na lista de diagnóstico.

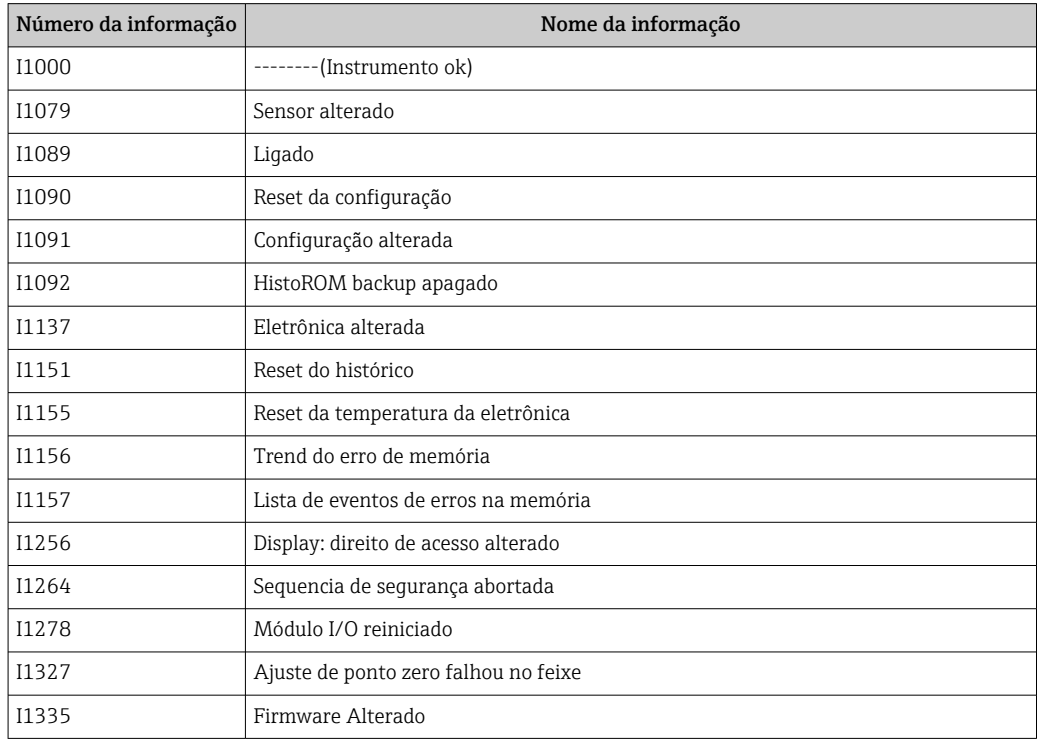

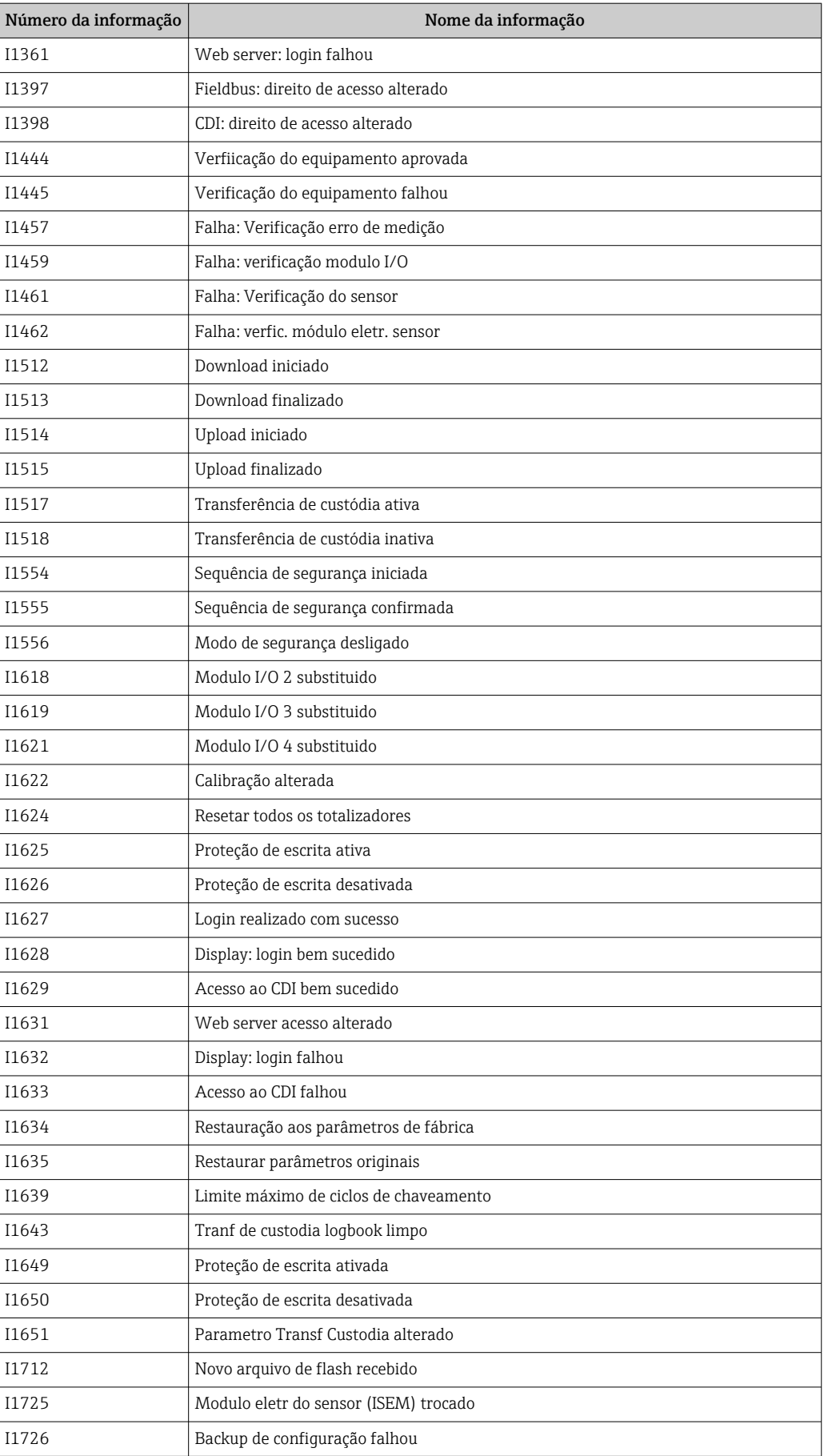

## 12.11 Reinicialização do medidor

Com o uso deParâmetro Reset do equipamento ( $\rightarrow \Box$  130) é possível reiniciar toda a configuração ou parte da configuração do equipamento com um estado definido.

### 12.11.1 Escopo de função de parâmetro "Reset do equipamento"

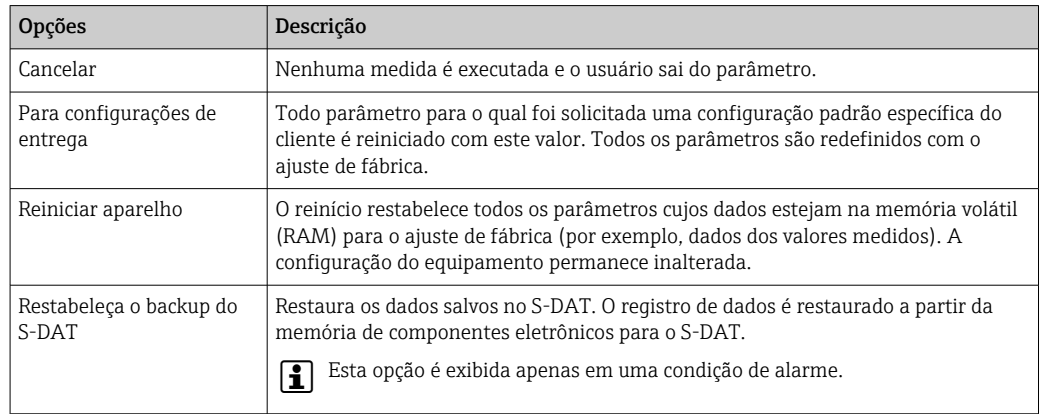

## 12.12 Informações do equipamento

O submenu Informações do equipamento contém todos os parâmetros que exibem informações diferentes para a identificação do equipamento.

#### Navegação

Menu "Diagnóstico" → Informações do equipamento

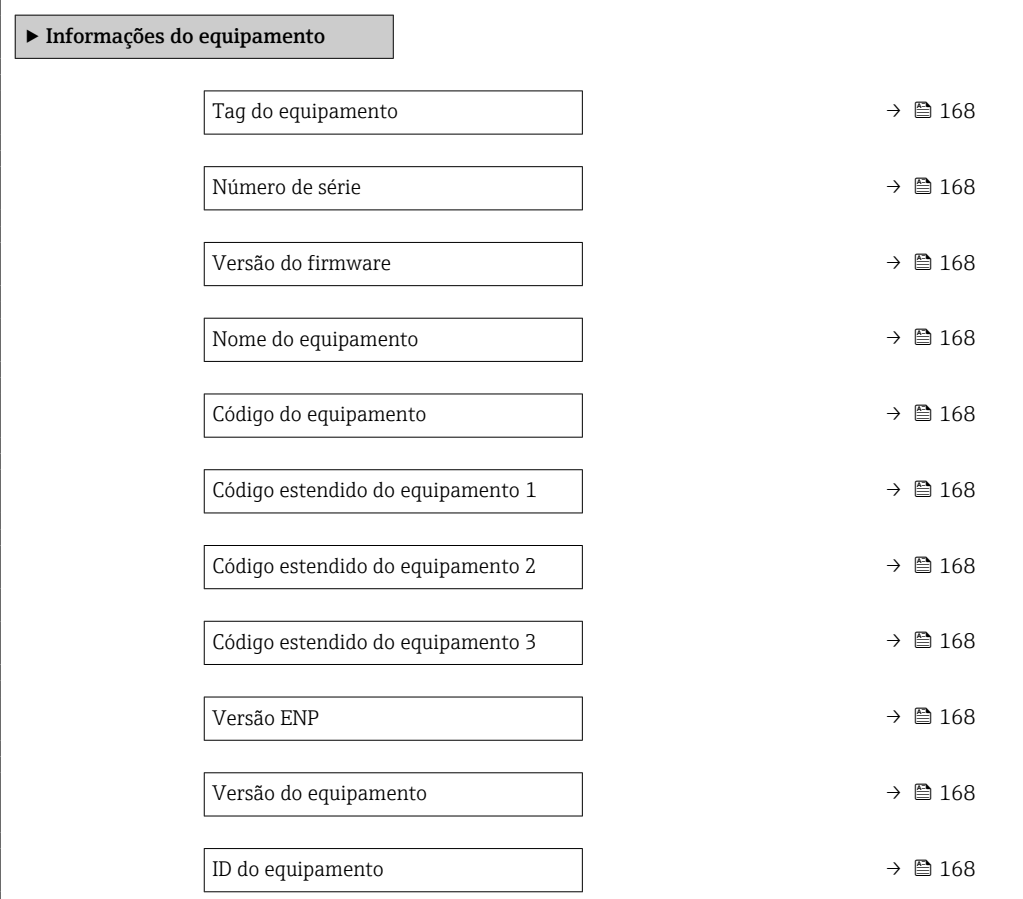

<span id="page-167-0"></span>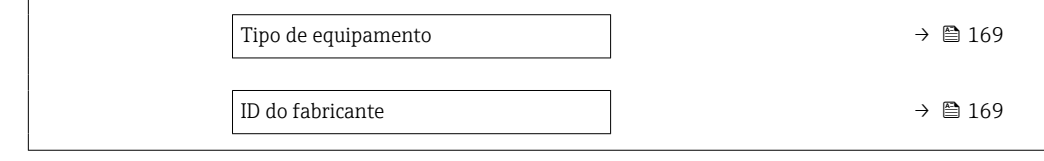

### Visão geral dos parâmetros com breve descrição

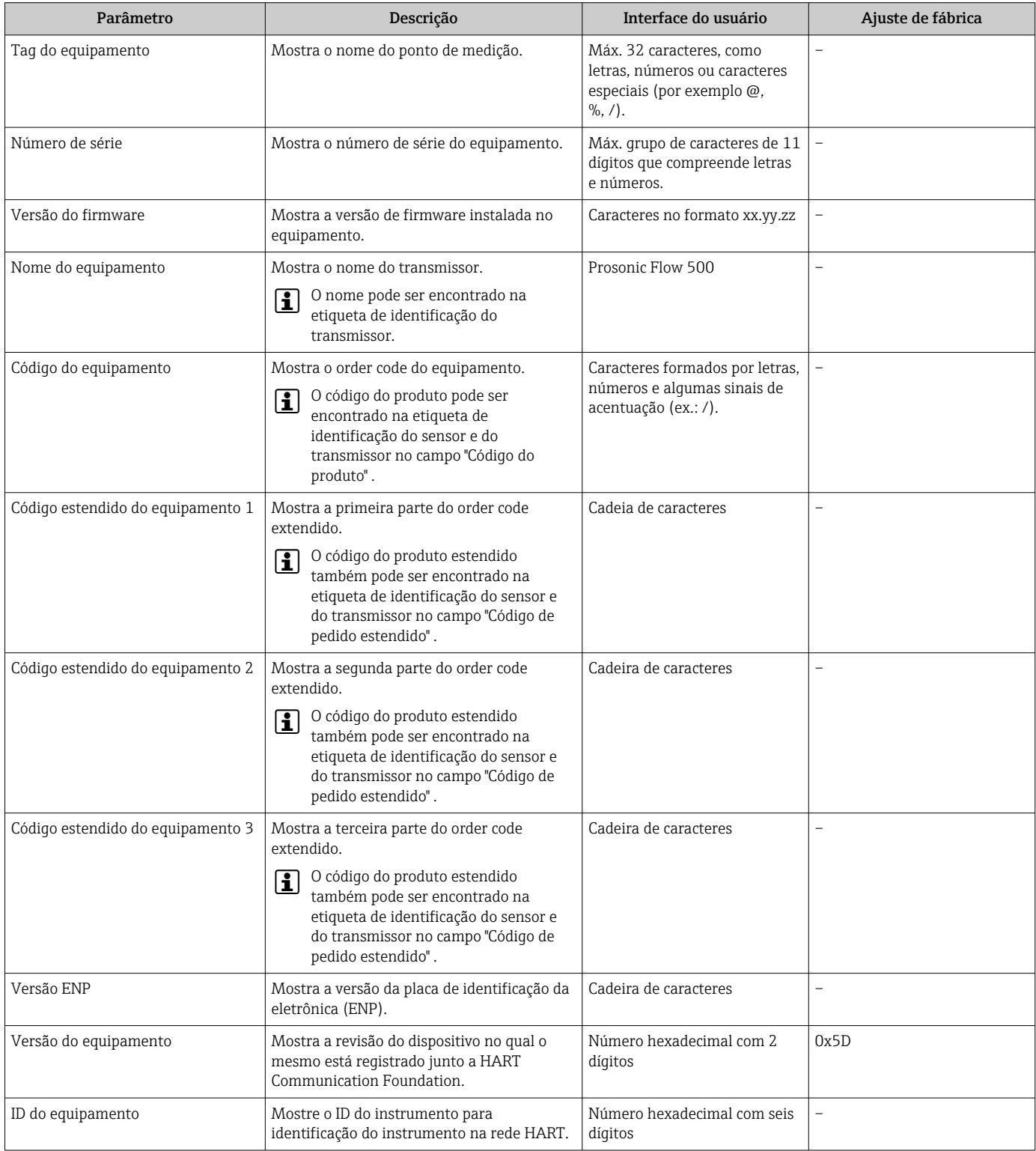

<span id="page-168-0"></span>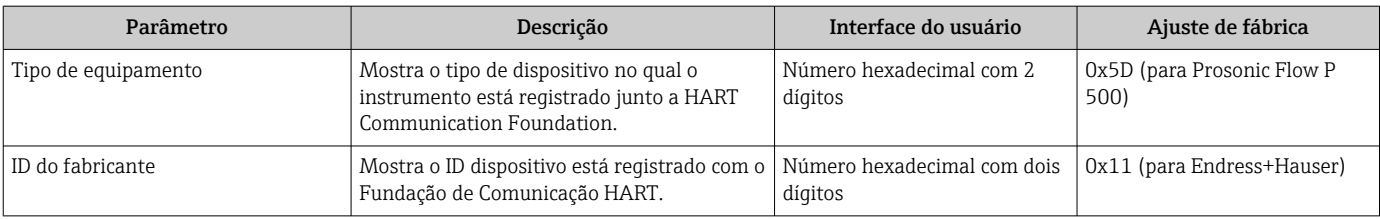

## 12.13 Histórico do firmware

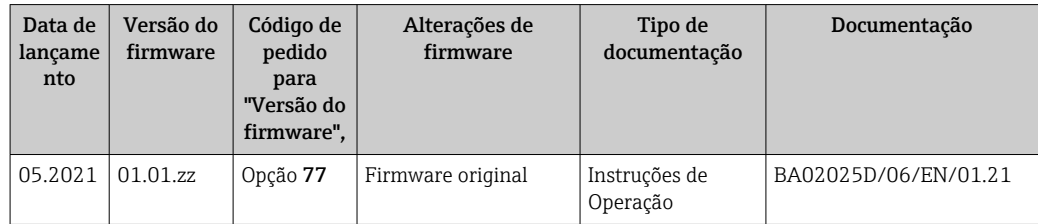

É possível fazer o flash do firmware para a versão atual ou versão anterior usando a interface de serviço.

Para a compatibilidade da versão do firmware com a versão anterior, os arquivos de descrição de equipamento instalados e as ferramentas de operação, observe as informações referentes ao equipamento no documento "Informações do fabricante".

As informações do fabricante estão disponíveis:

- Na área de download no site da Endress+Hauser: www.endress.com → Downloads
- Especifique os dados a seguir:
	- Raiz do produto: por ex. 9P5B A raiz do produto é a primeira parte do código do produto: consulte a etiqueta de identificação no equipamento.
	- Pesquisa de texto: Informações do fabricante
	- Tipo de meio: Documentação Documentação técnica

# 13 Manutenção

### 13.1 Tarefas de manutenção

Nenhum trabalho de manutenção especial é exigido.

### 13.1.1 Limpeza externa

H

Ao limpar a parte externa do medidor, use sempre agentes de limpeza que não ataquem a superfície do invólucro ou as vedações.

## 13.2 Medição e teste do equipamento

Endress+Hauser oferece um campo abrangente de variedade de medição e equipamento de teste, como W@M ou dispositivos de testes.

Sua Central de vendas Endress+Hauser pode fornecer informações detalhadas sobre I÷ os serviços.

Lista de alguns dos equipamentos de medição e teste: →  $\triangleq$  176→  $\triangleq$  173

## 13.3 Assistência técnica da Endress+Hauser

A Endress+Hauser oferece uma ampla variedade de serviços para manutenção, como recalibração, serviço de manutenção ou testes de equipamento.

Sua Central de vendas Endress+Hauser pode fornecer informações detalhadas sobre os serviços.

# <span id="page-170-0"></span>14 Reparos

### 14.1 Notas Gerais

### 14.1.1 Conceito de reparo e conversão

O conceito de reparo e conversão da Endress+Hauser considera os seguintes aspectos:

- O medidor tem um projeto modular.
- Peças sobressalentes são agrupadas em kits lógicos com as instruções de instalação associadas.
- Reparos executados pela assistência técnica da Endress+Hauser ou por clientes devidamente treinados.
- Equipamentos certificados somente podem ser convertidos em outros equipamentos certificados pela assistência técnica da Endress+Hauser ou pela fábrica.

### 14.1.2 Observações sobre reparo e conversão

Para o reparo e modificação de um medidor, observe o seguinte:

- ‣ Use somente peças de reposição originais da Endress+Hauser.
- ‣ Faça o reparo de acordo com as instruções de instalação.
- ‣ Observe as normas aplicáveis, as regulamentações federais/nacionais, documentação Ex (XA) e certificados.
- ‣ Documente todo reparo e toda conversão e insira estes dados no banco de dados de gestão da vida útil do *W@M*.

## 14.2 Peças de reposição

*W@M Device Viewer* [\(www.endress.com/deviceviewer](http://www.endress.com/deviceviewer)):

Todas as peças de reposição do medidor, junto com o código de pedido, são listadas aqui e podem ser solicitados. Se estiver disponível, os usuários também podem fazer o download das Instruções de Instalação associadas.

Número de série do medidor:

- Está localizado na etiqueta de identificação do equipamento.
- Pode ser lido através do parâmetro **Número de série** ( $\rightarrow \Box$  168) no submenu Informações do equipamento.

## 14.3 Assistência técnica da Endress+Hauser

A Endress+Hauser oferece uma grande abrangência de serviços.

Sua Central de vendas Endress+Hauser pode fornecer informações detalhadas sobre os serviços.

## 14.4 Devolução

As especificações para devolução segura do equipamento podem variar, dependendo do tipo do equipamento e legislação nacional.

1. Consulte o website para maiores informações: http://www.endress.com/support/return-material

2. Devolva o equipamento caso sejam necessários reparos ou calibração de fábrica ou caso o equipamento errado tenha sido solicitado ou entregue.

## 14.5 Descarte

## $\boxtimes$

Se solicitado pela Diretriz 2012/19/ da União Europeia sobre equipamentos elétricos e eletrônicos (WEEE), o produto é identificado com o símbolo exibido para reduzir o descarte de WEEE como lixo comum. Não descartar produtos que apresentam esse símbolo como lixo comum. Ao invés disso, devolva-o para a Endress+Hauser para o descarte adequado.

### 14.5.1 Remoção do medidor

1. Desligue o equipamento.

### AATENÇÃO

#### Perigo às pessoas pelas condições do processo.

- ‣ Preste atenção às altas temperaturas.
- 2. Executar as etapas de fixação e conexão das seções "Fixando o medidor" e "Conectando o medidor" na ordem inversa. Observe as instruções de segurança.

### 14.5.2 Descarte do medidor

Siga as observações seguintes durante o descarte:

- ‣ Verifique as regulamentações federais/nacionais.
- ‣ Garanta a separação adequada e o reuso dos componentes do equipamento.

# <span id="page-172-0"></span>15 Acessórios

Vários acessórios, que podem ser solicitados com o equipamento ou posteriormente da Endress+Hauser, estão disponíveis para o equipamento. Informações detalhadas sobre o código de pedido em questão estão disponíveis em seu centro de vendas local Endress +Hauser ou na página do produto do site da Endress+Hauser: [www.endress.com.](https://www.endress.com)

# 15.1 Acessórios específicos do equipamento

### 15.1.1 Para o transmissor

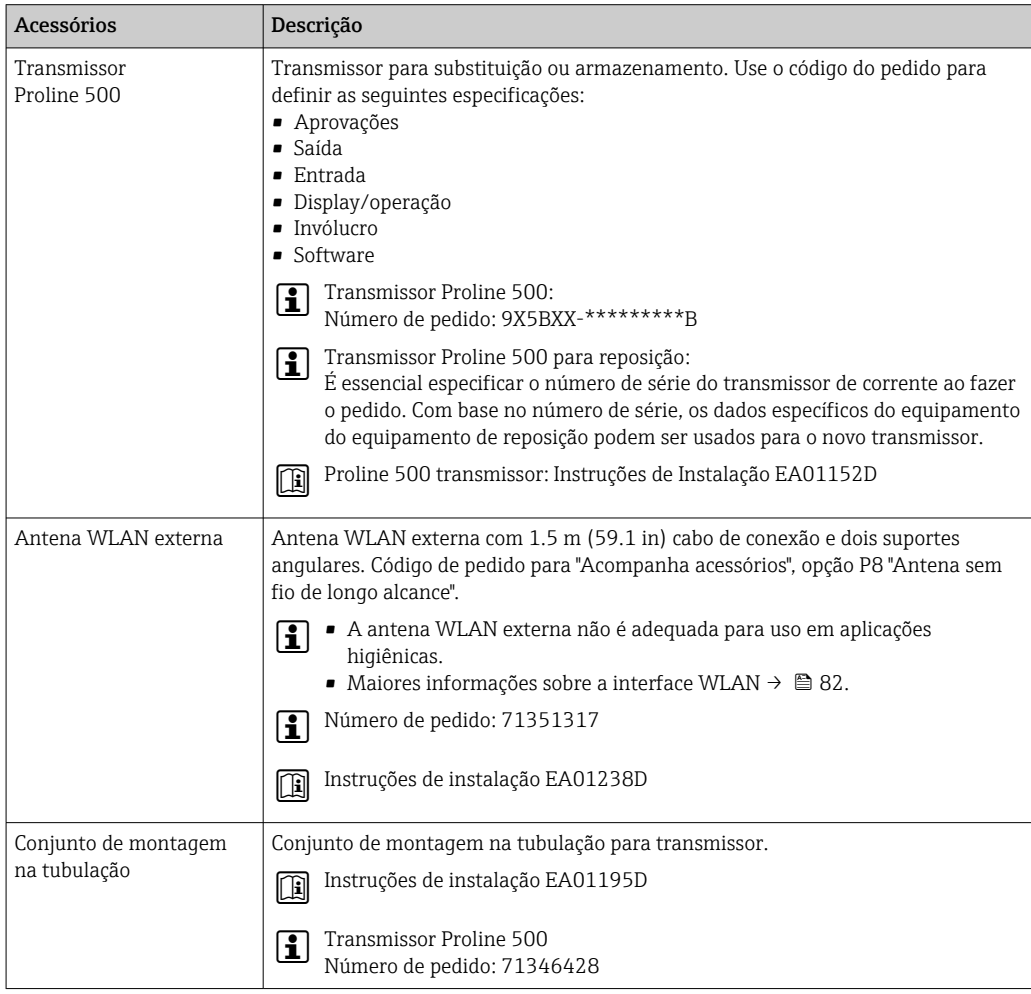

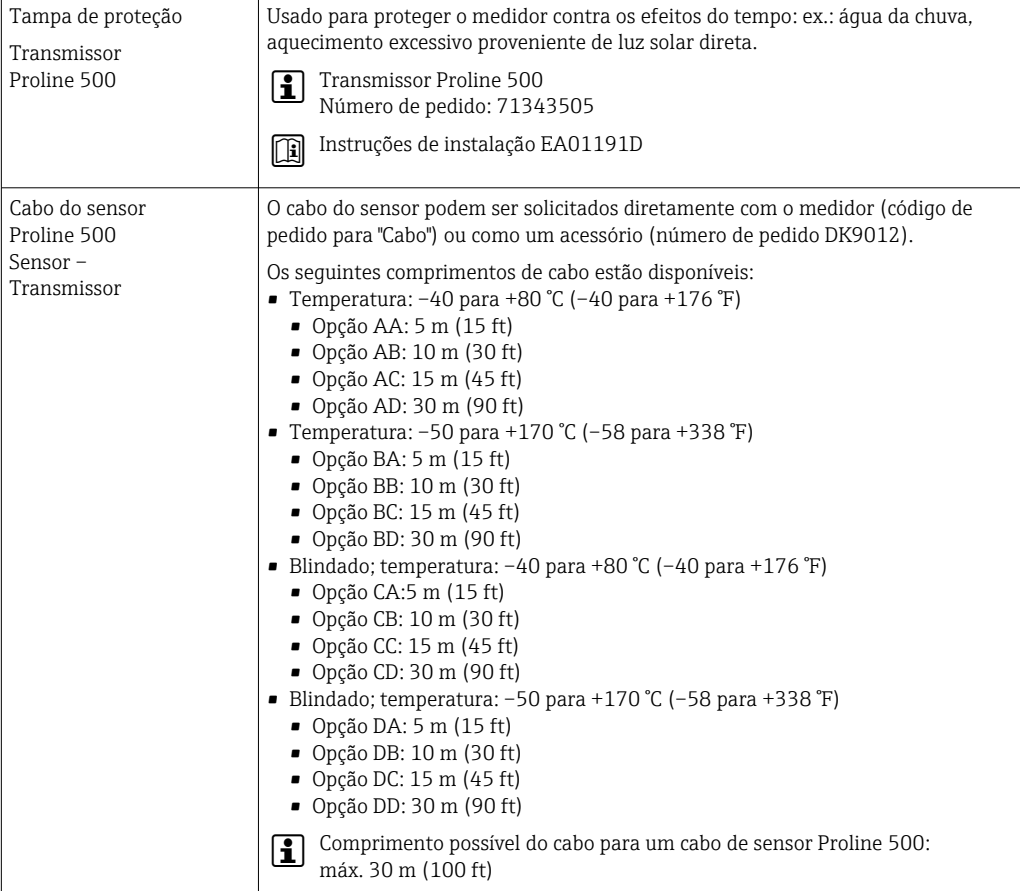

## 15.1.2 Para o sensor

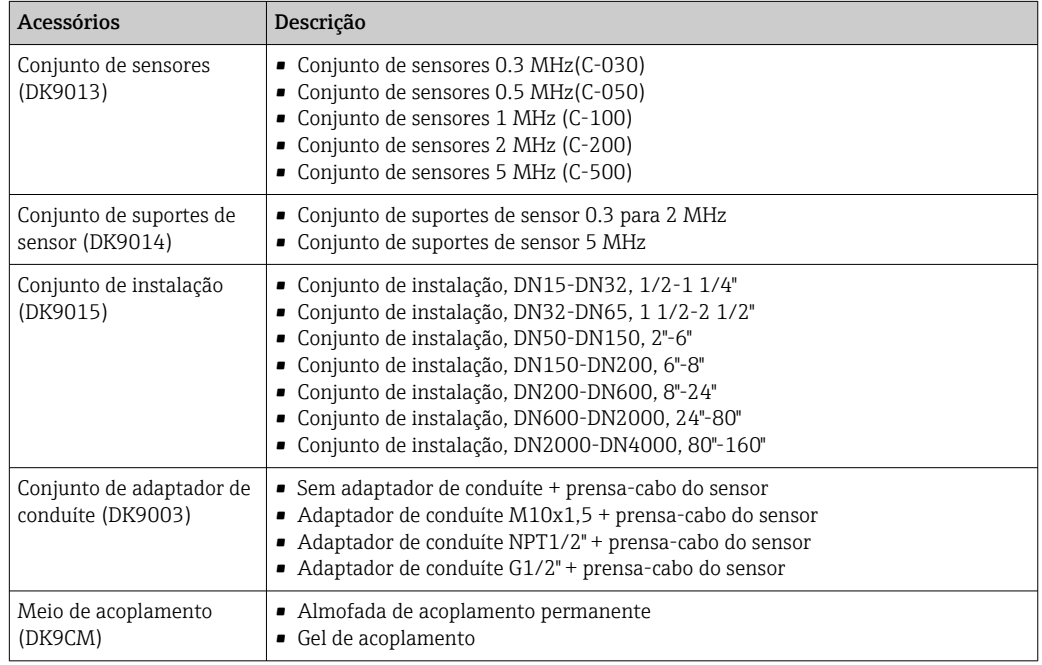

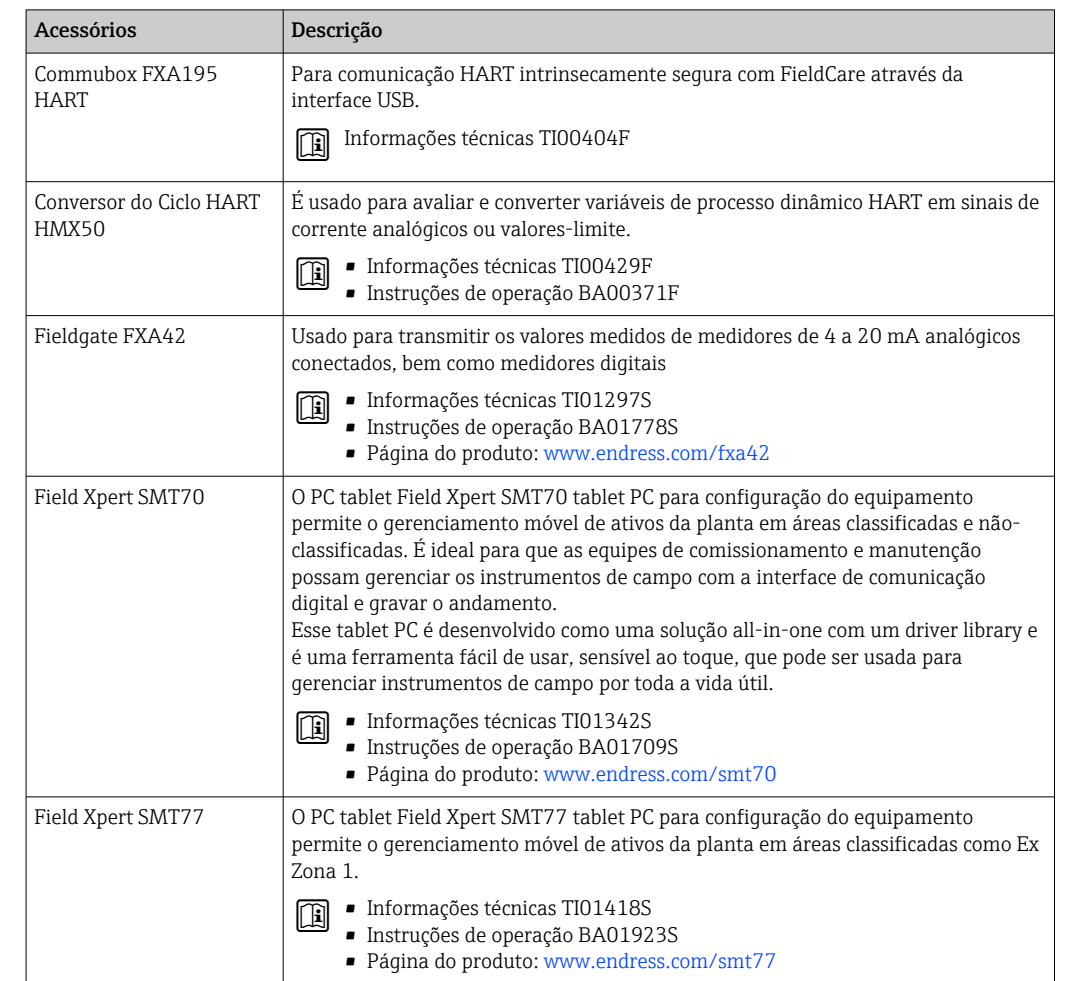

# 15.2 Acessórios específicos de comunicação

<span id="page-175-0"></span>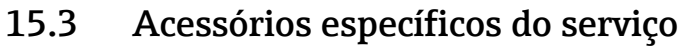

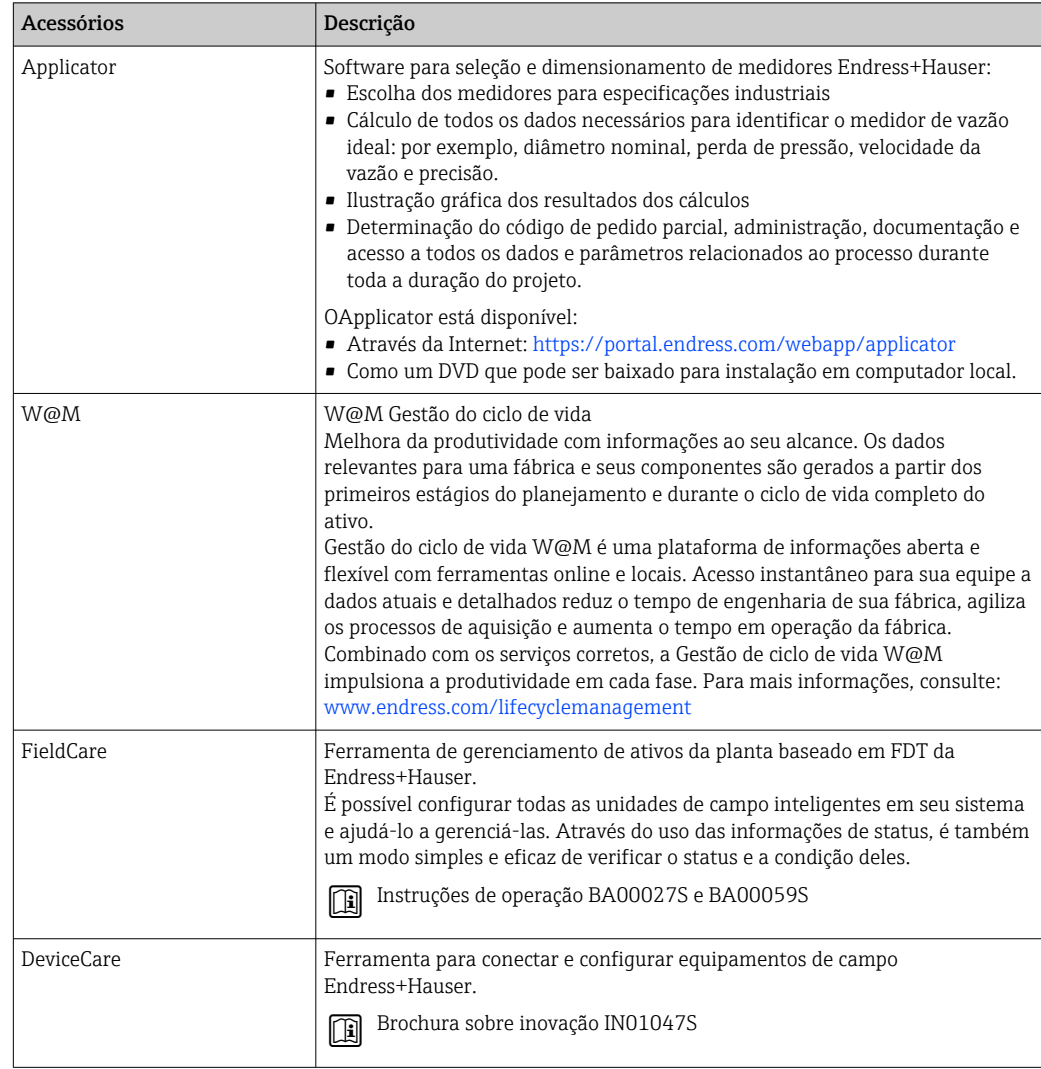

# 15.4 Componentes do sistema

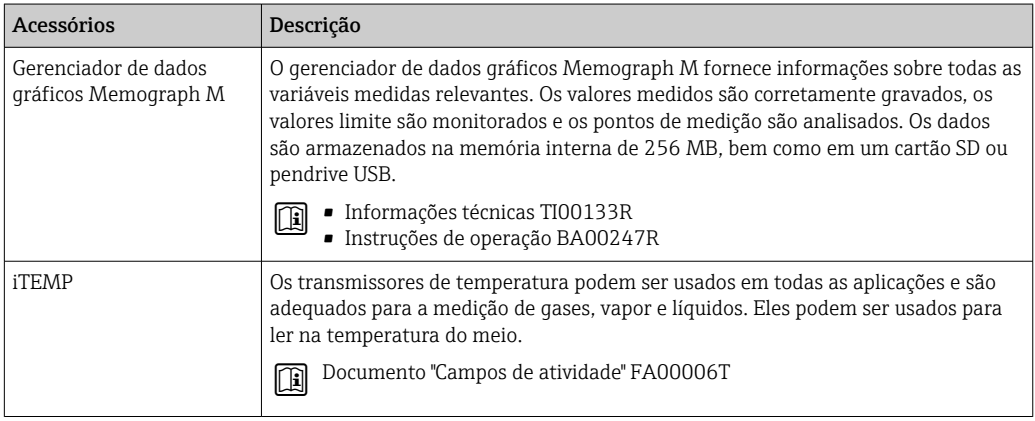

# 16 Dados técnicos

### 16.1 Aplicação

O medidor somente é adequado para medição de vazão de líquidos.

Para garantir que o equipamento permaneça em condições de operação apropriada para sua vida útil, use o medidor apenas com um meio para o qual as partes molhadas do processo sejam suficientemente resistentes.

## 16.2 Função e projeto do sistema

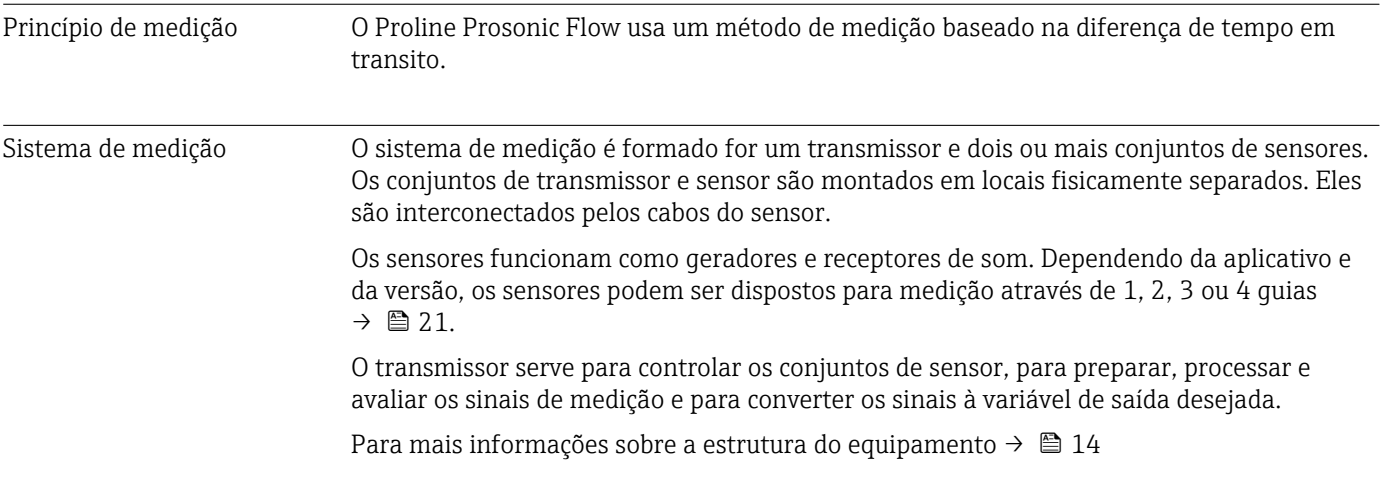

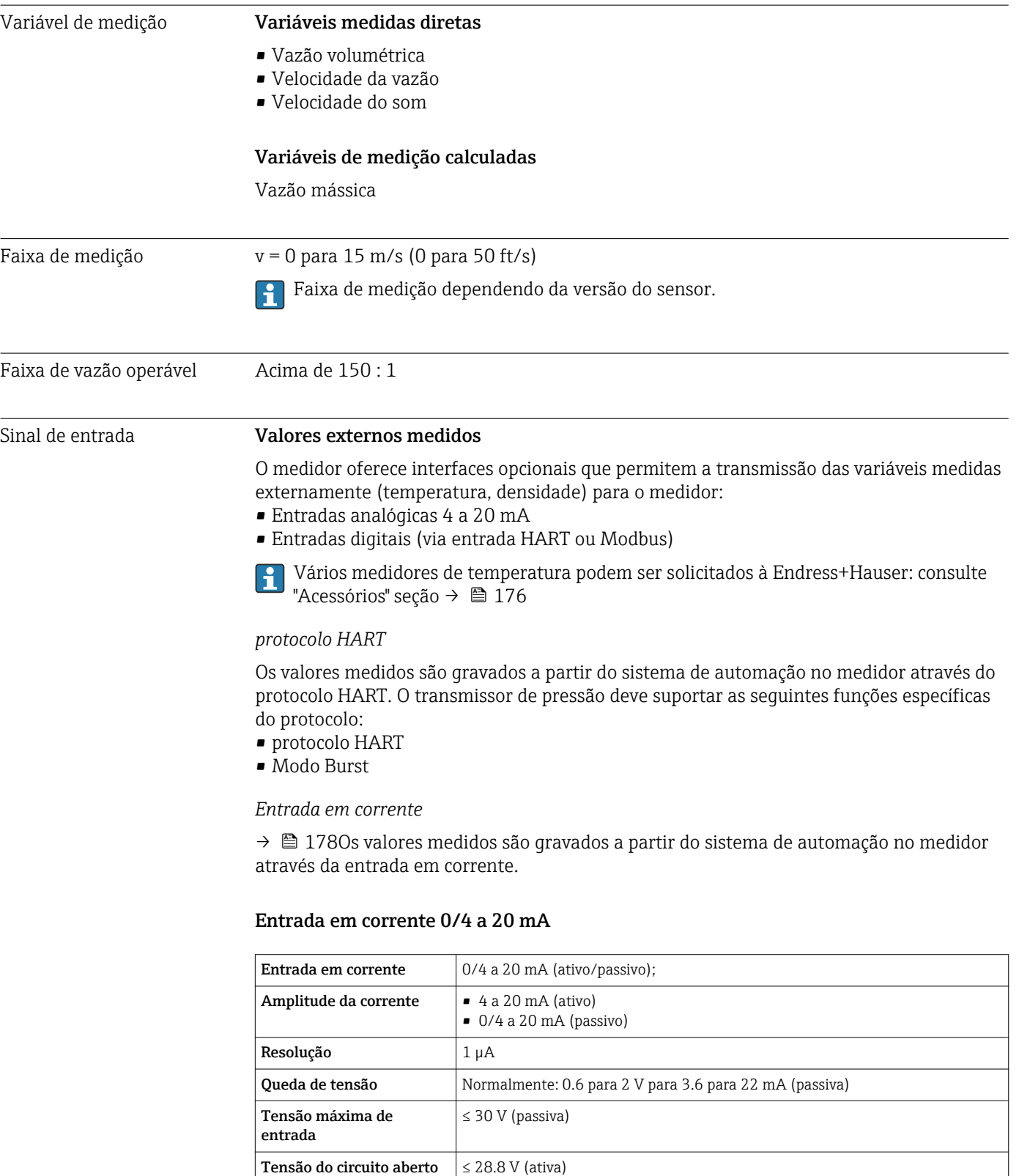

• Temperatura • Densidade

# 16.3 Entrada

Possíveis variáveis de

entrada

#### Entrada de status

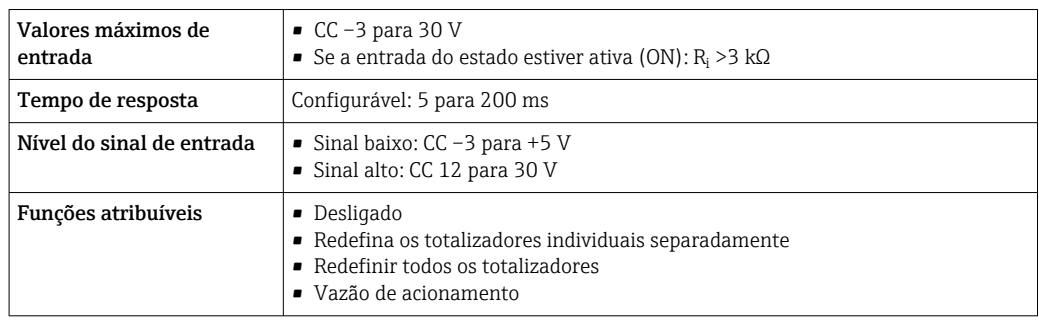

## 16.4 Saída

### <span id="page-179-0"></span>Sinal de saída **Saída de corrente 4 a 20 mA HART**

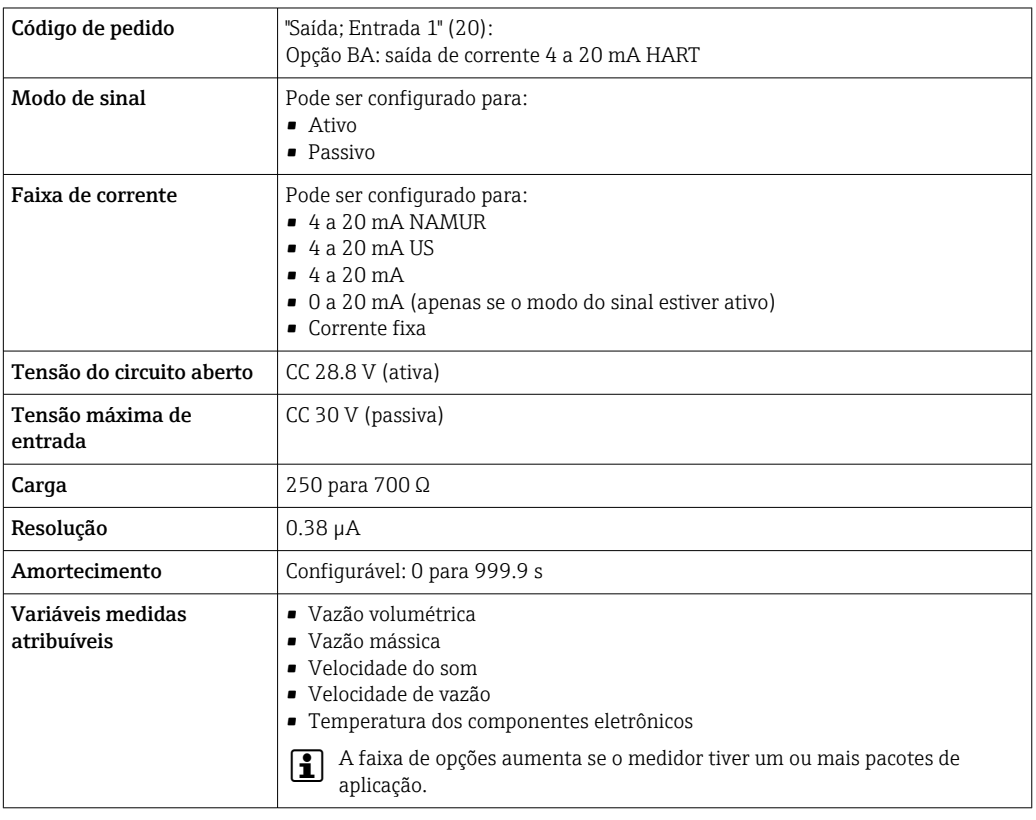

#### Saída de corrente 4 a 20 mA

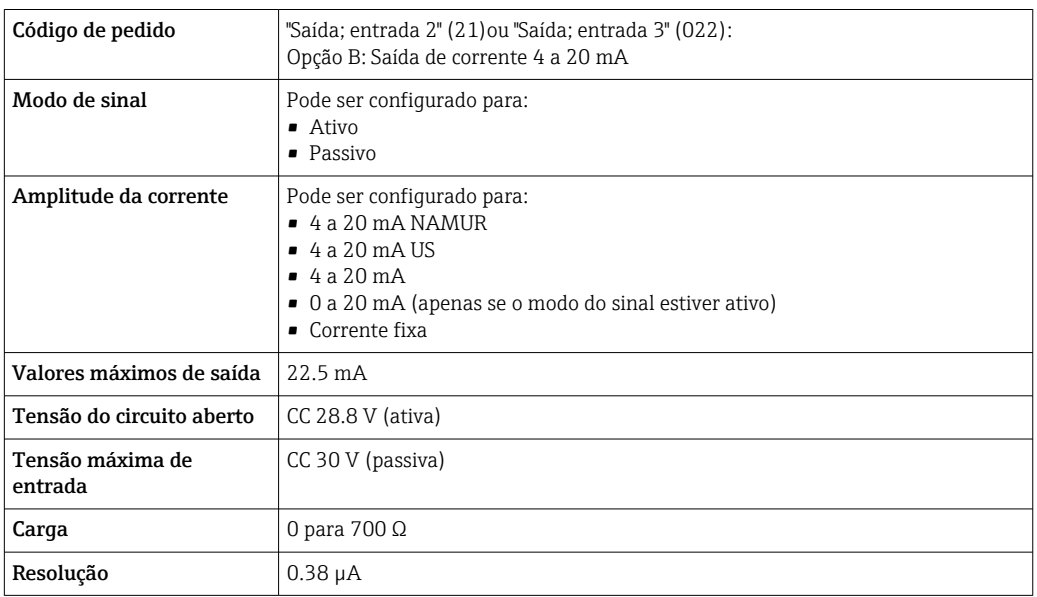
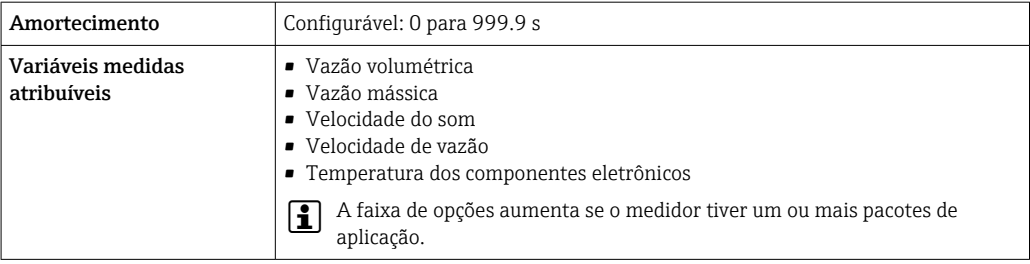

# Pulso/frequência/saída comutada

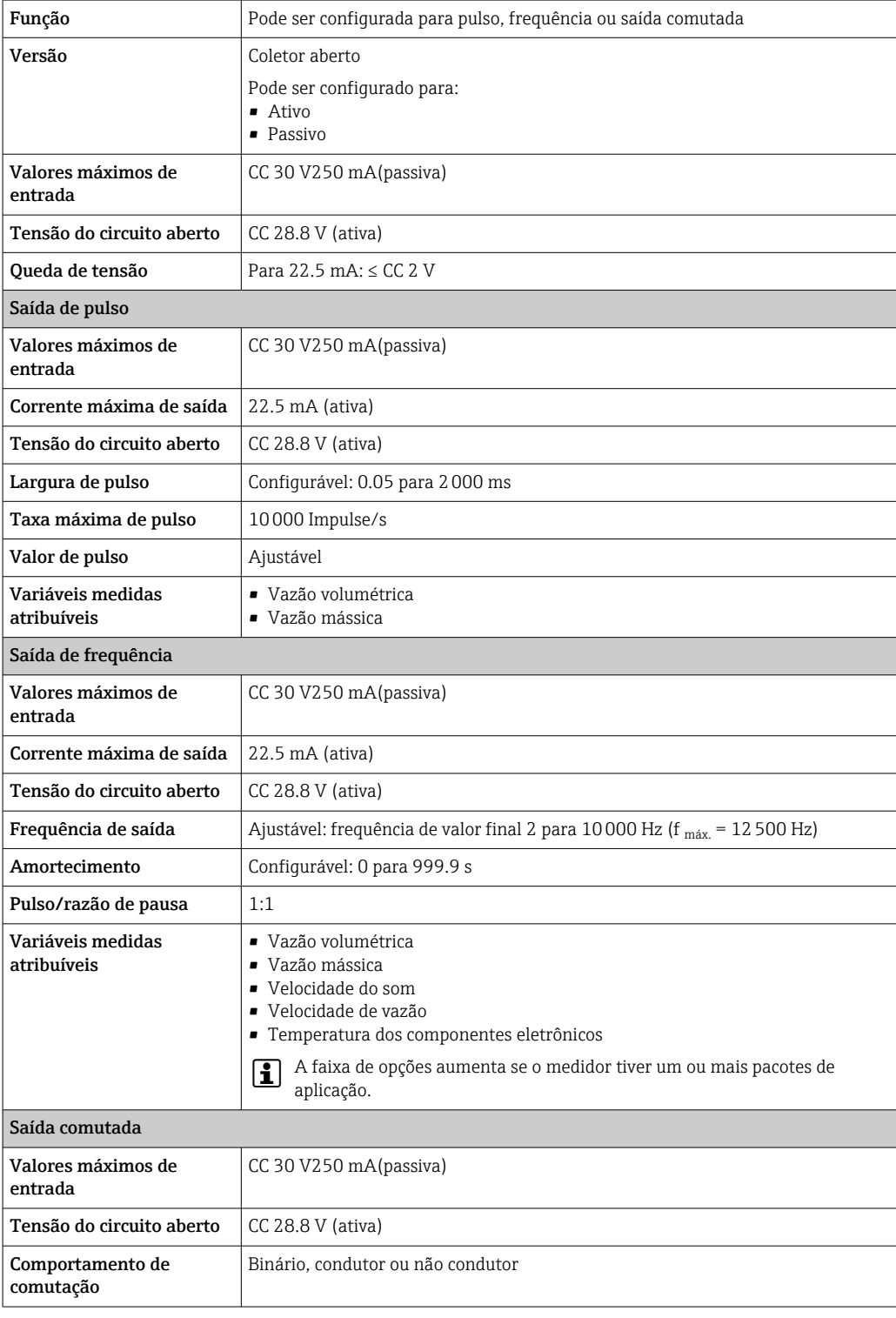

<span id="page-181-0"></span>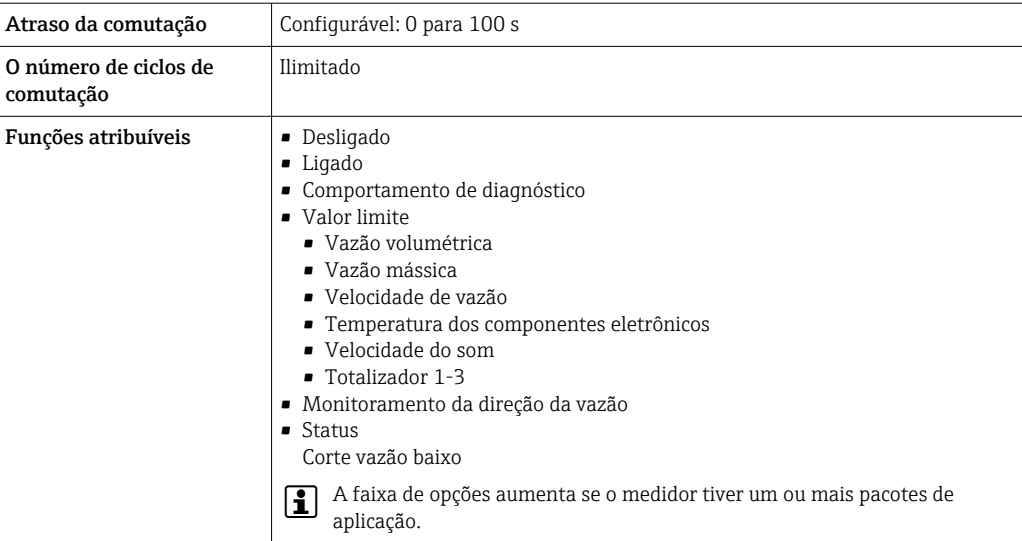

# Saída de duplo pulso

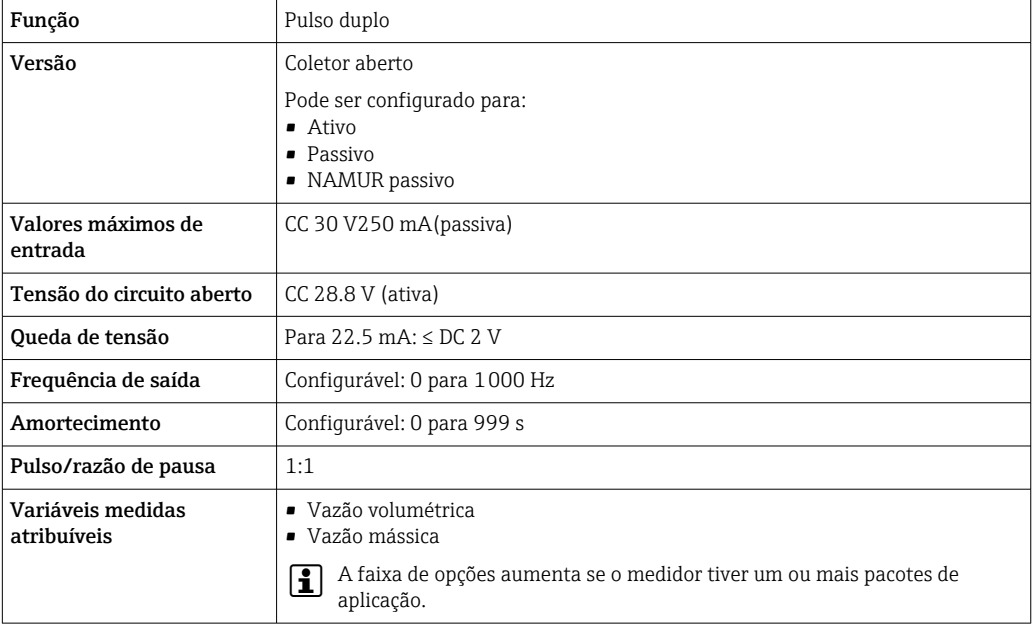

# Saída a relé

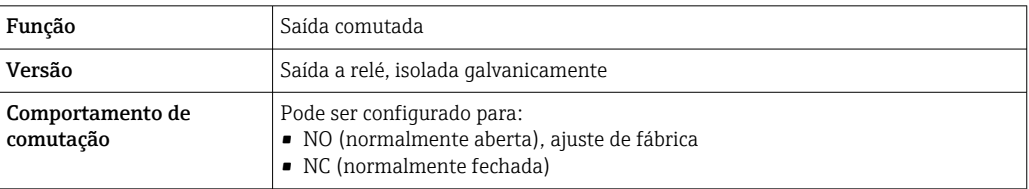

<span id="page-182-0"></span>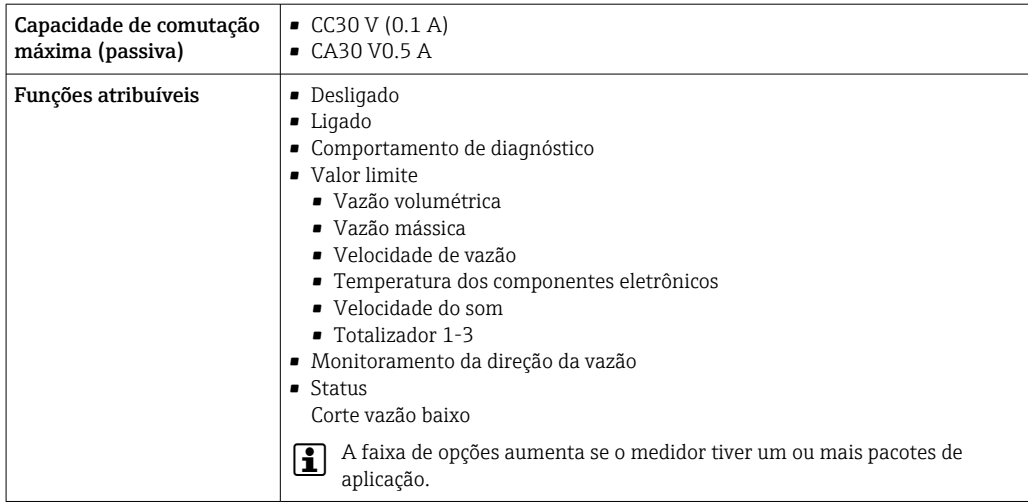

#### Entrada/saída configurável pelo usuário

Uma entrada ou saída específica é especificada para uma entrada/saída que pode ser configurada pelo usuário(E/S configurável) durante o comissionamento do equipamento.

As entradas e saídas a seguir estão disponíveis para atribuição:

- Escolha da saída de corrente: 4 a 20 mA (ativa), 0/4 a 20 mA (passiva)
- Saída de pulso/frequência/comutada
- Escolha da entrada em corrente: 4 a 20 mA (ativa), 0/4 a 20 mA (passiva)
- Entrada de status

Sinal no alarme Dependendo da interface, uma informação de falha é exibida, como segue:

# Saída de corrente 0/4 a 20 mA

### *4 a 20 mA*

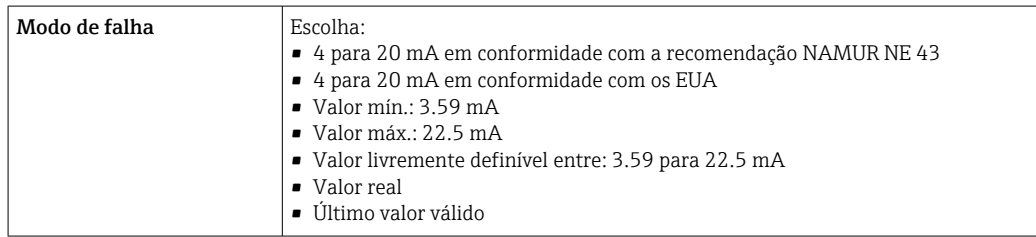

#### *0 a 20 mA*

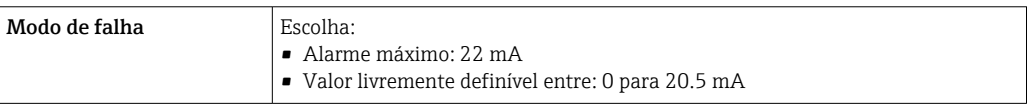

## Saída de pulso/frequência/comutada

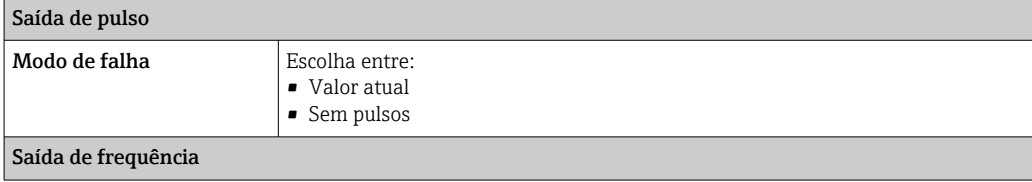

<span id="page-183-0"></span>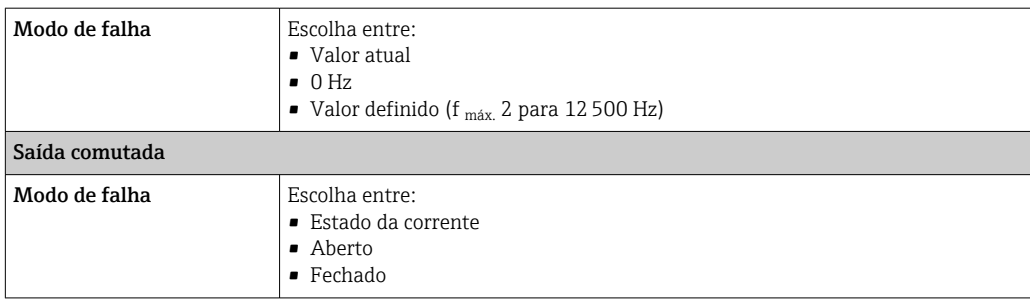

# Saída a relé

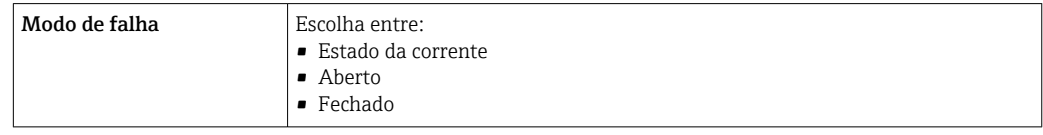

## Display local

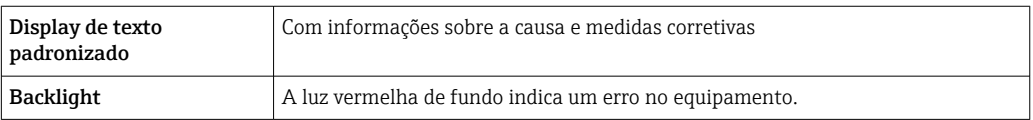

Sinal de estado de acordo com a recomendação NAMUR NE 107  $\boxed{4}$ 

## Interface/protocolo

- Através de comunicação digital: protocolo HART
- Através da interface de operação
	- Interface de operação CDI-RJ45
	- Interface WLAN

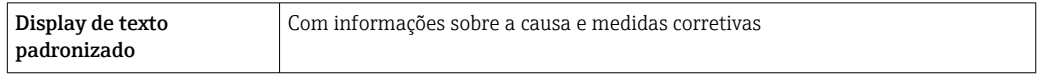

## Navegador Web

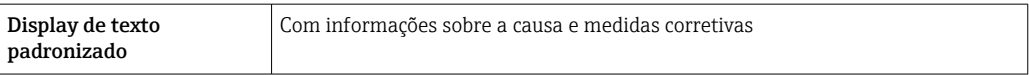

#### Diodos de emissão de luz (LED)

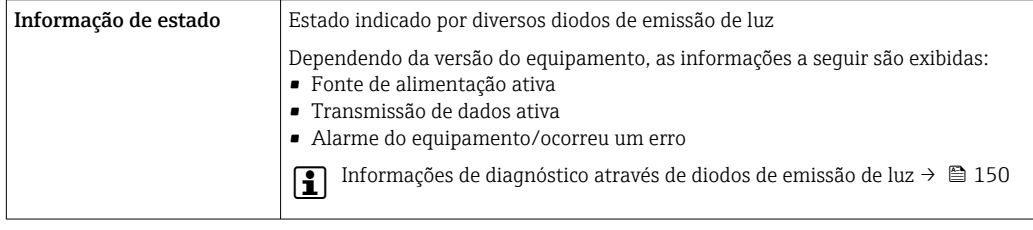

Corte vazão baixo Os pontos de comutação para cortes de vazão baixo podem ser selecionados pelo usuário.

<span id="page-184-0"></span>Isolamento galvânico As saídas ficam galvanicamente isoladas umas das outras e da terra (PE).

Os sensores com braçadeira também podem ser instalados em tubulações com proteção catódica <sup>5)</sup> e não-Ex.

#### Dados específicos do protocolo ID do fabricante  $0x11$ ID do tipo de equipamento  $\vert$  0x5D (93) Revisão de protocolo HART  $\vert$  7 Arquivos de descrição do equipamento (DTM, DD) Informações e arquivos abaixo: [www.endress.com](http://www.endress.com) Carga HART Mín. 250 Ω **Integração do sistema** Informações sobre a integração do sistema →  $\triangleq$  88. • Variáveis medidas através do protocolo HART • Funcionalidade do modo Burst

# 16.5 Fonte de alimentação

Esquema de ligação elétrica  $\rightarrow \Box$  46

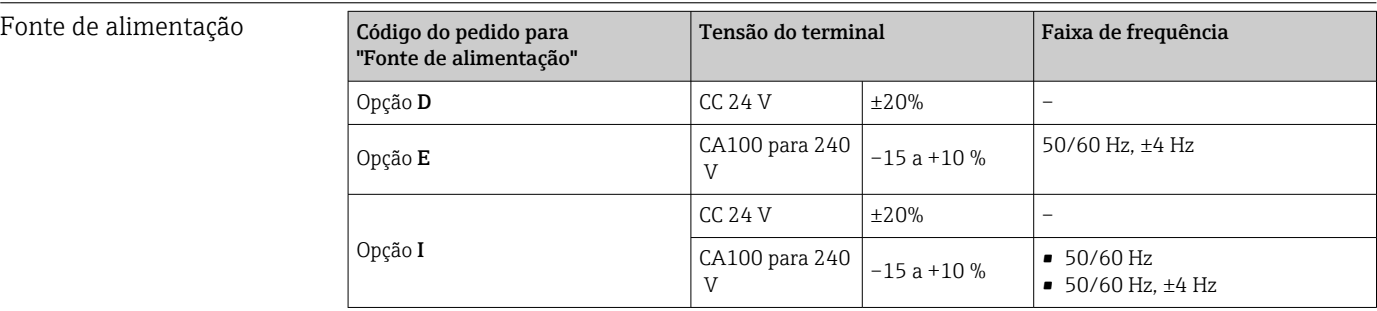

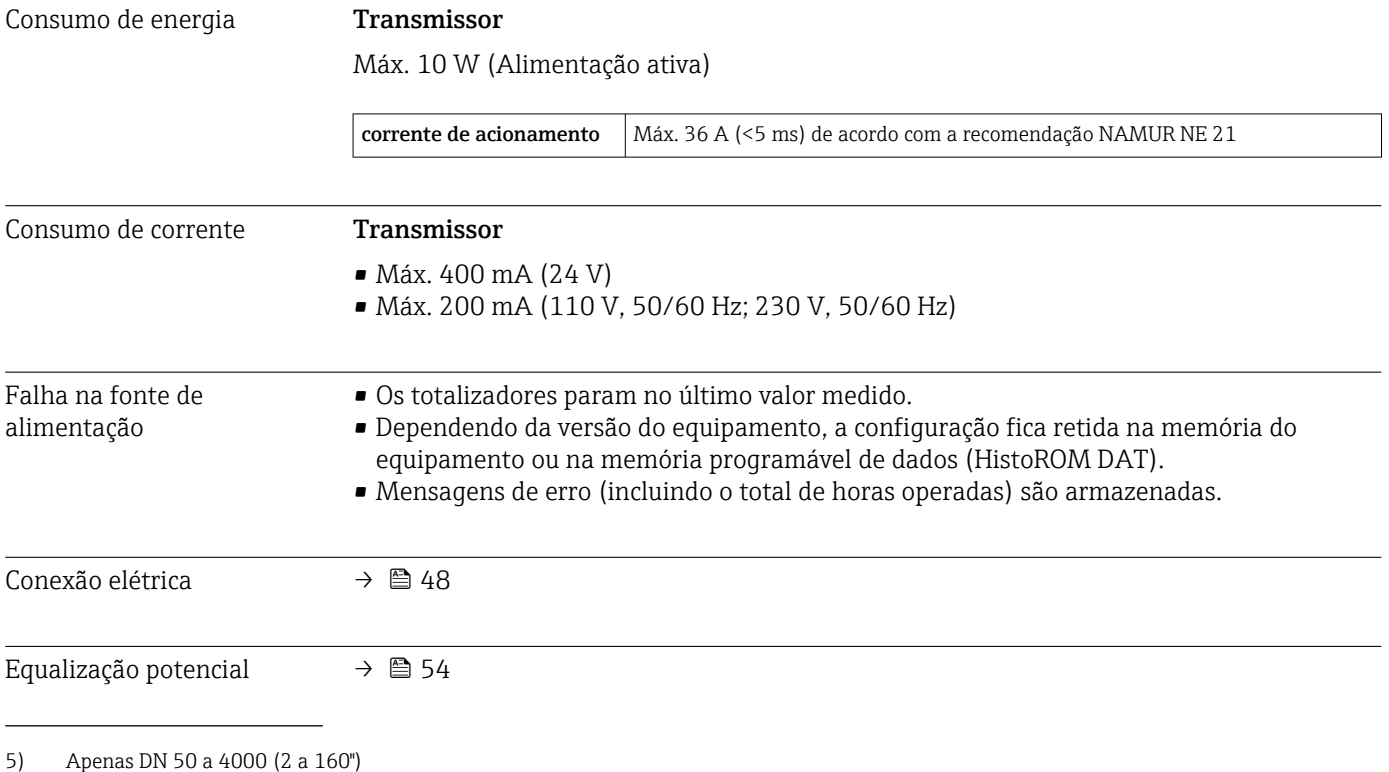

<span id="page-185-0"></span>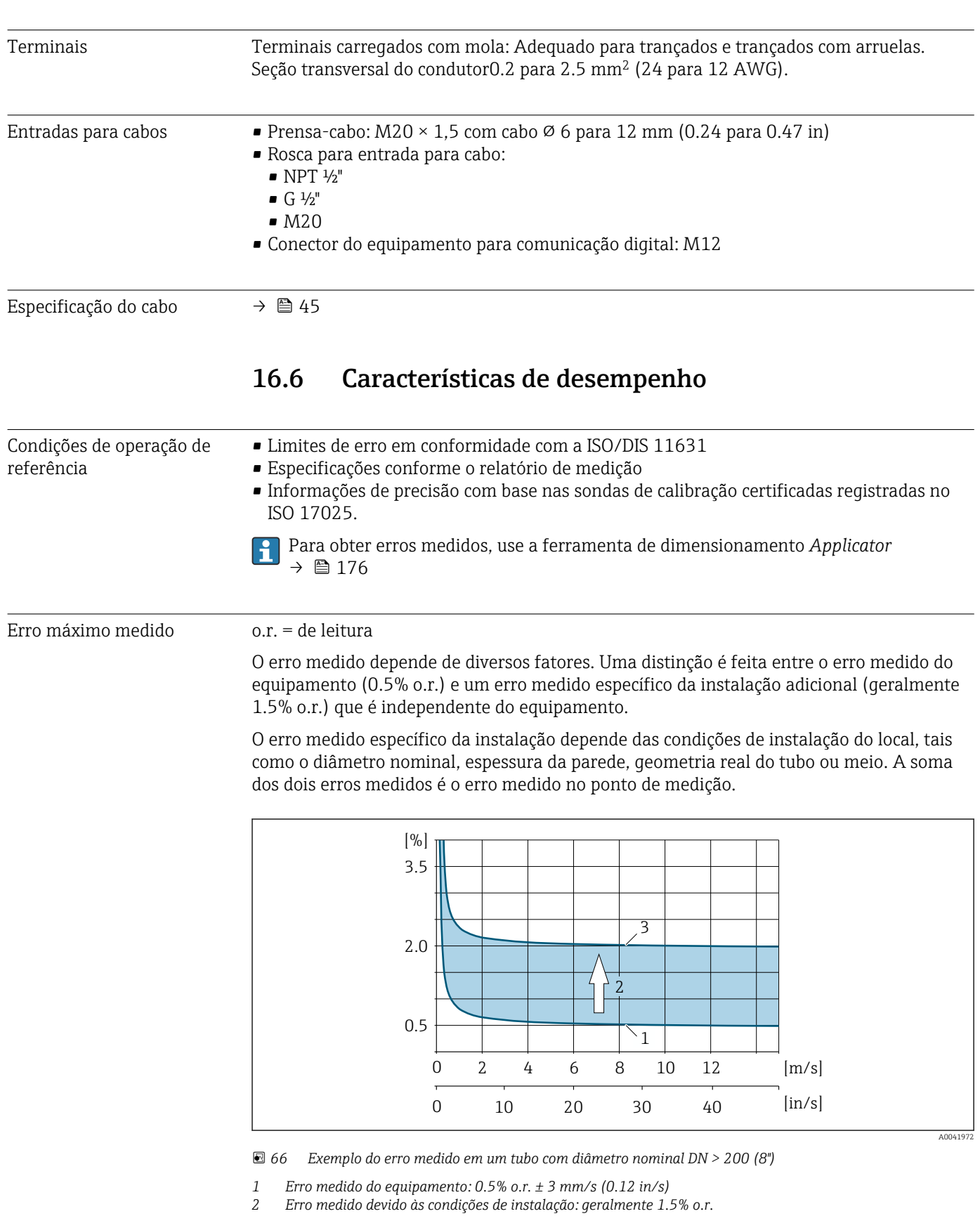

*3 Erro medido no ponto de medição: 0.5% o.r. ± 3 mm/s (0.12 in/s) + 1.5% o.r. = 2% o.r. ± 3 mm/s (0.12 in/s)*

# Erro medido no ponto de medição

O erro medido no ponto de medição é formado pelo erro medido do equipamento (0.5% o.r.) e o erro medido resultando das condições de instalação no local. Dada uma velocidade

de vazão de > 0.3 m/s (1 ft/s) e um número Reynolds > 10000 o seguinte são limites de erro típicos:

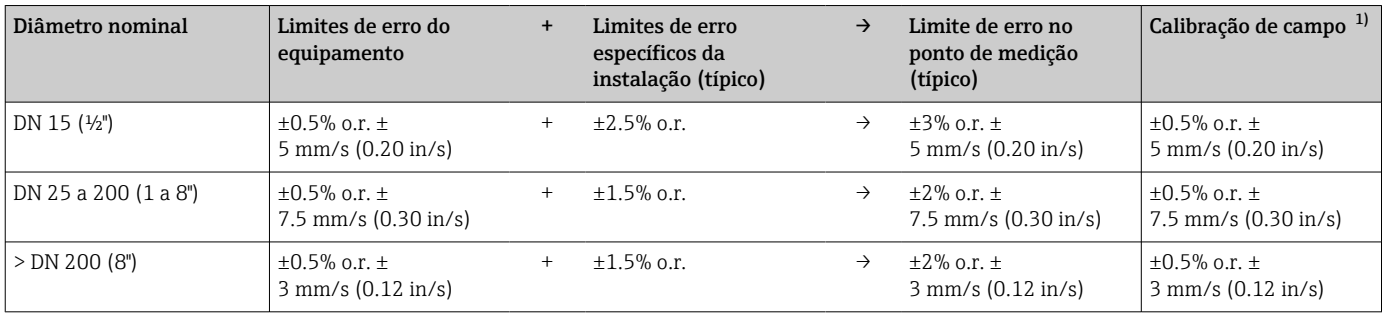

1) Ajuste em relação à referência com valores de correção escritos de volta ao transmissor

#### Relatório de medição

Se necessário, o equipamento pode ser fornecido com um relatório de medição de fábrica. Uma medição é realizada sob condições de referência para verificar o desempenho do equipamento. Aqui, os sensores são instalados em um tubo com diâmetro nominal de DN 15 (½"), 25 (1"), 40 (1½"), 50 (2") ou 100 (4"), respectivamente.

O relatório de medição garante os seguintes limites de erro a uma velocidade de vazão de > 0.3 m/s (1 ft/s) e um número Reynolds > 10000:

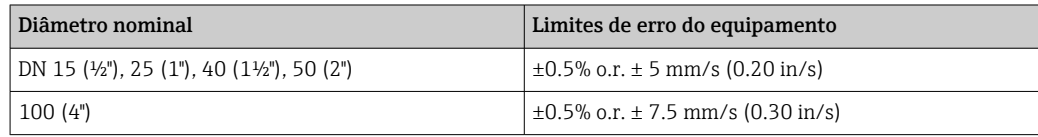

A especificação aplica-se aos coeficientes de Reynolds Re ≥ 10000. Podem ocorrer erros de medição maiores para coeficientes de Reynolds Re < 10000.

<span id="page-187-0"></span>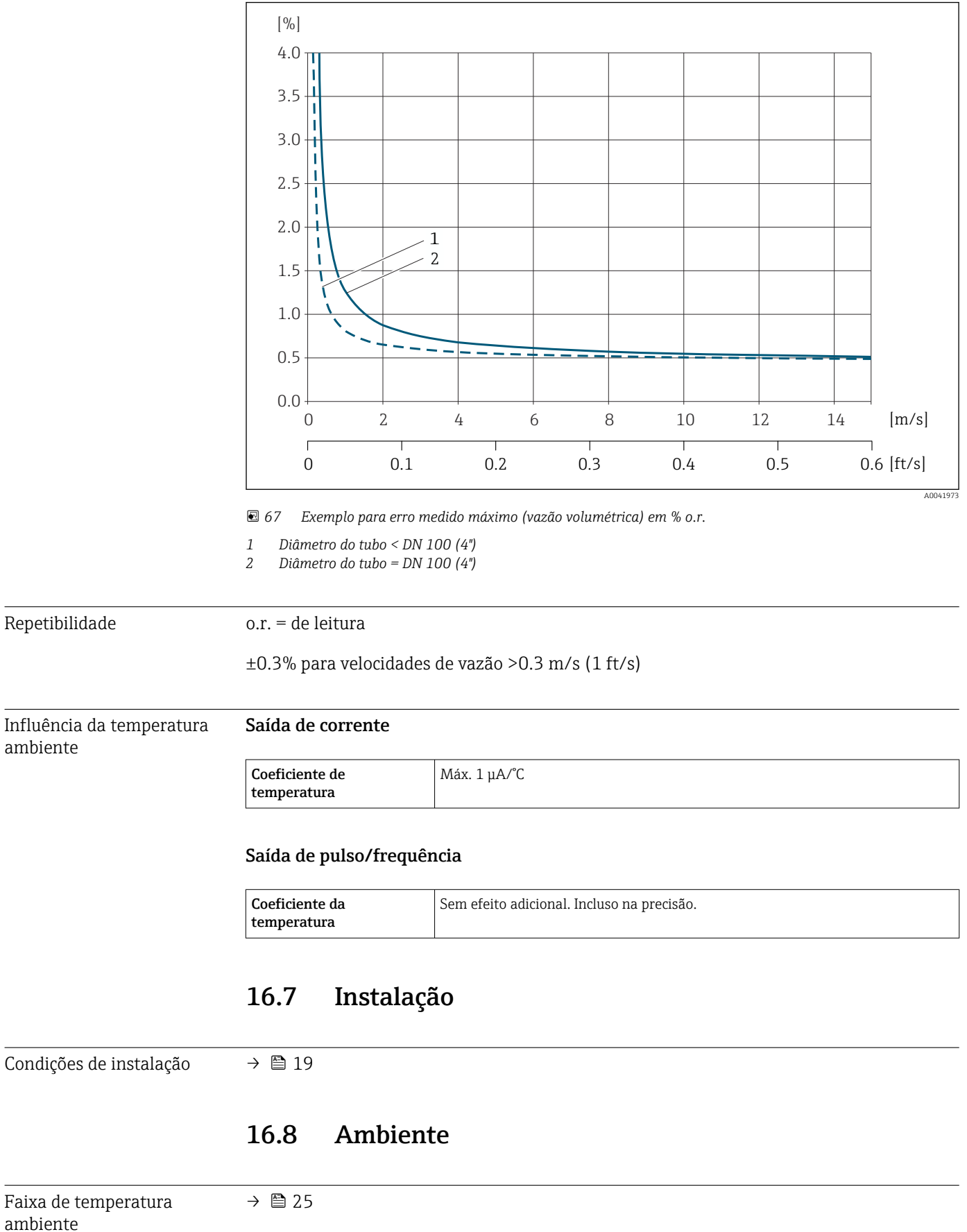

# Exemplo para erro medido máximo (vazão volumétrica)

<span id="page-188-0"></span>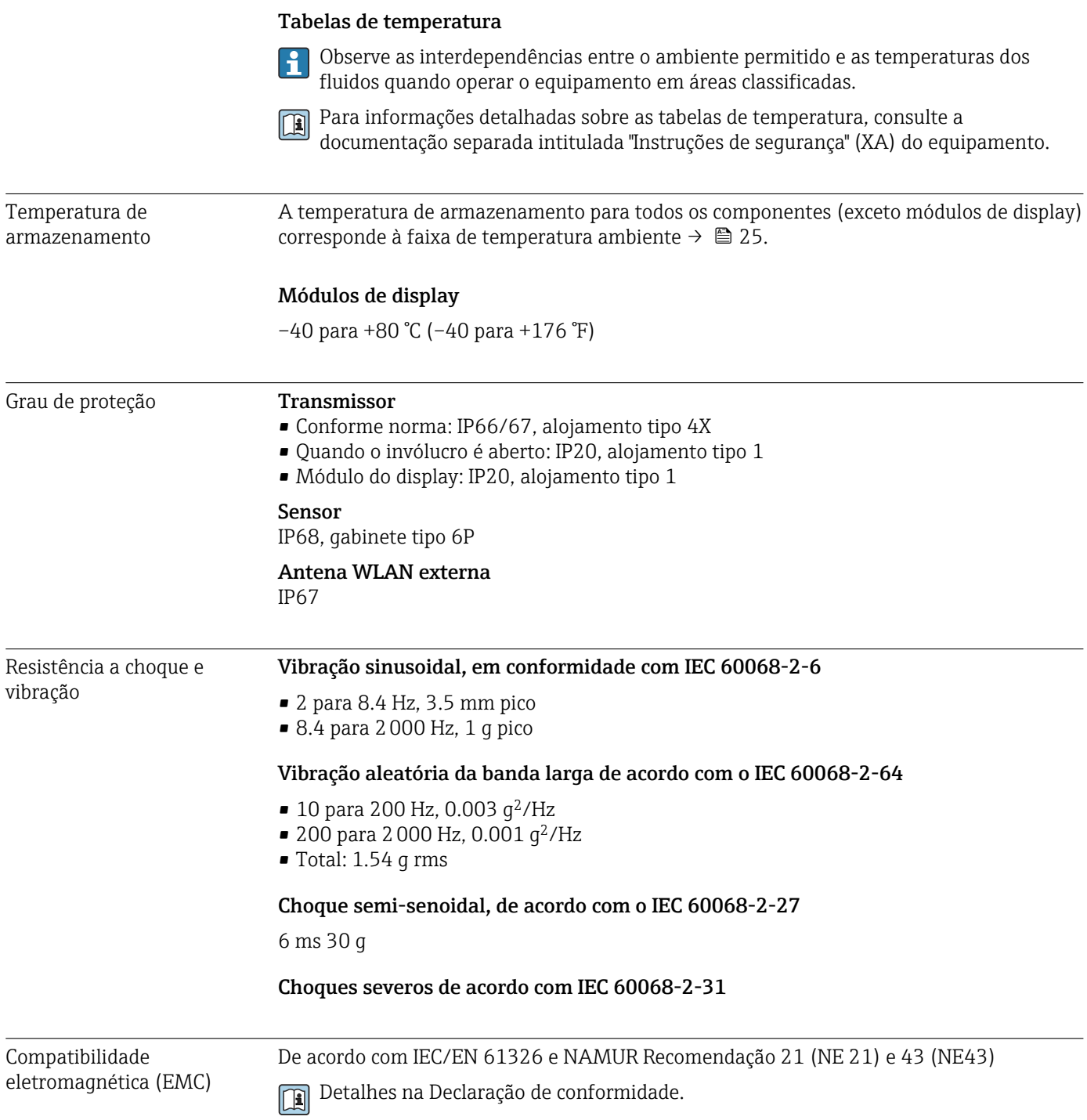

# 16.9 Processo

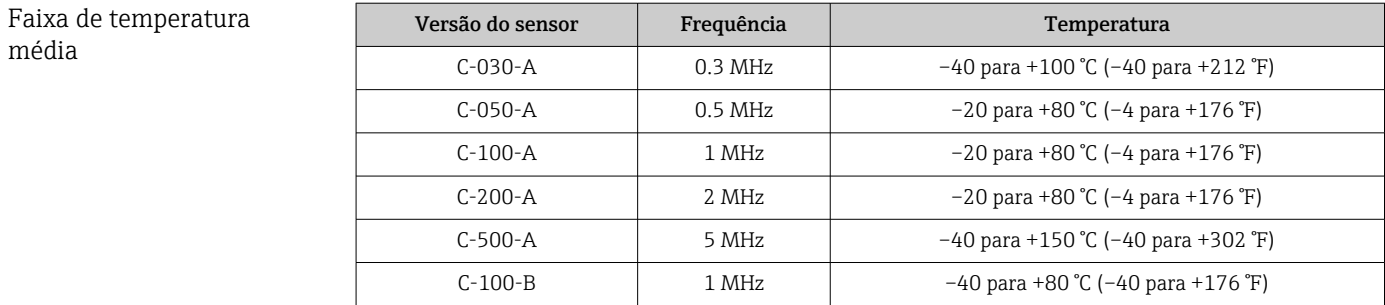

<span id="page-189-0"></span>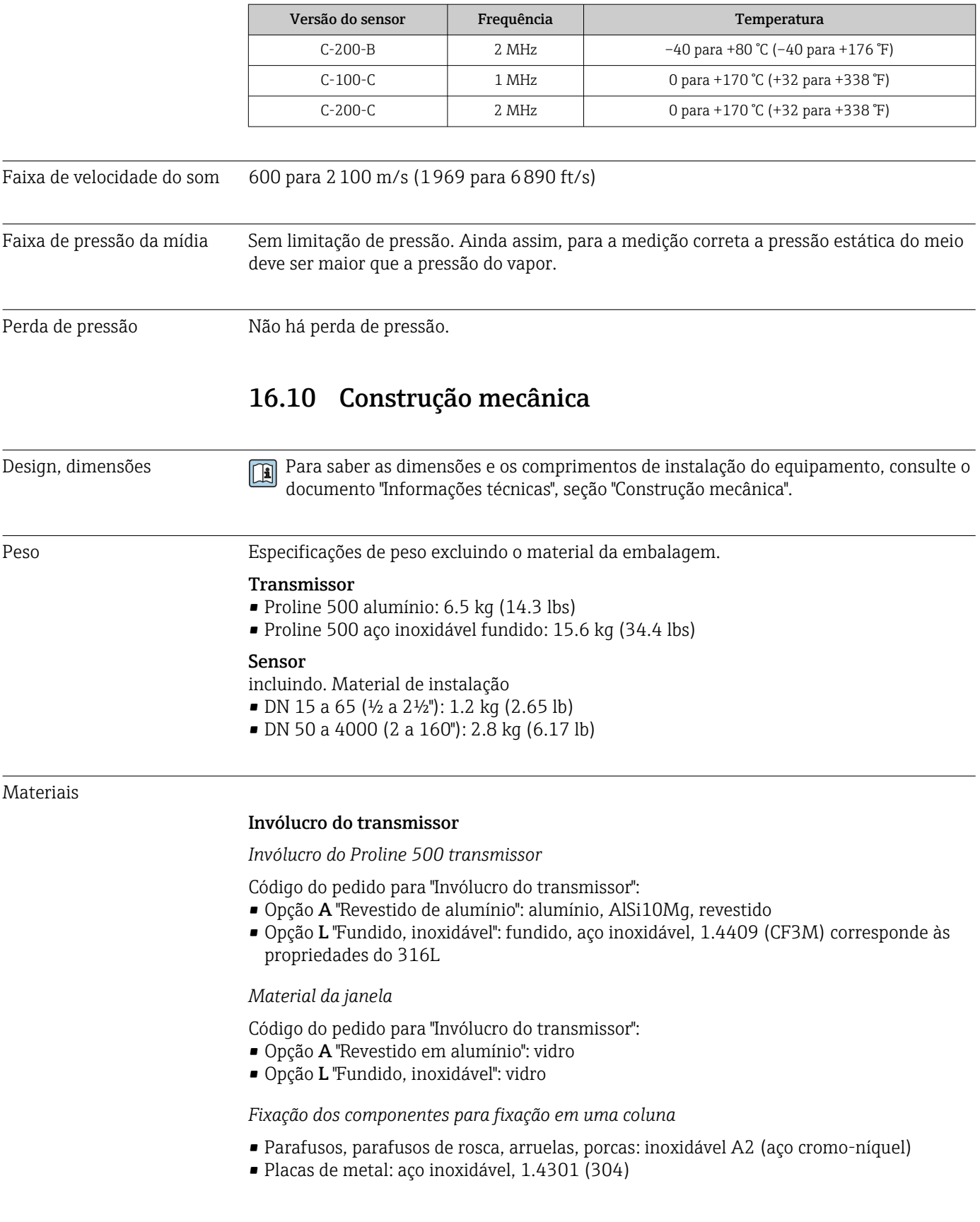

### Entradas para cabo/prensa-cabos

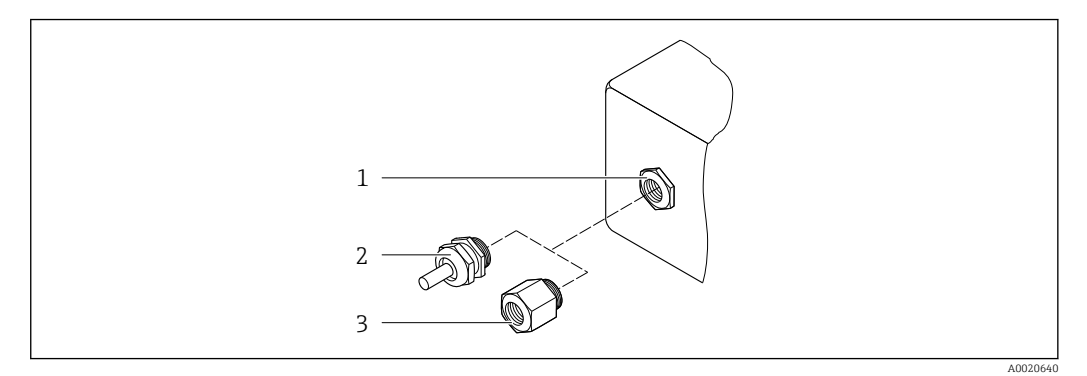

 *68 Possíveis entradas para cabo/prensa-cabos*

- *1 Rosca fêmea M20 × 1,5*
- *2 Prensa-cabo M20 × 1,5*
- *3 Adaptador para entrada para cabos com rosca fêmea G ½" ou NPT ½"*

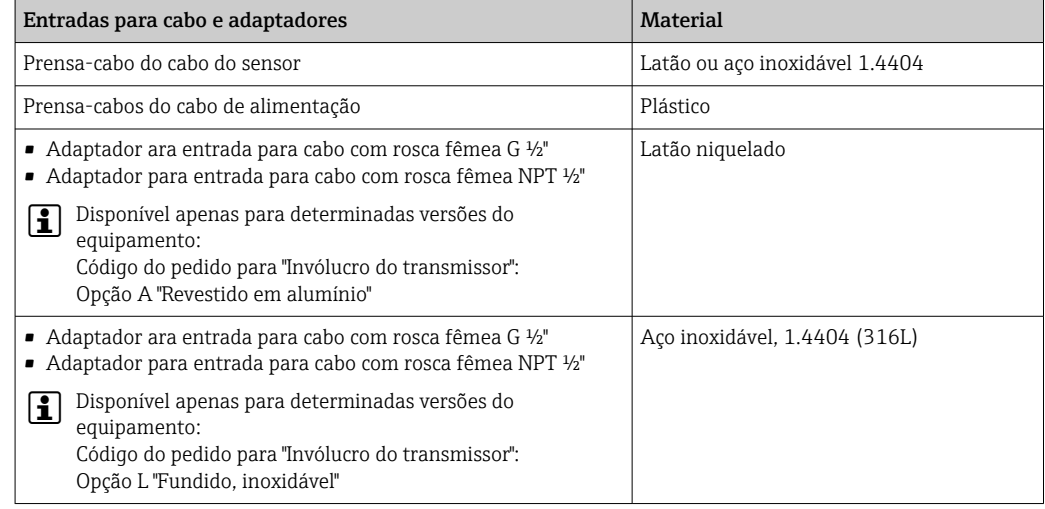

#### Cabo do sensor

radiação UV pode prejudicar a capa externa do cabo. Proteja o cabo o máximo possível  $\vert$   $\vert$   $\vert$   $\vert$ contra exposição ao sol.

*Cabo do sensor para sensor - Proline 500 transmissor*

DN 15 a 65 (½ a 2½"): Cabo do sensor: TPE<sup>6)</sup>

- Capa externa do cabo: TPE
- Conector do cabo: aço inoxidável 1.4301 (304), 1.4404 (316L), latão niquelado

DN 50 a 4000 (2 a 160"):

- Cabo do sensor, sem halogênio TPE
	- Capa externa do cabo: sem halogênio TPE
	- Conector do cabo: latão niquelado
- $\bullet$  Cabo do sensor PTFE  $\frac{6}{ }$ 
	- Capa externa do cabo: PTFE
	- Conector do cabo: aço inoxidável 1.4301 (304), 1.4404 (316L)

<sup>6)</sup> Também disponível na versão blindada opcional (316L)

# <span id="page-191-0"></span>Transdutor ultrassônico

- Suporte: aço inoxidável: 1,4301 (304), 1.4404 (316L)
- Invólucro: aço inoxidável, 1.4301 (304), 1.4404 (316L)
- Correias/suporte: aço inoxidável, 1.4301 (304), 1.4404 (316L)
- Superfícies de contato: plástico quimicamente estável

### Acessórios

*Tampa de proteção*

Aço inoxidável, 1,4404 (316L)

#### *Antena WLAN externa*

- Antena: Plástico ASA (éster acrílico-estireno-acrilonitrilo) e latão niquelado
- Adaptador: Aço inoxidável e latão niquelado
- Cabo: Polietileno
- Pluge: Latão niquelado
- Suporte em ângulo: Aço inoxidável

# 16.11 Interface humana

Idiomas Podem ser operados nos seguintes idiomas: • Através de operação local Inglês, alemão, francês, espanhol, italiano, holandês, português, polonês, russo, turco, chinês, japonês, coreano, bahasa (indonésio), vietnamita, tcheco, sueco • Através do navegador web Inglês, alemão, francês, espanhol, italiano, holandês, português, polonês, russo, turco, chinês, japonês, coreano, bahasa (indonésio), vietnamita, tcheco, sueco • Através do "FieldCare", ferramenta operacional "DeviceCare": inglês, alemão, francês, espanhol, italiano, chinês, japonês Operação local Através do módulo do display Equipamento: • Código de pedido para "Display; operação", opção F "Display gráfico, iluminação, 4 linhas; controle touchscreen" • Código do pedido para "Display; operação", opção G "Display gráfico, iluminado, 4 linhas; controle touchscreen + WLAN" Informações sobre a interface WLAN  $\rightarrow$   $\blacksquare$  82 1

 *69 Operação com controle touchscreen*

*1 Proline 500*

A0041326

<span id="page-192-0"></span>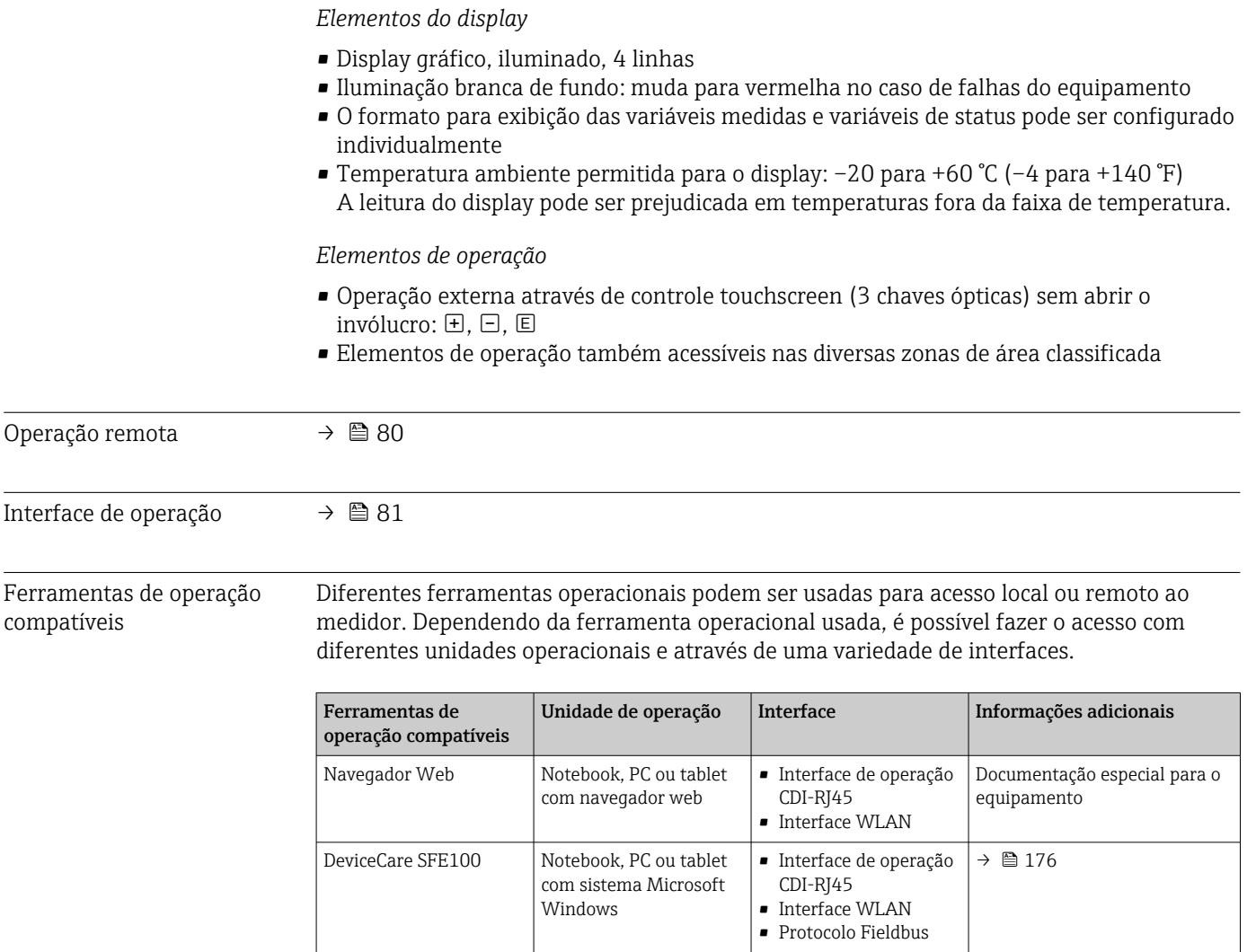

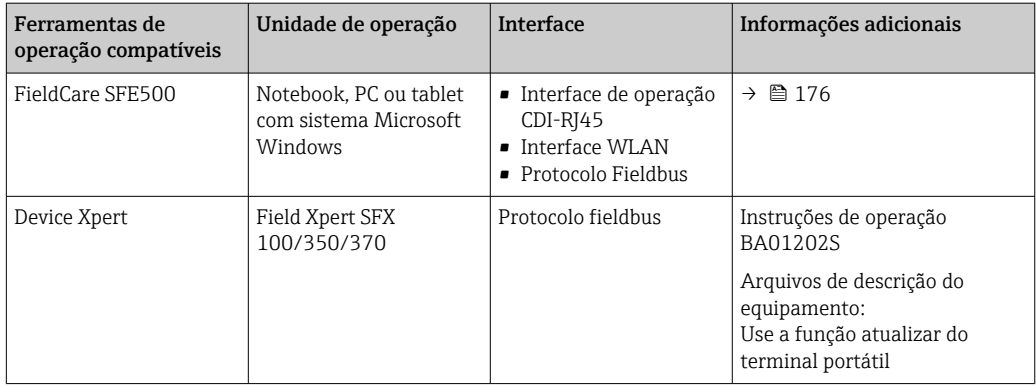

Outras ferramentas operacionais baseadas na tecnologia FDT com um driver do  $| \cdot |$ equipamento como o DTM/iDTM ou o DD/EDD podem ser usadas para a operação do equipamento. Estas ferramentas operacionais são disponibilizadas por fabricantes individuais. A integração com as ferramentas operacionais a seguir, entre outras, é compatível:

- FactoryTalk AssetCentre (FTAC) da Rockwell Automation → www.rockwellautomation.com
- Process Device Manager (PDM) da Siemens → www.siemens.com
- Asset Management Solutions (AMS) da Emerson → www.emersonprocess.com
- FieldCommunicator 375/475 da Emerson → www.emersonprocess.com
- Field Device Manager (FDM) da Honeywell → www.honeywellprocess.com
- FieldMate da Yokogawa → www.yokogawa.com
- PACTWare → www.pactware.com

Os arquivos de descrição do equipamento relacionados estão disponíveis: www.endress.com → Downloads

# Servidor da web

Graças ao servidor web integrado, o equipamento pode ser operador e configurado através de um navegador web e através de uma interface de operação (CDI-RJ45) ou através de uma interface WLAN. A estrutura do menu de operação é a mesma do display local. Além dos valores medidos, as informações de status no equipamento também são exibidas e permitem que o usuário monitore o status do equipamento. E mais, os dados do equipamento podem ser gerenciados e os parâmetros de rede podem ser configurados.

Um equipamento que tem uma interface WLAN (pode ser pedido como opção) é necessário para a conexão WLAN: código de pedido para "Display; operação", opção G "4 linhas, iluminado; controle touchscreen + WLAN". O equipamento atua como um Ponto de acesso e permite a comunicação através de computador ou um terminal portátil móvel.

#### *Funções compatíveis*

Troca de dados entre a unidade de operação (como um notebook, por exemplo) e o medidor:

- Upload da configuração a partir do medidor (formato XML, backup de configuração)
- Salvar a configuração para o medidor (formato XML, restaurar a configuração)
- Exportar a lista de eventos (arquivo .csv)
- Configurações de parâmetro de exportação (arquivo .csv ou arquivo PDF, documente a configuração do ponto de medição)
- Exportar o registro de verificação do Heartbeat (arquivo PDF, apenas disponível com o pacote de aplicação "Heartbeat Verification")
- Versão do firmware flash para o upgrade do firmware do equipamento, por exemplo
- Download do driver para a integração do sistema
- Visualize até 1000 valores medidos salvos (disponível apenas com o pacote de aplicação HistoROM estendido  $\rightarrow$   $\blacksquare$  198)

Documentação especial do servidor de rede →  $\triangleq$  199

<span id="page-194-0"></span>Gestão de dados HistoROM A gestão de dados HistoROM dos recursos do medidor. A gestão de dados HistoROM compreende tanto o armazenamento e a importação/exportação do principal equipamento e dados do processo, deixando a operação e a manutenção ainda mais confiável, segura e eficiente.

> Quando o equipamento é entregue, os ajustes de fábrica dos dados de configuração são armazenados como um backup na memória do equipamento. Esta memória pode ser sobrescrita com um registro de dados atualizado, por exemplo, após o comissionamento.

#### Informações adicionais sobre o conceito de armazenamento de dados

*Existem diferentes tipos de unidades de armazenamento de dados nas quais o equipamento armazena e usa dados do equipamento:*

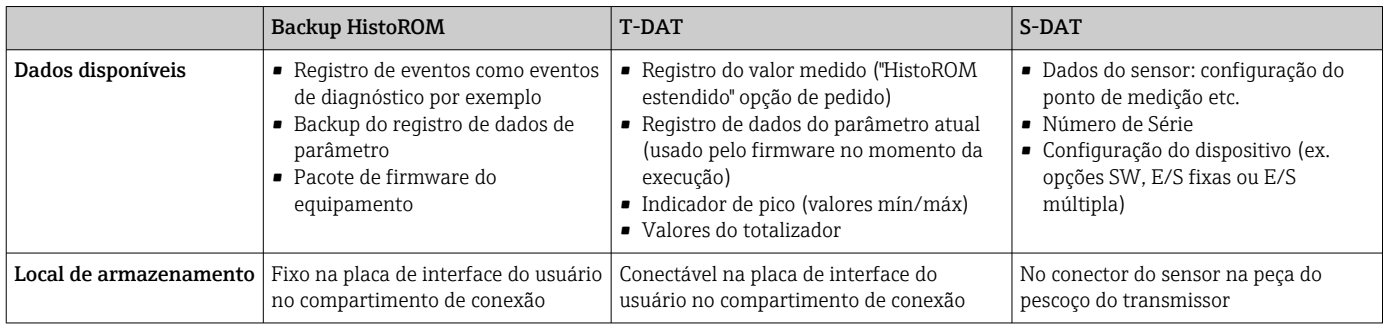

# Cópia de segurança dos dados

#### Automático

- Os dados mais importantes do equipamento (sensor e transmissor) são salvos automaticamente nos módulos DAT
- Se o transmissor ou o medidor forem substituídos: assim que o T-DAT que contém os dados anteriores do equipamento tiver sido trocado, o medidor estiver pronto para uma nova operação imediata sem qualquer erro
- Se o sensor for substituído: assim que o sensor for substituído, novos dados do sensor são transferidos do S-DAT no medidor e o medidor estará pronto para uma nova e imediata operação sem qualquer erro
- Em caso de troca do módulo de eletrônica (ex.: módulo de eletrônica de E/S): Uma vez que o módulo de eletrônica tenha sido substituído, o software do módulo é comparado ao firmware atual do equipamento . O software do módulo é aperfeiçoado ou simplificado quando necessário. O módulo de eletrônica está disponível para uso imediatamente depois disso e se não ocorrer problema de compatibilidade.

#### Manual

Registro de dados do parâmetro adicional (configurações completas do parâmetro) na memória integrada do equipamento backup HistoROM para:

- Função de cópia de segurança dos dados
- Backup e subsequente restauração da configuração do equipamento na memória do equipamento backup HistoROM
- Função de comparação de dados Comparação da configuração atual do equipamento com a configuração do equipamento salva em sua memória backup HistoROM

# <span id="page-195-0"></span>Transferência de dados

# Manual

A transferência de uma configuração do equipamento para outro usando a função de exportação da ferramenta operacional específica, ex. FieldCare, DeviceCare ou servidor da Web: para duplicar a configuração ou armazená-la em um arquivo (ex. para fins de backup)

# Lista de eventos

# Automático

- Exibição cronológica de até 20 mensagens de eventos na lista de eventos
- Se o pacote de aplicação Extended HistoROM (opção de pedido) estiver habilitada: até 100 mensagens de evento são exibidas na lista de eventos juntamente com a data e hora, um texto padronizado e medidas corretivas
- A lista de eventos pode ser exportada e exibida através de uma variedade de interfaces e ferramentas operacionais, ex. DeviceCare, FieldCare ou servidor Web

# Registro de dados

# Manual

Se o pacote de aplicação Extended HistoROM (opção de pedido) estiver habilitado:

- Registre até 1000 valores medidos através de 1 a 4 canais
- O intervalo de registro pode ser configurado pelo usuário
- Registre até 250 valores medidos através de cada um dos 4 canais de memória
- Exporte o registro do valor medido através de uma variedade de interfaces e ferramentas operacionais, ex. FieldCare, DeviceCare ou servidor da Web

# 16.12 Certificados e aprovações

Certificados e aprovações disponíveis atualmente podem ser acessados através do configurador do produto.

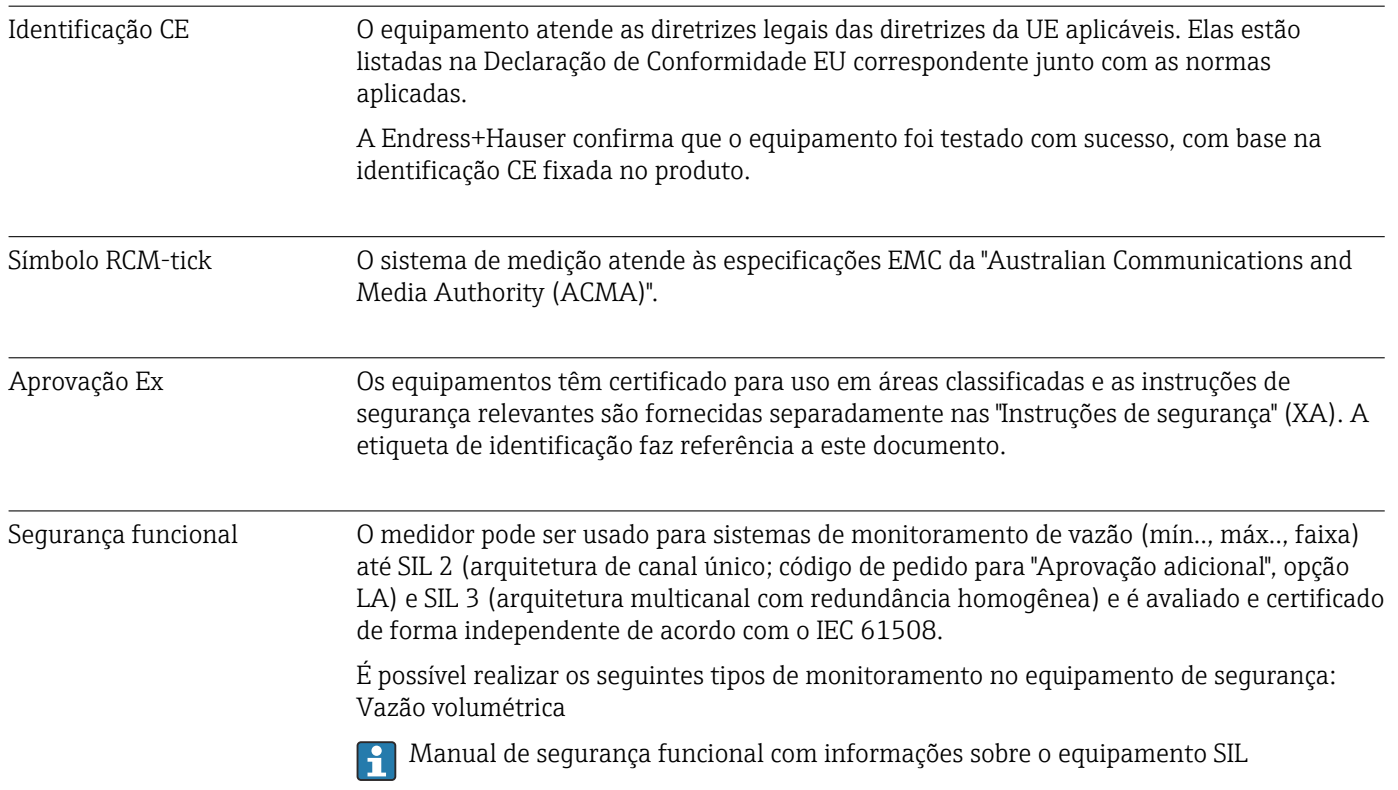

<span id="page-196-0"></span>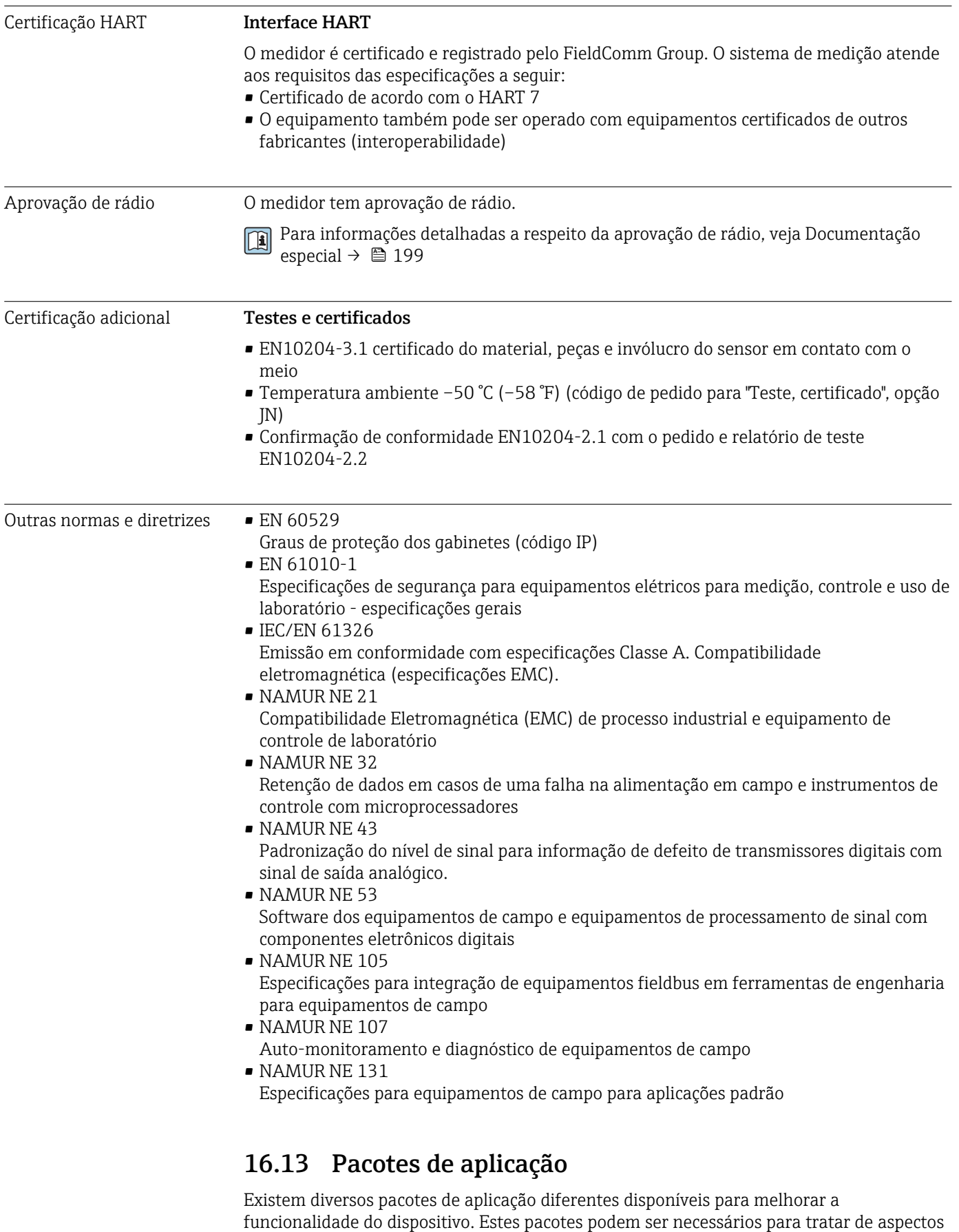

de segurança ou exigências específicas de alguma aplicação. Os pacotes de aplicação podem ser solicitados com o equipamento ou subsequentemente através da Endress+Hauser. Informações detalhadas sobre o código de pedido em questão estão disponíveis em nosso centro de vendas local Endress+Hauser ou na página do produto do site da Endress+Hauser: [www.endress.com](http://www.endress.com).

Informações detalhadas sobre os pacotes de aplicação: Documentação Especial para o equipamento →  $\stackrel{\sim}{\Box}$  199

<span id="page-197-0"></span>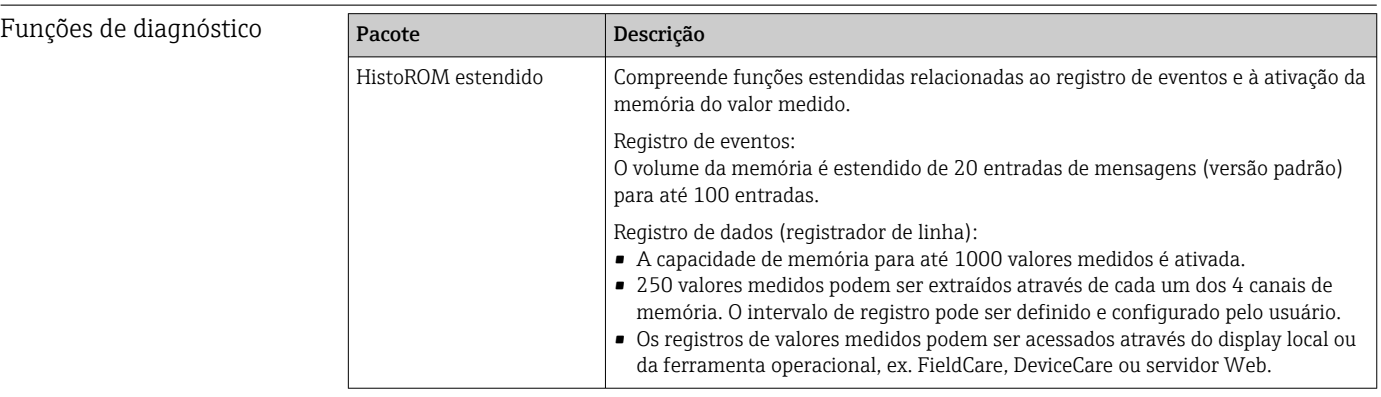

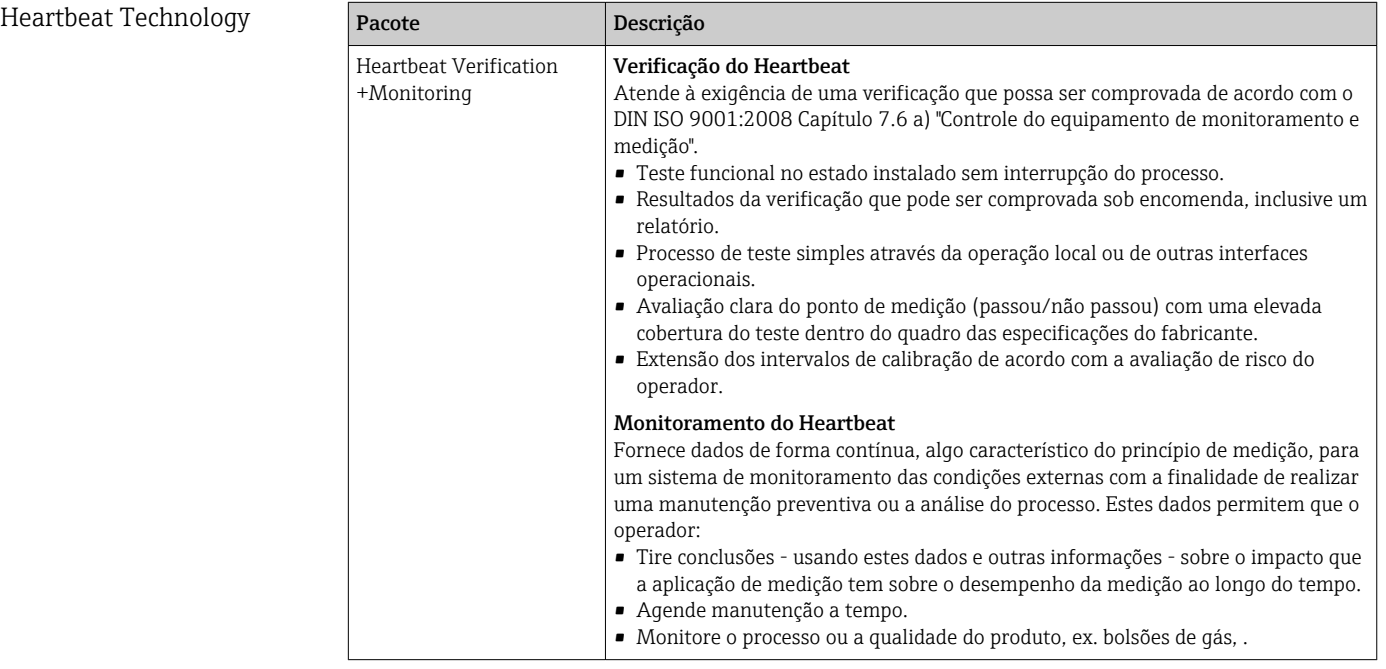

# 16.14 Acessórios

 $\boxed{1}$  Visão geral dos acessórios disponíveis para solicitação → <sup>△</sup> 173

# 16.15 Documentação suplementar

Para as características gerais do escopo da documentação técnica associada, consulte o  $\vert \mathbf{f} \vert$ seguinte:

- *W@M Device Viewer* [\(www.endress.com/deviceviewer\)](https://www.endress.com/deviceviewer): insira o número de série da etiqueta de identificação
- *Endress+Hauser Operations App*: digite o número de série da etiqueta de identificação ou analise o código da matriz 2-D (código QR) na etiqueta de identificação

## <span id="page-198-0"></span>Documentação padrão Resumo das instruções de operação

*Instruções de operação rápidas para o sensor*

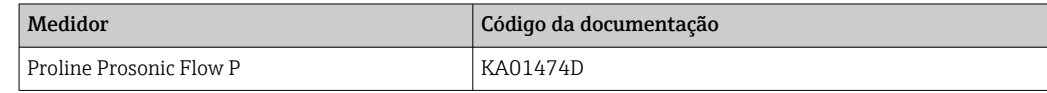

*Resumo das instruções de operação para transmissor*

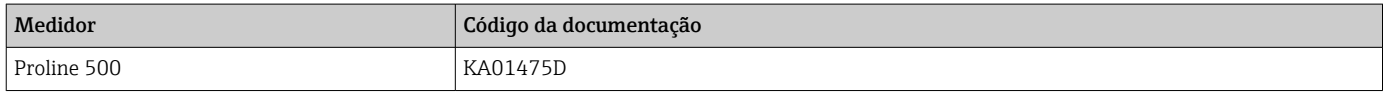

## Informações técnicas

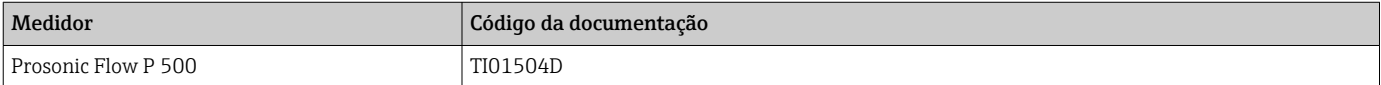

## Descrição dos parâmetros do equipamento

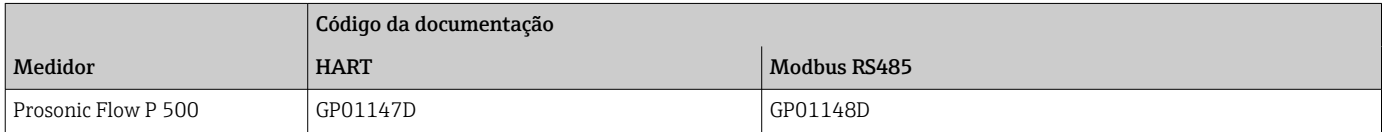

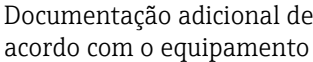

#### Instruções de segurança

Instruções de segurança para equipamento elétrico em áreas classificadas.

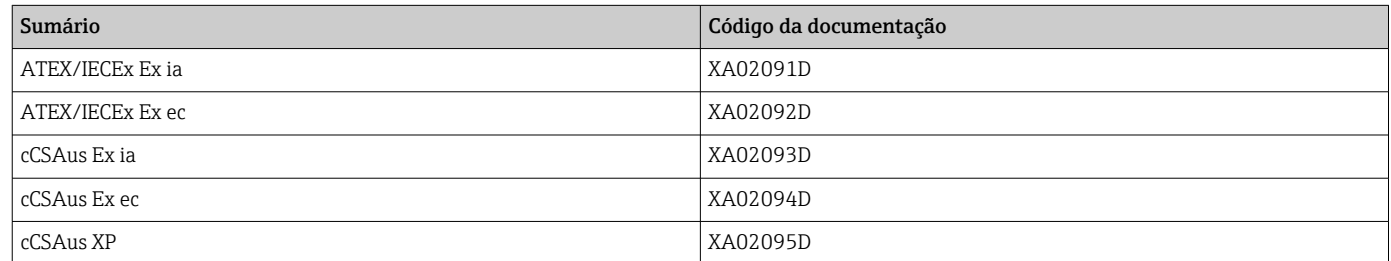

## Manual de segurança funcional

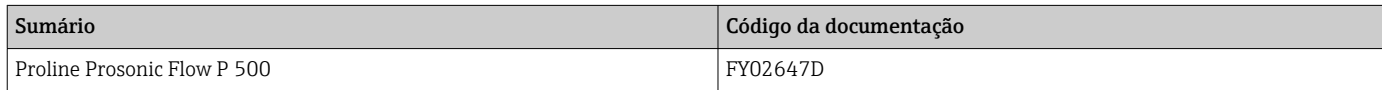

## Documentação especial

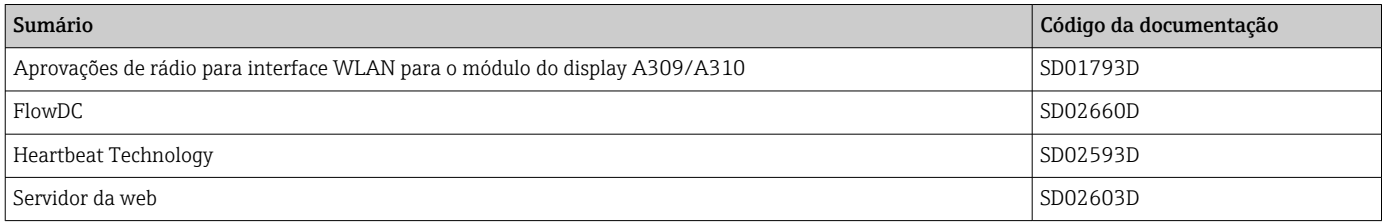

# Instruções de instalação

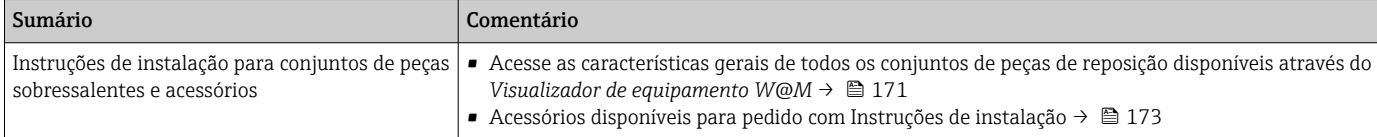

# Índice

# A

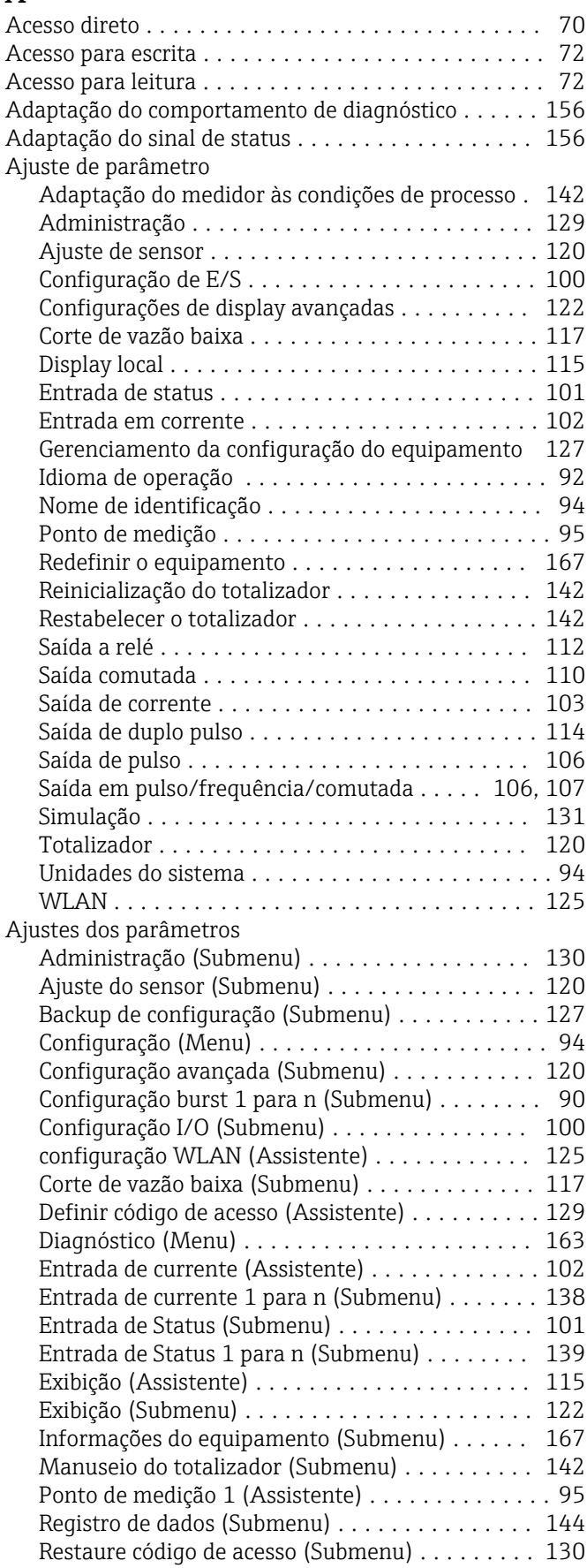

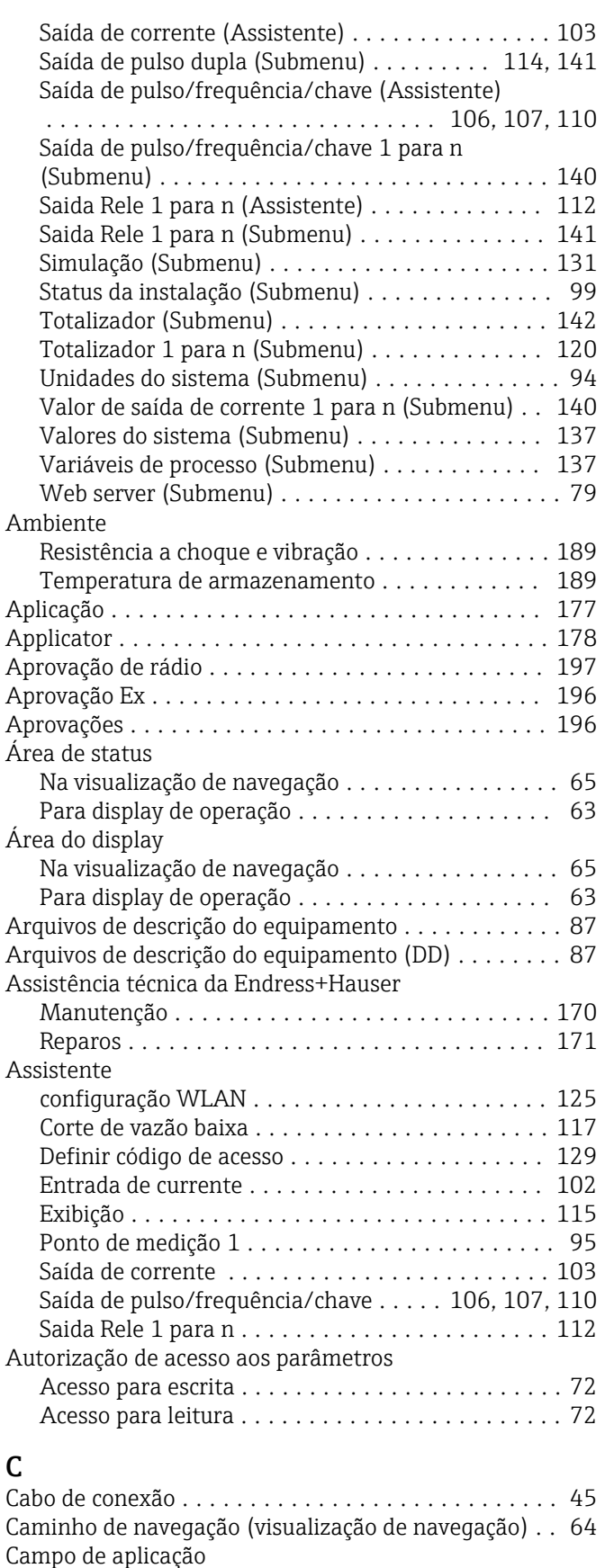

Risco residual ............................ [10](#page-9-0) Características de desempenho ................ [186](#page-185-0)

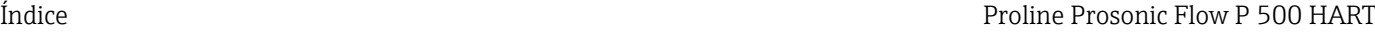

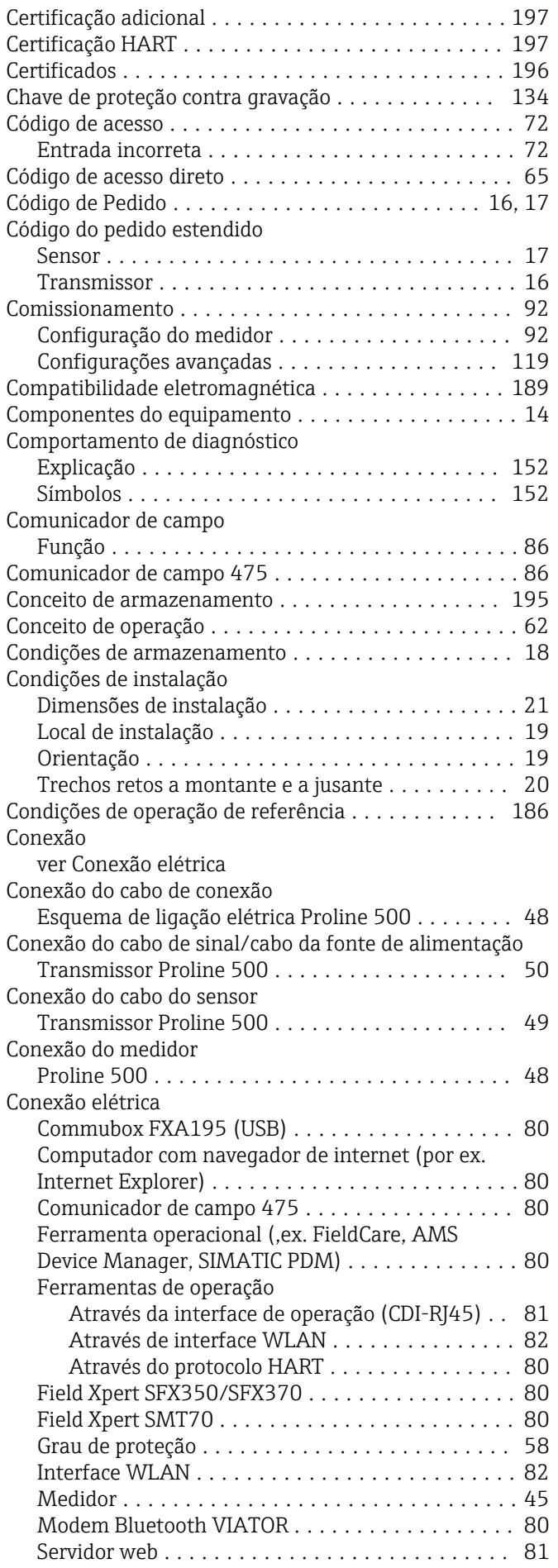

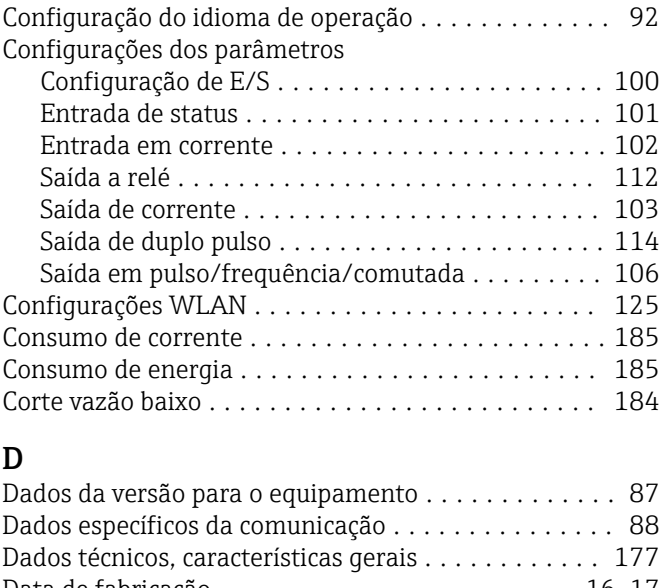

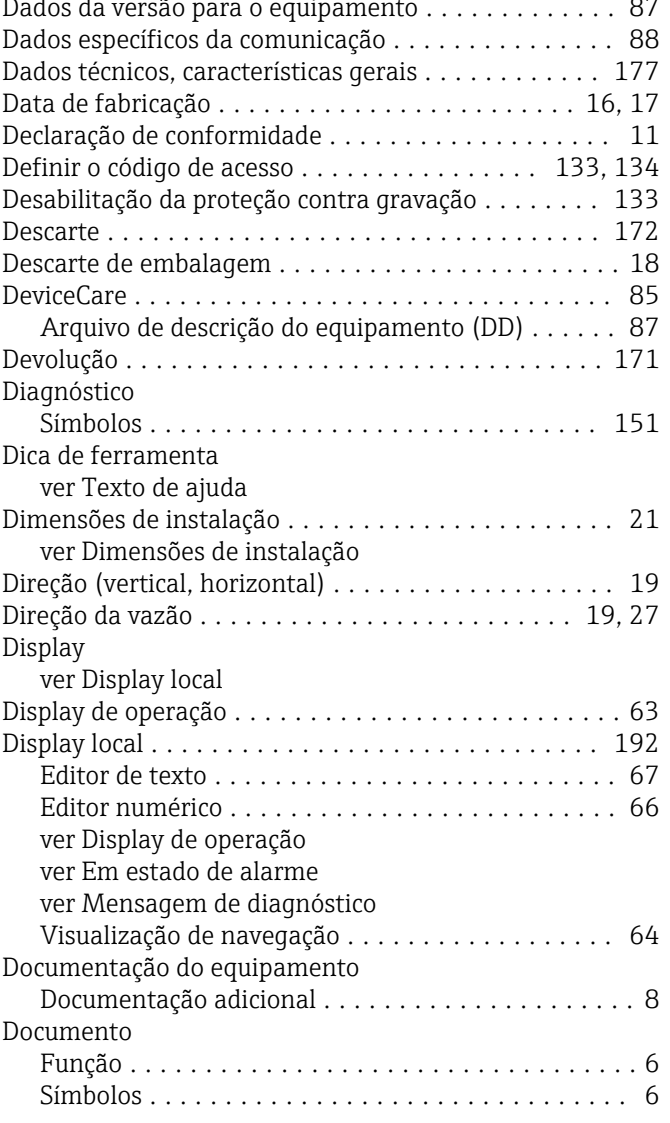

# E

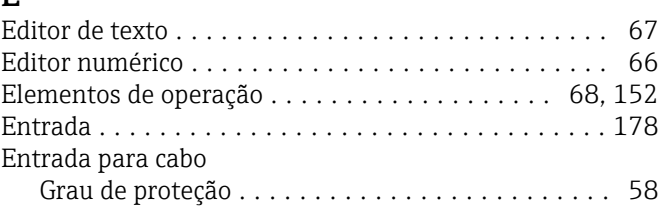

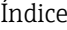

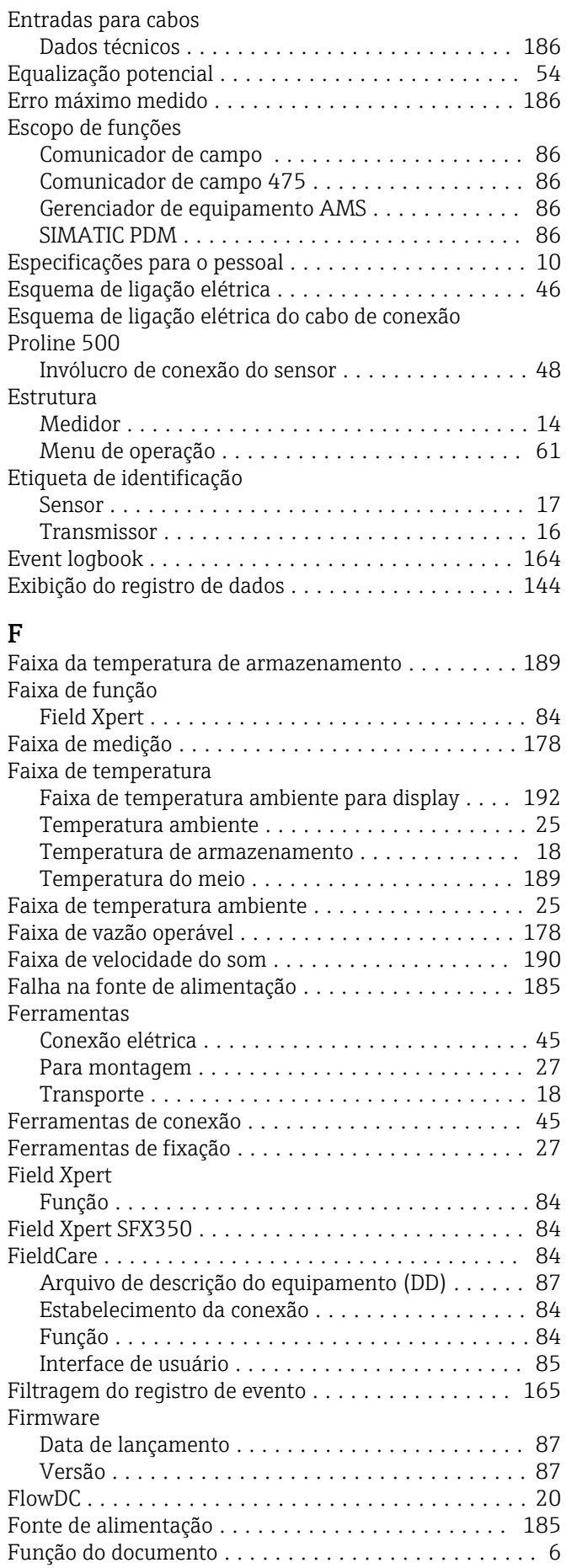

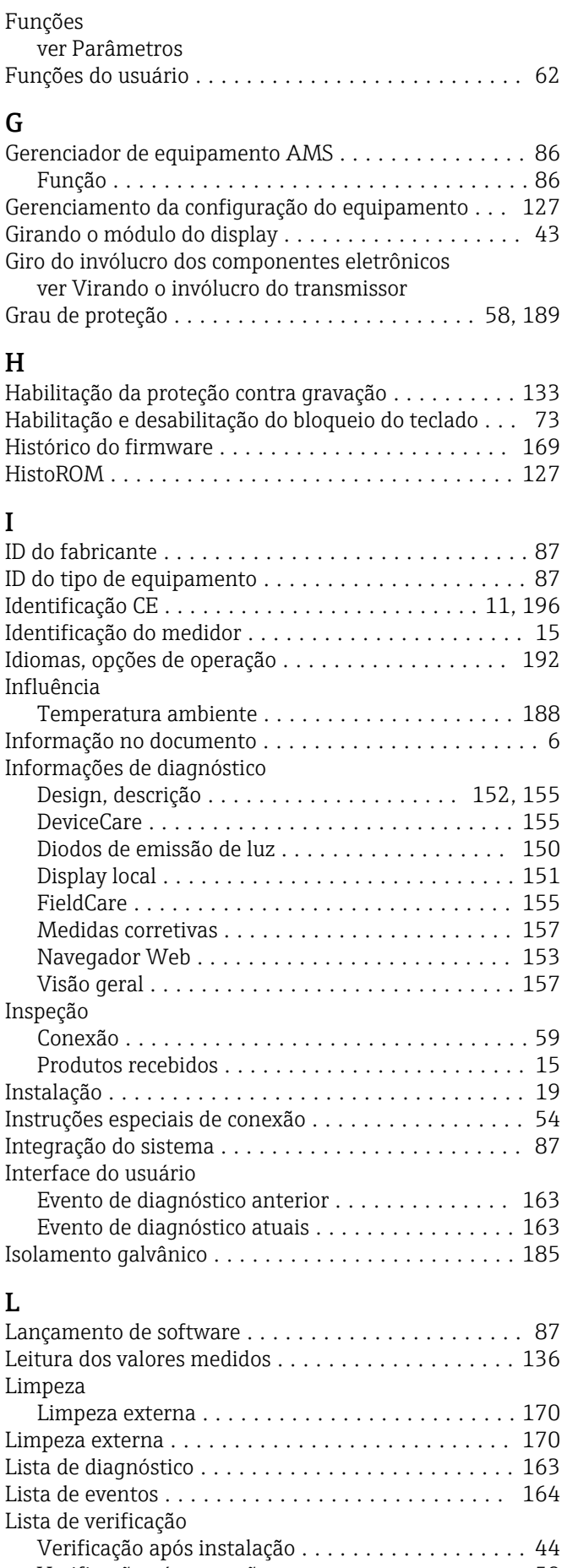

Verificação pós-conexão .................... [59](#page-58-0) Local de instalação .......................... [19](#page-18-0) Localização de falhas

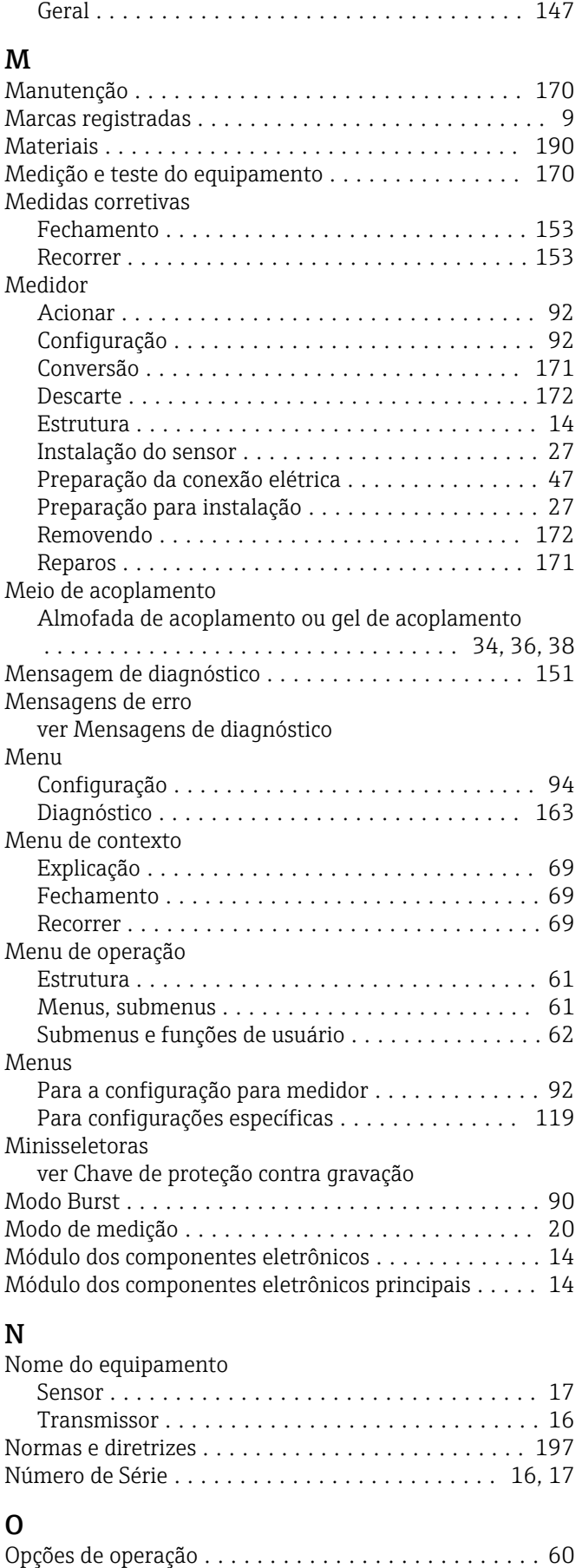

Operação remota ........................... [193](#page-192-0)

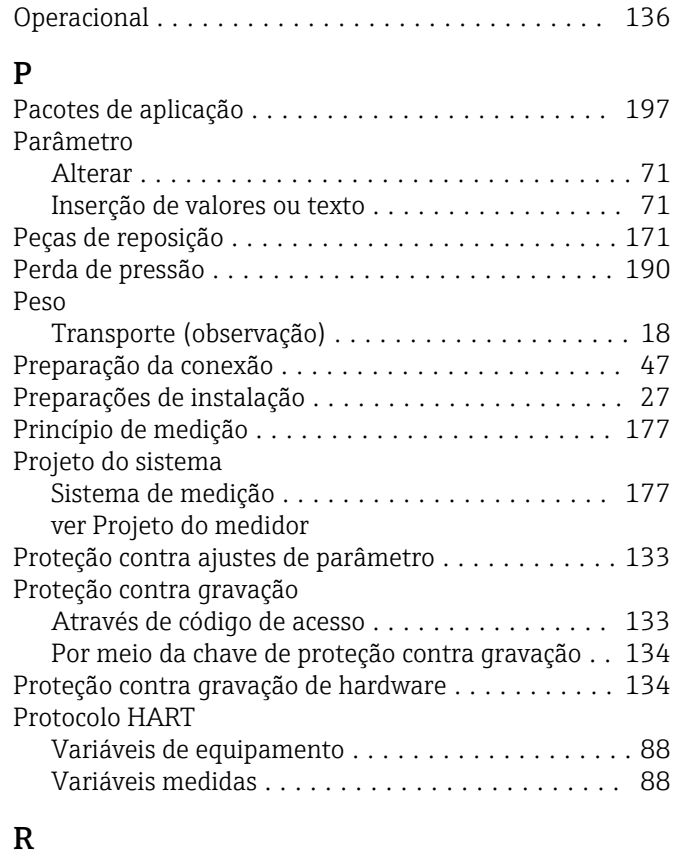

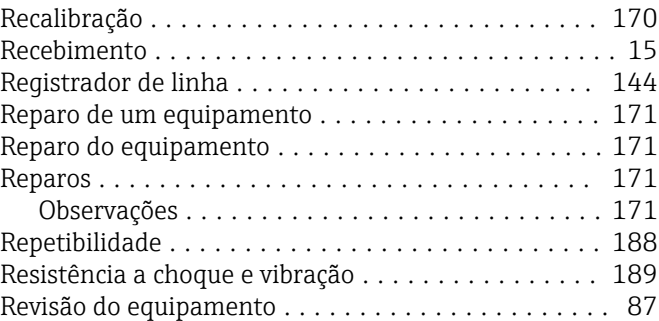

# S

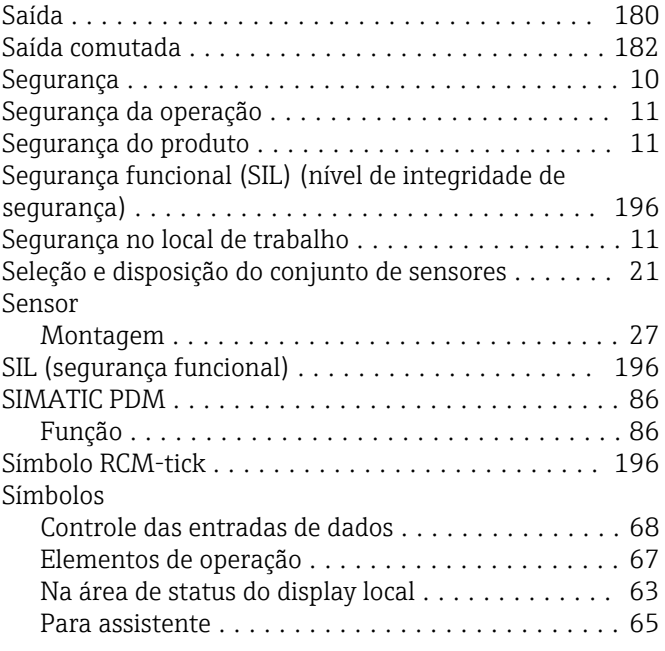

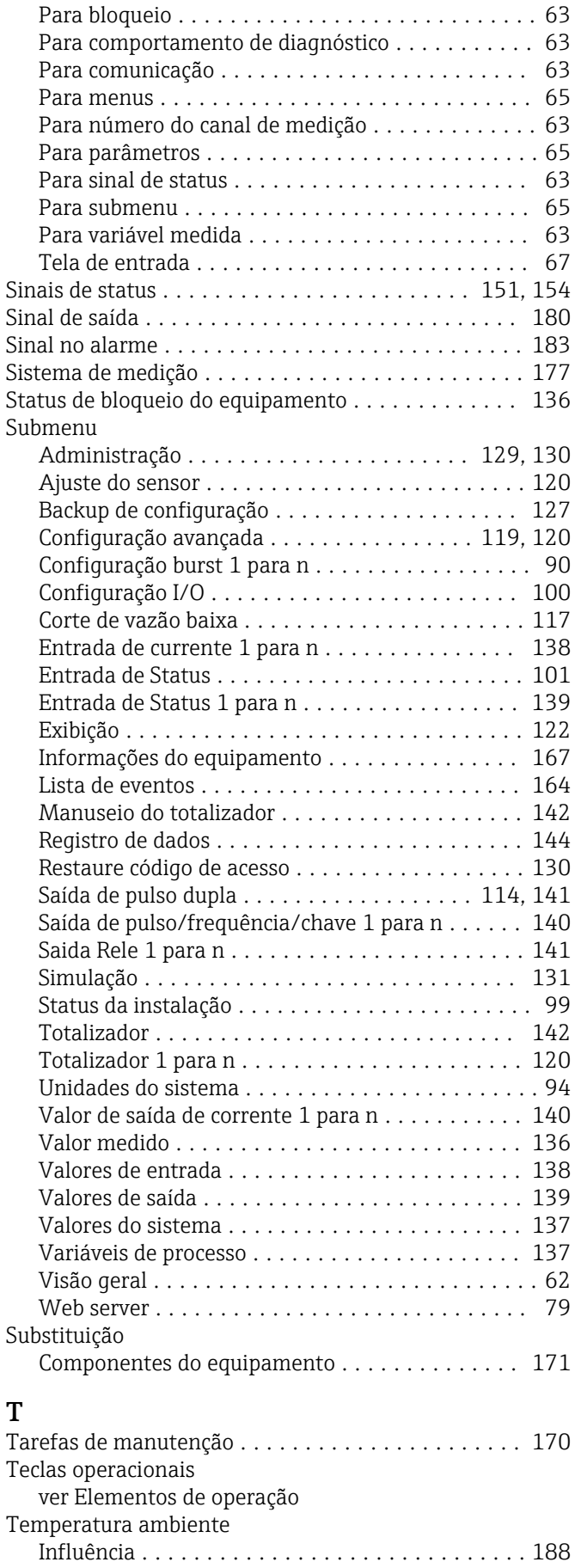

Temperatura de armazenamento ................ [18](#page-17-0) Terminais ................................ [186](#page-185-0)

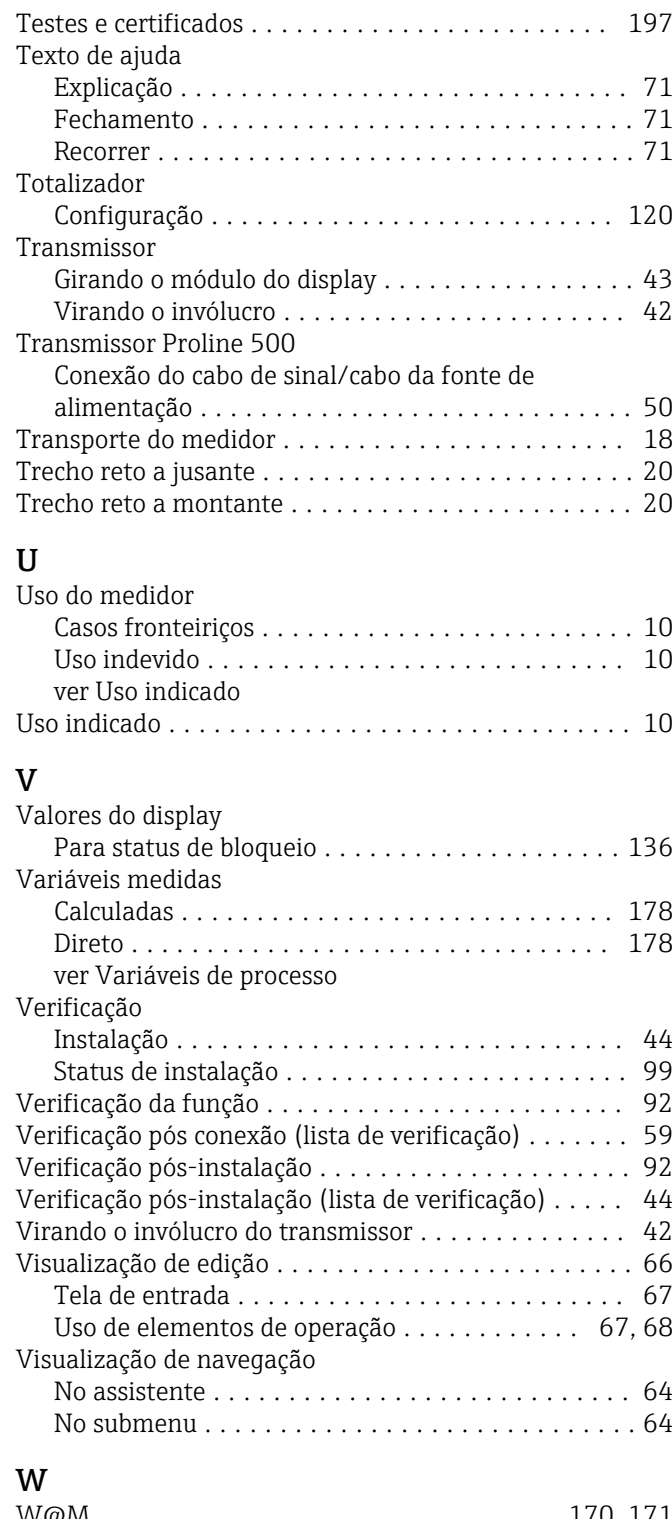

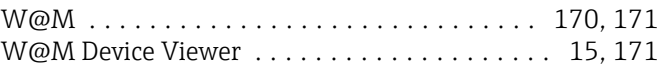

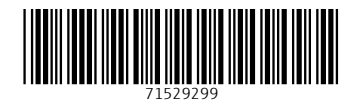

www.addresses.endress.com

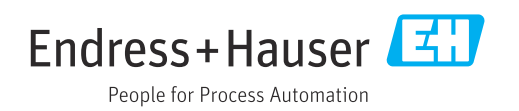